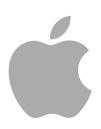

# **MainStage 2**

Logic Pro Effekte

Copyright © 2011 Apple Inc. Alle Rechte vorbehalten

Ihre Rechte bezüglich der Software unterliegen dem beiliegenden Softwarelizenzvertrag. Der Eigentümer oder berechtigte Benutzer eines legalen Exemplars der MainStage Software darf diese Veröffentlichung zum Zweck der Schulung in der Verwendung dieser Software vervielfältigen. Die Vervielfältigung oder Übertragung dieser Veröffentlichung, ganz oder teilweise, zu kommerziellen Zwecken, z. B. das Weiterverkaufen von Kopien der Veröffentlichung oder die Bereitstellung bezahlter Support-Leistungen, sind nicht zulässig.

Das Apple-Logo ist eine Marke der Apple Inc., die in den USA und in weiteren Ländern eingetragen ist. Die Verwendung des über die Tastatur erzeugten Apple-Logos (Umschalt-Wahl-K) für kommerzielle Zwecke ohne vorherige Genehmigung von Apple kann als Markenmissbrauch und unlauterer Wettbewerb gerichtlich verfolgt werden.

Es wurden sämtliche Anstrengungen unternommen, um die Richtigkeit der in diesem Handbuch enthaltenen Informationen zu gewährleisten. Apple übernimmt keine Verantwortung für Druck- oder Schreibfehler.

*Hinweis:* Da Apple regelmäßig neue Versionen und Aktualisierungen von Systemsoftware, Programmen und Internetseiten veröffentlicht, unterscheiden sich die Abbildungen in diesem Handbuch unter Umständen von den Darstellungen in der Software.

Apple 1 Infinite Loop Cupertino, CA 95014 408-996-1010 [www.apple.com](http://www.apple.com)

Apple, das Apple-Logo, Finder, GarageBand, Logic, Macintosh und MainStage sind Marken der Apple Inc., die in den USA und in weiteren Ländern eingetragen sind.

Die übrigen in diesem Handbuch erwähnten Firmen- und Produktnamen sind Marken ihrer jeweiligen Rechtsinhaber. Die Nennung von Drittanbieter-Produkten dient ausschließlich Informationszwecken und stellt keine Werbung oder Empfehlung dar. Apple übernimmt hinsichtlich der Leistung und Verwendbarkeit dieser Produkte keine Gewähr.

# **Inhalt**

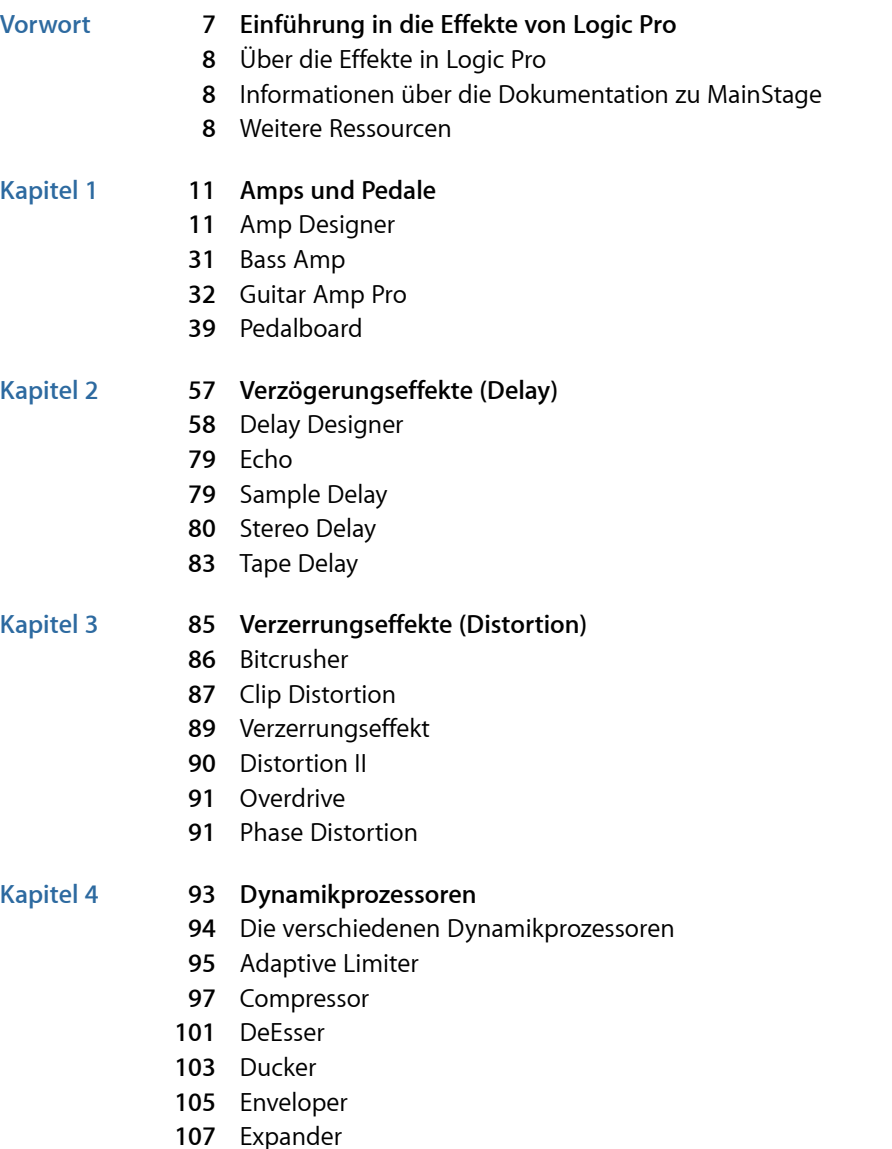

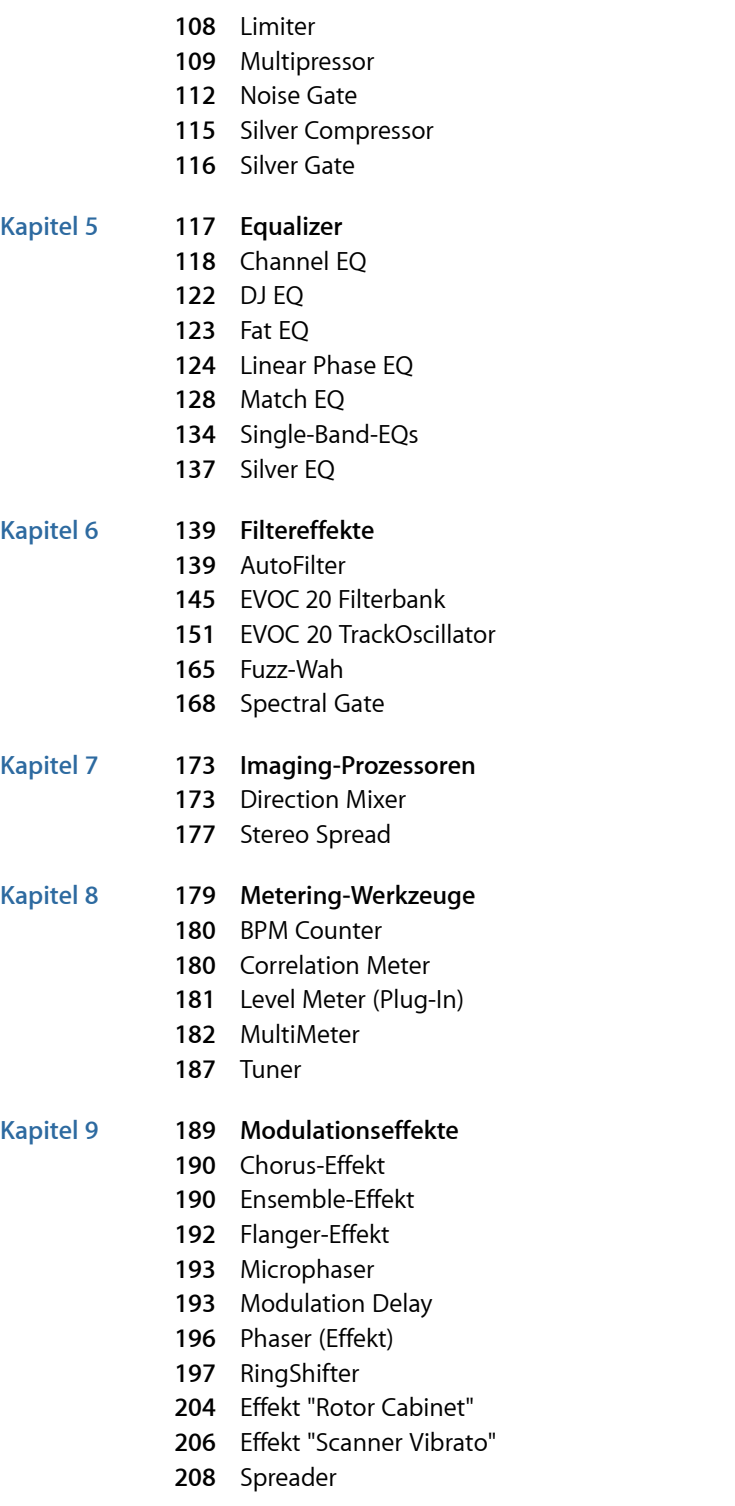

Inhalt

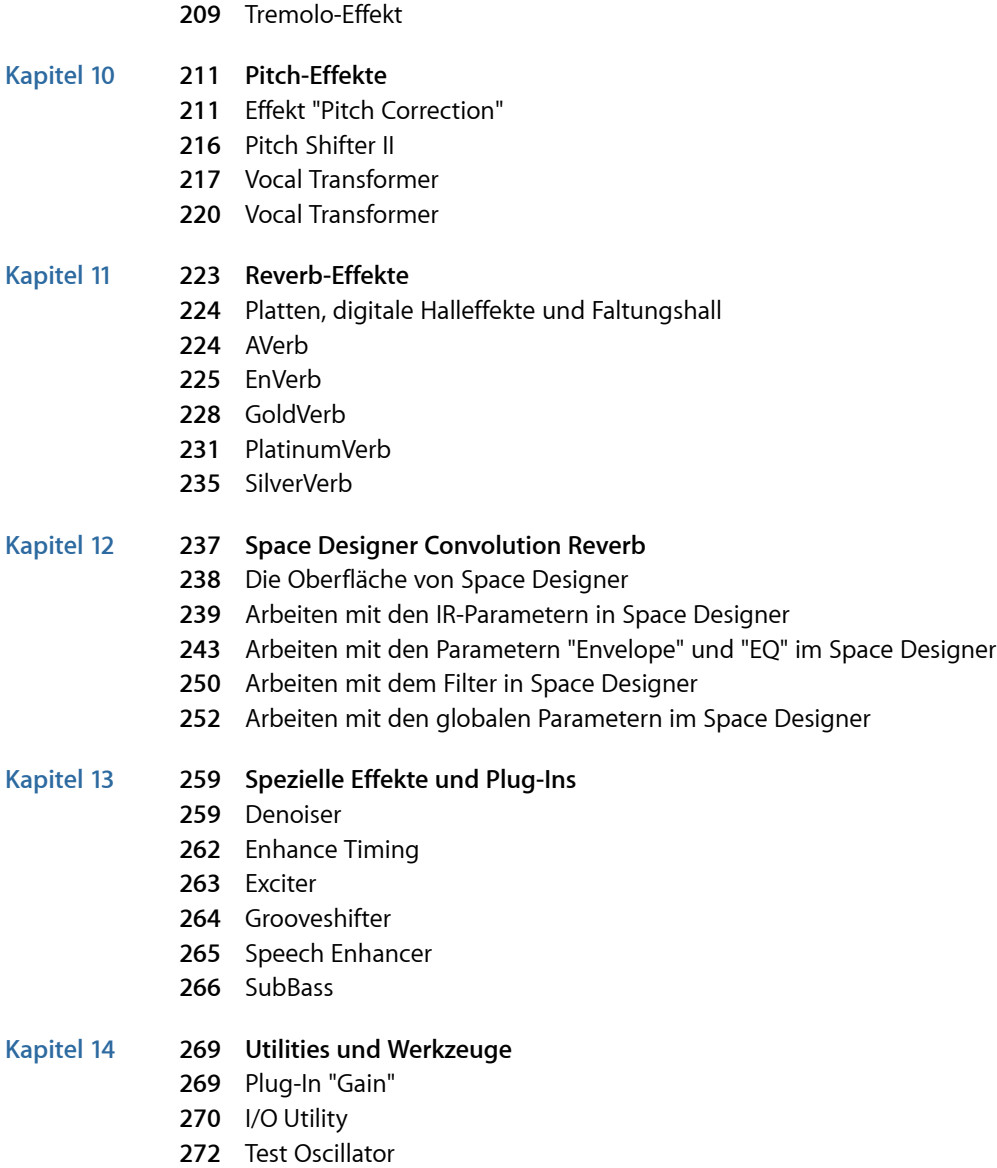

# <span id="page-6-0"></span>**Einführung in die Effekte von Logic Pro**  $|\frac{5}{2}\rangle$

MainStage verfügt über eine umfangreiche Auswahl an digitalen Signalbearbeitungseffekten und -prozessoren (DSP), die zur klanglichen Bearbeitung und Färbung bestehender Audioaufnahmen, von Software-Instrumenten und externen Audioquellen in Echtzeit dienen. Mit diesen Effekten erledigen Sie nahezu alle Aufgaben aus den Bereichen Audiobearbeitung und -manipulation, die sich in der täglichen Arbeit stellen.

Zu den typischen Bearbeitungswerkzeugen zählen EQs, Dynamikprozessoren, Verzerrer sowie Modulations-, Hall- und Verzögerungseffekte.

Eine Besonderheit stellen dagegen die Simulationen von Verstärkern und Lautsprecherboxen dar, die es Ihnen ermöglichen, Ihr Instrument oder andere Signale über eine ganze Reihe klassischer und aktueller Verstärkersysteme "einzuspielen". Gitarristen und Keyboarder profitieren zudem von den Simulationen zahlreicher Vintage-Bodeneffekte.

Zu weiteren leistungstarken Funktionen gehören präzise Signalanzeigen und Analysefunktionen, Rauschunterdrückung sowie durch Prozessoren und Utilities zur Bassoptimierung sowie zur Manipulation zeitbezogener Parameter.

Tatsächlich zählen einige der mitgelieferten Prozessoren und Utilities nicht unbedingt in die Kategorie "Effekte", allerdings können sie sich im Studioeinsatz als extrem wertvoll erweisen.

Dieses Vorwort behandelt die folgenden Themen:

- Über die [Effekte](#page-7-0) in Logic Pro (S. 8)
- Informationen über die [Dokumentation](#page-7-1) zu MainStage (S. 8)
- Weitere [Ressourcen](#page-7-2) (S. 8)

# <span id="page-7-0"></span>Über die Effekte in Logic Pro

Alle Effekte, Prozessoren und Utilities verfügen über eine intuitive Bedienungsoberfläche, die eine ebenso einfache wie schnelle Bedienung ermöglicht. Bei Bedarf liefern sie eine herausragende Audioqualität – allerdings eignen sich die Effekte andererseits auch für eine extreme Bearbeitung, wenn Sie den Sound wirklich radikal verfremden möchten. Alle Effekte und Prozessoren sind für eine effiziente CPU-Auslastung optimiert.

# <span id="page-7-1"></span>Informationen über die Dokumentation zu MainStage

MainStage wird mit umfangreicher Dokumentation ausgeliefert, die Ihnen den Einstieg in das Programm erleichtert und detaillierte Informationen über die enthaltenen Programme bietet.

- *MainStage Benutzerhandbuch:* Dieses Handbuch befasst sich ausführlich mit der Erstellung von MainStage-Concerts und der Verwendung von MainStage mit Instrumenten, Mikrofonen und anderem Musikzubehör für Live-Performances.
- *MainStage Grundlagen:* Dieses Buch führt auf zügige Weise an die Grundlagen und Hauptfunktionen von MainStage heran und bietet Einsteigern Anleitungen zum weiteren Selbstentdecken des Programms.
- *Logic Pro Instrumente:* Dieses Handbuch bietet umfassende Anleitungen zur Verwendung der leistungsstarken Sammlung an Instrumenten von MainStage.
- *Logic Pro Effekte:* Dieses Handbuch bietet umfassende Anleitungen zur Verwendung der leistungsstarken Sammlung an Effekten von MainStage.
- <span id="page-7-2"></span>• *Working with Apogee Hardware:* Dieses Handbuch beschreibt die Verwendung von Apogee-Hardware mit MainStage.

# Weitere Ressourcen

Neben der Dokumentation, die Sie mit MainStage erhalten, gibt es eine Vielzahl weiterer Ressourcen, in denen Sie mehr erfahren können.

#### **"Aktuelle Informationen" und "Neue Funktionen"**

Jedes Programm bietet eine ausführliche Dokumentation über neue und geänderte Funktionen. Auf diese Dokumentation greifen Sie wie folgt zu:

• Klicken Sie im Hilfe-Menü des jeweiligen Programms auf "Aktuelle Informationen" und "Neue Funktionen".

#### **MainStage-Website**

Allgemeine Informationen und Aktualisierungen sowie Neuigkeiten zu MainStage finden Sie im Internet unter folgender Adresse:

• <http://www.apple.com/de/logicpro/mainstage>

#### **Service- & Support-Websites von Apple**

Softwareaktualisierungen und Antworten auf häufig gestellte Fragen zu allen Apple-Produkten finden Sie auf der allgemeinen Apple-Support-Webseite. Über diese Seite erhalten Sie auch Zugriff auf Produktspezifikationen, Referenzdokumentation und technische Artikel zu Produkten von Apple und Drittanbietern.

• <http://www.apple.com/de/support>

Softwareaktualisierungen, Dokumentation, Diskussionsforen und Antworten auf häufig gestellte Fragen zu MainStage finden Sie unter folgender Adresse:

• [http://www.apple.com/de/support/mainstage](http://www.apple.com/de/support/logicexpress)

Weltweite Diskussionsforen zu allen Apple-Produkten, in denen Sie gezielt nach Antworten auf Ihre Fragen suchen, Fragen stellen und auch Fragen anderer Benutzer beantworten können, finden Sie unter folgender Adresse:

• [http://discussions.apple.com](https://discussions.apple.com/community/professional_applications/logic_pro?forumID=1201)

# <span id="page-10-0"></span>**Amps und Pedale 1**

MainStage bietet eine umfassende Sammlung von Gitarren- und Bassverstärkern und klassischen Pedaleffekten. Sie können diese Verstärker und Effekte live spielen, aber auch aufgenommenes Audiomaterial und Parts von Software-Instrumenten damit bearbeiten.

Die verschiedenen Verstärker-Modelle simulieren klassische und moderne Röhren- und Transistor-Amps. Auch interne Effektgeräte wie Hall, Tremolo und Vibrato lassen sich damit reproduzieren. Neben den Verstärkern gibt es eine Vielzahl emulierter Lautsprecherboxen, die sich wahlweise mit dem zugehörigen oder anderen Verstärkern kombinieren lassen und so interessante Klangmischungen ermöglichen.

Ebenfalls als Emulationen stehen eine Reihe "klassischer" Fußpedaleffekte oder *Stompboxes* bereit, die sich bei Gitarristen und Keyboardern seit jeher großer Beliebtheit erfreuen. Genau wie bei den Hardware-Geräten können Sie Pedale beliebig verketten, um so Ihren individuellen, perfekten Sound zu erzeugen.

Im vorliegenden Kapitel werden folgende Themen behandelt:

- Amp [Designer](#page-10-1) (S. 11)
- Bass [Amp](#page-30-0) (S. 31)
- <span id="page-10-1"></span>• [Guitar](#page-31-0) Amp Pro (S. 32)
- [Pedalboard](#page-38-0) (S. 39)

# Amp Designer

Der Amp Designer emuliert den Sound von über 20 berühmten Gitarrenverstärkern und den zugehörigen Lautsprecherboxen. Jedes vorkonfigurierte Modell stellt eine Kombination aus Verstärker, Lautsprecherbox und Equalizer (EQ) dar, die für einen bekannten Gitarrenverstärker-Sound steht. Sie können Gitarrensignale direkt einspeisen und erzielen so den Sound, den Ihre Gitarre in Kombination mit diesen Verstärkersystemen reproduzieren würde. Der Amp Designer kann auch für experimentelles Sound-Design und die Nachbearbeitung verwendet werden. Sie können ihn jederzeit mit anderen Instrumenten verwenden und so den Klangcharakter eines Gitarrenverstärkers z. B. auf ein Trompeten-Signal oder einen Gesangs-Part übertragen.

Die Verstärker, Boxen und EQs, die der Amp Designer emuliert, lassen sich auf ganz unterschiedliche Weise miteinander verschalten, um den Klang dezent oder auch radikal zu verändern. Das Signal der emulierten Kombination aus Verstärker und Box wird über virtuelle Mikrofone abgenommen. Sie können zwischen drei unterschiedlichen Mikrofontypen auswählen und diese beliebig positionieren.

Der Amp Designer simuliert auch klassische Gitarrenverstärkereffekte einschließlich Federhall, Vibrato und Tremolo.

Die Amp Designer-Oberfläche lässt sich hinsichtlich der unterschiedlichen Parameter-Typen in vier allgemeine Bereiche unterteilen.

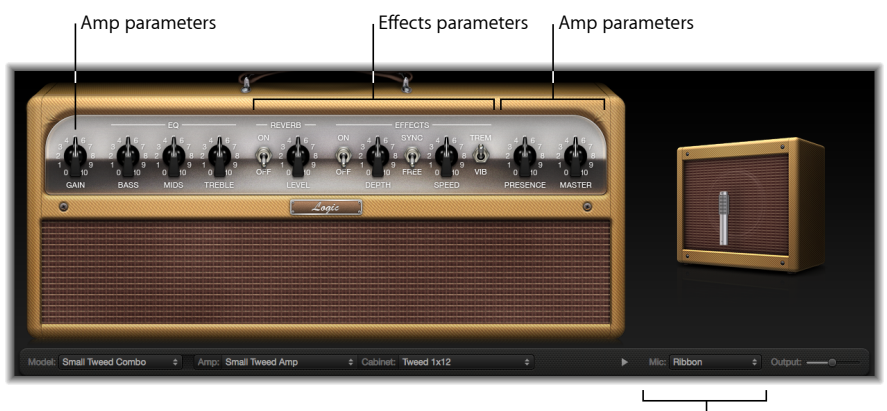

Microphone parameters

- *Modell-Parameter:* Das Einblendmenü für das Modell befindet sich links in der schwarzen Leiste am unteren Rand. Es dient zur Auswahl eines vorkonfigurierten Modells, bestehend aus Verstärker, Box, Equalizer- und Mikrofon-Typ. Siehe [Auswählen](#page-12-0) eines Amp [Designer-Modells.](#page-12-0) Die Parameter zur Anpassung des Modells in der schwarzen Leiste ermöglichen eine unabhängige Auswahl des Verstärker- und Lautsprecher-Typs. Siehe [Zusammenstellung](#page-18-0) eines eigenen Combos mit dem Amp Designer. Der EQ-Typ wird im Einblendmenü "EQ" ausgewählt. Dieses befindet sich über den Drehreglern für "Bass", "Mids" und "Treble" im Drehreglerbereich. Siehe [Verwenden](#page-22-0) des Equalizers im Amp [Designer](#page-22-0).
- *Amp-Parameter:* Diese Parameter befinden sich an den Außenseiten des Drehreglerbereichs und dienen dazu, die Eingangsverstärkung (Gain), Presence und den Ausgangspegel (Master) des Verstärkers einzustellen. Siehe [Verwenden](#page-24-0) der [Bedienelemente](#page-24-0) Gain, Presence und Master im Amp Designer.
- *Effekt-Parameter:* Diese Parameter befinden sich zentral im Drehreglerbereich und steuern die integrierten Gitarreneffekte. Siehe Kennenlernen der [Effekt-Parameter](#page-25-0) im Amp [Designer](#page-25-0).

• *Mikrofon-Parameter:* Diese Parameter befinden sich direkt über dem rechten Ende der schwarzen Leiste am unteren Rand. Sie dienen zur Auswahl des Typs und der Position für das Mikrofon, das den Verstärker- und Lautsprecher-Sound abnehmen soll. Siehe Einstellen der [Mikrofon-Parameter](#page-28-0) im Amp Designer.

**Zwischenerweiterter und reduzierter Darstellung der Bedienungsoberfläche wechseln**

µ Klicken Sie auf das Dreiecksymbol zwischen den Einblendmenüs "Cabinet" und "Mic" in der erweiterten Darstellung der Oberfläche, um zur reduzierten Darstellung zu wechseln. Wenn Sie wieder zur erweiterten Darstellung umschalten möchten, klicken Sie in der reduzierten Bedienungsoberfläche auf das Dreiecksymbol neben dem Feld "Output". In der reduzierten Oberfläche können Sie auf alle Parameter mit Ausnahme der Auswahl und der Positionierung des Mikrofons zugreifen.

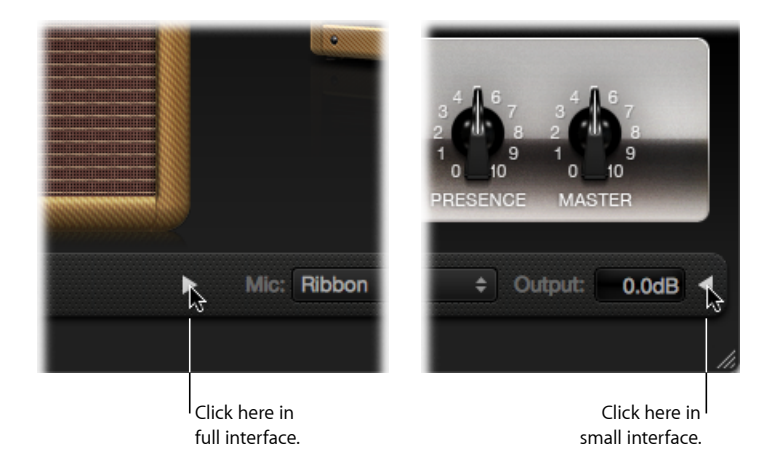

# <span id="page-12-0"></span>**Auswählen eines Amp Designer-Modells**

Aus dem Einblendmenü "Modell" am linken Ende der schwarzen Leiste am unteren Rand der Bedienungsoberfläche des Amp Designers können Sie ein vorkonfiguriertes Modell, bestehend aus Verstärker, Box, Equalizer- und Mikrofon-Typ, auswählen. In jeder der folgenden Kategorien stehen mehrere Kombinationen zur Auswahl:

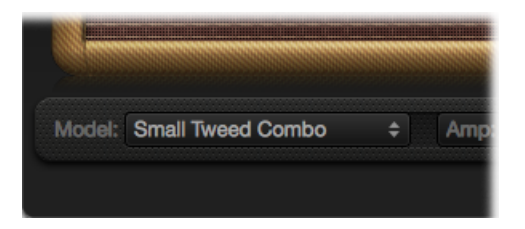

- Tweed [Combos](#page-13-0)
- Klassische [amerikanische](#page-13-1) Combos
- [Britische](#page-14-0) Stacks
- British [Combos](#page-15-0)
- British [Alternatives](#page-16-0)
- Metal [Stacks](#page-16-1)
- <span id="page-13-0"></span>• Weitere [Combos](#page-17-0)

#### **Tweed Combos**

Die Tweed-Modelle basieren auf amerikanischen Combo-Verstärkern aus den 1950er und frühen 1960er Jahren, die den Sound der Blues-, Rock- und Country-Musik geprägt haben. Sie erzeugen warme, cleane Sounds, die abhängig von der Gain-Aussteuerung alle Facetten von sanfter Übersteuerung bis hin zu einer rauen Verzerrung abdecken. Auch nach einem halben Jahrhundert klingen Tweed-Verstärker noch zeitgemäß. Viele moderne Boutique-Verstärker basieren heute noch auf den Schaltungen aus der Tweed-Ära.

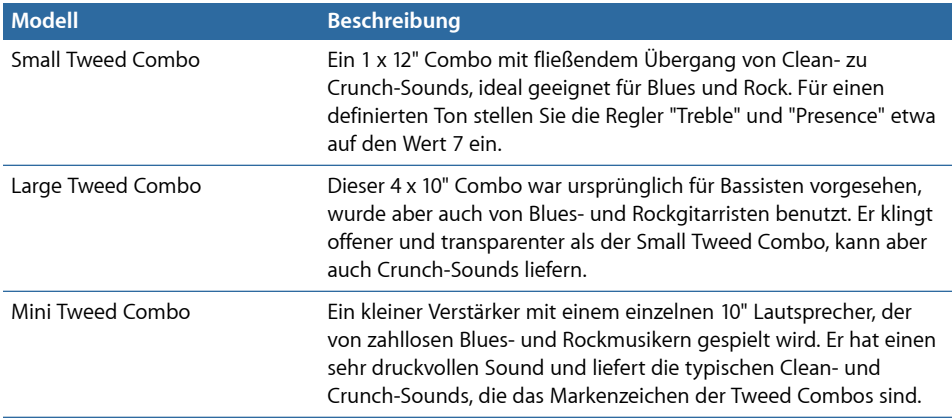

<span id="page-13-1"></span>*Tipp:* Tweed Combos setzen die Dynamik Ihres Spiels hervorragend um. Stellen Sie über die Drehregler einen verzerrten Sound ein und nehmen Sie dann den Pegel über den Lautstärkeregler Ihrer Gitarre zurück, um einen cleaneren Ton zu erzeugen. Und wenn es an der Zeit ist für ein heißes Solo, drehen Sie den Lautstärkeregler Ihrer Gitarre einfach wieder auf.

#### **Klassische amerikanische Combos**

Die Modelle Blackface, Brownface und Silverface sind durch amerikanische Combos aus der Mitte der 1960er Jahre inspiriert. Sie sind meist laut und clean, mit knackigen Bässen und relativ verhaltener Verzerrung. Sie eignen sich wunderbar für cleane Rock-Licks, traditionellen R&B, Surf-Sound, Twang-Country, Jazz und jeden anderen Stil, bei dem es besonders auf einen klar definierten Ton ankommt.

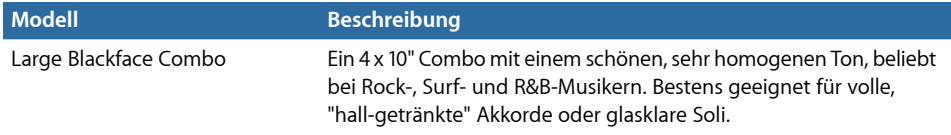

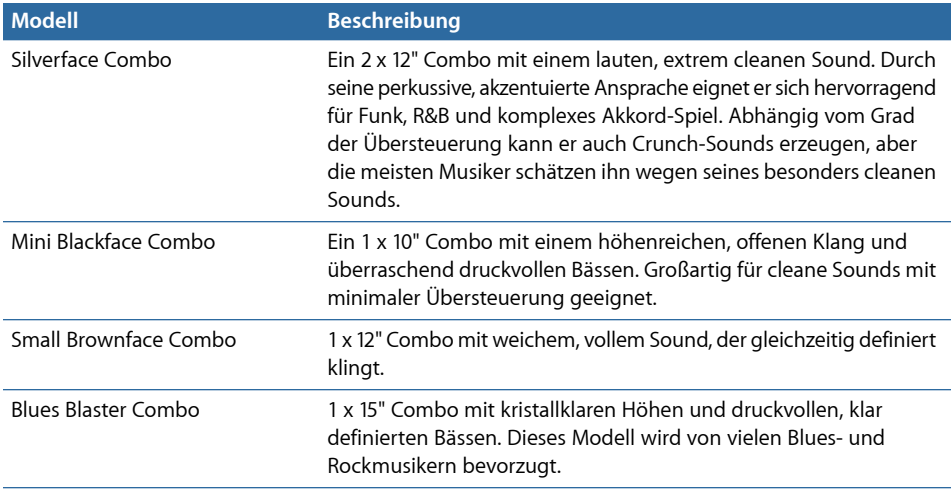

*Tipp:* Grundsätzlich bieten diese Verstärker einen cleanen, knackigen Sound, allerdings können Sie ihnen mithilfe einer Distortion-Stompbox aus dem Pedalboard auch kratzige Crunch-Sounds mit schneidenden Höhen und mächtigen Bässen entlocken. Siehe [Verzerrer-Pedale](#page-47-0) und [Pedalboard](#page-38-0).

# <span id="page-14-0"></span>**Britische Stacks**

Die britischen Stack-Modelle basieren auf den 50- und 100-Watt-Verstärkern, die speziell in Kombination mit den typischen 4 x 12" Boxen den Sound des Heavy Rock geprägt haben. Bei mittlerem Gain eignen sich diese Verstärker hervorragend fürsattes Akkordspiel und Riffs. Höhere Gain-Settings empfehlen sich für ausdrucksstarke Soli und mächtige Rhythmusgitarren-Parts. Komplexe Anhebungen und Einbrüche im gesamten tonalen Spektrum sorgen dafür, dass der Sound selbst bei massiver Verzerrung weiterhin klar und gefällig ist.

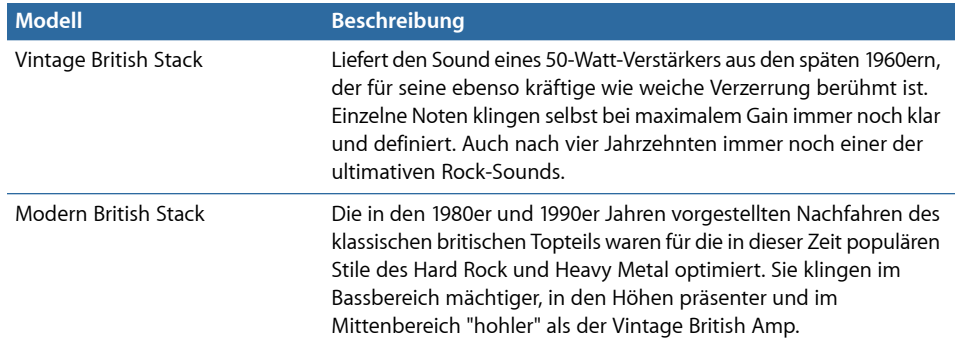

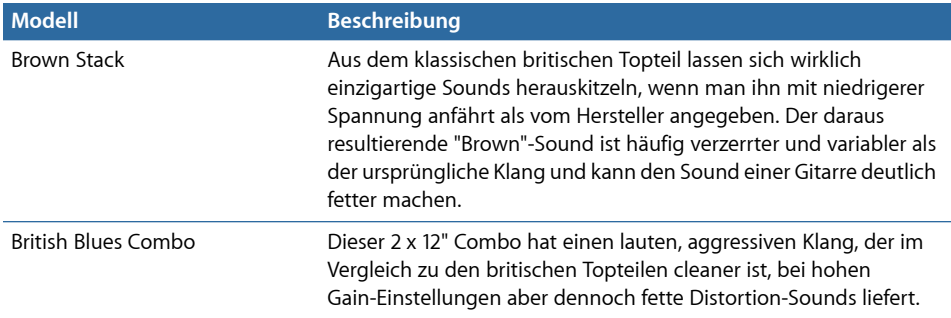

*Tipp:* Ein eingängiges Riff, eingespielt über ein britisches Topteil und eine 4 x 12" in hoher Lautstärke – da können Sie definitiv nichts falsch machen. Aber zögern Sie nicht, aus diesem Schema auszubrechen. Diese Verstärker klingen auch mit kleinen Boxen oder clean mit niedrigen Gain-Settings fantastisch. Wenn Ihnen der British Blues Combo für Ihre Zwecke zu "clean" erscheint, kombinieren Sie ihn mit der Hi Drive-Stompbox aus dem Pedalboard für einen aggressiven Blues-Sound oder mit der Candy Fuzz-Stompbox für einen besonders explosiven Rock-Sound. Siehe [Verzerrer-Pedale](#page-47-0) und [Pedalboard](#page-38-0).

# <span id="page-15-0"></span>**British Combos**

Die British Combos bieten den markanten, höhenreichen Sound, der für immer und ewig das Markenzeichen der britischen Rock- und Popmusik aus den 1960er Jahre bleiben wird. Der akustische Wiedererkennungswert dieser Verstärker zeigt sich besonders in der Hochtonwiedergabe, wobei sie dank der weichen Verzerrung und ihrer sanften natürlichen Kompression keinesfalls kratzig klingen.

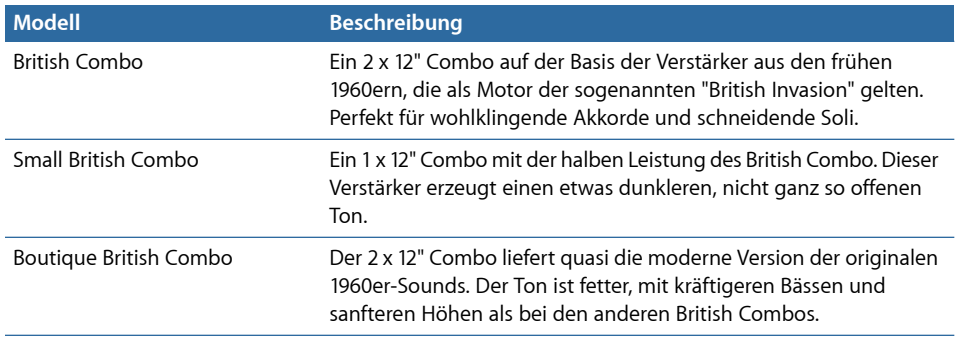

*Tipp:* Höhe Werte für die Drehregler "Treble" und "Presence", die bei anderen Verstärker-Typen bereits überzogen wirken, klingen bei den British Combos richtig gut.

# <span id="page-16-0"></span>**British Alternatives**

Die Verstärker und Combos aus den späten 1960ern, die als Vorlage für die Sunshine-Modelle dienen, sind laut und aggressiv mit kräftigen Mitten. Diese Verstärker sind nicht nur für Single-Note-Soli und Power-Chords empfehlenswert, sondern klingen auch bei offen gespielten Akkorden toll – das ist übrigens einer der Gründe, warum sie gerade bei den Brit-Pop-Bands aus den 1990ern so gut ankamen. Die Stadium Amps sind dafür berühmt, dass sie selbst bei extremen Lautstärken nicht zu mulmigen Verzerrungen tendieren. Sie bewahren ihre kristallklaren Höhen und herausragende Definition auch bei maximaler Gain-Einstellung.

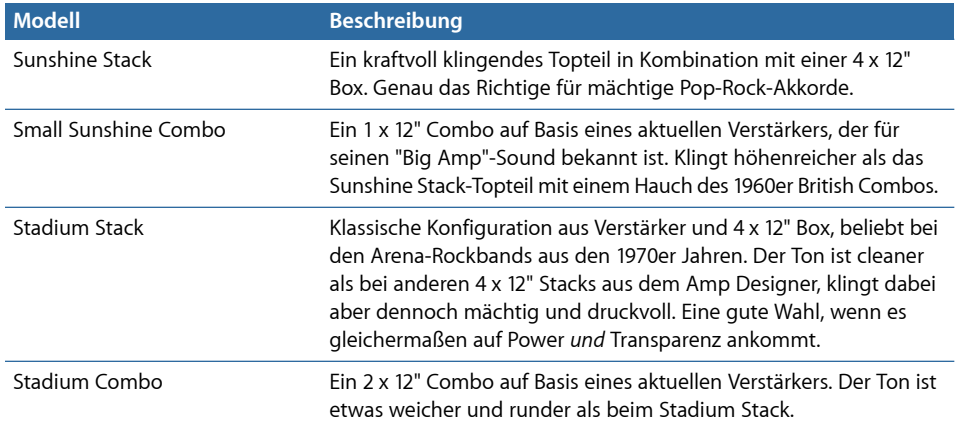

*Tipp:* Der Klang des Sunshine Stack wirkt eventuell etwas dumpf, aber das lässt sich mit einem hohen Wert für den Treble-Drehregler beheben. Der Small Sunshine Combo klingt bereits mit der zugehörigen 1 x 12" Box fantastisch, aber er weiß auch mit einer 4 x 12" Box zu glänzen. Die Verzerrung der Stadium Amps ist häufig etwas träge, weshalb sie die meisten prominenten Musiker mit aggressiven Fuzz-Pedalen betreiben. Testen Sie sie in Kombination mit den Candy Fuzz- oder Fuzz Machine-Stompboxes aus dem Pedalboard. Siehe [Verzerrer-Pedale](#page-47-0) und [Pedalboard.](#page-38-0)

# <span id="page-16-1"></span>**Metal Stacks**

Die Metal-Stack-Modelle orientieren sich an leistungsstarken Verstärkern mit extremen Gain-Reserven, die dem modernen Hard Rock und Heavy Metal erst den richtigen "Biss" verliehen haben. Alle Verstärker sind mit 4 x 12" Boxen gepaart. Ihr klangliches Markenzeichen ist eine starke bis extrem heftige Verzerrung. Wer nach druckvollen Bässen, rasiermesserscharfen Höhen und enormem Sustain sucht, sollte sich zuerst bei diesen Modellen umsehen.

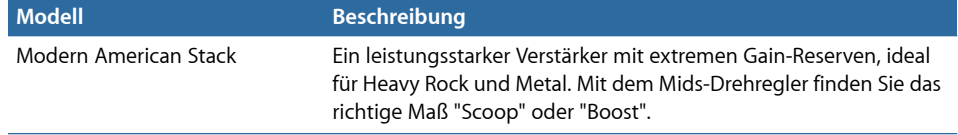

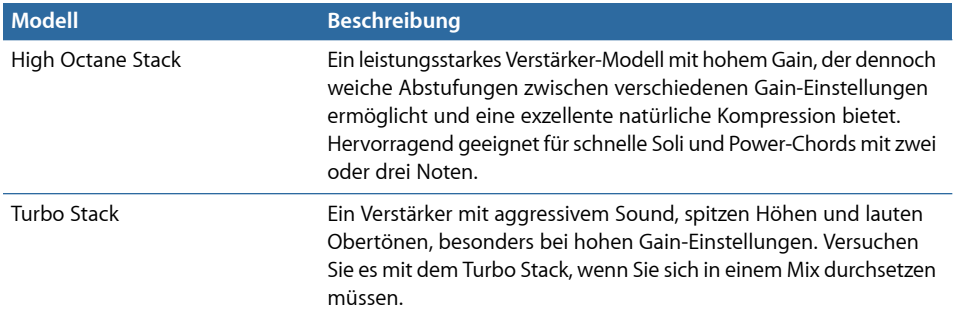

<span id="page-17-0"></span>*Tipp:* Die Kombination mit einem Verzerrer oder Fuzz-Pedal kann die Schärfe des Turbo Stacks sogar mindern. Ein trockener Sound ist oft die beste Wahl für wirkungsvolle Riffs.

# **Weitere Combos**

Die Combos und Utility-Modelle in dieser Kategorie sind vielseitige Verstärker, die sich für eine Vielzahl unterschiedlicher Musikstile eignen.

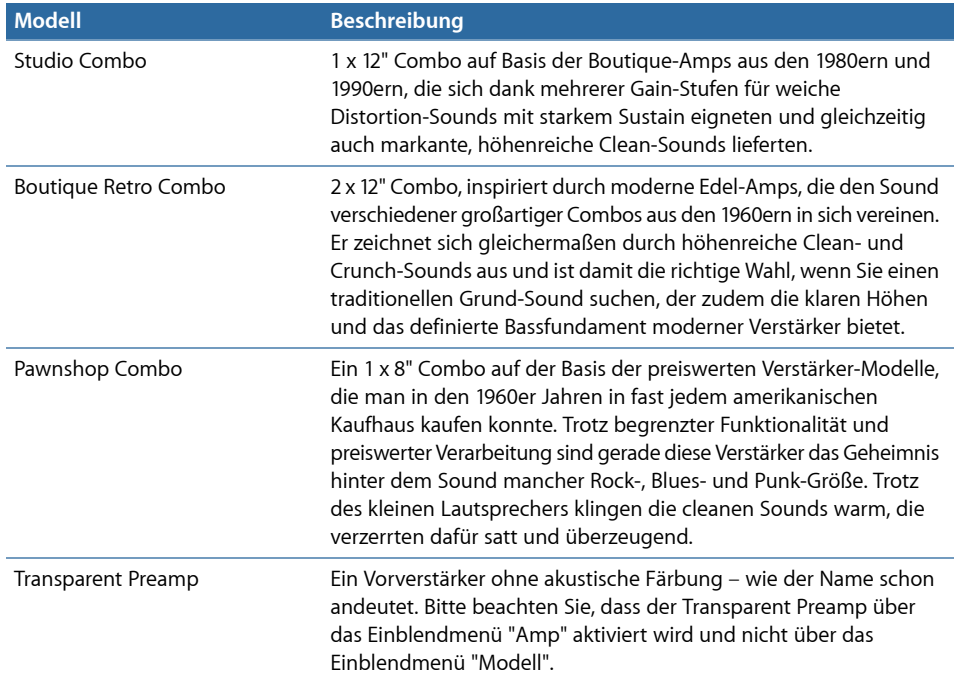

*Tipp:* Versuchen Sie, dem Studio Combo Verstärker durch Kombination mit einer 4 x 12" Boxen einen härteren Sound zu entlocken. Der Boutique Retro Amp bietet eine sehr effektive Klangregelung mit zahllosen akustischen Schattierungen. Sogar mit extremen Einstellungen erzielt man bisweilen tolle Ergebnisse. Kombinieren Sie den Pawnshop Combo Amp mit den Stompboxes Hi Drive oder Candy Fuzz aus dem Pedalboard und simulieren Sie so den Hardrock-Sound der späten 1960er Jahre. Siehe [Verzerrer-Pedale](#page-47-0) und [Pedalboard.](#page-38-0)

## <span id="page-18-0"></span>**Zusammenstellung eines eigenen Combos mit dem Amp Designer**

Sie können mit einem der vorgefertigten Modelle arbeiten, allerdings haben Sie auch die Möglichkeit, über die Einblendmenüs"Amp", "Cabinet" und "Mic" in derschwarzen Leiste am unteren Rand der Bedienungsoberfläche eigene Kombinationen aus Verstärkern, Lautsprechern usw. zu erzeugen. Zum Einblendmenü "EQ" gelangen Sie durch Klicken auf *EQ* oder *Custom EQ* auf der linken Seite des Drehreglerbereichs.

*Hinweis:* Wenn Sie einen eigenen Hybrid-Verstärkercombo zusammenstellen, können Sie diesen über das Settings-Menü als eigenes Setting speichern, das alle von Ihnen vorgenommenen Parametereinstellungen enthält.

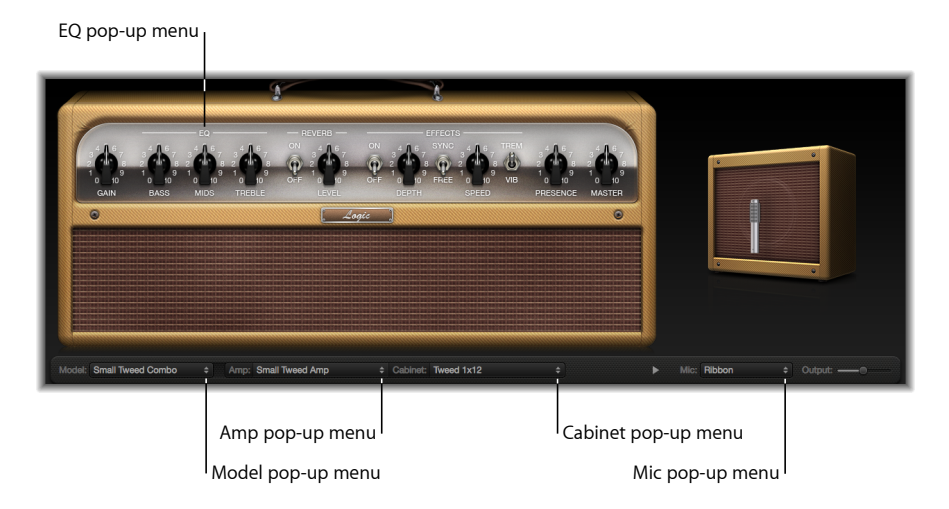

#### Die Zusammenstellung eines Amp Designer-Modells wird in den folgenden Abschnitten beschrieben:

- [Auswählen](#page-19-0) eines Verstärkers im Amp Designer
- Auswählen einer [Lautsprecherbox](#page-19-1) im Amp Designer
- [Verwenden](#page-22-0) des Equalizers im Amp Designer
- Einstellen der [Mikrofon-Parameter](#page-28-0) im Amp Designer

## <span id="page-19-0"></span>**Auswählen eines Verstärkers im Amp Designer**

Sie können ein Verstärker-Modell aus dem Einblendmenü "Amp" in der schwarzen Leiste am unteren Rand der Bedienungsoberfläche des Amp Designers auswählen. In den folgenden Abschnitten finden Sie Details zu den Eigenschaften der einzelnen Verstärker in diesen Kategorien:

- Tweed [Combos](#page-13-0)
- Klassische [amerikanische](#page-13-1) Combos
- [Britische](#page-14-0) Stacks
- British [Combos](#page-15-0)
- British [Alternatives](#page-16-0)
- Metal [Stacks](#page-16-1)
- <span id="page-19-1"></span>• Weitere [Combos](#page-17-0)

# **Auswählen einer Lautsprecherbox im Amp Designer**

Die Boxen haben einen enormen Einfluss auf den Charakter des Gitarren-Sounds (siehe Referenztabelle der [Lautsprecherboxen](#page-20-0) im Amp Designer). Manche Kombinationen aus Verstärker und Box sind seit Jahrzehnten etabliert und beliebt – wenn Sie aber auf der Suche nach neuen Sounds sind, ist es ein guter Ansatz, mit diesen Traditionen zu brechen. Die meisten Musiker denken beispielsweise bei einem Topteil aus britischer Fertigung automatisch an eine 4 x 12" Box. Mit Amp Designer können Sie auch einen kleinen Lautsprecher mit einem leistungsstarken Topteil kombinieren oder eine 4 x 12" Box mit einem winzigen Verstärker ansteuern.

Es spricht nichts dagegen, alle möglichen und "unmöglichen" Kombinationen auszuprobieren. Wenn Sie dabei aber all die verschiedenen Einflüsse berücksichtigen, die den Sound einer Lautsprecherbox prägen, können Sie verlässlich einschätzen, welche Kombinationen aus Verstärkern und Boxen von den Traditionen abweichen. Hier sind einige Faktoren, die Sie berücksichtigen sollten:

#### **Combos oder Stacks**

Bei Combo-Amps sind Verstärker und Lautsprecher in einem gemeinsamen Gehäuse untergebracht. Sie sind in der Regel auf der Rückseite offen, damit sich der Sound in mehrere Richtungen ausbreiten kann. Der resultierende Klang ist "offen" – mit höhenreichen, luftigen Höhen und einer grundsätzlichen Räumlichkeit. Bei Amp-"Stacks" wird ein Topteil mit Lautsprechern kombiniert, die in einem separaten Gehäuse verbaut sind. Diese Boxen haben normalerweise eine geschlossene Rückwand und projizieren den Klang deshalb gebündelt nach vorne. Sie klingen in der Regel druckvoller als hinten offene Lautsprecherboxen und bieten generell ein kräftigeres Bassfundament, das allerdings die Transparenz in den Höhen einschränken kann.

#### **Alte oder neue Lautsprecher**

Die Modelle im Amp Designer, die auf Vintage-Lautsprecherboxen basieren, vermitteln sehr gut den Klangcharakter alter Lautsprecher. Diese klingen vielleicht etwas weniger griffig und auch dumpfer als neue Lautsprecher, aber viele Musiker bevorzugen sie wegen ihres weichen Klangs und ihrer Musikalität. Der Klang neuer Boxen ist meist frischer und hat mehr "Biss".

#### **Große Lautsprecher oder kleine Lautsprecher**

Ein größerer Lautsprecher ist noch lange keine Garantie für einen mächtigeren Sound. Tatsächlich wurden in der beliebtesten Bass-Box aller Zeiten nur kleine 8" Lautsprecher verbaut. Wundern Sie sich nicht, wenn Sie aus einem 10" Lautsprecher einen tieferen, volleren Sound bekommen als aus einer 4 x 12" Box. Probieren Sie verschiedene Größen aus und entscheiden Sie sich für die, die am besten zu Ihrer Musik passt.

#### **Einzelne Lautsprecher oder mehrere Lautsprecher**

Gitarristen verwenden häufig Boxen mit mehreren Lautsprechern, was nicht nur an dem mächtigeren Sound liegt, den diese normalerweise bieten. Zwischen den einzelnen Lautsprechern kann es zu Phasenauslöschungen kommen und das verleiht dem Klang oft mehr Textur und Spannung. Vieles, was den "klassischen" Rock-Sound ausmacht, hängt mit Einbrüchen und Betonungen im Klangspektrum zusammen, die durch die Wechselwirkung der Lautsprecher in einer 4 x 12" Box entstehen.

# <span id="page-20-0"></span>**Referenztabelle der Lautsprecherboxen im Amp Designer**

Sie können ein Lautsprecher-Modell aus dem Einblendmenü "Cabinet" in der schwarzen Leiste am unteren Rand der Bedienungsoberfläche des Amp Designers auswählen. In der folgenden Tabelle sind die Eigenschaften aller im Amp Designer verfügbaren Lautsprecher-Modelle beschrieben.

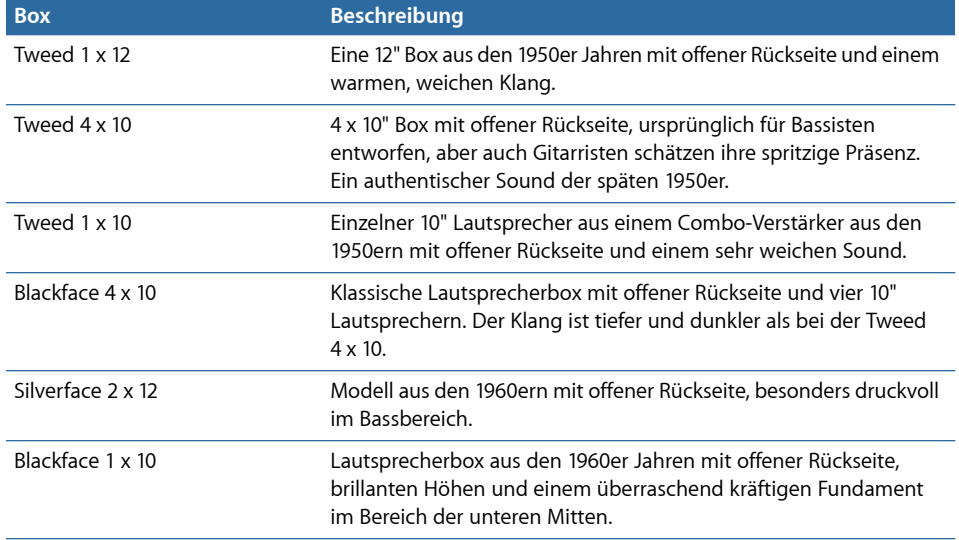

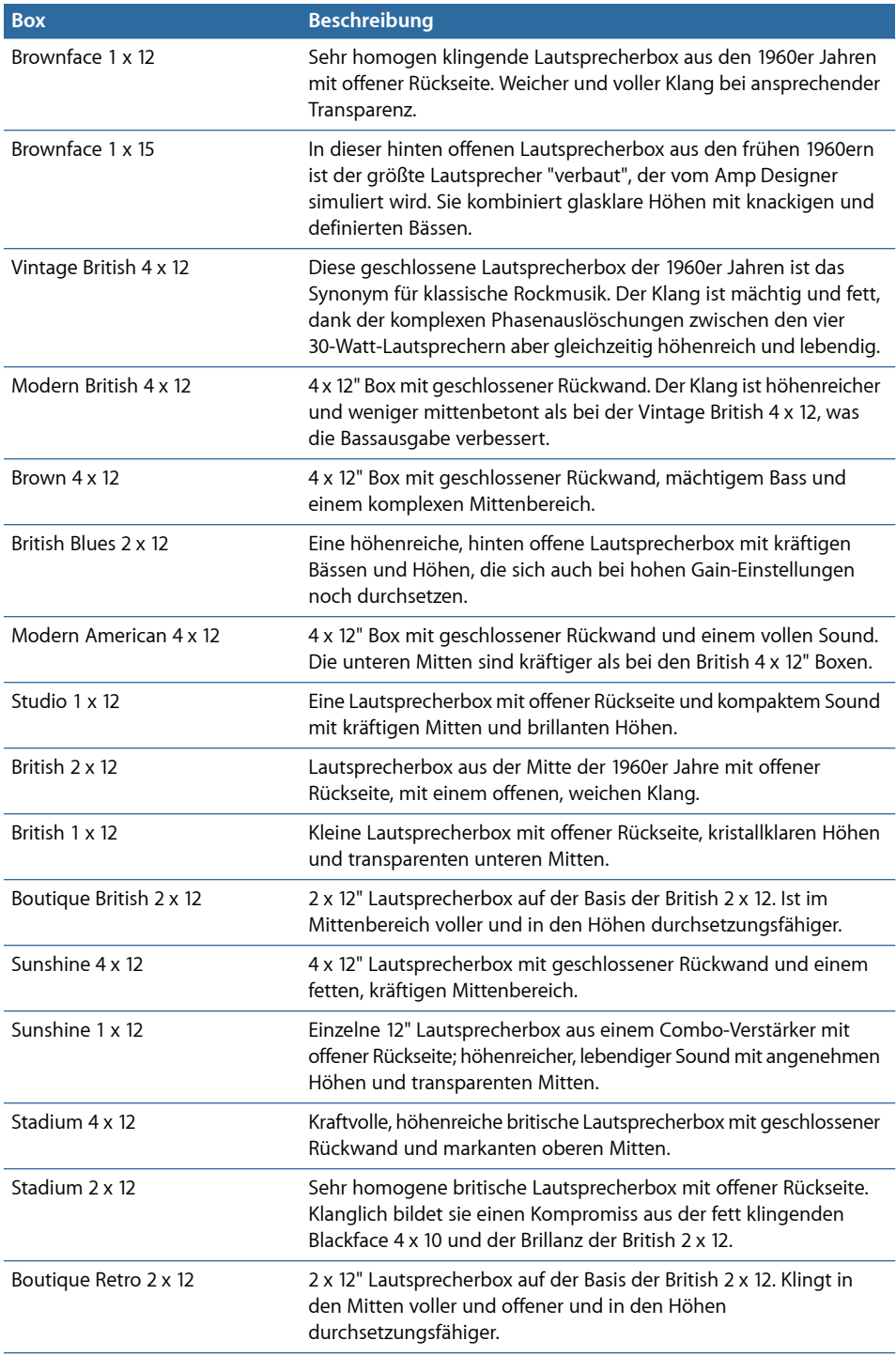

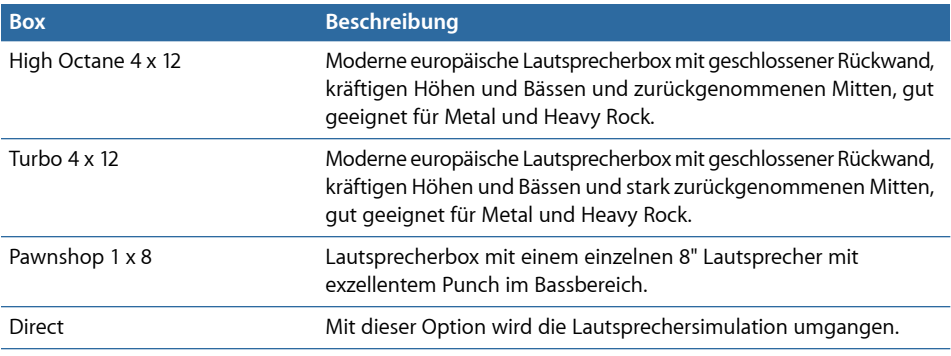

*Tipp:* Für das kreative Sound-Design wählen Sie die Option "Direct", platzieren den Space Designer im Insert-Slot hinter dem Amp Designer und laden dann eine der Speaker-Impulsantworten aus der Kategorie "Warped Effects" im Space Designer.

#### <span id="page-22-0"></span>**Verwenden des Equalizers im Amp Designer**

Die Klangregelung bei Hardware-Verstärkern variiert je nach Modell und Hersteller. Es kann z. B. sein, dass die Treble-Drehregler bei zwei unterschiedlichen Modellen unterschiedliche Einsatzfrequenzen haben oder einen unterschiedlichen Hub für Cut oder Boost aufweisen. Manche Equalizer-Sektionen (EQs) verstärken das Gitarrensignal mehr als andere und beeinflussen damit auch die Art, wie der Amp übersteuert.

AmpDesigner bietet mehrere EQ-Typen, die diese Unterschiede der Hardware-Verstärker widerspiegeln. Unabhängig vom gewählten EQ-Typ wird mit den Drehreglern "Bass", "Mids" und "Treble" immer ein identischer Parametersatz dargestellt. Das Umschalten zwischen EQ-Typen kann aber dazu führen, dass sich diese Bedienelemente sehr unterschiedlich verhalten.

Die Auswahl eines anderen EQ-Typs anstelle der ursprünglich in einem Verstärker verbauten Klangregelung führt zu signifikanten Klangänderungen, die nicht zwangsläufig besser sein müssen. Wie bei Hardware-Verstärkern sind auch die EQs in Amp Designer so kalibriert, dass sie mit bestimmten Verstärker-Sounds die besten Ergebnisse erzielen. Die Auswahl eines anderen EQ-Typs kann deshalb bisweilen zu einem dünnen oder unangenehm verzerrten Klangbild führen. Siehe Referenztabelle der [Equalizer-Typen](#page-23-0) im Amp [Designer](#page-23-0).

Trotz einer möglichen Klangverschlechterung sollten Sie ruhig mit unterschiedlichen Kombinationen aus Verstärkern und Equalizern experimentieren, denn einige dieser Optionen klingen auch einfach hervorragend zusammen.

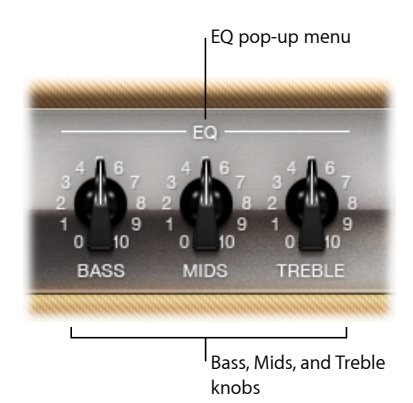

Zu den EQ-Parametern gehören das Einblendmenü "EQ" sowie die Drehregler "Bass", "Mids" und "Treble". Diese Parameter befinden sich im linken Abschnitt des

- Drehreglerbereichs.
- *Einblendmenü "EQ":* Klicken Sie auf die Beschriftung *EQ* oder *CUSTOM EQ* über den Drehreglern "Bass", "Mids" und "Treble", um das Einblendmenü "EQ" mit den folgenden EQ-Modellen "British Bright", "Vintage", "U.S. Classic", "Modern" und "Boutique" zu öffnen. Jedes EQ-Modell hat individuelle akustische Vorzüge, die sich auf das Ansprechverhalten der Drehregler "Bass", "Mids" und "Treble" auswirken. Siehe Referenztabelle der [Equalizer-Typen](#page-23-0) im Amp Designer.
- <span id="page-23-0"></span>• *Drehregler "Bass", "Mids" und "Treble":* Passen Sie die Frequenzbereiche der EQ-Modelle an, ähnlich wie Sie die Klangregler an einem Hardware-Gitarrenverstärker einstellen. Das Verhalten und die Ansprache der Drehregler ändert sich, wenn andere EQ-Modelle ausgewählt werden.

# **Referenztabelle der Equalizer-Typen im Amp Designer**

Sie können durch Klicken auf das Wort *EQ* oder *CUSTOM EQ* über den Drehreglern "Bass", "Mids" und "Treble" im Drehreglerbereich einen Equalizer auswählen. In der folgenden Tabelle werden die Eigenschaften aller EQ-Typen beschrieben, die im Amp Designer verfügbar sind.

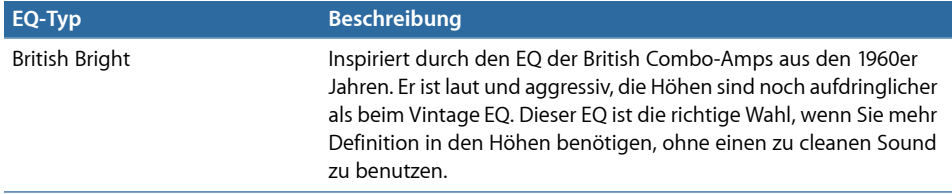

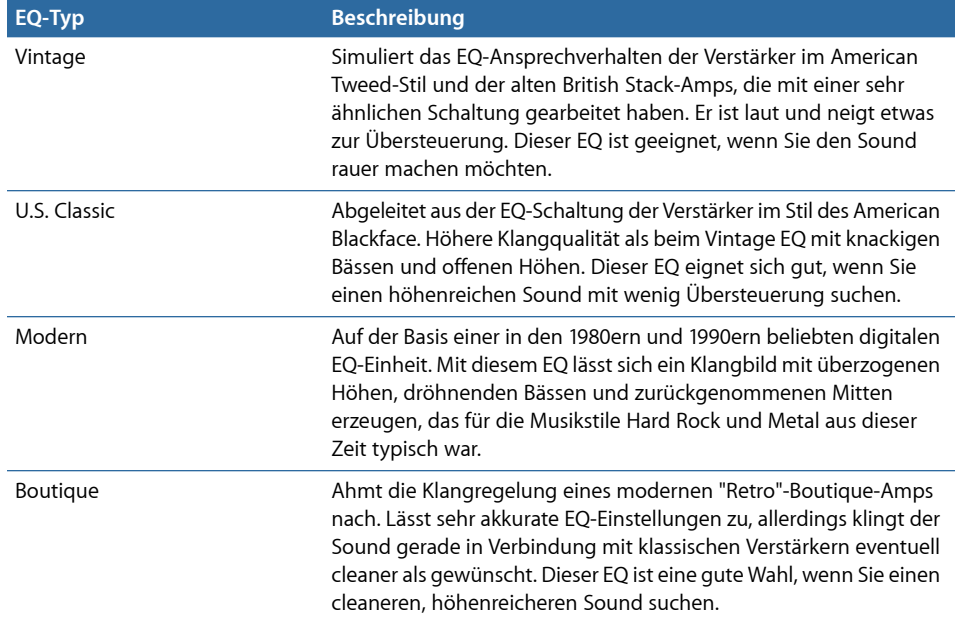

# <span id="page-24-0"></span>**Verwenden der Bedienelemente Gain, Presence und Master im Amp Designer**

Die Verstärker-Parameter enthalten Bedienelemente für Input Gain, Presence und Master-Output. Der Gain-Drehregler befindet sich links im Drehreglerbereich, die Drehregler für Presence und Master liegen rechts.

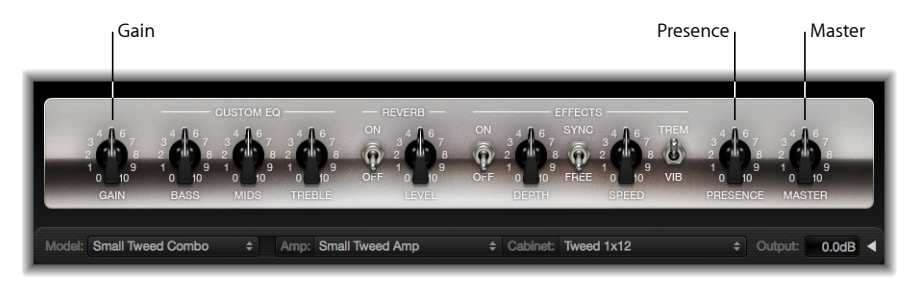

- *Drehregler "Gain":* Steuert die Vorverstärkung für das Eingangssignal aus. Dieser Regler wirkt sich unterschiedlich auf verschiedene Verstärker-Modelle aus. Beim British Amp erzeugt die maximale Gain-Einstellung z. B. einen kraftvollen Crunch-Sound. Im Vintage British Head oder Modern British Head erzeugt dieselbe Gain-Einstellung starke Verzerrungen, die sich gut für Leadgitarren-Soli eignen.
- *Drehregler "Presence":* Steuert den Höhenbereich oberhalb des Treble-Reglers aus. Der Parameter "Presence" wirkt nur auf die Ausgangsstufe (Master).

• *Drehregler "Master":* Steuert die Ausgangslautstärke des Verstärkers, mit der die Box angesteuert wird. Bei Röhrenverstärkern entsteht durch das Anheben der Master-Lautstärke eine Kompression und Sättigung, die dem Sound mit mehr Verzerrung und Druck, sprich Lautstärke, verleiht. Hohe Werte für den "Master" können zu einem sehr lauten Ausgangssignal führen, das Ihre Lautsprecher oder sogar Ihr Gehör schädigen kann. Seien Sie also vorsichtig beim Aufdrehen dieses Reglers. Der abschließende Ausgangspegel wird im Amp Designer mit dem Output-Schieberegler rechts unten in der Bedienungsoberfläche eingestellt. Siehe Einstellen des [Ausgangspegels](#page-29-0) im Amp [Designer](#page-29-0).

# <span id="page-25-0"></span>**Kennenlernen der Effekt-Parameter im Amp Designer**

Zu den Effekt-Parametern zählen die klassischen Effekte Tremolo, Vibrato und Reverb, die man aus vielen Verstärkern kennt. Die dazugehörigen Bedienelemente liegen in der Mitte des Drehreglerbereichs.

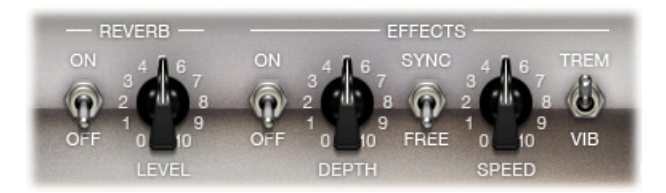

Mit dem Schalter auf der rechten Seite wählen Sie entweder das Tremolo (TREM) zum Modulieren der Amplitude oder Lautstärke oder das Vibrato (VIB) zum Modulieren der Tonhöhe im Sound.

Der Hall (Reverb) wird mit einem Schalter in der Mitte aktiviert und kann gemeinsam mit einem dieser beiden Effekte, aber auch alleine benutzt werden.

*Hinweis:* Der Bereich "Effekte" liegt im Signalfluss *vor* den Bedienelementen "Presence" und "Master" und wird über das vorverstärkte Pre-Master-Signal gespeist.

Die Effekte "Reverb", "Tremolo" und "Vibrato" werden in den folgenden Abschnitten beschrieben:

- Verwenden des [Reverb-Effekts](#page-26-0) im Amp Designer
- Verwenden der Tremolo- und [Vibrato-Effekte](#page-27-0) im Amp Designer

# <span id="page-26-0"></span>**Verwenden des Reverb-Effekts im Amp Designer**

Reverb (Hall) kann im Amp Designer für jedes Modell aktiviert werden – also selbst dann, wenn der zugrunde liegende Verstärker ursprünglich gar keine Reverb-Funktion bietet. Der Reverb-Effekt wird über einen Ein/Aus-Schalter und einen Level-Drehregler in der Mitte gesteuert. Darüber befindetsich das Einblendmenü "Reverb". Reverb kann zusammen mit dem Tremolo- oder Vibrato-Effekt, aber auch unabhängig davon eingesetzt werden.

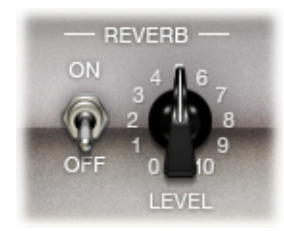

- *Schalter "On/Off":* Aktiviert oder deaktiviert den Halleffekt (Reverb).
- *Einblendmenü "Reverb":* Klicken Sie auf das Wort *Reverb*, um einen der folgenden Hall-Typen aus dem Einblendmenü auszuwählen: Vintage Spring, Simple Spring, Mellow Spring, Bright Spring, Dark Spring, Resonant Spring, Boutique Spring, Sweet Reverb, Rich Reverb und Warm Reverb. Unter [Referenztabelle](#page-26-1) der Reverb-Typen im Amp [Designer](#page-26-1) finden Sie Informationen zu den einzelnen Hall-Typen.
- <span id="page-26-1"></span>• *Drehregler "Level":* Steuert den Hallanteil, der dem vorverstärkten Signal zugemischt wird.

# **Referenztabelle der Reverb-Typen im Amp Designer**

Sie können einen Hall-Typ auswählen, indem Sie auf die Bezeichnung "Reverb" in der Mitte des Amp-Bereichs klicken. In der folgenden Tabelle sind die Eigenschaften aller Hall-Typen beschrieben, die im Amp Designer verfügbar sind.

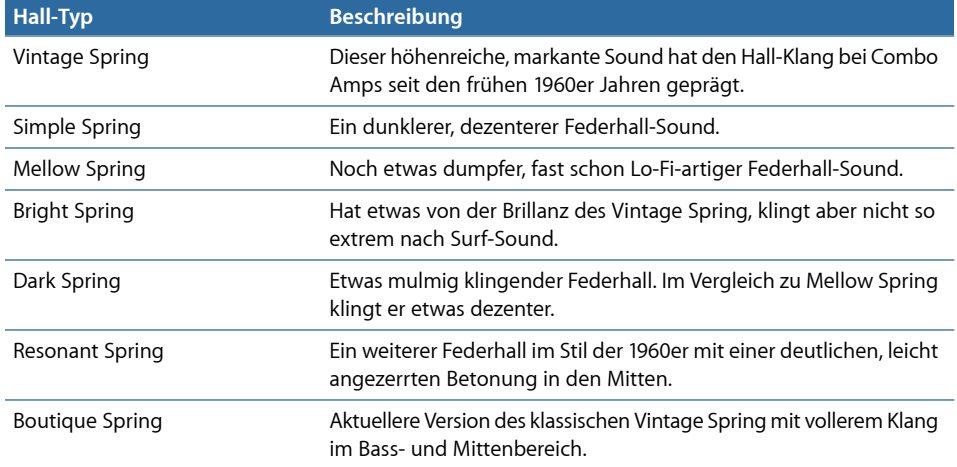

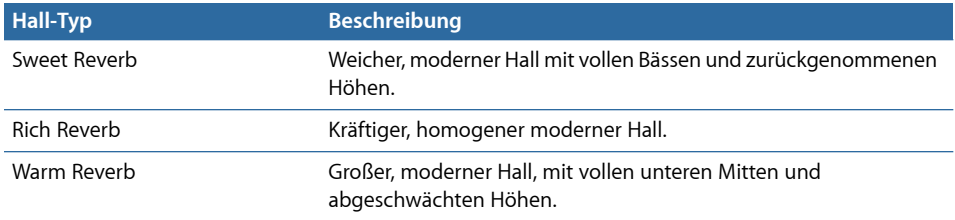

# <span id="page-27-0"></span>**Verwenden der Tremolo- und Vibrato-Effekte im Amp Designer**

Tremolo und Vibrato werden über verschiedene Schalter und zwei Drehregler im Effekte-Bereich gesteuert, die Sie rechts neben dem Drehreglerbereich finden. Der Tremolo-Effekt moduliert die Amplitude (Lautstärke) des Eingangssignals, das Vibrato dagegen die Tonhöhe.

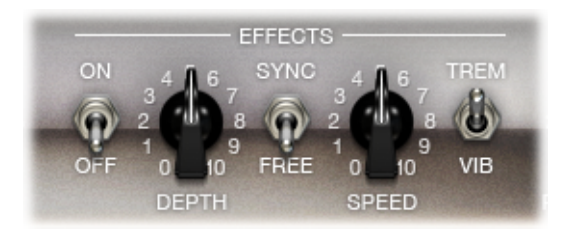

- *Schalter "On/Off":* Aktiviert oder deaktiviert den Tremolo- bzw. Vibrato-Effekt.
- *Schalter "Trem/Vib":* Damit wählen Sie entweder den Tremolo- oder den Vibrato-Effekt aus.
- *Drehregler "Depth":* Steuert die Intensität der Modulation (Tremolo oder Vibrato).
- *Drehregler "Speed":* Steuert die Geschwindigkeit der Modulation in Hertz. Niedrigere Werte erzeugen einen weichen, schwebenden Klang. Höhere Werte produzieren einen rotorartigen Effekt.
- *Schalter "Sync/Free":* Wenn der Schalter auf "Sync" gesetzt ist, wird die Geschwindigkeit der Modulation mit dem Tempo des Host-Programmssynchronisiert. Mit dem Drehregler "Speed" können Sie unterschiedliche Einstellungen für Takt, Beat und die musikalischen Notenwerte (1/8, 1/16 usw., einschließlich Triolen und punktierten Notenwerten) auswählen. Wenn der Schalter auf "Free" gesetzt ist, kann die Modulationsgeschwindigkeit mit dem Drehregler "Speed" auf einen beliebigen Wert eingestellt werden.

# <span id="page-28-0"></span>**Einstellen der Mikrofon-Parameter im Amp Designer**

Im Amp Designer haben Sie die Wahl zwischen drei unterschiedlichen virtuellen Mikrofonen. Wie bei jeder anderen Komponente in der Signalkette ergeben sich durch die unterschiedlichen Optionen sehr unterschiedliche Ergebnisse. Nach Auswahl einer Lautsprecherbox können Sie den Mikrofon-Typ, der emuliert werden soll, sowie die räumliche Position des Mikrofons bezogen auf den Lautsprecher einstellen. Das Einblendmenü "Mic" befindet sich rechts unten im Bereich der schwarzen Leiste, die Darstellung zur Anpassung an den Lautsprecher wird eingeblendet, wenn Sie die Maus in den Bereich über dem Einblendmenü "Mic" bewegen.

*Hinweis:* Die in diesem Abschnitt beschriebenen Parameter werden nur in der erweiterten Bedienungsoberfläche von Amp Designer dargestellt. Wenn Sie gerade in der reduzierten Bedienungsoberfläche arbeiten, klicken Sie auf das Dreiecksymbol rechts neben dem Feld "Output" in der rechten unteren Ecke der Bedienungsoberfläche, um die erweiterte Oberfläche darzustellen.

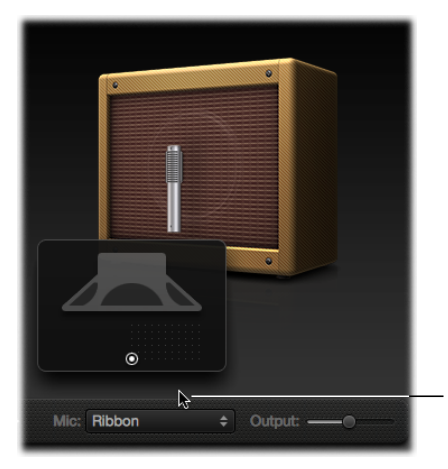

Move your mouse above the Mic pop-up menu to display the speaker-adjustment graphic.

• *Darstellung zur Boxen- und Lautsprecheranpassung:* Standardmäßig wird das Mikrofon auf die Mitte des Lautsprecher-Konus(on-axis) ausgerichtet. Diese Ausrichtung erzeugt einen volleren, kräftigeren Klang, der sich gut für Blues- oder Jazz-Gitarren-Sounds eignet. Wenn Sie das Mikrofon auf den Rand des Lautsprecher-Konus ausrichten (off-axis), erhalten Sie einen höhenreicheren, dünneren Klang, dersich fürschneidende Rock- oder R&B-Gitarrenparts eignet. Wenn Sie das Mikrofon näher an den Lautsprecher positionieren, werden mehr Bassanteile übertragen.

Die Mikrofonposition wird auf der Box angezeigt und durch den weißen Punkt in der Darstellung für die Lautsprecheranpassung verdeutlicht. Verschieben Sie den weißen Punkt, um die Position und den Abstand des Mikrofons relativ zur Box zu verändern. Die Platzierung ist auf das Nahfeld beschränkt.

- *Einblendmenü "Mic":* Sie können eines der folgenden Mikrofonmodelle aus dem Einblendmenü auswählen:
	- *Condenser:* Simuliert den Klang eines hochwertigen deutschen Studio-Kondensatormikrofons. Der Sound von Kondensatormikrofonen ist rein, transparent und sehr ausgewogen.
	- *Dynamic:* Simuliert den Sound beliebter dynamischer Nieren-Mikrofone aus amerikanischer Fertigung. Dieser Mikrofon-Typ klingt höhenreicher und kratziger als das Kondensatormodell. Der Mittenbereich wird verstärkt und die unteren Mitten werden weniger betont. Damit eignet sich das Mikrofon gut für die Abnahme von Rockgitarren. Wählen Sie diesen Mikrofon-Typ, wenn sich der Gitarren-Part gegen andere Spuren im Mix durchsetzen muss.
	- *Ribbon:* Simuliert den Sound eines Bändchenmikrofons. Das Bändchenmikrofon ist eine andere Bauart eines dynamischen Mikrofons, mit dem auch höhenreiche oder kratzige Grundsounds mit einem warmen Klangcharakter übertragen werden. Es eignet sich für Rock-, Crunch- und Clean-Sounds.

*Tipp:* Die Kombination mehrerer Mikrofon-Typen kann zu interessanten Klangresultaten führen. Duplizieren Sie die Gitarren-Spur und fügen Sie den Amp Designer in beiden Spuren ein. Wählen Sie unterschiedliche Mikrofone in den beiden Instanzen des Amp Designers aus, verwenden Sie für die übrigen Parameter jedoch identische Einstellungen und stellen Sie die Lautstärke der Spuren nach Belieben ein.

# <span id="page-29-0"></span>**Einstellen des Ausgangspegels im Amp Designer**

Der Output-Schieberegler (bzw. das Feld "Output" in der reduzierten Bedienungsoberfläche) befindet sich in der rechten unteren Ecke der Amp Designer-Bedienungsoberfläche. Er sorgt für die abschließende Pegelsteuerung im AmpDesigner: Man kann ihn sich als Lautstärkeregler "hinter dem Lautsprecher" vorstellen, mit dem der Ausgangspegel eingestellt wird, der in die nachfolgenden Insert-Slots im Channel-Strip oder direkt auf den Ausgang des Channel-Strips gespeist wird.

Hinweis: Dieser Parameter unterscheidet sich vom Master-Regler, der in doppelter Funktion für die Klanggestaltung als auch für die Aussteuerung des Pegels im Amp-Bereich dient.

# <span id="page-30-0"></span>Bass Amp

Der Bass Amp simuliert den Sound mehrerer berühmter Bassverstärker. Sie können Ihre Bassgitarre und andere Signale direkt auf den Bass Amp routen, der den Sound verschiedener hochwertiger Bassverstärkersysteme auf den Klang Ihrer musikalischen Einspielungen überträgt.

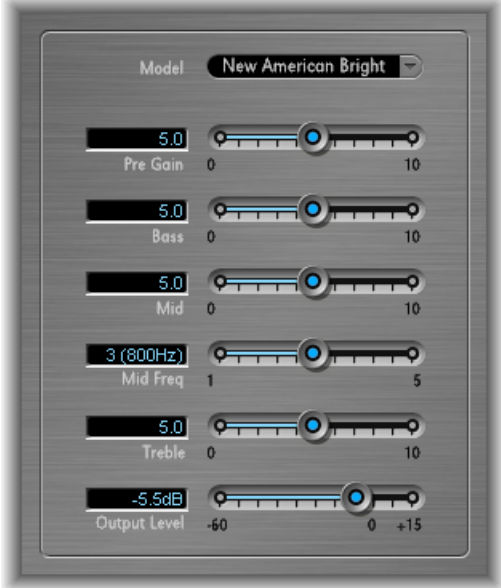

Bass Amp bietet die folgenden Parameter.

- *Einblendmenü "Model":* Umfasst die folgenden Verstärker-Modelle:
	- *American Basic:* Amerikanischer Bassverstärker der 1970er Jahren, ausgestattet mit acht 10" Lautsprechern. Gut geeignet für Blues- und Rock-Aufnahmen.
	- *AmericanDeep:* Basiert auf dem American-Basic-Verstärker, bietet aber eine Betonung der unteren Mittenfrequenzen (ab 500 Hz). Gut geeignet für Reggae- und Pop-Aufnahmen.
	- *American Scoop:* Basiert auf dem American Basic Verstärker, vereint aber die Frequenzcharakteristika von American Deep und American Bright: Sowohl die unteren (ab 500 Hz) als auch oberen Mitten (ab 4,5 kHz) werden betont. Gut geeignet für Funk- und Fusion-Aufnahmen.
	- *American Bright:* Dieses Modell basiert auf dem American-Basic-Verstärker und betont den Bereich der oberen Mitten (ab 4,5 kHz).
	- *New American Basic:* Amerikanischer Bass-Verstärker aus der Ära der 1980er Jahre, gut geeignet für Blues- und Rock-Aufnahmen.
- *New American Bright:* Basiert auf dem Modell New American Basic, betont allerdings den Frequenzbereich über 2 kHz. Gut geeignet für Rock und Heavy Metal.
- *Top Class DI Warm:* Simulation einer berühmten DI-Box, gut geeignet für Reggaeund Pop-Aufnahmen. Die Mittenfrequenzen im Bereich zwischen 500 und 5000 Hz werden abgeschwächt.
- *Top Class DI Deep:* Basiert auf dem Modell Top Class DI Warm und eignet sich gut für Funk und Fusion. Der Mittenfrequenzbereich wird bei ca. 700 Hz am stärksten betont.
- *Top Class DI Mid:* Basiert auf dem Modell Top Class DI Warm und bietet einen nahezu linearen Frequenzgang, ohne bestimmte Frequenzen zu betonen. Gut geeignet für Blues, Rock und Jazz.
- *Schieberegler "Pre Gain":* Steuert die Vorverstärkung des Eingangssignals.
- *Schieberegler"Bass", "Mid" und "Treble":* Regeln die Pegel von Bässen, Mitten und Höhen.
- *Schieberegler "Mid Freq":* Dient zur Auswahl der Scheitelfrequenz im Mittenband (zwischen 200 Hz und 3000 Hz).
- <span id="page-31-0"></span>• *Schieberegler"Output Level":* Steuert den abschließenden Ausgangspegel für Bass Amp.

# Guitar Amp Pro

Guitar Amp Pro kann den Sound populärer Gitarrenverstärker und der zugehörigen Lautsprecher simulieren. Sie können Gitarrensignale direkt einspeisen und erzielen so den Sound, den Ihre Gitarre in Kombination mit diesen Verstärkersystemen reproduzieren würde.

Guitar Amp Pro kann auch für experimentelles Sound-Design und die Nachbearbeitung verwendet werden. Sie können ihn jederzeit mit anderen Instrumenten verwenden und so den Klangcharakter eines Gitarrenverstärkers z. B. auf ein Trompeten-Signal oder einen Gesangs-Part übertragen.

Die Verstärker, Boxen und EQs, die Guitar Amp Pro emuliert, lassen sich auf ganz unterschiedliche Weise miteinander verschalten, um den Klang dezent oder auch radikal zu verändern. Das Signal der emulierten Kombination aus Verstärker und Box wird über virtuelle Mikrofone abgenommen. Sie können zwischen zwei unterschiedlichen Mikrofon-Typen auswählen und diese beliebig positionieren. Guitar Amp Pro simuliert auch klassische Gitarrenverstärkereffekte wie Reverb, Vibrato und Tremolo.

Das Fenster von Guitar Amp Pro ist in mehrere Abschnitte für die einzelnen Parametergruppen aufgeteilt.

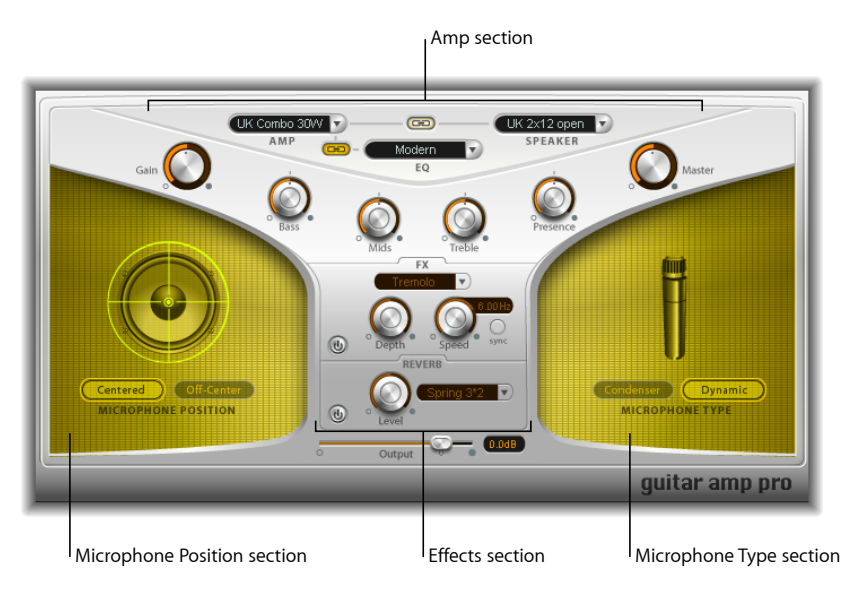

• *Amp-Bereich:* Die Modell-Parameter im oberen Bereich dienen zur Auswahl des Verstärker-Typs, des EQ-Modells und des Lautsprechers. Siehe [Zusammenstellung](#page-32-0) eines [eigenen](#page-32-0) Modells in Guitar Amp Pro.

Weiter unten im Bereich "Amp" befinden sich V-förmig angeordnete Drehregler zum Einstellen von Tone, Gain und Level. Siehe Verwenden der [Bedienelemente](#page-35-0) für Gain, Tone, [Presence](#page-35-0) und Master in Guitar Amp Pro.

- *Effekte-Bereich:* Enthält Parameter zur Steuerung der integrierten Effekte Tremolo, Vibrato und Reverb. Siehe Verwenden des [Reverb-Effekts](#page-37-0) in Guitar Amp Pro und Verwenden der Tremolo- und [Vibrato-Effekte](#page-36-0) in Guitar Amp Pro.
- <span id="page-32-0"></span>• *Bereiche für Mikrofonposition und -typ:* In diesen Bereichen können Sie die Position und den Typ des Mikrofons festlegen. Siehe Einstellen der [Mikrofon-Parameter](#page-37-1) in Guitar [Amp](#page-37-1) Pro.

# **Zusammenstellung eines eigenen Modells in Guitar Amp Pro**

Ein "Verstärker-Modell" setzt sich zusammen aus einem Verstärker, einer Lautsprecherbox sowie einem bestimmten EQ- und Mikrofon-Typ. Über die Einblendmenüs in der Mitte der Bedienungsoberfläche können Sie eigene Modelle erzeugen, indem Sie die verfügbaren Verstärker, Lautsprecher usw. beliebig kombinieren. Die Mikrofonposition und den -Typ wählen Sie in den gelben Bereichen links und rechts aus.

Über das Menü "Settings" können Sie Ihre neu erstellten Hybrid-Verstärker als Setting sichern, das alle vorgenommenen Parametereinstellungen speichert.

Die Zusammenstellung eines eigenen Verstärker-Modells wird in den folgenden Abschnitten beschrieben:

- [Auswählen](#page-33-0) eines Verstärkers in Guitar Amp Pro
- Auswählen einer [Lautsprecherbox](#page-34-0) in Guitar Amp Pro
- [Auswählen](#page-35-1) eines Equalizers in Guitar Amp Pro
- <span id="page-33-0"></span>• Einstellen der [Mikrofon-Parameter](#page-37-1) in Guitar Amp Pro

# **Auswählen eines Verstärkers in Guitar Amp Pro**

Sie können ein Verstärker-Modell aus dem Einblendmenü "Amp" im oberen Bereich der Bedienungsoberfläche auswählen.

- *UK Combo 30W:* Ein Verstärker mit neutralem Sound, gut geeignet für "cleane" oder "crunchige" Rhythmus-Parts.
- *UK Top 50W:* Recht aggressiv im hohen Frequenzbereich, gut geeignet für klassischen Rock-Sound.
- *US Combo 40W:* Verstärker-Modell mit cleanem Sound, gut geeignet für Funk und Jazz.
- *US Hot Combo 40W:* Die Betonung des oberen Mittenbereichs prädestiniert dieses Modell für Soli.
- *US Hot Top 100W:* Dieser Verstärker erzeugt selbst bei niedrigen Einstellungen für den "Master" sehr "fette" Sounds, die extrem satt und dröhnend klingen.
- *Custom 50W:* In der Stellung "0" für den Parameter "Presence" eignet sich dieses Verstärker-Modell gut für weiche Fusion-Lead-Sounds.
- *British Clean (GarageBand):* Simuliert die klassischen britischen Class-A-Combos, die seit den 1960ern praktisch unverändert in der Rockmusik eingesetzt werden. Dieses Modell eignet sich optimal für "cleane" oder "crunchige" Rhythmus-Parts.
- *British Gain (GarageBand):* Simuliert den Sound eines britischen Röhrenverstärkers und gilt als Synonym für rockige, kraftvolle Rhythmus-Parts und Lead-Gitarren mit langem Sustain.
- *American Clean (GarageBand):* Emuliert die traditionellen Vollröhrenverstärker, die für "cleane" und "crunchige" Sounds benutzt werden.
- *American Gain (GarageBand):* Emuliert ein modernes Hi-Gain-Topteil und eignet sich entsprechend für übersteuerte Rhythmus- und Lead-Parts.
- *Clean Tube Amp:* Emuliert ein Röhrenverstärker-Modell mitsehr geringer Vorverstärkung (Übersteuerungen treten erst bei sehr hohen Eingangspegeln oder Gain/Master-Einstellungen auf).

# <span id="page-34-0"></span>**Auswählen einer Lautsprecherbox in Guitar Amp Pro**

Die Lautsprecherbox kann großen Einfluss auf den Klang nehmen, den Sie aus dem gewählten Verstärker herausholen können. Die Lautsprecher-Parameter befinden sich im oberen Bereich der Bedienungsoberfläche.

- *Einblendmenü "Speaker":* Sie haben die Wahl zwischen 15 Lautsprechermodellen:
	- *UK 1 x 12 open back:* Klassisches offenes Gehäuse mit einem 12" Lautsprecher; neutraler, ausgewogener Klang, multifunktional.
	- *UK 2 x 12 open back:* Klassisches offenes Gehäuse mit zwei 12" Lautsprechern; neutraler, ausgewogener Klang, multifunktional.
	- *UK 2 x 12 closed:* Starke Resonanz im Bassbereich, deshalb gut geeignet für Combos: Crunch-Sounds sind auch mit niedrigen Einstellungen im "Bass" möglich.
	- *UK 4 x 12 closed slanted:* In Verbindung mit einem off-axis platzierten Mikrofon erhalten Sie einen interessanten Mittenfrequenzbereich; deshalb empfiehlt sich dieses Modell in Kombination mit High-Gain-Verstärkern.
	- *US 1 x 10 open back:* Wenig Resonanz im Bassbereich. Gut geeignet für Blues-Mundharmonikas.
	- *US 1 x 12 open back 1:* Offenes Gehäuse eines amerikanischen Lead-Combos mit einem einzelnen 12" Lautsprecher.
	- *US 1 x 12 open back 2:* Offenes Gehäuse eines amerikanischen Clean/Crunch-Combos mit einem einzelnen 12" Lautsprecher.
	- *US 1 x 12 open back 3:* Offenes Gehäuse eines weiteren amerikanischen Clean/Crunch-Combos mit einem einzelnen 12" Lautsprecher.
	- *US broad range:* Simulation eines klassischen E-Piano-Lautsprechers.
	- *Analog Simulation:* Interne Lautsprechersimulation eines bekannten britischen Röhren-Vorverstärkers.
	- *UK 1 x 12 (GarageBand):* Britischer Class-A-Röhrenverstärker mit offener Rückseite und einem einzelnen 12" Lautsprecher.
	- *UK 4 x 12 (GarageBand):* Klassisches geschlossenes Gehäuse mit vier 12" Lautsprechern (Black Series), geeignet für Rock.
	- *US 1 x 12 mit offener Rückseite (GarageBand):* Offenes Gehäuse eines amerikanischen Lead-Combos mit einem einzelnen 12" Lautsprecher.
	- *US 1 x 12 Bassreflex (GarageBand):* Geschlossene Bassreflex-Box mit einem einzelnen 12" Lautsprecher.
	- *DI Box:* Diese Option erlaubt es Ihnen, die Lautsprechersimulation zu umgehen.

• *Taste "Amp-Speaker Link":* Diese Taste befindetsich zwischen den Einblendmenüs"Amp" und "Speaker" und verkoppelt diese miteinander: Wenn Sie das Verstärker-Modell wechseln, wird automatisch der Lautsprecher geladen, der diesem Verstärker zugeordnet ist.

#### <span id="page-35-1"></span>**Auswählen eines Equalizers in Guitar Amp Pro**

Das Einblendmenü "EQ" und die Taste "Amp-EQ Link" befinden sich im oberen Bereich der Bedienungsoberfläche.

- *Einblendmenü "EQ":* Enthält die folgenden EQ-Modelle: British1, British2, American und Modern. Jedes EQ-Modell hat individuelle tonale Eigenschaften, die sich auf das Ansprechverhalten der Drehregler "Bass", "Mids" und "Treble" im Amp-Abschnitt auswirken.
- *Taste "Amp–EQ Link":* Diese Taste befindet sich zwischen den Einblendmenüs "Amp" und "EQ" und verkoppelt diese miteinander: Wenn Sie das Verstärker-Modell wechseln, wird automatisch der Equalizer geladen, der diesem Verstärker zugeordnet ist.

Zu jedem Verstärker-Modell gehören passende Lautsprecher- und EQ-Modelle. Die Standardkombinationen aus Verstärker, Lautsprecher und EQ-Einstellungen reproduzieren einen bekannten Gitarrensound. Selbstverständlich können Sie jedes Lautsprecher- oder EQ-Modell auch mit einem beliebigen anderen Verstärker kombinieren. Dazu deaktivieren Sie einfach die beiden Link-Tasten.

# <span id="page-35-0"></span>**Verwenden der Bedienelemente für Gain, Tone, Presence und Master in Guitar Amp Pro**

Die Drehregler "Gain", "Bass", "Mids", "Treble", "Presence" und "Master" verteilen sich V-förmig von links nach rechts über die obere Hälfte der Bedienungsoberfläche.

- *Drehregler "Gain":* Steuert die Vorverstärkung für das Eingangssignal aus. Dieser Regler hat abhängig vom gewählten Verstärker-Modell eine unterschiedliche Wirkung. Beim Verstärker-Modell "British Clean" beispielsweise erzeugt die maximale Gain-Einstellung einen kraftvollen Crunch-Sound. Wenn Sie "British Gain" oder "Modern Gain" als Verstärker verwenden, sorgt dieselbe Gain-Einstellung für eine starke Verzerrung, die sich gut für Leadgitarren-Soli eignet.
- *Drehregler "Bass", "Mids" und "Treble":* Steuern die jeweiligen Frequenzbereiche der EQ-Modelle aus, ähnlich wie die Klangregler bei einem Hardware-Gitarrenverstärker.
- *Drehregler "Presence":* Steuert den Pegel im Hochfrequenzbereich aus. Der Parameter wirkt nur auf die Ausgangsstufe (Master) von Guitar Amp Pro.
• *Drehregler "Master":* Steuert die Ausgangslautstärke des Verstärkers, die auf den Lautsprecher gespeist wird. Bei Röhrenverstärkern entsteht durch das Anheben der Master-Lautstärke eine Kompression und Sättigung, die dem Sound mit mehr Verzerrung und Druck, sprich Lautstärke, verleiht. Hohe Werte für den "Master" können zu einem sehr lauten Ausgangssignal führen, das Ihre Lautsprecher oder sogar Ihr Gehör schädigen kann. Seien Sie also vorsichtig beim Aufdrehen dieses Reglers. In Guitar Amp Pro verändert der Parameter "Master" den Klangcharakter, während der abschließende Ausgangspegel über den Output-Parameter unten in der Bedienungsoberfläche eingestellt wird. Siehe Einstellen des [Ausgangspegels](#page-38-0) in Guitar Amp Pro.

# **Kennenlernen der Effekt-Sektion in Guitar Amp Pro**

Zu den Effekt-Parametern gehören die Effektgeräte Tremolo, Vibrato und Reverb, die man aus vielen Verstärkern kennt.

Über das Einblendmenü wählen Sie entweder "Tremolo" zum Modulieren der Amplitude bzw. Lautstärke oder "Vibrato" zum Modulieren der Tonhöhe.

Reverb kann parallel zu einem dieser Effekte, aber auch einzeln aktiviert werden.

Um einen Effekt zu verwenden oder einzustellen, müssen Sie diesen zunächst aktivieren, indem Sie auf die jeweilige On-Taste links daneben klicken. Bei einen aktiven Effekt leuchtet die On-Taste rot.

*Hinweis:* Der Bereich "Effekte" liegt im Signalfluss *vor* den Bedienelementen "Presence" und "Master" und wird über das vorverstärkte Pre-Master-Signal gespeist.

Die Effekte "Tremolo", "Vibrato" und "Reverb" werden in den folgenden Abschnitten beschrieben:

- <span id="page-36-0"></span>• Verwenden der Tremolo- und [Vibrato-Effekte](#page-36-0) in Guitar Amp Pro
- Verwenden des [Reverb-Effekts](#page-37-0) in Guitar Amp Pro

# **Verwenden der Tremolo- und Vibrato-Effekte in Guitar Amp Pro**

Tremolo und Vibrato werden über eine On-Taste aktiviert und über das Einblendmenü "FX", die Drehregler "Depth" und "Speed" sowie die Taste "Sync" im Bereich "Effekte" gesteuert. Der Tremolo-Effekt moduliert die Amplitude (Lautstärke) des Eingangssignals, das Vibrato dagegen die Tonhöhe.

- *Einblendmenü "FX":* Damit wählen Sie entweder den Tremolo- oder den Vibrato-Effekt aus.
- *Drehregler "Depth":* Steuert die Intensität der Modulation.
- *Drehregler "Speed":* Steuert die Geschwindigkeit der Modulation in Hertz. Niedrige Einstellungen erzeugen einen weichen und schwebenden Klang, hohe Einstellungen einen rotorähnlichen Effekt.

• *Taste "Sync":* Wenn die Taste "Sync" aktiviert ist, wird die Geschwindigkeit der Modulation mit dem Tempo des Projekts synchronisiert. Mit dem Drehregler "Speed" können Sie unterschiedliche Einstellungen für Takt, Beat und den musikalischen Notenwert (einschließlich Triolen und punktierten Notenwerten) auswählen. Wenn die Taste "Sync" deaktiviert ist, kann die Geschwindigkeit der Modulation mit dem Drehregler "Speed" auf einen beliebigen Wert eingestellt werden.

### <span id="page-37-0"></span>**Verwenden des Reverb-Effekts in Guitar Amp Pro**

Der Hall (Reverb) wird über eine On-Taste aktiviert und über das Einblendmenü "Reverb" und den Drehregler "Level" im Abschnitt "Reverb" gesteuert. Reverb kann zusammen mit dem Tremolo- oder Vibrato-Effekt, aber auch unabhängig davon eingesetzt werden.

- *Einblendmenü "Reverb":* Wählen Sie einen von drei verschiedenen Federhall-Typen.
- *Drehregler"Level":* Steuert den Hallanteil, der dem vorverstärkten Signal des Verstärkers zugemischt wird.

# **Einstellen der Mikrofon-Parameter in Guitar Amp Pro**

Nach Auswahl einer Lautsprecherbox aus dem Menü "Speaker" können Sie den Mikrofon-Typ, der simuliert werden soll, sowie die räumliche Position des Mikrofons bezogen auf den Lautsprecher einstellen. Die Parameter für die Mikrofonposition befinden sich im gelben Bereich links, die Parameter für den Mikrofon-Typ im gelben Bereich rechts.

### **Parameter für die Mikrofonposition**

- *Taste "Centered":* Richtet das Mikrofon auf die Mitte des Lautsprecher-Konus aus, man spricht hier von *on-axis*. Diese Ausrichtung erzeugt einen volleren, kräftigeren Klang, der sich gut für Blues- oder Jazz-Gitarren-Sounds eignet.
- *Taste "Off-Center":* Richtet das Mikrofon auf den Rand des Lautsprecher-Konus und damit *off-axis* aus. Diese Ausrichtung sorgt für einen höhenreicheren und schärferen, aber auch dünneren Klang, der sich für schneidende Rock- oder R&B-Gitarren-Parts empfiehlt.

Je nach Auswahl einer dieser Tasten wird die entsprechende Ausrichtung in der grafischen Lautsprecheranzeige widergespiegelt.

### **Parameter für den Mikrofon-Typ**

- *Taste "Condenser":* Simuliert den Sound eines Studio-Kondensatormikrofons. Der Sound von Kondensatormikrofonen ist rein, transparent und sehr ausgewogen.
- *Taste "Dynamic":* Simuliert den Sound eines dynamischen Nierenmikrofons. Dieser Mikrofon-Typ klingt höhenreicher und kratziger als das Kondensatormodell. Zugleich treten die unteren Mitten etwas in den Hintergrund, weshalb sich das Mikrofon eher für die Abnahme von Rockgitarren empfiehlt.

*Tipp:* Eine Kombination beider Mikrofon-Typen kann zu recht interessanten Klangergebnissen führen. Duplizieren Sie die Gitarren-Spur und fügen Sie Guitar Amp Pro als Insert-Effekt auf beiden Spuren ein. Wählen Sie in den beiden Instanzen von Guitar Amp Pro unterschiedliche Mikrofon-Typen aus, verwenden Sie für die übrigen Parameter jedoch identische Einstellungen und stellen Sie die Lautstärke der Spuren nach Belieben ein. Sie können natürlich auch alle weiteren Parameter variieren.

### <span id="page-38-0"></span>**Einstellen des Ausgangspegels in Guitar Amp Pro**

Der Output-Schieberegler befindet sich unten unterhalb des Bereichs "Effekte". Er sorgt für die abschließende Pegelsteuerung in Guitar Amp Pro: Man kann ihn sich als Lautstärkeregler "hinter dem Lautsprecher" vorstellen, mit dem der Ausgangspegel eingestellt wird, der in die nachfolgenden Insert-Slots im Channel-Strip oder direkt auf den Ausgang des Channel-Strips gespeist wird.

Hinweis: Dieser Parameter unterscheidet sich vom Master-Regler, der in doppelter Funktion für die Klanggestaltung als auch für die Aussteuerung des Pegels im Amp-Bereich dient.

# Pedalboard

Das Pedalboard simuliert den Sound vieler beliebter und berühmter Stompbox-Pedaleffekte. Sie können jedes Audiosignal mit einer Kombination mehrerer Stompboxes verarbeiten.

Sie können Pedale hinzufügen, entfernen und beliebig anordnen. Der Signalfluss verläuft im Pedal-Bereich von links nach rechts. Dank zwei separater Busse, gekoppelt mit Splitterund Mixer-Einheiten, können Sie einerseits mit dem Sound-Design experimentieren und andererseits das Signal an jedem Punkt in der Signalkette genau steuern.

Alle Drehregler, Schalter und Schieberegler einer Stompbox können auch automatisiert werden. Acht Makro-Controller ermöglichen eine Echtzeitsteuerung beliebiger Pedal-Parameter mithilfe eines MIDI-Controllers.

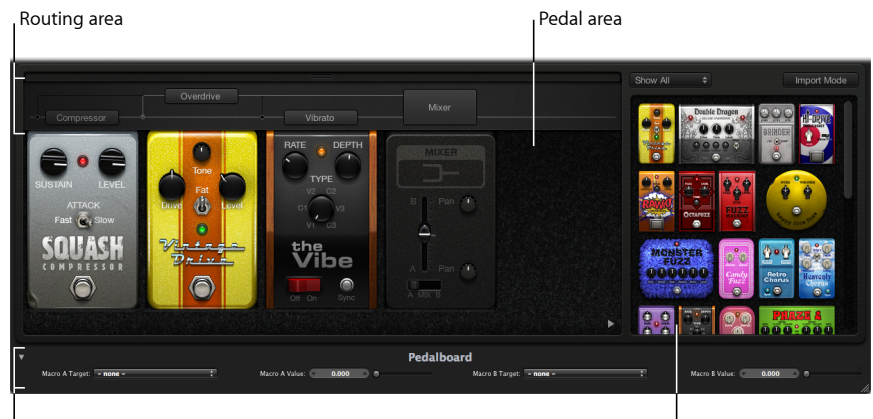

Macro Controls area Pedal Browser

- Der "Pedal Browser" zeigt alle Pedaleffekte und -Utilities an. Diese können als Teil der Signalkette in den Pedal-Bereich verschoben werden. Siehe [Verwenden](#page-40-0) des Pedal Browsers im [Pedalboard](#page-40-0). Dieser Bereich der Oberfläche wird auch für den alternativen "Import Mode" verwendet. Siehe Verwenden des Import Mode im [Pedalboard](#page-41-0).
- Im Pedal-Bereich legen Sie die Reihenfolge von Effekten fest und stellen Effekt-Parameter ein. Sie können hier Stompboxes hinzufügen, ersetzen und entfernen. Siehe [Verwenden](#page-43-0) des [Pedal-Bereichs](#page-43-0) im Pedalboard.
- Der Routing-Bereich dient zur Steuerung des Signalflusses in den zwei Effekt-Bussen (Bus A und Bus B), die im Pedalboard verfügbar sind. Siehe [Verwenden](#page-45-0) des [Routing-Bereichs](#page-45-0) im Pedalboard.
- Der Bereich "Macro Controls" dient zum Zuweisen von acht MIDI-Controllern, über die jeder Stompbox-Parameter in Echtzeit gesteuert werden kann. Siehe [Verwenden](#page-47-0) der [Makro-Controller](#page-47-0) im Pedalboard.
- Die Effekt- und Utility-Pedale werden in den folgenden Abschnitten beschrieben:
	- [Verzerrer-Pedale](#page-47-1)
	- [Modulationspedale](#page-49-0)
	- [Delay-Pedale](#page-52-0)
	- [Filter-Pedale](#page-53-0)
	- [Dynamik-Pedale](#page-54-0)
	- [Utility-Pedale](#page-54-1)

# <span id="page-40-0"></span>**Verwenden des Pedal Browsers im Pedalboard**

Das Pedalboard bietet im *Pedal Browser* rechts in der Bedienungsoberfläche Zugriff auf Dutzende von Pedaleffekten und Utilities. Jeder Effekt und jede Utility wird einer bestimmten Kategorie zugeordnet, z. B. Verzerrung, Modulation usw. Informationen zu den verschiedenen Stompbox-Typen finden Sie unter [Verzerrer-Pedale](#page-47-1), [Modulationspedale](#page-49-0), [Delay-Pedale,](#page-52-0) [Filter-Pedale](#page-53-0), [Dynamik-Pedale](#page-54-0) und [Utility-Pedale.](#page-54-1)

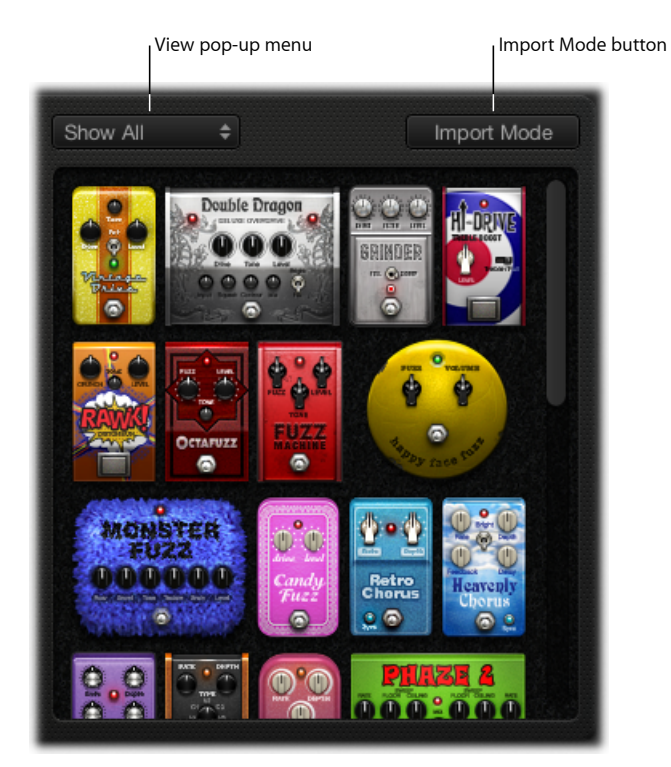

### **Pedal Browser ein- oder ausblenden**

µ Klicken Sie auf das Dreiecksymbol in der rechten unteren Ecke des Pedal-Bereichs.

### **Nur bestimmte Pedalgruppen im Pedal Browser einblenden**

µ Öffnen Sie das View-Einblendmenü und wählen Sie eine der Optionen "Distortion", "Modulation", "Delay", "Filter", "Dynamics" oder "Utility". Der Pedal Browser zeigt dann nur die Stompboxes an, die zu der gewählten Kategorie gehören.

Wenn alle Pedalgruppen angezeigt werden sollen, wählen Sie "Show all" aus dem View-Einblendmenü.

### **Stompbox im Pedal-Bereich hinzufügen**

Führen Sie einen der folgenden Schritte aus:

- µ Verschieben Sie den Effekt, den Sie einsetzen möchten, aus dem Pedal Browser an die entsprechende Stelle im Pedal-Bereich. Diese kann links oder rechts neben bereits vorhandenen Pedalen oder zwischen diesen liegen.
- Wählen Sie einen Effekt im Pedal Browser durch Doppelklicken aus, damit er rechts neben allen vorhandenen Stompboxes im Pedal-Bereich eingefügt wird.

<span id="page-41-0"></span>*Hinweis:* Wenn Sie eine Stompbox im Pedal Browser durch Doppelklicken auswählen, während eine Stompbox im Pedal-Bereich ausgewählt ist, wird diese ersetzt.

### **Verwenden des Import Mode im Pedalboard**

Das Pedalboard besitzt eine Funktion zum Importieren von Parametereinstellungen für jeden Pedal-Typ. Im Gegensatz zum Menü "Settings" im Plug-In-Fenster, das Sie zum Laden einer Einstellung für das gesamte Pedalboard-Plug-In verwenden, können Sie mit dieser Funktion ein Setting für einen ausgewählten Stompbox-Typ laden.

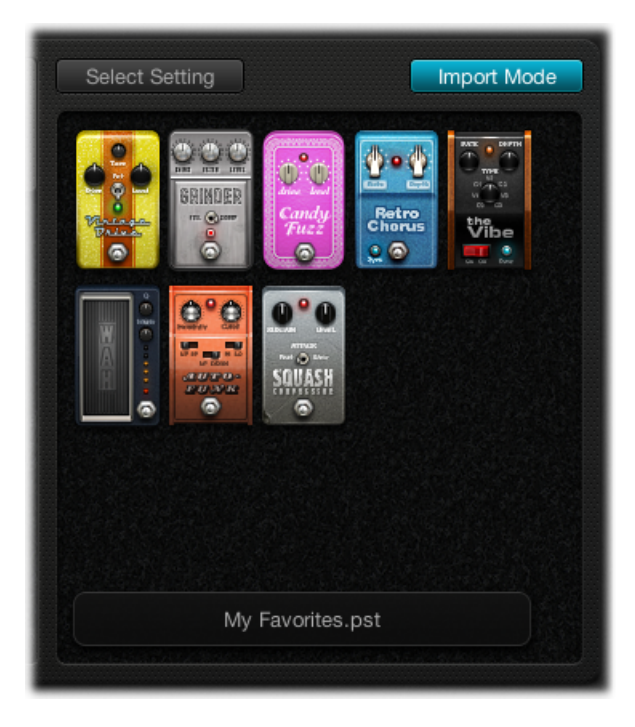

### **Import Mode aktivieren oder deaktivieren**

µ Klicken Sie auf die Taste "Import Mode", um alle Pedale einzublenden, die in der zuletzt verwendeten Pedalboard-Einstellung genutzt wurden. Wenn die Taste "Import Mode" aktiviert ist, wechselt der Pedal Browser in einen anderen Ansichtsmodus, in dem importierte Einstellungen angezeigt werden. Wenn der "Import Mode" deaktiviert ist, wird der normale Pedal Browser angezeigt.

### **Pedal-Settings in den Pedal Browser importieren**

**1** Klicken Sie auf die Taste "Import Mode", um den Importmodus zu aktivieren. Beachten Sie, dass im View-Menü nun die Taste "Select Setting" angezeigt wird.

*Hinweis:* Wenn Sie erstmals versuchen, Einstellungen zu importieren, erscheint ein Dialogfenster, in dem Sie eine Einstellung für den Import auswählen können.

**2** Klicken Sie auf "Select Setting", wählen Sie eine Einstellung aus und klicken Sie anschließend auf "Öffnen". Je nach gewählter Einstellung werden eine oder mehrere Stompboxes im Pedal Browser angezeigt. Der Name der importierten Einstellung wird unten im Pedal Browser eingeblendet.

### **Importiertes Pedal im Pedal-Bereich hinzufügen**

Führen Sie einen der folgenden Schritte aus:

- µ Verschieben Sie die Stompbox, die Sie hinzufügen möchten, aus dem Pedal Browser an die entsprechende Stelle im Pedal-Bereich. Diese kann links oder rechts neben bereits vorhandenen Pedalen oder zwischen diesen liegen.
- Achten Sie darauf, dass im Pedal-Bereich kein Pedal ausgewählt ist. Wählen Sie dann eine Stompbox im Pedal Browser durch Doppelklicken aus, um diese rechts neben allen bereits vorhandenen Effekten im Pedal-Bereich einzufügen.

*Hinweis:* Die Parametereinstellungen der Pedale, die Sie im "Import Mode" hinzufügen, werden ebenfalls importiert.

### **Pedal-Setting im Pedal-Bereich durch ein importiertes Pedal-Setting ersetzen**

- **1** Klicken Sie auf das zu ersetzende Pedal im Pedal-Bereich. Es wird durch eine blaue Umrandung hervorgehoben.
- **2** Klicken Sie auf die Stompbox im Pedal Browser, um das im Pedal-Bereich ausgewählte Pedal (bzw. das Pedal-Setting) zu ersetzen. Die blauen Umrandungen desim Pedal-Bereich ausgewählten Pedals sowie der im Pedal Browser gewählten Stompbox blinken, was darauf hinweist, dass es sich um ein importiertes Setting handelt. Der Bereich mit dem Einstellungsnamen unten im Pedal Browser zeigt die Meldung "Click selected item again to revert" an.

*Hinweis:* Wenn die Ersetzung dauerhaft übernommen werden soll, klicken Sie auf den Hintergrund im Pedal Browser oder auf die Taste "Import Mode".

**3** Wenn Sie zum vorherigen Setting des ausgewählten Pedals zurückkehren möchten, klicken Sie auf die hervorgehobene Stompbox im Pedal Browser. Die Taste "Import Mode" und die Umrandung des im Pedal-Bereich ausgewählten Pedals werden durchgehend hervorgehoben, was bedeutet, dass die Originaleinstellung wiederhergestellt wurde.

# <span id="page-43-0"></span>**Verwenden des Pedal-Bereichs im Pedalboard**

Die Stompbox-Effektpedale im Pedalboard haben nicht nur optisch Ähnlichkeit mit ihren "realen" Vorbildern, sie werden auch nach demselben Muster benutzt – nur eben ohne die lästigen Verbindungskabel, Netzanschlüsse, Schrauben oder Batteriefachabdeckungen. Die Anordnung im Pedal-Bereich ist das Spiegelbild eines herkömmlichen Pedalboards, bei dem die Signale von links nach rechts verlaufen.

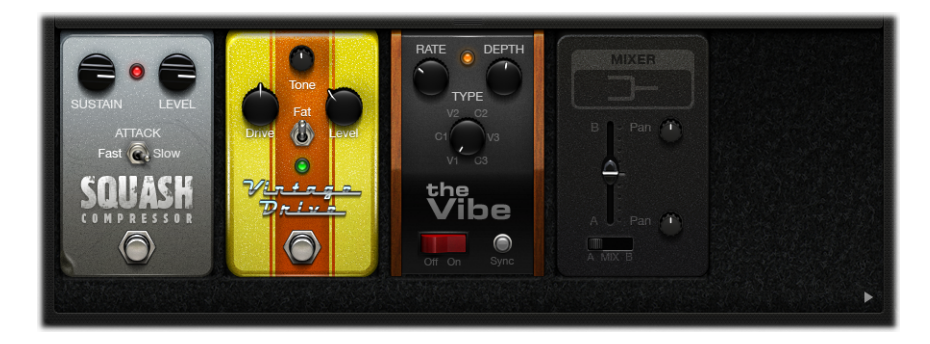

### **Pedal im Pedal-Bereich hinzufügen**

Führen Sie einen der folgenden Schritte aus:

- µ Verschieben Sie die Stompbox, die Sie hinzufügen möchten, aus dem Pedal Browser an die entsprechende Stelle im Pedal-Bereich. Diese kann links oder rechts neben bereits vorhandenen Pedalen oder zwischen diesen liegen.
- Achten Sie darauf, dass im Pedal-Bereich kein Pedal ausgewählt ist. Wählen Sie dann eine Stompbox im Pedal Browser durch Doppelklicken aus, um diese rechts neben allen bereits vorhandenen Effekten im Pedal-Bereich einzufügen.

*Hinweis:* Das Einfügen der Utility-Pedale "Mixer" und "Splitter" verläuft auf andere Weise. Siehe Verwenden des [Routing-Bereichs](#page-45-0) im Pedalboard.

### **Position eines Effektpedals im Pedal-Bereich ändern**

■ Verschieben Sie die Stompbox nach rechts oder links an die neue Position. Automation und Bus-Routings werden, sofern aktiv, zusammen mit dem Effektpedal bewegt. Informationen zur Automation und zu den Bus-Routings finden Sie unter [Verwenden](#page-45-0) des [Routing-Bereichs](#page-45-0) im Pedalboard.

*Hinweis:* Bezüglich des Bus-Routings gelten zwei Ausnahmen: Ist das verschobene Objekt das einzige Pedal zwischen einer Splitter- und einer Mixer-Utility, werden die beiden Utility-Pedale automatisch entfernt. Ist der zweite Bus ("B") an der Zielposition nicht aktiv, wird das Pedal in Bus A eingefügt.

### **Position einer Mixer-Utility im Pedal-Bereich ändern**

µ Verschieben Sie die Mixer-Utility nach links oder rechts an eine neue Position.

Bei einer Verschiebung nach links: Der "Mixdown" von Bus A und B erfolgt am weiter vorne gelegenen Einfügepunkt. Betroffene Effektpedale werden nach rechts verschoben und in Bus A eingesetzt.

Bei einer Verschiebung nach rechts: Der "Mixdown" von Bus A und B erfolgt am weiter hinten gelegenen Einfügepunkt. Betroffene Effektpedale werden nach links verschoben und in Bus A eingesetzt.

*Hinweis:* Ein Mixer-Pedal kann nicht an eine Position unmittelbar hinter (oder links neben) einem entsprechenden Split-Punkt bzw. einer Splitter-Utility verschoben werden.

### **Position einer Splitter-Utility im Pedal-Bereich ändern**

µ Verschieben Sie die Splitter-Utility nach rechts oder links an eine neue Position.

Bei einer Verschiebung nach links: Die Trennung zwischen Bus A und B erfolgt am weiter vorne gelegenen Einfügepunkt. Betroffene Effektpedale werden nach rechts verschoben und in Bus A eingesetzt.

Bei einer Verschiebung nach rechts: Die Trennung zwischen Bus A und B erfolgt am weiter hinten gelegenen Einfügepunkt. Betroffene Effektpedale werden nach links verschoben und in Bus A eingesetzt.

*Hinweis:* Ein Splitter-Pedal kann nicht an eine Position unmittelbar vor (oder rechts neben) einer Mixer-Utility bewegt werden.

#### **Pedal im Pedal-Bereich ersetzen**

Führen Sie einen der folgenden Schritte aus:

- µ Verschieben Sie die Stompbox aus dem Pedal Browser *direkt über* das Pedal im Pedal-Bereich, das Sie ersetzen möchten.
- µ Klicken Sie auf die zu ersetzende Stompbox im Pedal-Bereich. Wählen Sie dann das gewünschte Pedal im Pedal Browser durch Doppelklicken aus.

*Hinweis:* Sie können nur Effektpedale ersetzen, aber nicht die Utilities "Mixer" oder "Splitter". Bus-Routings werden, sofern aktiv, beim Ersetzen eines Effektpedals nicht geändert.

### **Pedal aus dem Pedal-Bereich entfernen**

Führen Sie einen der folgenden Schritte aus:

- µ Verschieben Sie das Pedal aus dem Pedal-Bereich heraus.
- Klicken Sie auf das Pedal, um es auszuwählen, und drücken Sie die Taste "Entf.".

# <span id="page-45-0"></span>**Verwenden des Routing-Bereichs im Pedalboard**

Das Pedalboard hat zwei separate Signalbusse Bus A und Bus B, die im Routing-Bereich oberhalb des Pedal-Bereichs dargestellt werden. Diese Busse bieten ein hohes Maß an Flexibilität bei der Anlage der Signalverarbeitungsketten. Alle Stompboxes, die Sie in den Pedal-Bereich bewegen, werden standardmäßig in Bus A eingesetzt.

*Hinweis:* Der Routing-Bereich wird angezeigt, wenn Sie das Zeiger-Werkzeug auf eine Stelle unmittelbar über dem Pedal-Bereich bewegen. Er verschwindet wieder, wenn Sie das Zeiger-Werkzeug wieder von dort entfernen. Wenn Sie ein zweites Bus-Routing anlegen, bleibt der Routing-Bereich auch dann geöffnet, wenn sich das Zeiger-Werkzeug nicht über diesem Bereich befindet. Sie können den Routing-Bereich schließen, indem Sie auf die kleine Verschlusstaste am oberen Rand klicken. Danach wird der Routing-Bereich wieder automatisch geöffnet oder geschlossen, wenn Sie das Zeiger-Werkzeug über den Bereich bewegen.

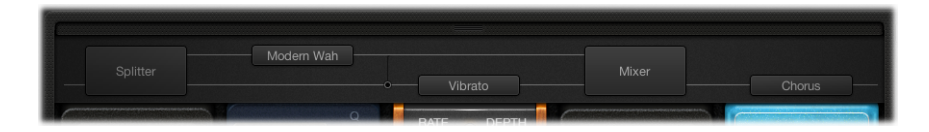

### **Zweites Bus-Routing erstellen**

Führen Sie einen der folgenden Schritte aus:

- Bewegen Sie das Zeiger-Werkzeug unmittelbar über den Pedal-Bereich, um den Routing-Bereich zu öffnen. Klicken Sie dann auf den Namen einer Stompbox im Routing-Bereich. Der Pedalname wird nach oben verschoben und die ausgewählte Stompbox in Bus B geroutet. Im Routing-Bereich werden zwei graue Linien angezeigt, die Bus A und Bus B darstellen. Am Ende der Signalkette wird automatisch ein Pedal für die Mixer-Utility hinzugefügt.
- Bewegen Sie ein Pedal für die Splitter-Utility in den Pedal-Bereich, wenn mehrere Pedale eingesetzt sind. Nun wird, sofern nicht bereits vorhanden, auch ein Mixer am Ende der Signalkette eingefügt.

### **Zweites Bus-Routing entfernen**

Führen Sie einen der folgenden Schritte aus:

- Entfernen Sie die Pedale für die Mixer- und die Splitter-Utility aus dem Pedal-Bereich.
- Entfernen Sie alle Stompboxes aus dem Pedal-Bereich. Damit wird automatisch jede vorhandene Mixer-Utility entfernt.

### **Effekt aus dem zweiten Bus entfernen**

**EXILLER 2018** Klicken Sie auf den Namen des Pedals (oder auf eine der grauen Linien) im Routing-Bereich.

*Hinweis:* Das Entfernen sämtlicher Effekte aus Bus B bedeutet nicht, dass der zweite Bus selbst gelöscht wird. Das Pedal der Mixer-Utility bleibt weiterhin im Pedal-Bereich, auch wenn sich nur eine einzige Stompbox (bzw. ein Effekt) im Pedal-Bereich befindet. Dadurch lassen sich das unbehandelte und das Effektsignal parallel routen. Erst wenn alle Pedaleffekte aus dem Pedal-Bereich entfernt werden, wird auch die Mixer-Utility (und der zweite Bus) gelöscht.

### **Split-Punkt zwischen Bussen bestimmen**

■ Wenn beide Busse aktiv sind, wird auf den "Kabeln" (den grauen Linien) im Routing-Bereich eine Reihe von Punkten angezeigt. Diese stellen den Ausgang (*Socket*) des Pedals dar, das links unterhalb des jeweiligen Punkts im Pedal-Bereich angeordnet ist. Klicken Sie auf den gewünschten Punkt, um festzulegen, wo der Split-Punkt angelegt werden soll: An dieser Position wird das Signal auf beide Busse verteilt. Wenn Sie auf einen Punkt klicken, wird ein Kabel zwischen den Bussen angezeigt.

*Hinweis:* Unmittelbar vor oder hinter einer Mixer-Utility kann kein Split-Punkt erstellt werden.

### **Zwischen einer Splitter-Utility und dem Bus-Split-Punkt umschalten**

- Wählen Sie einen Bus-Split-Punkt im Routing-Bereich durch Doppelklicken aus, um ihn durch eine Splitter-Utility zu ersetzen. Die Splitter-Utility wird im Pedal-Bereich angezeigt.
- Doppelklicken Sie auf das Splitter-Etikett im Routing-Bereich, um die Splitter-Utility durch einen Bus-Split-Punkt zu ersetzen. Die Splitter-Utility wird aus dem Pedal-Bereich entfernt.

# **Hinweise zum Einsatz der Splitter- und der Mixer-Utility**

Durch das Verschieben einer Splitter-Utility in den Pedal-Bereich wird automatisch eine Mixer-Utility ganz rechts neben allen vorhandenen Pedalen eingefügt.

Esist nicht möglich, eine Splitter-Utility nach ganz rechts neben alle vorhandenen Pedale, unmittelbar hinter eine bereits vorhandene Splitter-Utility, unmittelbar vor eine vorhandene Mixer-Utility oder auf eine leere Position im Pedal-Bereich zu verschieben.

Das Verschieben einer Mixer-Utility in den Pedal-Bereich erzeugt automatisch einen Split-Punkt an der erstmöglichen Position (d. h. so weit links wie möglich) innerhalb der Signalkette.

Es ist nicht möglich, eine Mixer-Utility auf den ersten Slot im Pedal-Bereich, auf eine Position zwischen einer vorhandenen Kombination aus Splitter und Mixer oder ganz nach rechts auf eine Position unmittelbar vor einer vorhandenen Mixer-Utility zu verschieben.

# <span id="page-47-0"></span>**Verwenden der Makro-Controller im Pedalboard**

Das Pedalboard bietet Zugriff auf die acht "Macro A–H Targets", die sich im Bereich "Macro Controls" unterhalb des Pedal-Bereichs befinden. Damit können Sie jeden Parameter einer eingefügten Stompbox als "Target" für die Makros A bis H zuweisen. Sie können in jedem Pedalboard-Setting unterschiedliche Zuordnungen sichern.

Sie verwenden eine vorhandene Controller-Zuordnung oder erstellen einen Workspace-Drehregler für "Macro A–H Value". Danach können Sie die zugewiesenen Parameter für die "Macro A–H Targets" im Pedalboard über MIDI-Hardwareschalter, -Schieberegler oder -Drehregler in Echtzeit steuern. Details hierzu finden Sie imMainStage *Benutzerhandbuch*.

Klicken Sie auf das Dreieck unten links, um den Bereich "Macro Controls" aus- oder einzublenden.

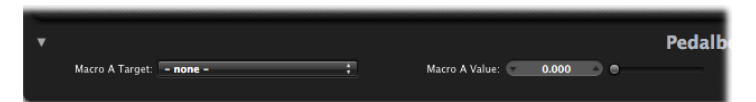

- *Einblendmenüs "Macro A–H Target":* Wählen Sie den Parameter, den Sie mit einem MIDI-Controller steuern möchten.
- *Schieberegler und Felder "Macro A–H Value":* Hier können Sie den aktuellen Wert für den Parameter einstellen und darstellen, der im zugehörigen Einblendmenü "Macro Target" ausgewählt ist.

### **Macro A–H Target zuweisen**

Führen Sie einen der folgenden Schritte aus:

µ Klicken Sie auf eines der Einblendmenüs für "Macro A–H Target" und wählen Sie den Parameter aus, den Sie steuern möchten.

Jeder Stompbox-Parameter wird im folgenden Format angezeigt: *"Slot-Nummer—Pedalname—Parameter"*. Beispiele: *"Slot 1—Blue Echo—Time"* oder "*Slot 2—Roswell Ringer—Feedback"*. Die Slot-Nummer bezeichnet die Pedalposition in der Reihenfolge von links nach rechts im Pedal-Bereich.

<span id="page-47-1"></span>µ Wählen Sie die Option "-Auto assign-" in einem der Einblendmenüs "Macro A–H Target" und klicken Sie auf den gewünschten Parameter in einem eingefügten Pedal.

*Hinweis:* Der ausgewählte Parameter wird im Einblendmenü "Macro A–H Target" angezeigt.

### **Verzerrer-Pedale**

In diesem Abschnitt werden die Pedale für Verzerrungseffekte beschrieben.

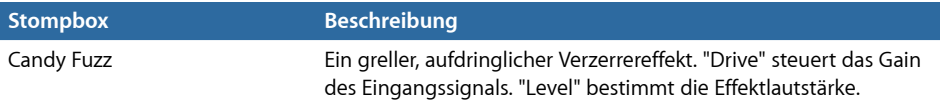

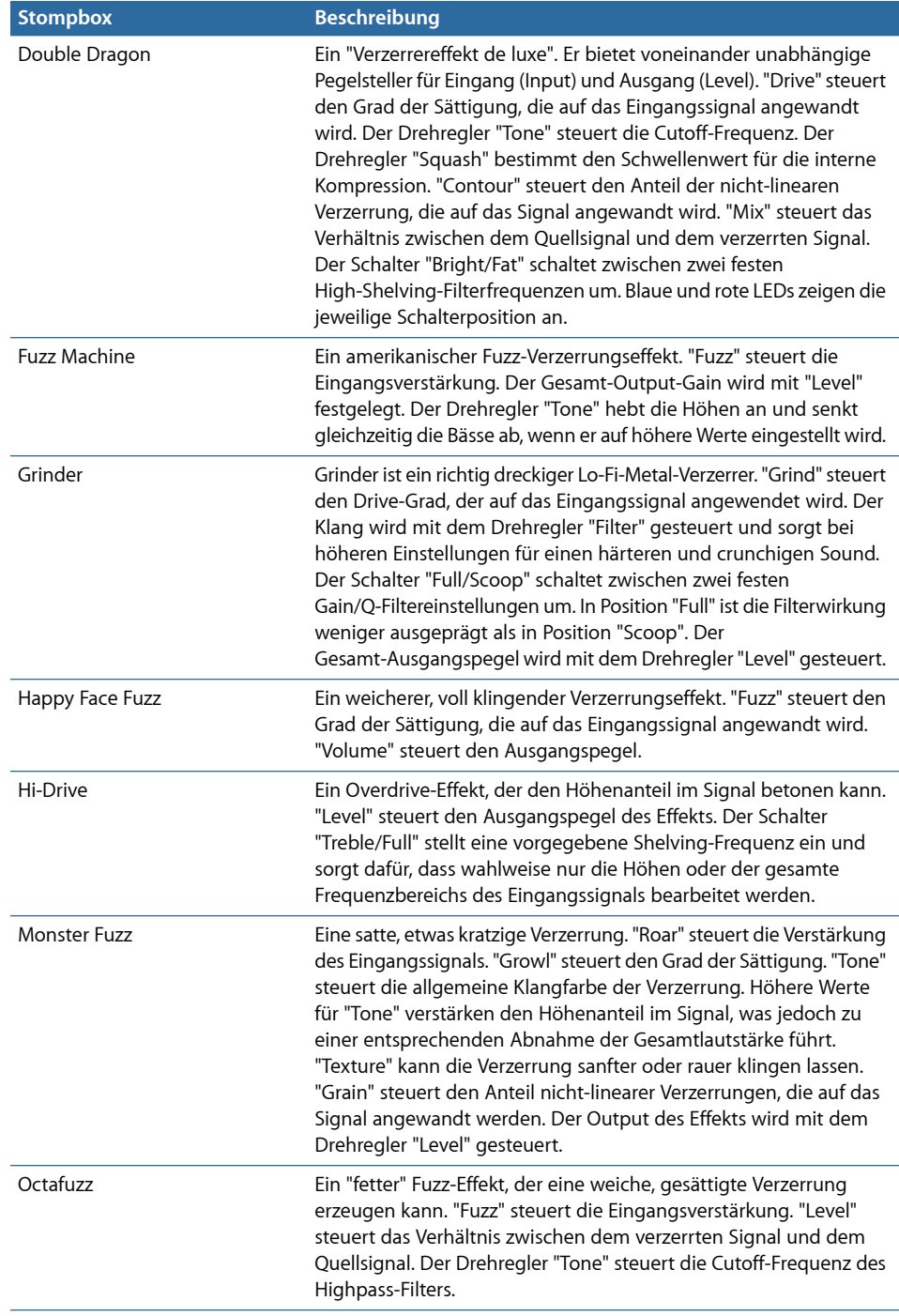

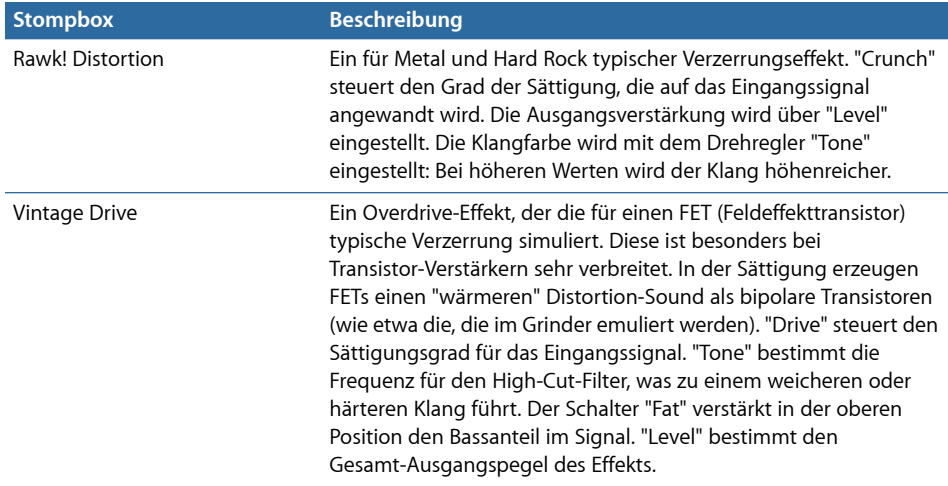

# <span id="page-49-0"></span>**Modulationspedale**

In diesem Abschnitt werden die Pedale mit Modulationseffekten beschrieben.

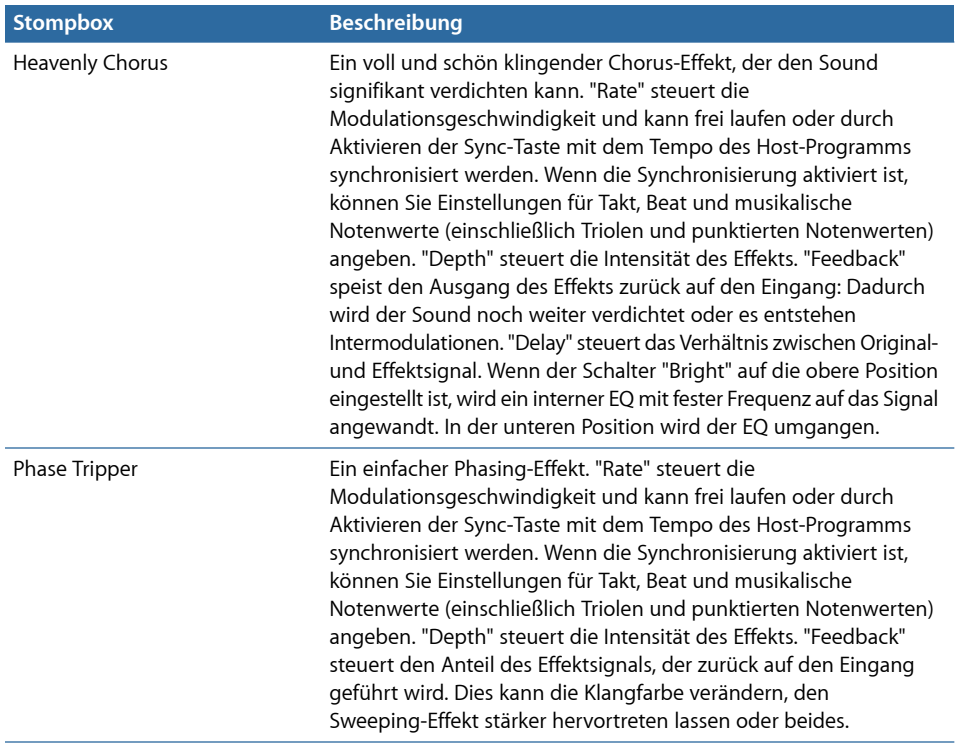

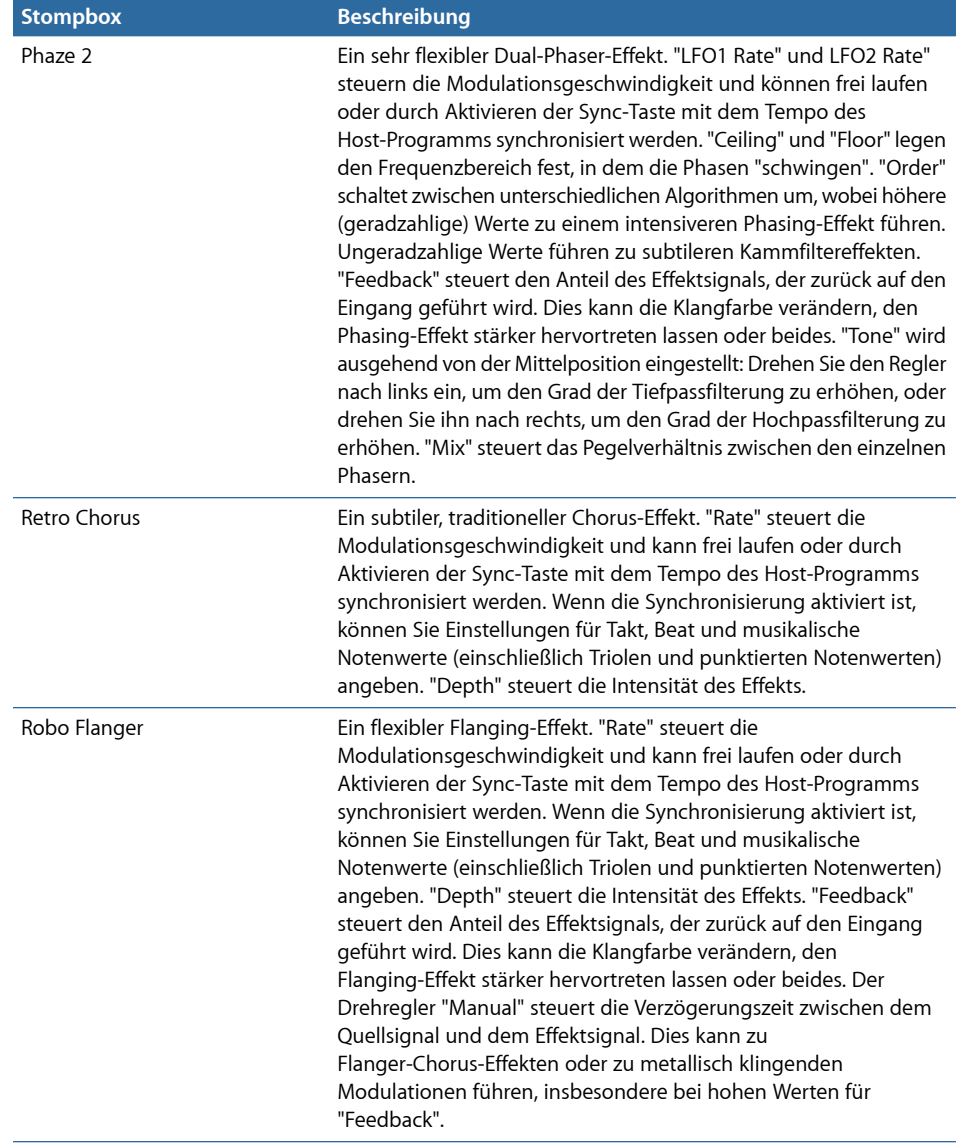

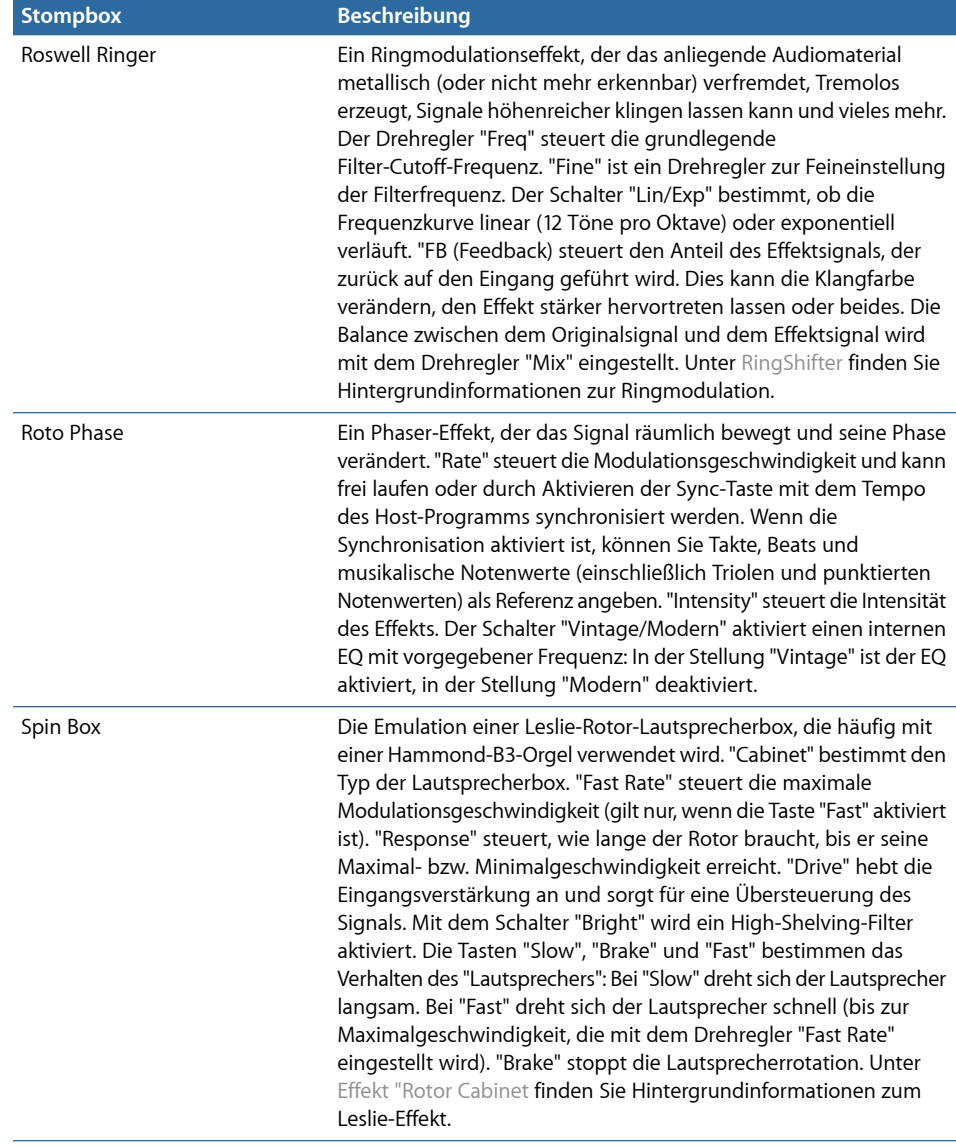

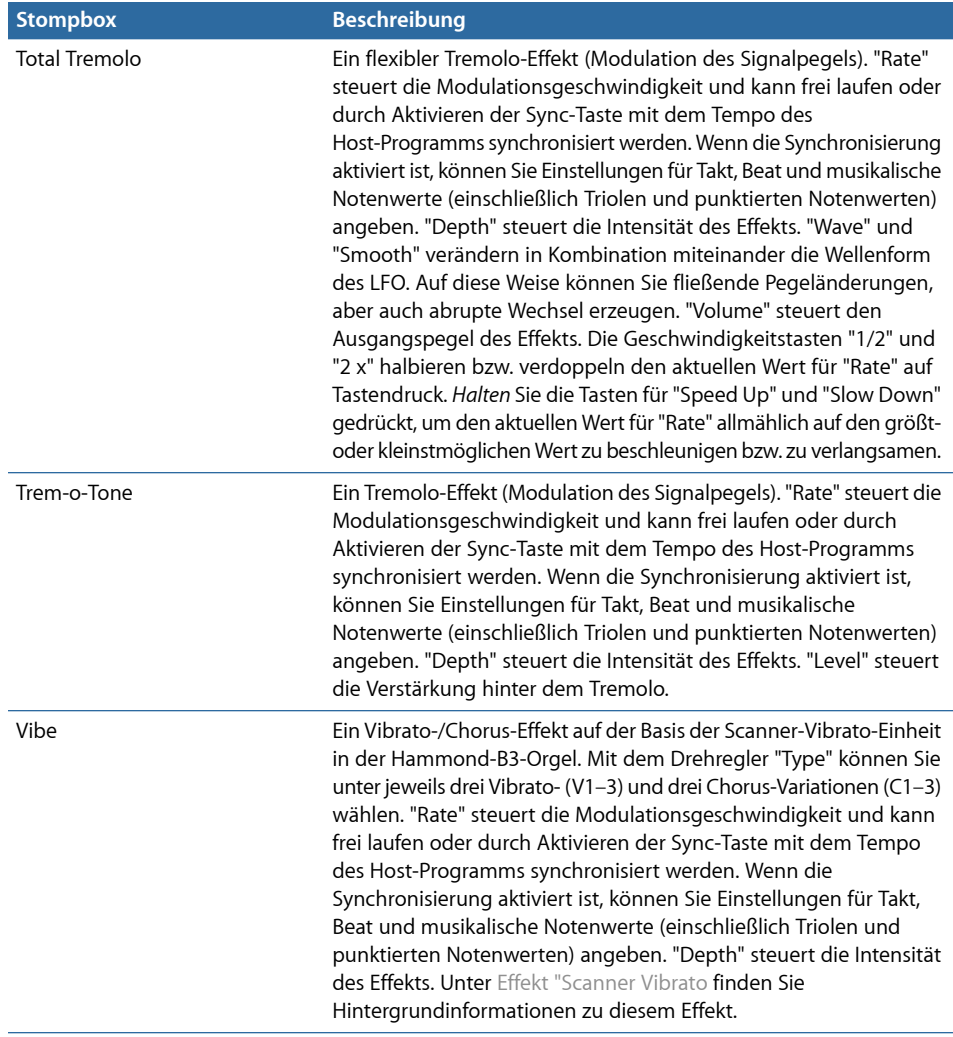

# <span id="page-52-0"></span>**Delay-Pedale**

In diesem Abschnitt werden die Pedale mit Verzögerungseffekten beschrieben.

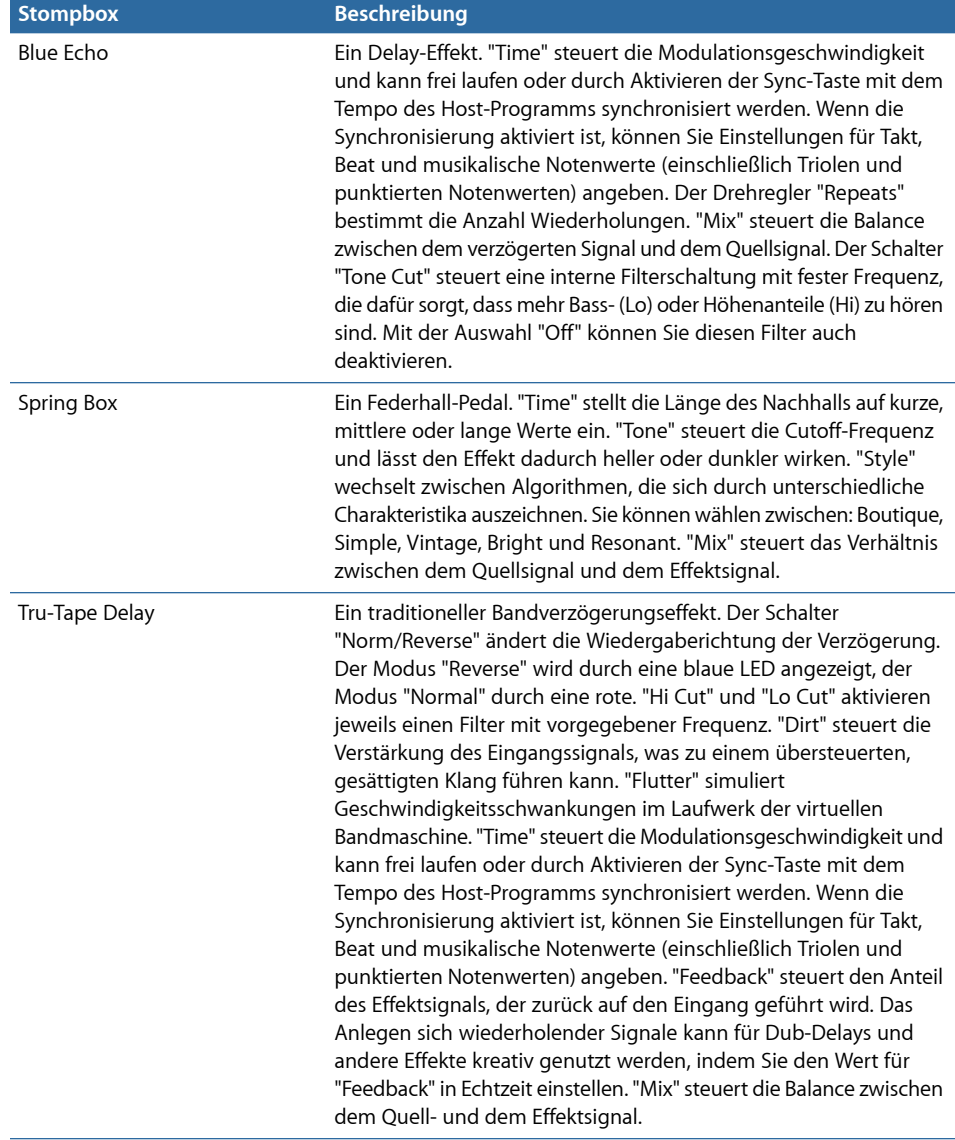

# <span id="page-53-0"></span>**Filter-Pedale**

In diesem Abschnitt werden die Pedale mit Filtereffekten beschrieben.

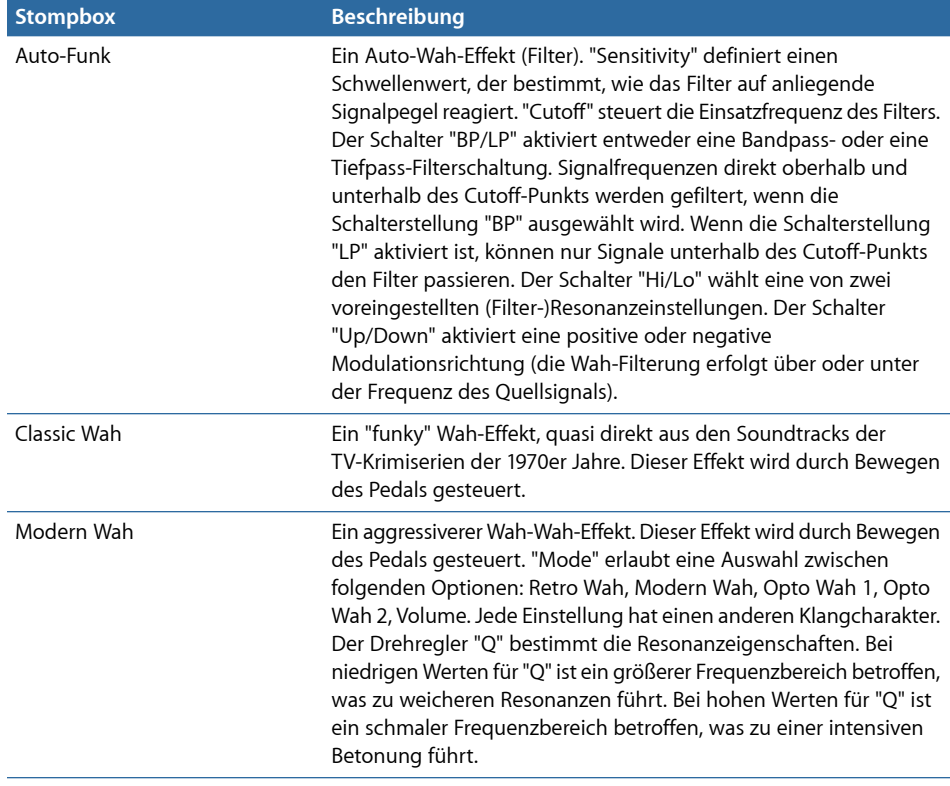

# <span id="page-54-0"></span>**Dynamik-Pedale**

In diesem Abschnitt werden die Dynamikpedale (Effektpedale) beschrieben.

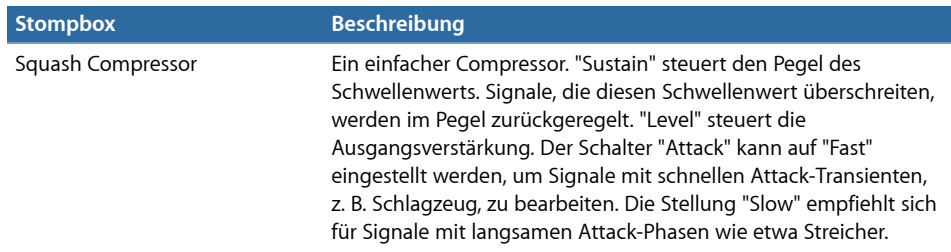

# <span id="page-54-1"></span>**Utility-Pedale**

In diesem Abschnitt werden die Parameter der Mixer- und Splitter-Pedale beschrieben.

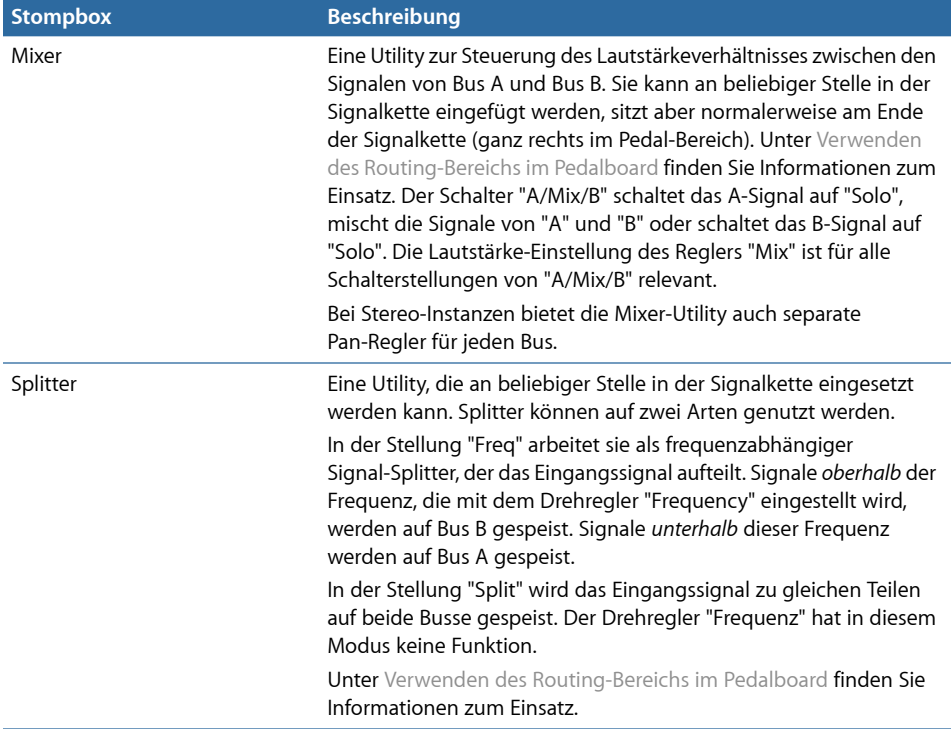

# **Verzögerungseffekte (Delay) 2**

Delay-Effekte speichern das Input-Signal und halten es kurz zurück, bevor es zum Ausgang ausgespielt oder auch wieder an den Eingang zurückgekoppelt wird.

Das gehaltene und auf diese Weise verzögerte Signal wird nach einer bestimmten Zeitspanne wiederholt, was einen Echo-Effekt erzeugt. Jede Wiederholung wird etwas leiser als die vorherige wiedergegeben. Bei den meisten Delays (Verzögerungen) kann auch ein Anteil des verzögerten Signals auf den Input zurückgekoppelt werden. Dies kann zu einem subtilen, chorusartigen Effekt führen, aber auch zu einer chaotischen Rückkopplung.

Die Delay-Zeit kann häufig durch den Abgleich der Auflösung von Projektraster (in der Regel in Notenwerten oder Millisekunden) und Projekttempo synchronisiert werden.

Mithilfe von Delays können Sie einzelne Klänge doppeln, sodass sie sich wie eine Gruppe von Instrumenten anhören, die dieselbe Melodie spielen, Echoeffekte erzeugen, den Sound in einem größeren "Raum" platzieren, Rhythmuseffekte generieren oder die Stereoposition von Spuren in einem Mix optimieren.

Delay-Effekte werden in der Regel als Channel-Insert- oder Bus-Effekte eingesetzt. Nur selten werden sie auf einen gesamten Mix angewendet (in einem Ausgangskanal), es sei denn, Sie möchten einen ungewöhnlichen Effekt erzeugen.

Im vorliegenden Kapitel werden folgende Themen behandelt:

- Delay [Designer](#page-57-0) (S. 58)
- [Echo](#page-78-0) (S. 79)
- [Sample](#page-78-1) Delay (S. 79)
- [Stereo](#page-79-0) Delay (S. 80)
- Tape [Delay](#page-82-0) (S. 83)

# <span id="page-57-0"></span>Delay Designer

Der Delay Designer ist ein *Multitap*-Delay-Effekt. Im Unterschied zu herkömmlichen Delay-Units, die nur einen oder zwei Delays (oder "Taps") zulassen, die bei Bedarf rückgekoppelt werden können, bietet der Delay Designer bis zu *26* einzelne Taps. Diese Taps werden aus dem Quellsignal übernommen und können beliebig bearbeitet werden. So lassen sich ungewöhnliche und neuartige Delay-Effekte erzeugen.

Der Delay Designer steuert die folgenden Funktionen jedes Taps:

- Pegel- und Balance-Position
- Highpass- und Lowpass-Filterung
- Tonhöhentransponierung (höher oder tiefer)

Weitere Effekt-Parameter sind Synchronisation, Quantisierung und Feedback.

Der Delay Designer bietet enorme Möglichkeiten für das Sound-Design. Sie können ihn für viele Effekte verwenden, z. B. um ein einfaches Echo oder einen Audio-Pattern-Sequencer zu erzeugen. Sie können komplexe, sich steigernde, variantenreiche Rhythmen erstellen, indem Sie die Platzierung der Taps synchronisieren. Zusammen mit den Optionen für Transposition und Filter stehen Ihnen hiermit zahllose Möglichkeiten für die Gestaltung Ihrer Projekte zur Verfügung. Zudem können Sie zahlreiche Taps als Wiederholung anderer Taps zu definieren. Dies funktioniert etwa so, als würden Sie den Feedback-Regler eines einfachen Delays verwenden, allerdings können Sie hier jede Wiederholung individuell steuern.

Delay Designer kann auf Channel-Strips mit Mono- oder Stereo-Inputs und/oder -Outputs verwendet werden.

# **Die Oberfläche von Delay Designer**

Die Oberfläche von Delay Designer umfasst fünf Hauptbereiche:

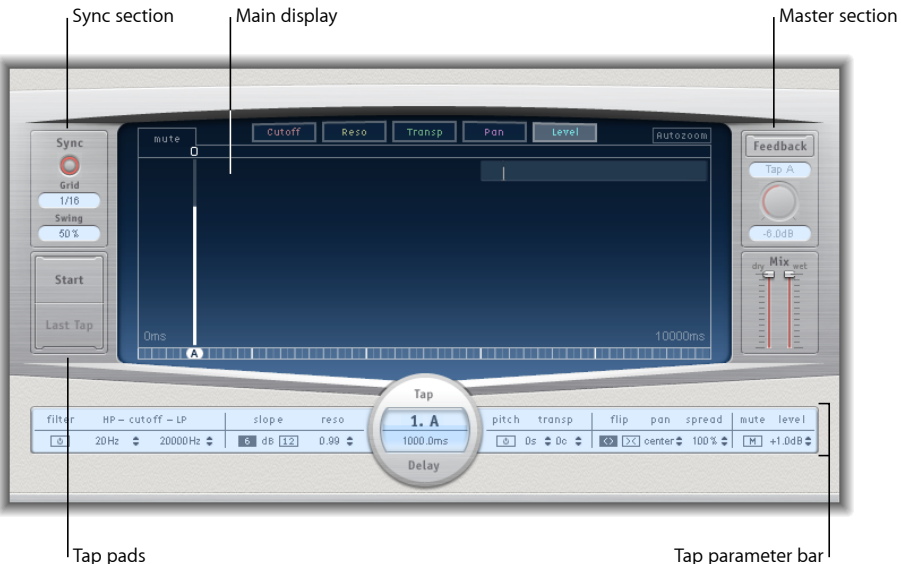

- *Hauptansicht:* Hier befindet sich eine grafische Darstellung aller Taps. Die Parameter jedes einzelnen Taps können in diesem Bereich angezeigt und bearbeitet werden. Weitere Informationen finden Sie unter Die [Hauptanzeige](#page-59-0) von Delay Designer.
- *Tap-Parameterleiste:* Zeigt eine numerische Übersicht der aktuellen Parametereinstellungen für das ausgewählte Tap an. Die Parameter jedes einzelnen Taps können in diesem Bereich angezeigt und bearbeitet werden. Weitere Informationen finden Sie unter Bearbeiten von Taps in der [Tap-Parameterleiste](#page-72-0) von Delay Designer.
- *Tap Pads:* Sie können diese beiden Pads verwenden, um Taps mit Delay Designer zu erzeugen. Weitere Informationen finden Sie unter Erstellen von Taps im Delay [Designer](#page-62-0).
- *Sync-Bereich:* In diesem Bereich können Sie alle Parameter für die Synchronisierung und Quantisierung von Delay Designer festlegen. Weitere Informationen finden Sie unter [Synchronisieren](#page-75-0) von Taps im Delay Designer.
- *Master-Bereich:* Dieser Bereich umfasst die Parameter für globalen Mix und Feedback. Weitere Informationen finden Sie unter Verwenden des [Master-Bereichs](#page-77-0) von Delay [Designer](#page-77-0).

# <span id="page-59-0"></span>**Die Hauptanzeige von Delay Designer**

Die Hauptanzeige von Delay Designer dient zum Anzeigen und Festlegen der Tap-Parameter. Sie können den angezeigten Parameter beliebig definieren und schnell in alle Taps ein- und auszoomen oder durch die verschiedenen Taps navigieren.

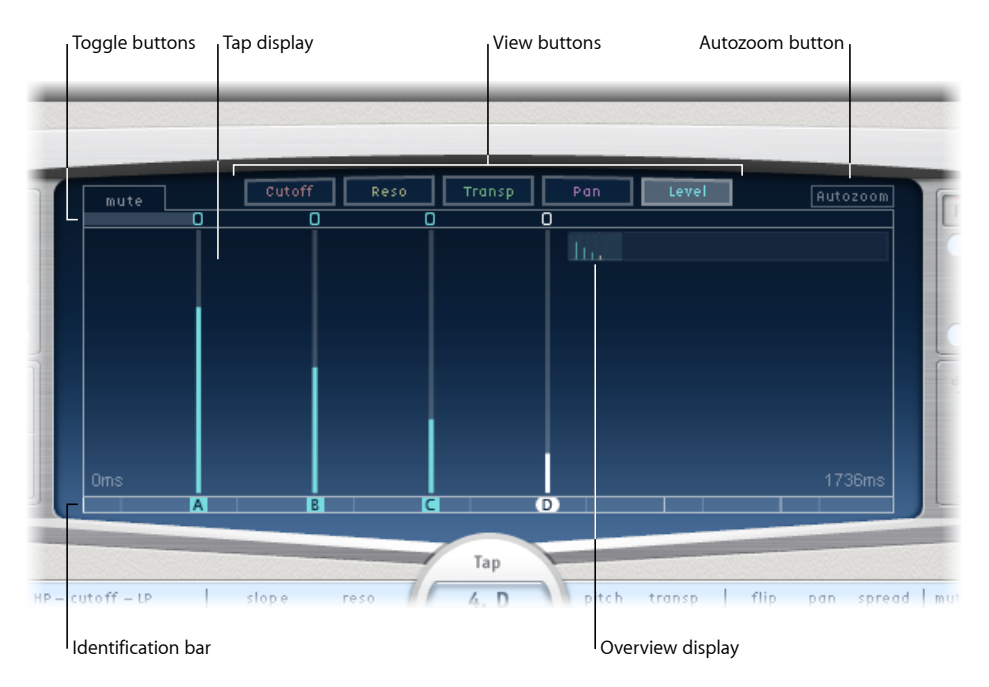

- *Ansicht-Tasten:* Damit bestimmen Sie, welche Parameter in der Tap-Ansicht dargestellt werden. Weitere Informationen finden Sie unter Verwenden der [Ansicht-Tasten](#page-60-0) von Delay [Designer](#page-60-0).
- *Taste "Autozoom":* Verkleinert die Tap-Anzeige, sodass alle Taps sichtbar werden. Deaktivieren Sie die Funktion "Autozoom", wenn Sie die Ansicht vergrößern möchten (durch vertikales Bewegen der Übersichtsleiste), um bestimmte Taps genauer anzuzeigen.
- *Übersichtsleiste:* Blendet alle Tapsim jeweiligen Zeitabschnitt ein. Weitere Informationen finden Sie unter Zoomen und Navigieren in der [Tap-Anzeige](#page-61-0) von Delay Designer.
- *Aktivierungstasten:* Klicken Sie auf diese Tasten, um die Parameter eines bestimmten Taps ein- bzw. auszuschalten. Der zu aktivierende Parameter wird mit den Ansicht-Tasten ausgewählt. Die Anzeige links neben der Aktivierungsleiste zeigt immer den zu ein-/auszuschaltenden Parameter an. Weitere Informationen hierzu finden Sie unter Verwenden der [Tap-Aktivierungstasten](#page-66-0) im Delay Designer.
- *Tap-Anzeige:* Stellt jeden Tap als schraffierte Linie dar. Jedes Tap enthält eine helle Leiste (oder einen Punkt für Stereo-Balance), die den Wert des Parameters anzeigt. Sie können die Tap-Parameter direkt im Tap-Anzeigebereich bearbeiten. Weitere Informationen hierzu finden Sie unter Bearbeiten von Parametern in der [Tap-Ansicht](#page-67-0) von Delay [Designer](#page-67-0).
- *Identifikationsleiste:* Zeigt einen Kennungsbuchstaben für jedes Tap an. Diese Leiste zeigt auch die Zeitposition jedes Taps an. Sie können entlang dieser Leiste/Timeline die Taps beliebig in ihrer zeitlichen Position vorwärts und rückwärts bewegen. Weitere Informationen finden Sie unter [Bewegen](#page-65-0) und Löschen von Taps im Delay Designer.

# <span id="page-60-0"></span>**Verwenden der Ansicht-Tasten von Delay Designer**

Mit den Tasten wird festgelegt, welcher Parameter in der Tap-Ansicht von Delay Designer angezeigt wird.

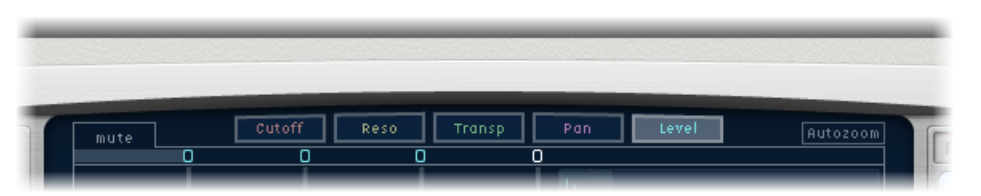

- *Taste "Cutoff":* Zeigt die Cutoff-Frequenzen von Taps für Hoch- und Tiefpass-Filter.
- *Taste "Reso(nance)":* Zeigt den Filterresonanzwert jedes Taps an.
- *Taste "Transp(ose)":* Zeigt die Tonhöhentransposition jedes Taps an.
- *Taste "Pan":* Zeigt den Balance-Parameter (Pan) jedes Taps an.
	- Bei Mono-zu-Stereo-Kanälen enthält jedes Tap eine Linie, die dessen Panorama-Position anzeigt.
	- Bei Stereo-zu-Stereo-Kanälen, enthält jedes Tap einen Punkt, der dessen Stereo-Balance anzeigt. Eine Linie erstreckt sich von diesem Punkt nach außen und zeigt das entsprechende Stereo-Spread des Taps an.
- *Taste "Level":* Zeigt den relativen Lautstärkepegel jedes Taps an.

*Tipp:* Durch Drücken der Tastenkombination "Befehl-Wahl" können Sie die Tap-Anzeige vorübergehend aus einem der anderen Ansichtsmodi in die Pegel-Ansicht umschalten.

# <span id="page-61-0"></span>**Zoomen und Navigieren in der Tap-Anzeige von Delay Designer**

Sie können in der Übersichtsleiste von Delay Designer im Tap-Anzeigebereich ein- und auszoomen und navigieren.

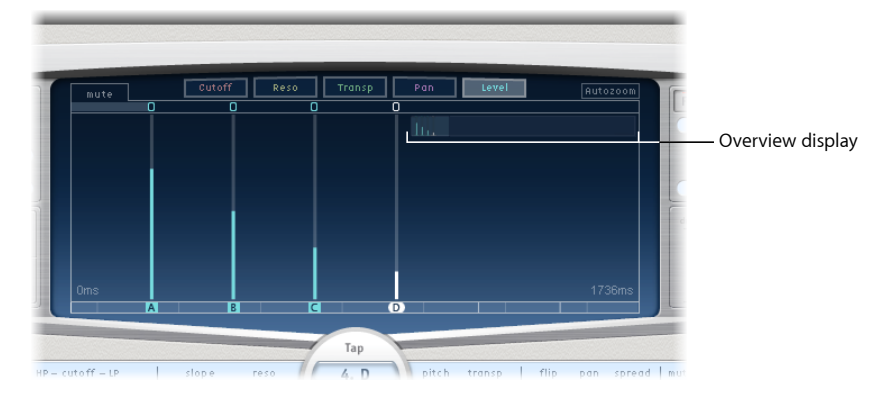

*Tipp:* Wird die Übersichtsleiste von einem Tap überlagert, können Sie sie durch Drücken und Halten der Umschalttaste in den Vordergrund bewegen.

### **In der Tap-Anzeige zoomen**

Führen Sie einen der folgenden Schritte aus:

■ Bewegen Sie den hervorgehobenen Abschnitt (das helle Rechteck) in der Übersichtsleiste vertikal.

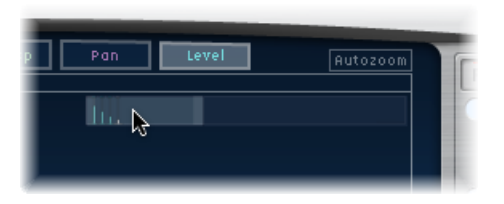

■ Bewegen Sie die farbig hervorgehobenen Balken links und rechts neben dem hellen Rechteck horizontal.

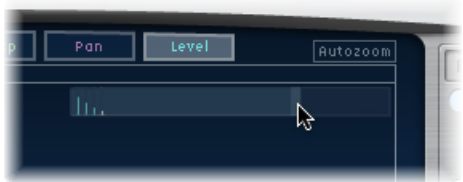

*Hinweis:* Die Autozoom-Taste muss deaktiviert sein, wenn Sie manuell in der Übersichtsleiste zoomen. Wenn Sie eine kleine Gruppe von Taps einzoomen, werden in der Übersichtsleiste weiterhin alle Taps angezeigt. Der in der Tap-Ansicht angezeigte Bereich wird durch das helle Rechteck in der Übersichtsleiste dargestellt.

### **Verschiedene Bereiche in der Tap-Anzeige öffnen**

■ Bewegen Sie die Mitte des hellen Rechtecks in der Übersichtsleiste horizontal.

<span id="page-62-0"></span>Die gezoomte Ansicht in der Tap-Anzeige ändert sich beim Bewegen des Zeigers.

# **Erstellen von Taps im Delay Designer**

Sie haben drei Möglichkeiten, um neue Delay-Taps zu erstellen: mithilfe der Tap-Pads, in der Identifikationsleiste oder durch Kopieren bereits vorhandener Taps.

### **Taps mithilfe des Tap-Pad erstellen**

**1** Klicken Sie auf das obere Pad (Start).

*Hinweis:* Jedes Mal, wenn Sie auf dieses Pad klicken, werden automatisch alle vorhandenen Taps gelöscht. Daher empfiehlt es sich, nach dem Erstellen der ersten Taps die nachfolgenden Taps durch Klicken auf die Identifikationsleiste zu erstellen.

Die obere Pad-Anzeige wird in "Tap" geändert und eine rote Tap-Aufnahmeleiste wird im Balken unterhalb der Ansicht-Tasten angezeigt.

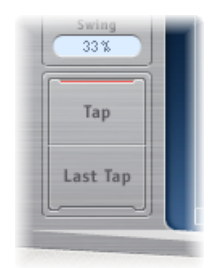

- **2** Klicken Sie auf die Taste "Tap", um mit der Aufnahme neuer Taps zu beginnen.
- **3** Klicken Sie auf die Taste "Tap", um neue Taps zu erstellen. Diese werden bei jedem Klicken zum exakt gleichen Zeitpunkt erstellt und der Rhythmus des Klickens wird übernommen.
- **4** Klicken Sie auf die Taste "Last Tap", um das Erstellen von Taps zu beenden.

Damit wird das letzte Tap hinzugefügt, die Tap-Aufnahme beendet und das letzte Tap als *Feedback-Tap* zugeordnet (weitere Informationen zum Feedback-Tap finden Sie unter Verwenden des [Master-Bereichs](#page-77-0) von Delay Designer).

*Hinweis:* Wenn Sie nicht auf die Taste "Last Tap" klicken, stoppt die Tap-Aufnahme entweder automatisch nach zehn Sekunden oder nach dem Erstellen von Tap 26.

### **Taps in der Identifikationsleiste erstellen**

µ Klicken Sie auf die entsprechende Position.

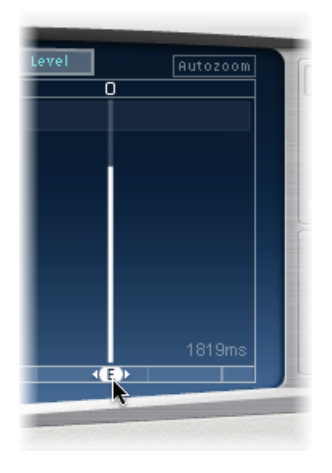

### **Taps in der Identifikationsleiste kopieren**

■ Bewegen Sie bei gedrückter Wahltaste ein oder mehrere Taps an die entsprechende Position.

Die Delay-Zeit der kopierten Taps wird auf diese Position gesetzt.

### **Nützliche Hinweise zum Erstellen von Taps im Delay Designer**

Mehrere Taps können Sie am schnellsten mithilfe der Tap-Pads erstellen. Wenn Sie einen speziellen Rhythmus erzeugen möchten, ist es u. U. einfacher, Taps für Ihren Rhythmus über zugeordnete Hardware-Controller anstatt über Mausklicks zu erstellen. Wenn Sie über einen MIDI-Controller verfügen, können Sie den Tap-Pads Tasten auf Ihrem Gerät zuweisen. Informationen zum Zuweisen von Controllern finden Sie im Handbuch "Control Surfaces Support".

*Hinweis:* Jedes Mal, wenn Sie auf das Pad "Start Tap" klicken, werden automatisch alle vorhandenen Taps gelöscht. Daher empfiehlt es sich, nach dem Erstellen der ersten Taps die nachfolgenden Taps durch Klicken auf die Identifikationsleiste zu erstellen.

Nach dem Erstellen eines Taps können Sie dessen Position beliebig anpassen oder den Tap wieder entfernen, falls er versehentlich erstellt wurde. Weitere Informationen hierzu finden Sie unter [Bewegen](#page-65-0) und Löschen von Taps im Delay Designer.

### **Identifizieren von Taps im Delay Designer**

Taps werden entsprechend der Reihenfolge ihrer Erstellung Buchstaben zugeordnet. Dem ersten zu erstellenden Tap wird der Name "Tap A" zugewiesen, dem zweiten "Tap B" usw. Nach dieser Zuordnung wird jeder Tap immer durch denselben Buchstaben gekennzeichnet, auch wenn Taps zeitlich verschoben und somit neu angeordnet werden. Wenn Sie z. B. drei Taps erstellen, erhalten diese die Bezeichnungen "Tap A", "Tap B" und "Tap C". Wenn Sie anschließend die Verzögerungszeit von Tap B so ändern, dass es zeitlich vor Tap A liegt, ändern sich hierdurch die Namen nicht.

Die Identifikationsleiste zeigt den Buchstaben jedes sichtbaren Taps an. Das Feld "Tap Delay" der Tap-Parameterleiste zeigt den Buchstaben des aktuell ausgewählten Taps an oder den des aktuell bearbeiteten Taps, wenn mehrere Taps ausgewählt sind (weitere Informationen finden Sie unter [Auswählen](#page-64-0) von Taps im Delay Designer).

## <span id="page-64-0"></span>**Auswählen von Taps im Delay Designer**

Es ist immer mindestens ein Tap ausgewählt. Die ausgewählten Taps lassen sich farblich leicht voneinander unterscheiden. Die Symbole in der Aktivierungsleiste und die Buchstaben in der Identifikationsleiste sind weiß.

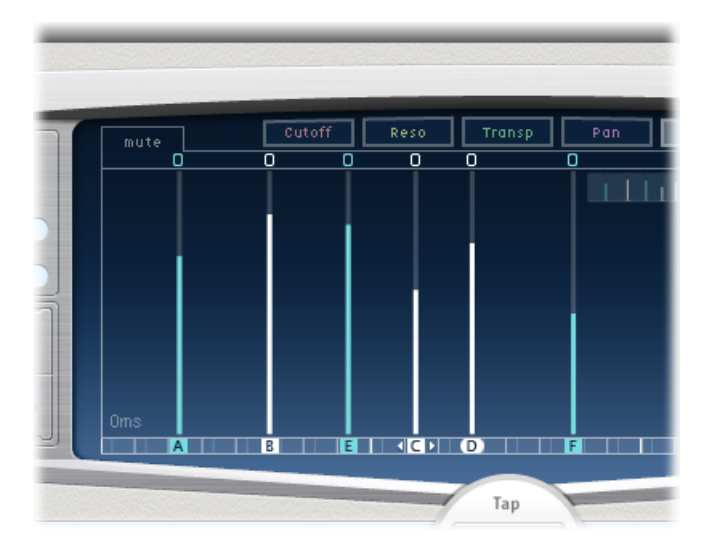

### **Tap auswählen**

Führen Sie einen der folgenden Schritte aus:

- Klicken Sie auf ein Tap in der Tap-Ansicht.
- µ Klicken Sie auf den entsprechenden Tap-Buchstaben in der Identifikationsleiste.
- Klicken Sie auf einen der Pfeile links vom Tap-Namen, um das nächste oder das vorherige Tap auszuwählen.

■ Öffnen Sie das Einblendmenü rechts vom Tap-Namen und wählen Sie den entsprechenden Tap-Buchstaben aus.

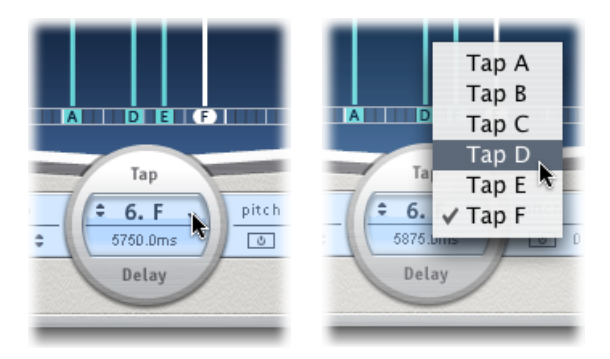

### **Mehrere Taps auswählen**

Führen Sie einen der folgenden Schritte aus:

- µ Bewegen Sie den Mauszeiger über den Hintergrund der Tap-Ansicht, um mehrere Taps auszuwählen.
- <span id="page-65-0"></span>■ Klicken Sie bei gedrückter Umschalttaste auf die entsprechenden Taps in der Tap-Ansicht, um mehrere nicht direkt nebeneinander liegende Taps auszuwählen.

### **Bewegen und Löschen von Taps im Delay Designer**

Sie können ein Tap auf der Zeitachse rückwärts oder vorwärts bewegen oder das Tap komplett entfernen.

*Hinweis:* Wenn Sie ein Tap bewegen, bearbeiten Sie genau genommen dessen Delay-Zeit.

### **Ausgewähltes Tap auf der Zeitachse bewegen**

■ Wählen Sie das Tap in der Identifikationsleiste aus und bewegen Sie es nach links (zeitlich vorwärts) oder nach rechts (zeitlich rückwärts).

Dies funktioniert auch, wenn mehrere Taps ausgewählt sind.

*Hinweis:* Wenn Sie den Parameter für die Delay-Zeit im Feld "Tap Delay" der Tap-Parameterleiste bearbeiten, wird auch das Tap zeitlich verschoben. Weitere Informationen zum Feld "Tap Delay" und zum Bearbeiten von Taps finden Sie unter Bearbeiten von Taps in der [Tap-Parameterleiste](#page-72-0) von Delay Designer.

#### **Tap löschen**

Führen Sie einen der folgenden Schritte aus:

µ Wählen Sie das Tap aus und drücken Sie die Taste "Entf." oder die Rückschritttaste.

■ Wählen Sie einen Tap-Buchstaben in der Identifikationsleiste aus und bewegen Sie ihn nach unten aus der Tap-Anzeige heraus.

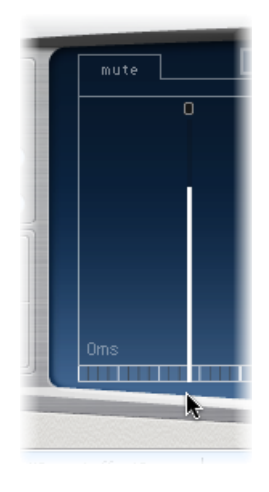

Dies funktioniert auch, wenn mehrere Taps ausgewählt sind.

### **Alle ausgewählten Taps löschen**

<span id="page-66-0"></span>µ Klicken Sie bei gedrückter ctrl-Taste (oder mit der rechten Maustaste) auf *ein Tap* und wählen Sie "Delete tap(s)" aus dem Kontextmenü aus.

# **Verwenden der Tap-Aktivierungstasten im Delay Designer**

Jedes Tap verfügt in der Aktivierungsleiste über eine eigene Aktivierungstaste (Toggle). Mit diesen Tasten können Sie Parameter schnell aktivieren bzw. deaktivieren. Es hängt von der aktuellen Auswahl der Ansicht-Tasten ab, welche Parameter mit den Tasten aktiviert bzw. deaktiviert werden:

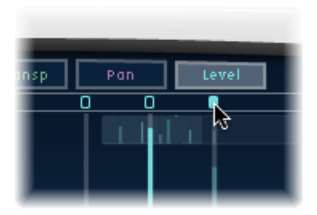

- *Ansicht "Cutoff":* Die Tasten schalten das Filter ein oder aus.
- *Ansicht "Reso":* Die Tasten wechseln die Filter-Flankensteilheit zwischen 6 dB und 12 dB.
- *Ansicht "Pitch":* Die Tasten aktivieren bzw. deaktivieren die Tonhöhen-Transposition.
- *Ansicht "Pan":* Die Tasten wechseln zwischen den Flip-Modi.
- *Ansicht "Level":* Die Tasten aktivieren bzw. deaktivieren die Stummschaltung des Taps.

### **Stummschaltung von Taps vorübergehend umschalten**

µ Klicken Sie bei gedrückter Befehls- und Wahltaste auf eine der Tasten, unabhängig vom aktuellen Anzeigemodus.

Wenn Sie die Wahl- und Befehlstaste loslassen, übernehmen die Tasten wieder ihre Standardeinstellung in der aktuellen Ansicht.

*Hinweis:* Wenn Sie einen Filter- oder Transpositionsparameter *zumersten Mal* bearbeiten, wird das entsprechende Modul automatisch eingeschaltet. Folglich müssen Sie das Modul für die Filterung oder Tonhöhentransposition vor dem Bearbeiten nicht manuell einschalten. Nachdem Sie jedoch eines dieser Module manuell ausgeschaltet haben, müssen Sie es auch manuell wieder einschalten.

## <span id="page-67-0"></span>**Bearbeiten von Parametern in der Tap-Ansicht von Delay Designer**

Sie können jeden Tap-Parameter, der in der Tap-Ansicht des Delay Designer als vertikale Linie dargestellt ist, grafisch bearbeiten. Die Tap-Ansicht eignet sich ideal zum Bearbeiten der Parameter eines Tapsrelativ zu anderen Taps oder auch zum gleichzeitigen Bearbeiten mehrerer Taps.

### **Tap-Parameter in der Tap-Ansicht bearbeiten**

- **1** Klicken Sie auf die Ansicht-Taste des zu bearbeitenden Parameters.
- **2** Bewegen Sie die helle Linie des zu bearbeitenden Taps vertikal (bzw. eine Linie eines der ausgewählten Taps, falls mehrere Taps ausgewählt sind).

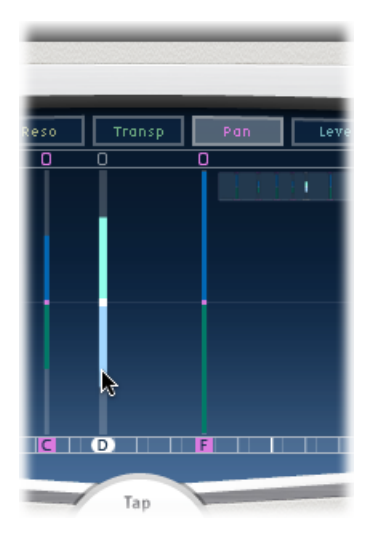

Bei mehreren ausgewählten Taps ändern sich die Werte aller ausgewählten Taps relativ zueinander.

*Hinweis:* Die hier beschriebene Methode weicht geringfügig von der Vorgehensweise bei den Parametern "Filter Cutoff" und "Pan" ab. Siehe Bearbeiten des [Filter-Cutoff](#page-70-0) in der [Tap-Ansicht](#page-70-0) von Delay Designer und Bearbeiten der [Pan-Einstellung](#page-70-1) in der Tap-Ansicht von Delay [Designer](#page-70-1).

### **Werte mehrerer Taps einstellen**

■ Bewegen Sie den Zeiger bei gedrückter Befehlstaste horizontal und vertikal über mehrere Taps in der Tap-Ansicht.

Die Parameterwerte passen sich während des Bewegens über die Taps der jeweiligen Mausposition an. Durch Bewegen des Zeigers bei gedrückter Befehlstaste über mehrere Taps können Sie Wertekurven zeichnen, ganz ähnlich wie Sie mit einem Stift eine Kurvenlinie auf ein Blatt Papier zeichnen würden.

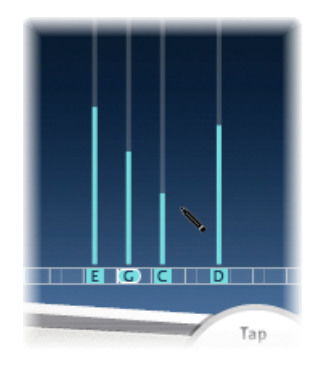

# **Ausrichten der Tap-Werte im Delay Designer**

Sie können die Tap-Ansicht von Delay Designer verwenden, um die Tap-Parameterwerte, dargestellt in Form senkrechter Linien, auszurichten.

### **Werte mehrerer Taps ausrichten**

**1** Klicken Sie bei gedrückter Befehlstaste auf die Tap-Ansicht und bewegen Sie den Zeiger bei weiterhin gedrückter Befehlstaste. Dadurch entsteht eine Linie hinter dem Mauszeiger.

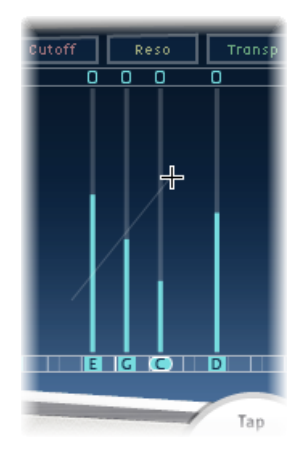

**2** Klicken Sie auf die entsprechende Position, um den Endpunkt der Linie zu markieren. Die Werte der Taps, die zwischen Anfangs- und Endpunkt fallen, werden entlang der Linie ausgerichtet.

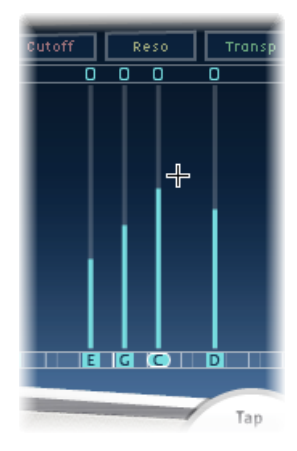

# <span id="page-70-0"></span>**Bearbeiten des Filter-Cutoff in der Tap-Ansicht von Delay Designer**

Die unter Bearbeiten von Parametern in der [Tap-Ansicht](#page-67-0) von Delay Designer beschriebenen Schritte beziehen sich auf die meisten grafisch editierbaren Parameter. Die Parameter "Cutoff" und "Pan" funktionieren etwas anders.

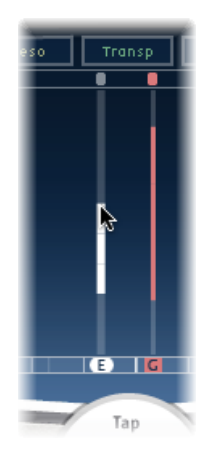

In der Cutoff-Ansicht werden für jedes Tap zwei Parameter angezeigt: die Cutoff-Frequenz für sowohl Highpass- als auch Lowpass-Filter. Die Werte für den Filter-Cutoff können einzeln angepasst werden, indem Sie die entsprechende Linie für die Cutoff-Frequenz bewegen (die obere Linie bestimmt den Highpass, die untere Linie den Lowpass). Sie können auch beide Filtereckfrequenzen festlegen, indem Sie den Mauszeiger zwischen beiden Linien bewegen.

Ist der Wert für die Cutoff-Frequenz des Highpass-Filters niedriger als der der Lowpass-Cutoff-Frequenz, *wird nur eine Linie angezeigt.* Diese Linie stellt das Frequenzband dar, das die Filter passiert, das heißt die Filter fungieren als Bandpass-Filter. Bei dieser Einstellung arbeiten die beiden Filter *seriell*, das heißt das Tap passiert zuerst einen Filter und dann den anderen.

<span id="page-70-1"></span>Wenn der Wert für die Cutoff-Frequenz des Highpass-Filters höher ist als der der Lowpass-Cutoff-Frequenz, wechselt der Filterbetrieb von seriell zu *parallel*, das heißt das Tap passiert beide Filter gleichzeitig. In diesem Fall zeigt der Abstand zwischen den beiden Filtereckfrequenzen an, dass das Frequenzband abgelehnt wird, das heißt die Filter agieren als bandabweisende Filter.

### **Bearbeiten der Pan-Einstellung in der Tap-Ansicht von Delay Designer** Die Darstellung des Panorama-Parameters in der Panorama-Ansicht hängt gänzlich von der Input-Kanal-Konfiguration in Delay Designer ab – Mono-zu-Stereo oder Stereo-zu-Stereo.

*Hinweis:* Pan ist nicht verfügbar in Mono-Konfigurationen.

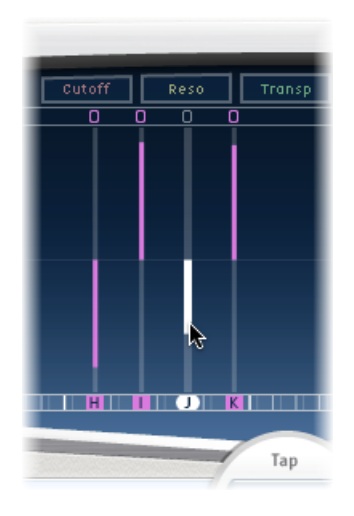

Bei Mono-Input/Stereo-Output-Konfigurationen werden alle Taps zunächst in der Mitte angeordnet. Um die Panorama-Position zu ändern, klicken Sie in die Mitte des Taps, halten die Maustaste gedrückt und bewegen die Maus *in die Richtung*, in die das Panorama des/der Taps bewegt werden soll. Es wird eine weiße Linie von der Mitte zur Richtung, in die Sie das Tap bewegt haben, angezeigt, die die Panorama-Position des bzw. der Taps darstellt.

Linien oberhalb der Mitte zeigen ein Pan nach links an, während Linien unterhalb der Mitte für ein Pan nach rechts stehen. Linker (blau) und rechter (grün) Kanal sind leicht zu erkennen.

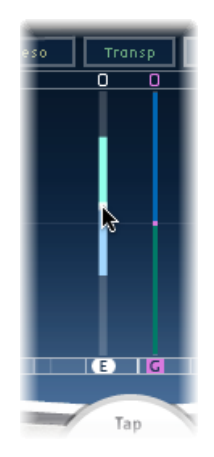
Bei Stereo-Input/Stereo-Output-Konfigurationen passt der Panorama-Parameter die Stereo-Balance an und nicht die Tap-Position im Stereo-Feld. Der Pan-Parameter wird als *Punkt* im Tap angezeigt, der die Stereo-Balance darstellt. Um die Balance anzupassen, bewegen Sie den Punkt auf dem Tap nach oben oder unten.

Das Stereo-Spread ist standardmäßig auf 100 % eingestellt. Um diesen Wert anzupassen, bewegen Sie den Punkt nach links oder rechts. Dabei ändert sich die Breite der Linie, das heißt sie dehnt sich von dem Punkt aus nach außen. Beobachten Sie den Spread-Parameter in der Tap-Parameterleiste beim Anpassen.

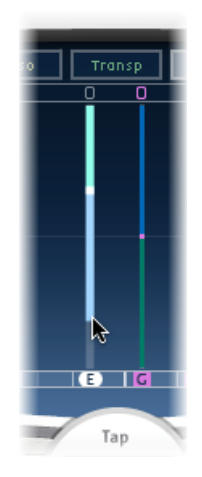

#### **Bearbeiten von Taps in der Tap-Parameterleiste von Delay Designer**

Die Tap-Parameterleiste ermöglicht den sofortigen Zugriff auf alle Parameter des ausgewählten Taps. Die Tap-Parameterleiste ermöglicht außerdem den Zugriff auf mehrere Parameter, die in der Tap-Ansicht nicht verfügbar sind, z. B. "Transpose" und "Flip" (Transponieren und Drehen).

Die Bearbeitung in der Tap-Parameterleiste istschnell und präzise, wenn Sie die Parameter eines einzelnen Taps bearbeiten möchten. Es sind alle Parameter des ausgewählten Taps verfügbar, Sie müssen dazu nicht die Ansicht wechseln oder Werte mittels vertikaler Linien schätzen. Bei Auswahl mehrerer Taps in der Tap-Ansicht ändern sich die Werte aller ausgewählten Taps relativ zueinander.

Klicken Sie bei gedrückter Wahltaste auf einen Parameterwert, um diesen auf die Standardeinstellung zurückzusetzen. Sind mehrere Taps ausgewählt und Sie klicken bei gedrückter Wahltaste auf einen Parameter, wird dieser Parameter für alle ausgewählten Taps auf die Standardeinstellung zurückgesetzt.

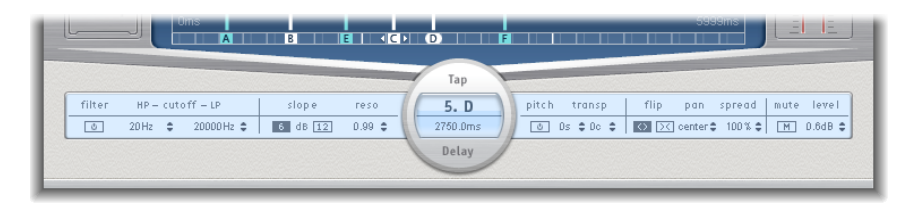

- *Taste "Filter On/Off":* Aktiviert bzw. deaktiviert die Highpass- und Lowpass-Filter für das ausgewählte Tap.
- *Felder HP – Cutoff – LP:* Legt die Cutoff-Frequenzen (in Hz) für Highpass- und Lowpass-Filter (Hoch- und Tiefpass) fest.
- *Slope-Tasten:* Bestimmen die Flankensteilheit der Hoch- und Tiefpässe. Klicken Sie auf die Taste "6 dB", um eine sanftere Filter-Flankensteilheit zu erzeugen oder die Taste "12 dB" für einen steileren, betonteren Filter-Effekt.

*Hinweis:* Sie können die Flankensteilheit für die Highpass- und Lowpass-Filter nicht separat festlegen.

- *Feld "Reso(nance)":* Legt die Höhe der Filterresonanz für beide Filter fest.
- *Felder"TapDelay":* Zeigt die Nummer und den Namen des ausgewählten Tapsim oberen Abschnitt und die Verzögerungszeit im unteren Abschnitt an.
- *Taste "Pitch On/Off":* Aktiviert bzw. deaktiviert die Tonhöhen-Transposition für das ausgewählte Tap.
- *Felder "Transp(ose)":* Das linke Feld bestimmt den Umfang der Transposition in Halbtönen. Das rechte Feld sorgt für die Feineinstellung jedes Halbtonschritts in Einheiten von 1/100 eines Halbtons.
- *Flip-Tasten:* Wechselt zwischen der linken und rechten Seite des Stereo-Bilds. Durch Klicken auf diese Tasten verändert sich die Tap-Position von links nach rechts oder umgekehrt. Ist z. B. ein Tap auf 55 % links gesetzt und Sie klicken auf die Taste "Flip", wird das Tap auf 55 % rechts gesetzt.
- *Feld "Pan":* Steuert die Panorama-Position für Mono-Input-Signale oder die Stereo-Balance für Stereo-Input-Signale.
	- "Pan" zeigt einen Prozentwert zwischen 100 % (ganz links) und –100 % (ganz rechts) an, der die Panorama-Position oder die Balance des Taps darstellt. Der Wert "0 %" bezeichnet die Balance-Position in der Mitte.
- *Feld "Spread":* Wenn eine Stereo-zu-Stereo-Instanz von Delay Designer verwendet wird, wird mit "Spread" die Breite des Stereo-Spread für das ausgewählte Tap festgelegt.
- *Taste "Mute":* Schaltet das ausgewählte Tap stumm bzw. hebt die Stummschaltung auf.
- *Feld "Level":* Bestimmt den Output-Pegel für das ausgewählte Tap.

### **Bearbeiten der Taps im Delay Designer über das Kontextmenü**

Klicken Sie bei gedrückter ctrl-Taste (oder mit der rechten Maustaste) auf ein Tap in der Tap-Ansicht von Delay Designer, um ein Kontextmenü mit den folgenden Befehlen zu öffnen:

- *Copy sound parameters:* Kopiert alle Parameter des bzw. der ausgewählten Taps (mit Ausnahme der Delay-Zeit) in die Zwischenablage.
- *Paste sound parameters:* Setzt die in der Zwischenablage befindlichen Tap-Parameter in das bzw. die ausgewählten Taps ein. Befinden sich mehr Taps in der Zwischenablage als in der Tap-Hauptansicht ausgewählt sind, werden weitere Taps in der Zwischenablage nicht berücksichtigt.
- *Reset sound parameters to default values:* Setzt alle Parameter der ausgewählten Taps (mit Ausnahme der Delay-Zeit) auf ihre Standardwerte zurück.
- *2 x delay time:* Verdoppelt die Delay-Zeit aller ausgewählten Taps. Angenommen, die Delay-Zeiten der drei Taps sind wie folgt eingestellt: Tap  $A = 250$  ms, Tap  $B = 500$  ms, Tap C = 750 ms. Wenn Sie diese drei Taps und dann den Befehl "2 x delay time" im Kontextmenü auswählen, werden die Taps wie folgt geändert: Tap A = 500 ms, Tap B = 1000 ms, Tap C = 1500 ms. Anders ausgedrückt: Ein rhythmisches Delay-Muster entfaltet sich dann mit halber Geschwindigkeit. (Oder musikalisch gesprochen: Es wird im halben Tempo abgespielt.)
- *1/2 x delay time:* Halbiert die Delay-Zeit aller ausgewählten Taps. Ausgehend vom obigen Beispiel verändert der Befehl "1/2 x delay time" im Kontextmenü die Taps wie folgt: Tap  $A = 125$  ms, Tap  $B = 250$  ms, Tap  $C = 375$  ms. Anders ausgedrückt: Ein rhythmisches Delay-Muster entfaltet sich dann mit doppelter Geschwindigkeit. (Oder musikalisch gesprochen: Es wird in doppeltem Tempo abgespielt.)
- *Delete tap(s):* Löscht alle ausgewählten Taps.

### **Tap-Werte im Delay Designer zurücksetzen**

Sie können in der Tap-Ansicht von Delay Designer und in der Tap-Parameterleiste die Tap-Parameter auf ihre jeweiligen Standardwerte zurücksetzen.

#### **Wert eines Taps zurücksetzen**

Führen Sie einen der folgenden Schritte aus:

µ Klicken Sie bei gedrückter Wahltaste in der Tap-Ansicht auf ein Tap, um den ausgewählten Parameter auf seine Standardeinstellung zurückzusetzen.

Sind mehrere Taps ausgewählt, wird durch Klicken bei gedrückter Wahltaste auf ein beliebiges Tap der ausgewählte Parameter für alle ausgewählten Taps auf deren Standardwert zurückgesetzt.

µ Klicken Sie in der Tap-Parameterleiste bei gedrückter Wahltaste auf einen Parameterwert, um diesen auf seine Standardeinstellung zurückzusetzen.

Sind mehrere Taps ausgewählt und Sie klicken bei gedrückter Wahltaste auf einen Parameter, wird dieser Parameter für alle ausgewählten Taps auf die Standardeinstellung zurückgesetzt.

#### **Synchronisieren von Taps im Delay Designer**

Delay Designer kann entweder mit dem Projekttempo synchronisiert sein oder auch unabhängig davon laufen. Im synchronisierten Modus (Sync-Modus) rasten die Taps auf einem Raster (Grid) musikalisch relevanter Positionen ein, die auf Notenwerten basieren. Sie können im Sync-Modus auch einen Swing-Wert festlegen. Dadurch variiert das exakte Timing des Rasters und die Taps klingen sanfter und weniger roboterhaft. Ist der Sync-Modus deaktiviert, rasten die Taps weder an den Rasterlinien ein noch kann der Swing-Wert angewendet werden.

Bei aktiviertem Sync-Modus wird eine Rasterlinie, die dem ausgewählten Raster-Parameterwert entspricht, in der Identifikationsleiste angezeigt. Alle Taps werden in Richtung des nächstgelegenen Werts für die Delay-Zeit auf dem Raster bewegt. Später erstellte oder bewegte Taps rasten an entsprechenden Positionen auf dem Raster ein.

Wenn Sie eine Delay Designer-Einstellung sichern, werden der Status des Sync-Modus und alle Grid- und Swing-Werte gesichert. Bei aktiviertem Sync-Modus wird beim Sichern einer Einstellung zusätzlich die Rasterposition der Taps gesichert. Dadurch wird sichergestellt, dass bei einer Einstellung, die mit einem anderen Tempo in ein Projekt geladen wird als dem bei Erstellen der Einstellung verwendeten Projekttempo, alle Taps ihre relativen Positionen und ihren Rhythmus im neuen Tempo beibehalten.

*Hinweis:* Delay Designer bietet eine maximale Delay-Zeit von 10 Sekunden. Das heißt, wenn Sie eine Einstellung in ein Projekt mit einem langsameren Tempo laden als dem beim Erstellen der Einstellung verwendeten Tempo, liegen einige Taps möglicherweise außerhalb der 10-Sekunden-Grenze. In solchen Fällen werden diese Taps nicht wiedergegeben, bleiben aber dennoch als Teil der Einstellung erhalten.

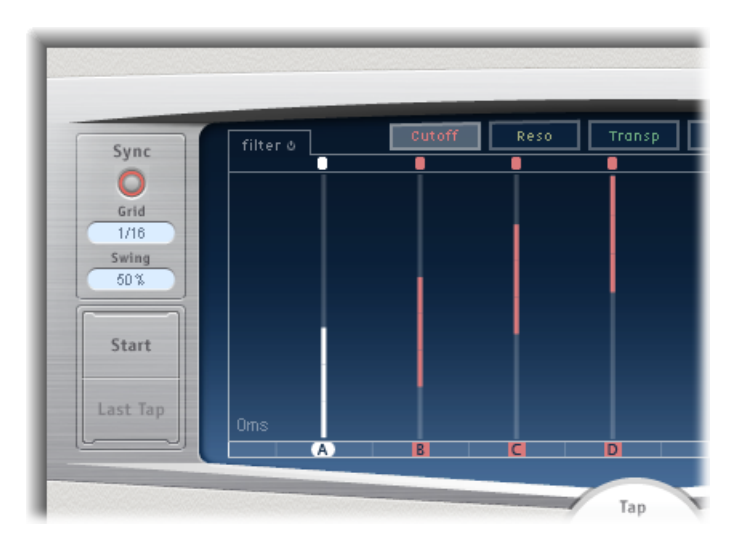

- *Sync-Taste:* Aktiviert oder deaktiviert den Synchronisationsmodus.
- *Einblendmenü "Grid" (Raster):* Stellt mehrere Rasterauflösungen zur Auswahl, die musikalischen Notenwerten entsprechen. Die Rasterauflösung und das Projekttempo legen die Länge jedes Rasterschritts fest. Beim Ändern der Rasterauflösung ändert sich dasin der Identifikationsleiste angezeigte Raster entsprechend. Dadurch wird gleichzeitig ein Schritt-Limit für alle Taps festgelegt.

Stellen Sie sich als Beispiel ein Projekt vor, bei dem das aktuelle Tempo auf 120 Beats pro Minute eingestellt ist. Der Wert im Einblendmenü "Grid" ist auf Sechzehntelnoten (1/16) gesetzt. Bei diesem Tempo und dieser Rasterauflösung liegt ein Abstand von 125 Millisekunden (ms) zwischen den Rasterschritten. Wenn Tap A aktuell auf 380 ms gesetzt ist und der Sync-Modus eingeschaltet wird, wird Tap A sofort auf 375 ms gesetzt. Wenn Sie Tap A anschließend zeitlich nach vorne verschieben, rastet es bei 500 ms, 625 ms, 750 ms usw. ein. Bei einer Auflösung von Achtelnoten (1/8) liegen zwischen den Schritten 250 Millisekunden, sodass Tap A automatisch beim nächsten Rasterwert (500 ms) einrasten würde und auf 750 ms, 1000 ms, 1250 ms usw. verschoben werden könnte.

• *Feld "Swing":* Dieser Wert bestimmt, wie nahe jeder zweite Rasterschritt zur absoluten Rasterposition liegt. Bei einer Swing-Einstellung von 50 % hat jeder Rasterschritt den gleichen Wert. Bei Einstellungen unter 50 % ist jeder zweite Schritt zeitlich kürzer. Bei Einstellungen über 50 % ist jeder zweite Rasterschritt zeitlich länger.

Variieren Sie die Rasterposition jedes zweiten Schritts geringfügig (Werte zwischen 45 % und 55 %), um den Swing-Rhythmus etwas aufzulockern. So lassen sich sehr natürliche, "menschliche" Timing-Variationen erzeugen. Extrem hohe Swing-Einstellungen wirken sehr starr, da dabei jeder zweite Schritt unmittelbar neben dem nachfolgenden Schritt positioniert wird. Nutzen Sie höhere Werte zum Erzeugen interessanter und komplexer Doppelrhythmen mit einigen Taps, während das Raster weiterhin andere Taps einrasten lässt und so die Synchronität mit dem Projekttempo möglichst exakt wahrt.

### **Verwenden des Master-Bereichs von Delay Designer**

Der Master-Bereich umfasst Parameter für zwei globale Funktionen: Delay Feedback und Dry/Wet-Mix.

Bei einfachen Delays kann das Delay lediglich mit Feedback wiederholt werden. Da Delay Designer 26 Taps bereitstellt, können Sie Wiederholungen mit den Taps erstellen und benötigen daher keine separaten Feedback-Regler für jedes Tap.

Mit den globalen Feedback-Parametern in Delay Designer können Sie aber den Output *eines* benutzerdefinierten Taps durch den Effekteingang zurücksenden, um einen eigenständigen Rhythmus bzw. ein eigenständiges Muster zu erzeugen. Dieser Tap wird als *Feedback-Tap* bezeichnet.

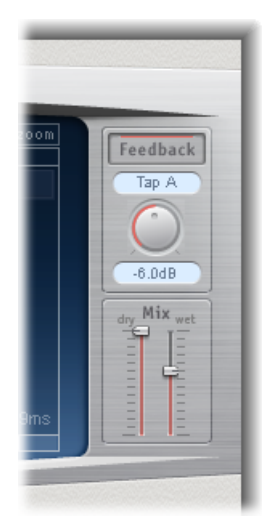

- *Taste "Feedback":* Aktiviert oder deaktiviert das Feedback-Tap.
- *Einblendmenü "Feedback Tap":* Damit wählen Sie ein Tap als Feedback-Tap aus.
- *Drehregler "Feedback Level":* Stellt den Feedback-Lautstärkepegel ein. Sie können den Ausgangspegel des Feedback-Taps variieren, bevor es in den Input des Delay Designer zurückgeroutet wird.
	- Ein Wert von 0 % steht für kein Feedback.

• Ein Wert von 100 % sendet das Feedback-Tap in voller Lautstärke in den Input von Delay Designer zurück.

*Hinweis:* Wenn "Feedback" eingeschaltet ist und Sie Taps mithilfe von Tap-Pads erstellen, wird "Feedback" automatisch ausgeschaltet. Wenn Sie das Erstellen von Taps mit den Tap-Pads beenden, wird "Feedback" automatisch wieder aktiviert.

• *Mix-Schieberegler:* Setzt die Pegel des"trockenen" Eingangssignals und des bearbeiteten Signals unabhängig voneinander.

### Echo

Dieser einfache Echo-Effekt synchronisiert immer die Delay-Zeit auf das Projekttempo. Somit können Sie schnell Echo-Effekte erzeugen, die synchron mit Ihrer Komposition wiedergegeben werden.

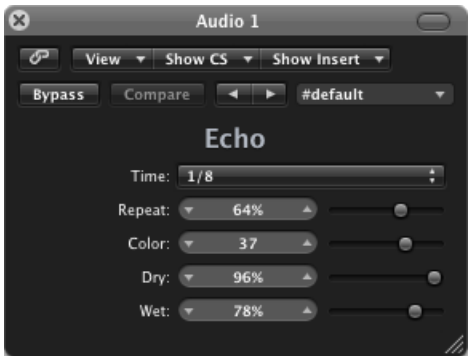

- *Einblendmenü "Time"(Zeit):* Legt die Rasterauflösung der Delay-Zeit je nach Projekttempo in musikalischen Notenwerten fest.
	- "T"-Werte stehen für Triolen.
	- "."-Werte stehen für punktierte Noten.
- *Schieberegler und Feld "Repeat":* Bestimmen, wie oft der Delay-Effekt wiederholt wird.
- *Schieberegler und Feld "Farbe":* Legt den harmonischen Inhalt (Farbe) des Delay-Signals fest.
- *Schieberegler und Felder"Dry" und "Wet":* Steuern die Stärke von Original- und Effektsignal.

# Sample Delay

Das Sample Delay ist eher ein Werkzeug als ein Effekt: Es wird verwendet, um einen Kanal durch einzelne Sample-Werte zu verzögern.

In Kombination mit den Möglichkeiten der Phasenumkehrung des Gain-Effekts eignet sich der Sample-Delay-Effekt sehr gut zur Korrektur von Laufzeitproblemen bei mehrkanaligen Mikrofonierungen. Es kann auch eingesetzt werden, um einen Abstand zwischen Stereo-Mikrofonkanälen zu erzeugen.

Jedes Sample entspricht bei einer Abtastrate von 44,1 kHz der Laufzeit, die der Schall für 7,76 Millimeter benötigt. Wenn Sie einen Kanal aus einem Stereo-Mikrofon um 13 Samples verzögern, entspricht dies akustisch einer Vergrößerung des Mikrofonabstands um 10 Zentimeter.

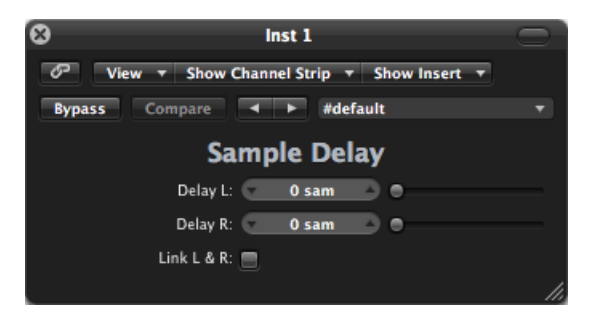

- *Schieberegler und Feld "Delay" (L und R in der Stereo-Version):* Bestimmen die Anzahl der Samples, um die das eingehende Signal verzögert wird.
- *Taste "Link L & R" (nur in der Stereo-Version):* Stellt sicher, dass die Anzahl der Samples für beide Kanäle gleich ist. Wird ein Kanalwert geändert, wird der andere automatisch mitangepasst.

# Stereo Delay

Der Effekt "Stereo Delay" arbeitet ähnlich wie der Effekt "Tape Delay" (Näheres unter [Tape](#page-82-0) [Delay\)](#page-82-0), jedoch können Sie Delay-, Feedback- und Mix-Parameter separat für die linken und rechten Kanäle festlegen. Der Drehregler "Crossfeed" für jede Stereo-Seite bestimmt die Feedback-Intensität oder den Pegel, mit dem jedes Signal an die gegenüberliegende Stereo-Seite geleitet wird. Sie können Stereo Delay auch in Mono-Spuren oder -Bussen verwenden, wenn Sie unabhängige Delays auf beiden Stereo-Seiten erzeugen möchten. *Hinweis:* Wenn Sie den Effekt in Mono-Channel-Strips verwenden, hat die Spur oder der Bus ab dem Insert zwei Kanäle – alle Insert-Slots nach dem ausgewählten Slot werden in Stereo wiedergegeben.

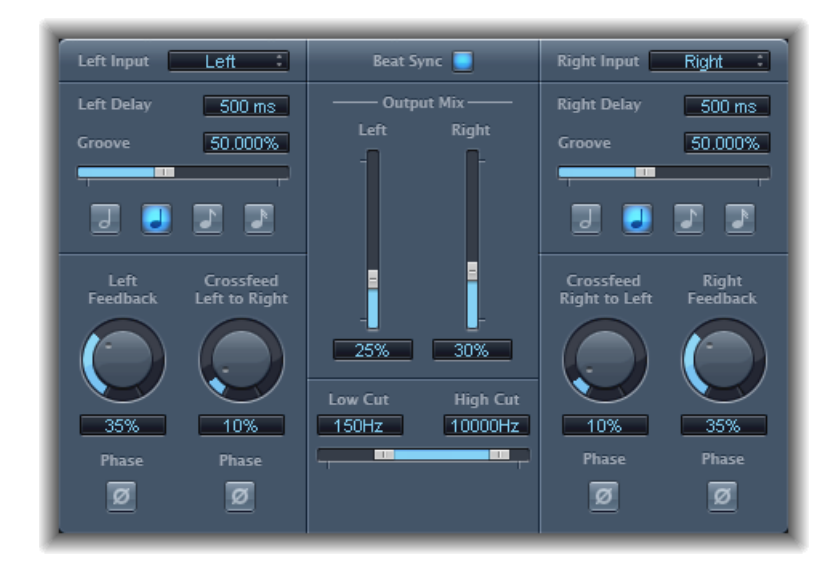

Da die Delay-Parameter für links und rechtsidentisch sind, beschränken sich die folgenden Beschreibungen auf den linken Kanal – ggf. abweichende Benennungen für den rechten Kanal sind jeweils in Klammern angegeben. Beiden Kanälen gemeinsame Parameter werden separat angezeigt.

#### **Kanalparameter**

- *Einblendmenü "Left (Right) Input":* Wählen Sie das Input-Signal für die beiden Stereo-Seiten aus. Sie können wählen zwischen "OFF", "Left", "Right", "L+R" und "L–R".
- *Feld "Left (Right) Delay":* Bestimmt die aktuelle Delay-Zeit in Millisekunden (dieser Parameter wird grau dargestellt, wenn Sie die Delay-Zeit auf das Projekttempo synchronisieren).
- *Schieberegler und Feld "Groove":* Bestimmen den Abstand jeder zweiten Delay-Wiederholung zur absoluten Rasterposition, das heißt wie nahe jede zweite Delay-Wiederholung liegt.
- *Note-Tasten:* Legen die Rasterauflösung für die Delay-Zeit fest. Diese Tasten werden in Form von Notenlängen angezeigt (wird grau dargestellt, wenn die Delay-Zeit nicht mit dem Projekttempo synchronisiert ist).
- *Drehregler und Feld "Left (Right) Feedback":* Legen den Umfang des Feedback für die linken und rechten Delay-Signale fest.
- *Drehregler und Feld "Crossfeed Left to Right" ("Crossfeed Right to Left"):* Übertragen das Feedback-Signal des linken Kanals auf den rechten Kanal und umgekehrt.
- *Taste "Feedback Phase":* Hiermit wird das Feedback-Signal des jeweiligen Kanals in der Phase invertiert.
- *Taste "Crossfeed Phase":* Invertiert das Crossfeed-Feedback-Signal.

#### **Gemeinsame Parameter**

- *Taste "Beat Sync":* Synchronisiert Delay-Wiederholungen mit dem Projekttempo, einschließlich Tempoänderungen.
- *Schieberegler und Felder "Output Mix" (links und rechts):* Steuern die Signale des linken und des rechten Kanals unabhängig voneinander.
- *Schieberegler und Felder"LowCut" und "High Cut":* "Low Cut" ist ein Hochpass, "High Cut" ein Tiefpass. Zusammen ergeben beide einen Bandpass. Die Parameter sind die Cutoff-Frequenzen dieses Bandpasses, die die oberen und unteren Grenzen des Frequenzbands des zurückgekoppelten Signals definieren.

# <span id="page-82-0"></span>Tape Delay

Tape Delay simuliert den warmen Sound traditioneller Tonbandechogeräte und synchronisiert auf einfache Weise die Delay-Zeit mit dem Projekttempo. Der Effekt ist mit einem Highpass- und einem Lowpass-Filter im Feedback-Loop ausgestattet. Das vereinfacht das Erstellen authentischer Dub-Echoeffekte. Tape Delay enthält auch einen LFO (Low Frequency Oscillator, niederfrequenter Oszillator) für die Modulation der Delay-Zeit. Dieser kann zur Erzeugung gefälliger oder ungewöhnlicher Choruseffekte genutzt werden – auch bei längeren Delays.

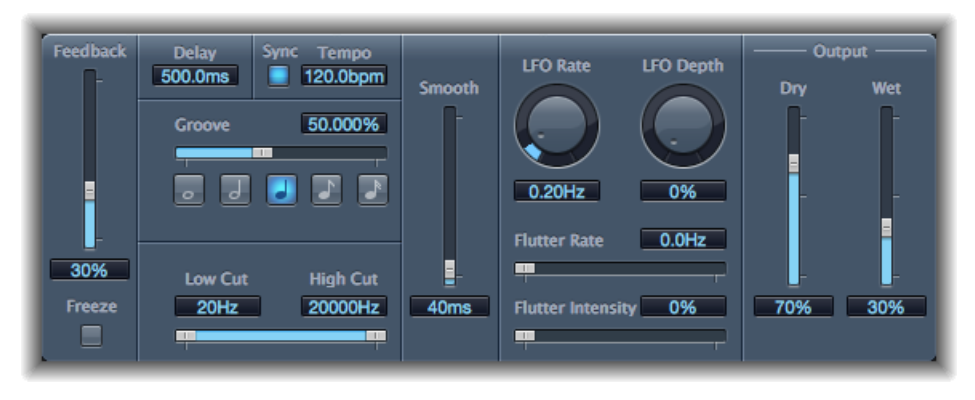

- *Schieberegler "Feedback":* Bestimmt den Umfang verzögerter und gefilterter Signale, die auf den Eingang des Tape Delay zurückgekoppelt werden. Setzen Sie den Feedback-Schieberegler auf den niedrigsten möglichen Wert, um ein einfaches Echo zu generieren. Stellen Sie "Feedback" auf den höchsten Wert, damit das Signal unendlich wiederholt wird. Die Pegel des Originalsignals und dessen Taps (Echowiederholungen) akkumulieren sich in der Regel und verursachen so möglicherweise Verzerrungen. Mithilfe der internen Schaltung für "Tape Saturation" können Sie dafür sorgen, dass auch diese übersteuerten Signale gut klingen.
- *Taste "Freeze":* Friert die aktuellen Delay-Wiederholungen ein, die bis zum Ausschalten von Freeze mit konstanter Lautstärke wiedergegeben werden.
- *Feld "Delay":* Bestimmt die aktuelle Delay-Zeit in Millisekunden (dieser Parameter wird grau dargestellt, wenn Sie die Delay-Zeit auf das Projekttempo synchronisieren).
- *Sync-Taste:* Synchronisiert Delay-Wiederholungen mit dem Projekttempo (einschließlich Tempoänderungen).
- *Feld "Tempo":* Bestimmt die aktuelle Delay-Zeit in Schlägen pro Minute (dieser Parameter wird grau dargestellt, wenn Sie die Delay-Zeit auf das Projekttempo synchronisieren).
- *Schieberegler und Feld "Groove":* Bestimmen den Abstand jeder zweiten Delay-Wiederholung zur absoluten Rasterposition, das heißt wie nahe jede zweite Delay-Wiederholung liegt. Bei einer Groove-Einstellung von 50 % hat jedes Delay die gleiche Delay-Zeit. Bei Einstellungen unter 50 % wird jedes zweite Delay zeitlich früher wiedergegeben. Bei Einstellungen über 50 % wird jedes zweite Delay zeitlich später wiedergegeben. Wenn Sie punktierte Notenwerte erzeugen möchten, bewegen Sie den Groove-Schieberegler ganz nach rechts (auf 75 %). Für Triolen wählen Sie die Einstellung 33,33 %.
- *Note-Tasten:* Legen die Rasterauflösung für die Delay-Zeit fest. Diese werden als Notendauern angezeigt.
- *Schieberegler und Felder"LowCut" und "High Cut":* "Low Cut" ist ein Hochpass, "High Cut" ein Tiefpass. Zusammen ergeben beide einen Bandpass. Die Parameter sind die Cutoff-Frequenzen dieses Bandpasses, die die oberen und unteren Grenzen des Frequenzbands des zurückgekoppelten Signals definieren. Mit den Highpass- und Lowpass-Filtern können Sie die Echos klanglich bearbeiten. Die Filter befinden sich in der Feedback-Schaltung, was bedeutet, dass der Filtereffekt mit jeder Delay-Wiederholung an Intensität zunimmt. Um einen zunehmend "dumpferen", verschwommeneren Sound zu erhalten, bewegen Sie den High-Cut-Regler nach links. Für zunehmend "dünnere" Echos bewegen Sie den Low-Cut-Regler nach rechts. Wenn Sie trotz offenbar geeigneter Konfiguration keinen hörbaren Effekt erzielen, überprüfen Sie die Steuerelemente für "Dry" und "Wet" *und* die Filtereinstellungen – bewegen Sie den High-Cut-Regler ganz nach rechts und den Low-Cut-Regler ganz nach links.
- *Schieberegler und Feld "Smooth":* Gleichen LFO- und Flutter-Effekt aus.
- *Drehregler und Feld "LFO Rate":* Bestimmen die Frequenz des LFO.
- *Drehregler und Feld "LFO Depth":* Legen die Intensität der LFO-Modulation fest. Ein Wert von 0 deaktiviert die Delay-Modulation.
- *Schieberegler und Felder "Flutter Rate" und "Flutter Intensity":* Simulieren die Geschwindigkeitsschwankungen des Bandtransports bei analogen Bandechogeräten.
	- *Flutter Rate:* Bestimmt die Geschwindigkeitsvariation.
	- *Flutter Intensity:* Bestimmt die Stärke dieses Effekts.
- *Schieberegler und Felder "Dry" und "Wet":* Steuern individuell die Stärke von Originalund Effektsignal.
- *Schieberegler und Feld "Distortion Level" (erweiterte Parameter):* Bestimmt den Pegel des verzerrten Signals (Bandsättigung).

# **Verzerrungseffekte (Distortion) 3**

Mit Verzerrungseffekten können Sie den Klang analoger oder digitaler Verzerrung nachbilden und so Ihr Audiomaterial radikal verfremden.

Verzerrungseffekte simulieren die Verzerrungen, die durch Röhren, Transistoren oder digitale Schaltkreise erzeugt werden. Vakuumröhren wurden vor der Entwicklung digitaler Audiotechnik in Verstärkern eingesetzt und finden auch heute noch in Instrumentenverstärkern Verwendung. Wenn sie übersteuert werden, erzeugen sie eine bestimmte Art von Verzerrung, die von vielen Menschen als musikalisch gefällig empfunden wird und zu einem vertrauten Teil des Klangbilds von Rock- und Pop-Musik geworden ist. Die analoge Röhrenverzerrung verleiht dem Signal eine charakteristische Wärme und "Biss".

Es gibt auch Verzerrungseffekte, die absichtlich die Übersteuerung und digitale Verzerrung des Signals verursachen. Diese können verwendet werden, um Spuren mit Gesang, Musik und anderem Inhalt zu verändern und so einen intensiven Verfremdungseffekt zu erzielen oder Audioeffekte zu erzeugen.

Verzerrungseffekte besitzen Parameter für den Klang (Tone), mit denen Sie bestimmen können, auf welche Weise die Verzerrung das Signal beeinflusst (oft mithilfe frequenzbasierter Filter) sowie für die Intensität (Gain), die bestimmt, wie stark die Verzerrung den Ausgangspegel des Signals beeinflusst.

*Achtung:* Verzerrungseffekte können bei hohen Ausgangspegeln Ihr Gehör schädigen – und Ihre Lautsprecher. Wir empfehlen, den Ausgangspegel der Spur beim Anpassen der Effekt-Einstellungen zunächst zu reduzieren und ihn allmählich wieder zu erhöhen, wenn die Bearbeitung beendet ist.

Im vorliegenden Kapitel werden folgende Themen behandelt:

- [Bitcrusher](#page-85-0) (S. 86)
- Clip [Distortion](#page-86-0) (S. 87)
- [Verzerrungseffekt](#page-88-0) (S. 89)
- [Distortion](#page-89-0) II (S. 90)
- [Overdrive](#page-90-0) (S. 91)

• Phase [Distortion](#page-90-1) (S. 91)

### <span id="page-85-0"></span>**Bitcrusher**

Bitcrusher ist ein digitaler Low-Res-Verzerrungseffekt. Sie können mit ihm den Klang früher digitaler Audiosysteme emulieren, künstliches Aliasing durch Teilen der Sample-Rate erzeugen oder Signale bis zur Unkenntlichkeit verzerren.

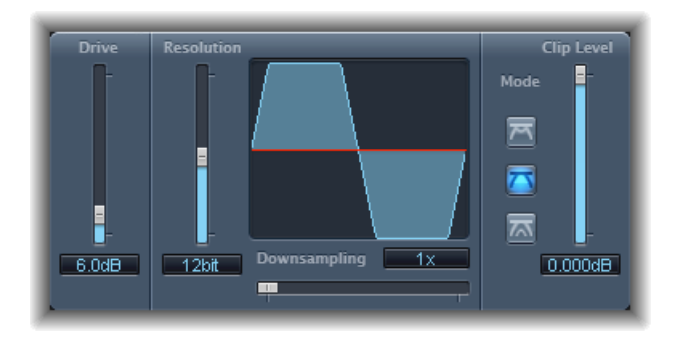

• *Schieberegler und Feld "Drive":* Bestimmen die Vorverstärkung des Eingangssignals in Dezibel.

*Hinweis:* Wenn die Drive-Einstellung erhöht wird, wird in der Regel auch den Anteil der Verzerrungen am Ausgang von Bitcrusher erhöht.

- *Schieberegler und Feld "Resolution":* Bestimmen die Auflösung in Bit (zwischen 1 und 24 Bit). Damit wird die Rechenpräzision des Prozesses beeinflusst. Durch das Vermindern des Werts erhöht sich die Anzahl der Sampling-Fehler, wodurch eine stärkere Verzerrung erzeugt wird. Bei sehr niedrigen Werten kann der Anteil der Verzerrungen höher sein als der Pegel des brauchbaren Signals.
- *Grafische Darstellung der Wellenform:* Veranschaulicht die Auswirkung der Parameter auf den Verzerrungsprozess.
- *Schieberegler und Feld "Downsampling":* Reduzieren die Sample-Rate. Ein Wert von "1x" lässt das Signal unverändert, ein Wert von "2x" halbiert die Sample-Rate und ein Wert von "10x" reduziert sie auf ein Zehntel des ursprünglichen Signals. (Wenn Sie beispielsweise ein 44,1-kHz-Signal mit "10x" bearbeiten, beträgt seine Sample-Rate nur noch 4,41 kHz.)

*Hinweis:* Das Downsampling hat keinen Einfluss auf die Wiedergabegeschwindigkeit oder die Tonhöhe des Signals.

• *Modus-Tasten:* Legen den Verzerrungsmodus auf "Folded", "Cut" oder "Displaced" fest. Damit werden Signalspitzen verarbeitet, die den Übersteuerungspegel (Clip-Level) überschreiten.

*Hinweis:* Der Parameter "Clip Level" hat einen bedeutenden Einfluss auf das Verhalten aller drei Modi. Dies wird in der grafischen Darstellung der Wellenform ersichtlich. Experimentieren Sie daher mit den einzelnen Modustasten und passen Sie den Regler "Clip Level" an, um ein Gefühl für die Auswirkungen dieser Steuerelemente zu bekommen.

- *Folded:* Die Anfangs- und Endpegel des übersteuerten Signals bleiben unverändert, aber der mittlere Teil wird quasi in zwei Hälften geteilt (die Halbierung bezieht sich auf den Pegel oberhalb des Schwellenwerts), was zu einer Abschwächung der Verzerrung führt.
- *Cut:* Das Signal wird abrupt verzerrt,sobald der Clipping-Schwellenwert überschritten wird. Das sog. "Clipping", das bei den meisten digitalen Systemen auftritt, kommt dem Cut-Modus am nächsten.
- *Displaced:* Die Anfangs-, Mitten- und Endpegel des übersteuerten Signals (oberhalb des Schwellenwerts) werden versetzt. Dies resultiert beim Überschreiten des Schwellenwerts in einer weniger ausgeprägten Verzerrung des Signals. Der mittlere Teil des übersteuerten Signals ist außerdem "weicher" als beim Cut-Modus.
- *Schieberegler und Feld "Clip Level":* Bestimmen den Punkt (unterhalb des Clipping-Schwellenwertsfür den Kanalzug), an dem das Übersteuern des Signals einsetzt.
- <span id="page-86-0"></span>• *Schieberegler und Feld "Mix" (erweiterte Parameter):* Bestimmen die Balance zwischen und Eingangssignal (Dry) und Effektsignal (Wet).

# Clip Distortion

Clip Distortion ist ein nicht-linearer Verzerrungseffekt, der unvorhersehbare Spektren erzeugt. Er kann warme, übersteuerte Röhren-Sounds simulieren, aber auch drastische Verzerrungseffekte generieren.

Clip Distortion verwendet eine unübliche Kombination seriell verschalteter Filter. Das Eingangssignal wird durch den Wert "Drive" verstärkt, durchläuft ein Highpass-Filter und wird dann nicht-linear verzerrt. Der Verzerrung nachgeschaltet ist ein Tiefpassfilter. Das Effektsignal wird anschließend mit dem Originalsignal neu kombiniert, danach durchläuft dieses gemischte Signal ein weiteres Tiefpassfilter. Alle drei Filter besitzen eine Flankensteilheit von 6 dB/Oktave.

Diese einzigartige Kombination von Filtern ermöglicht das Generieren von Lücken im Frequenzspektrum, die bei dieser Art der nicht-linearen Verzerrung sehr gut klingen können.

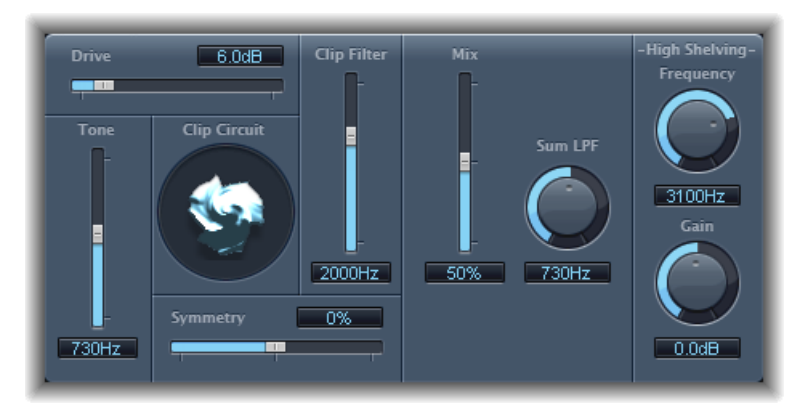

- *Schieberegler und Feld "Drive":* Bestimmen die Verstärkung des Eingangssignals. Nach der Vorverstärkung mit Wert Drive durchläuft das Signal ein Hochpassfilter.
- *Schieberegler und Feld "Tone":* Bestimmen die Cutoff-Frequenz des Highpass-Filters (in Hertz).
- *Anzeige "Clip Circuit":* Zeigt die Auswirkungen aller Parameter mit Ausnahme der Parameter des Filters "High Shelving".
- *Schieberegler und Feld "Symmetry":* Bestimmen die Intensität der nicht-linearen (asymmetrischen) Verzerrung, die dem Signal hinzugefügt wird.
- *Schieberegler und Feld "Clip Filter":* Bestimmen die Cutoff-Frequenz des ersten Tiefpasses (in Hertz).
- *Schieberegler und Feld "Mix":* Bestimmen das Mischungsverhältnis zwischen dem bearbeiteten Effektsignal (wet) und dem nicht bearbeiteten Signal (dry) nach dem Clip Filter.
- *Drehregler und Feld "Sum LPF":* Bestimmen die Cutoff-Frequenz des Lowpass-Filters (Tiefpass) in Hertz. Damit wird das gemischte Signal verarbeitet.
- *Drehregler und Feld "(High Shelving) Frequency":* Bestimmen die Frequenz (in Hertz) des High-Shelving-Filters. Wenn Sie den Parameter "High Shelving Frequency" auf etwa 12 kHz stellen, können Sie ihn wie den Höhenregler im Kanalzug eines Mixers oder bei einem HiFi-Verstärker verwenden. Anders als bei solchen Höhenreglern können Sie hier jedoch mithilfe des Gain-Parameters das Signal um bis zu ±30 dB verstärken oder abschwächen.
- *Drehregler und Feld "(High Shelving) Gain":* Bestimmen die Verstärkung des Ausgangssignals.
- *Schieberegler und Feld "Input Gain" (erweiterte Parameter):* Bestimmen die Verstärkung des Eingangssignals.
- *Schieberegler und Feld "Output Gain" (erweiterte Parameter):* Bestimmen die Verstärkung des Ausgangssignals.

# <span id="page-88-0"></span>Verzerrungseffekt

Der Verzerrungseffekt (Distortion) simuliert die sog. "schmutzigen" Lo-Fi-Verzerrungen, die durch einen bipolaren Transistor erzeugt werden. Sie können diesen Effekt verwenden, um das Spielen eines Instruments durch einen stark übersteuerten Verstärker zu simulieren oder einzigartig übersteuerte Sounds zu erzeugen.

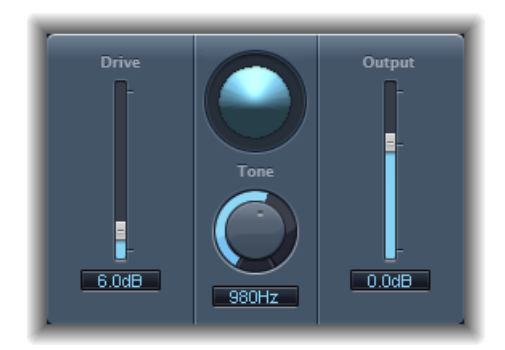

- *Schieberegler und Feld "Drive":* Bestimmen die Sättigung des Signals.
- *Grafische Effektdarstellung:* Veranschaulicht die Auswirkung der Parameter auf das Signal.
- *Drehregler und Feld "Tone":* Bestimmen die Frequenz für den High-Cut-Filter. Das Filtern des obertonreichen verzerrten Signals erzeugt einen weicheren Klang.
- *Schieberegler und Feld "Output":* Stellen den Ausgangspegel ein. Hier können Sie eine durch das Hinzufügen von Verzerrung bedingte Lautstärkezunahme kompensieren.

# <span id="page-89-0"></span>Distortion II

Distortion II emuliert die Verzerrungseinheit einer Hammond-B3-Orgel. Sie können diesen Effekt verwenden, um diesen klassischen Sound bei Instrumenten nachzubilden oder ihn auf kreative Weise zum Gestalten neuer Sounds einsetzen.

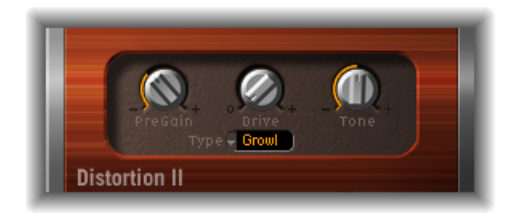

- *Drehregler "PreGain":* Bestimmen die Verstärkung des Eingangssignals.
- *Drehregler "Drive":* Bestimmen die Sättigung des Signals.
- *Drehregler "Tone":* Bestimmt die Frequenz des Highpass-Filters. Das Filtern des obertonreichen verzerrten Signals erzeugt einen weicheren Klang.
- *Einblendmenü "Type":* Hier wählen Sie die Art der gewünschten Verzerrung:
	- *Growl:* Emuliert einen zweistufigen Röhrenverstärker, ähnlich dem in einer Leslie 122 Lautsprecherbox, die oft zusammen mit einer Hammond-B3-Orgel eingesetzt wird.
	- *Bity:* Emuliert den Klang eines blues-typischen (übersteuerten) Gitarrenverstärkers.
	- *Nasty:* Erzeugt harte Verzerrungen, die sich gut für besonders aggressive Sounds eignen.

# <span id="page-90-0"></span>**Overdrive**

Der Overdrive-Effekt emuliert die von einem Feldeffekttransistor (FET) erzeugten Verzerrungen. Solche Transistoren werden häufig in halbleiterbasierten Instrumentenverstärkern und Hardware-Effektgeräten eingesetzt. Bei Erreichen des Sättigungsgrads erzeugen FETs einen "wärmeren" Verzerrungssound als bipolare Transistoren, wie etwa die, die durch den Distortion-Effekt emuliert werden.

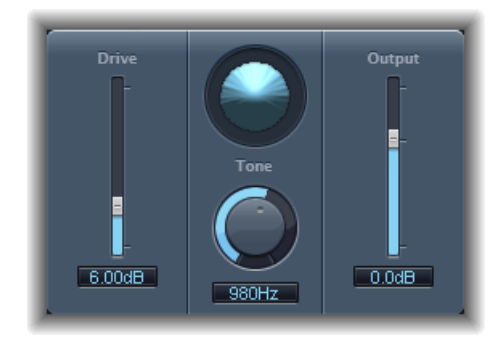

- *Schieberegler und Feld "Drive":* Bestimmen die Intensität der Sättigung des simulierten Transistors.
- *Grafische Effektdarstellung:* Veranschaulicht die Auswirkung der Parameter auf das Signal.
- *Drehregler und Feld "Tone":* Bestimmen die Frequenz für den High-Cut-Filter. Das Filtern des obertonreichen verzerrten Signals erzeugt einen weicheren Klang.
- <span id="page-90-1"></span>• *Schieberegler und Feld "Output":* Stellen den Ausgangspegel ein. Hier können Sie eine durch die Verwendung des Overdrive-Effekts bedingte Lautstärkezunahme kompensieren.

## Phase Distortion

Der Effekt "Phase Distortion" basiert auf einer modulierten Verzögerungsleitung, ähnlich einem Chorus- oder Flanger-Effekt (Näheres unter [Modulationseffekte\)](#page-188-0). Anders als bei diesen Effekten wird hier jedoch die Verzögerungszeit nicht durch einen Low-Frequency-Oscillator (LFO) moduliert, sondern durch eine tiefpassgefilterte Version des Eingangssignals selbst. Dazu wird eine interne Side-Chain verwendet. Dies bedeutet, dass das Eingangssignal seine eigene Phasenlage moduliert.

Das Signal durchläuft nur die Verzögerungsleitung und wird durch keine anderen Bearbeitungen beeinflusst. Der Parameter "Mix" mischt das Effektsignal mit dem Originalsignal.

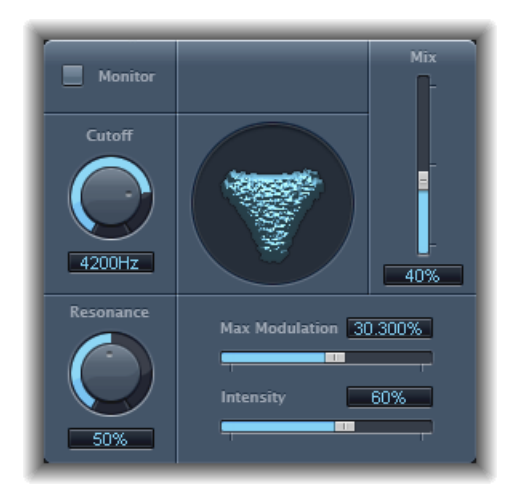

- *Taste "Monitor":* Isoliert das Eingangssignal. Deaktivieren Sie diese Funktion, um das gemischte Signal zu hören.
- *Drehregler und Feld "Cutoff":* Bestimmen die (mittlere) Cutoff-Frequenz des Tiefpasses (Lowpass-Filter).
- *Drehregler und Feld "Resonance":* Hebt die Frequenz in der Umgebung der Cutoff-Frequenz hervor.
- *Grafische Effektdarstellung:* Veranschaulicht die Auswirkung der Parameter auf das Signal.
- *Schieberegler und Feld "Mix":* Bestimmen das Mischungsverhältnis zwischen effektbearbeitetem Signal und Originalsignal.
- *Schieberegler und Feld "Max Modulation":* Bestimmen die maximale Verzögerungszeit.
- *Schieberegler und Feld "Intensity":* Bestimmen, wie stark das Signal moduliert wird.
- *Markierungsfeld "Phase Reverse" (erweiterte Parameter):* Wird aktiviert, um die Delay-Zeit auf dem rechten Kanal zu verringern, wenn ein Eingangssignal empfangen wird, das die Cutoff-Frequenz übersteigt. Steht nur bei Stereo-Instanzen des Effekts "Phase Distortion" zur Verfügung.

# **Dynamikprozessoren 4**

Die Dynamikprozessoren steuern die wahrgenommene Lautheit Ihres Audiomaterials, verleihen Spuren und Projekten mehr Nachdruck und optimieren den Sound für die Wiedergabe in verschiedenen Situationen.

Der *Dynamikbereich* eines Audiosignals liegt, umgangssprachlich formuliert, zwischen den leisesten und lautesten Teilen des Signals – physikalisch ausgedrückt zwischen der niedrigsten und höchsten Amplitude. Dynamikprozessoren ermöglichen das Anpassen des Dynamikbereichs einzelner Audiodateien, Spuren oder eines Projekts insgesamt. Dabei kann es um das Erhöhen der wahrgenommenen Lautheit und/oder das Hervorheben der wichtigsten Klangelemente gehen, wobei jeweils darauf zu achten ist, dass leisere Elemente in der Gesamtmischung nicht untergehen.

Im vorliegenden Kapitel werden folgende Themen behandelt:

- Die verschiedenen [Dynamikprozessoren](#page-93-0) (S. 94)
- [Adaptive](#page-94-0) Limiter (S. 95)
- [Compressor](#page-96-0) (S. 97)
- [DeEsser](#page-100-0) (S. 101)
- [Ducker](#page-102-0) (S. 103)
- [Enveloper](#page-104-0) (S. 105)
- [Expander](#page-106-0) (S. 107)
- [Limiter](#page-107-0) (S. 108)
- [Multipressor](#page-108-0) (S. 109)
- [Noise](#page-111-0) Gate (S. 112)
- Silver [Compressor](#page-114-0) (S. 115)
- [Silver](#page-115-0) Gate (S. 116)

## <span id="page-93-0"></span>Die verschiedenen Dynamikprozessoren

In MainStage gibt es vier Arten von Dynamikprozessoren. Diese werden jeweils für verschiedene Aufgaben bei der Audiobearbeitung eingesetzt.

• *Kompressoren:* MainStage bietet zahlreiche Downward-Kompressoren. Diese arbeiten wie ein automatischer "Lautstärkeregler", der die Amplitude verringert, wenn sie einen gewissen Pegel überschreitet. Dieser Pegel wird als *Threshold (Schwelle)* bezeichnet. Es gibt verschiedene Gründe, weshalb der Dynamikbereich eingeschränkt werden sollte.

Durch Reduzieren der Pegelspitzen (oder *Peaks*) und nachheriges Anpassen des Gesamtpegels erhöht der Kompressor die Gesamtlautstärke des Signals und damit die wahrgenommene Lautstärke. Dies verleiht dem Signal mehr Nachdruck, indem die im Vordergrund ablaufenden Teile betont werden, während gleichzeitig verhindert wird, dass die im Hintergrund ablaufenden Teile im Mix untergehen. Durch die Kompression werden Klänge tendenziell auch dichter bzw. härter, da die Transienten abhängig von den Einstellungen für Attack und Release betont werden und die maximale Lautstärke schneller erreicht wird.

Außerdem kann ein Kompressor den Sound eines Projekts verbessern, wenn dieses in unterschiedlichen akustischen Umgebungen wiedergegeben wird. Beispielsweise geben die Lautsprecher eines Fernsehgeräts oder Autoradios normalerweise einen engeren dynamischen Bereich wieder als das Soundsystem in einem Kino. Das Komprimieren des gesamten Mix kann dazu beitragen, dass der Sound in ungünstigen Umgebungen klarer wiedergegeben wird.

Kompressoren werden normalerweise für Gesangsspuren verwendet, um die Gesangspartien im gesamten Mix hervorzuheben, und damit auch leise intonierte Passagen im Mix hörbar sind. Kompressoren werden auch häufig für Spuren mit Musikund Audioeffekten eingesetzt, aber seltener auf Umgebungsspuren.

Einige Kompressoren, die sog. *Multiband-Kompressoren*, teilen das Eingangssignal mithilfe einer Frequenzweiche in verschiedene Frequenzbänder auf und wenden jeweils verschiedene Kompressionseinstellungen auf die Bänder an. Dies ermöglicht ein Erreichen des Maximalpegels, ohne dass kompressorbedingte Artefakte in den Sound gelangen. Die Multiband-Kompression kommt normalerweise bei einem Gesamtmix zum Einsatz.

• *Expander:* Expander haben die gleiche Funktion wie Kompressoren, sie heben jedoch den Pegel des Signals an, wenn er den Schwellenwert (Threshold) überschreitet (Upward Expander) oder senken den Pegel ab, wenn er einen Schwellenwert unterschreitet (Downward Expander). Expander sorgen für mehr Dynamik im Audiomaterial.

- *Limiter:* Limiter auch *Peak Limiter* genannt ähneln funktional den Kompressoren: Sie reduzieren das Audiosignal, sobald es einen festgelegten Schwellenwert überschreitet. Der Unterschied liegt darin, dass ein Kompressor den Pegel des Signals allmählich herabsetzt, ein Limiter (Begrenzer) hingegen setzt die Lautstärke jedes Signals, das den Schwellenwert überschreitet, schnell auf diesen herab. Ein Limiter verhindert hauptsächlich ein eventuelles Übersteuern ("Clipping") und erhält dabei den gesamten Maximalpegel des Signals.
- *NoiseGates:* Noise Gates(Rauschgatter) verändern das Signal in der entgegengesetzten Richtung wie ein Kompressor oder Limiter. Während ein Kompressor den Pegel von Signalen senkt, wenn diese einen bestimmten Schwellenwert überschreiten, reduziert das Noise Gate den Signalpegel, sobald ein bestimmter Schwellenwert unterschritten wird. Laute Sounds gehen unverändert durch, aber leisere Sounds wie Umgebungsgeräusche oder das Ausklingen eines lauten Instruments werden abgeschnitten. Noise Gates werden hauptsächlich dazu genutzt, Hintergrundgeräusche aus dem Audiosignal zu entfernen.

# <span id="page-94-0"></span>Adaptive Limiter

Der Adaptive Limiter ist ein vielseitiges Werkzeug zur Steuerung der wahrgenommenen Lautheit von Sounds. Er glättet und rundet Pegelspitzen im Signal ab und erzeugt einen Effekt, der dem eines voll ausgesteuerten analogen Verstärkers gleicht. Dies kann wie bei einem Verstärker zu Klangverfärbungen des Originalsignals führen. Mit dem Adaptive Limiter können Sie eine maximale Intensität (Gain) erzielen, ohne unerwünschte Verzerrungen oder Übersteuerungen in Kauf nehmen zu müssen, die ansonsten auftreten würden, wenn das Signal den Wert von 0 dBFS überschreitet.

Der Adaptive Limiter wird für gewöhnlich im finalen Mix verwendet, wo er einem Kompressor (z. B. Multipressor) nach- und einer abschließenden Gain-Steuerung vorgeschaltet werden kann, was in maximaler Lautheit des Gesamt-Mixes resultiert. Der Adaptive Limiter kann eine höhere Lautstärke erzeugen als ein nochmaliges Normalisieren des Signals.

*Hinweis:* Bei aktiviertem Lookahead-Parameter fügt der Adaptive Limiter eine Latenzzeit hinzu. Normalerweise wird er deshalb beim Mischen und Mastern vorher aufgenommener Spuren verwendet werden und nicht bei der Aufnahme selbst.

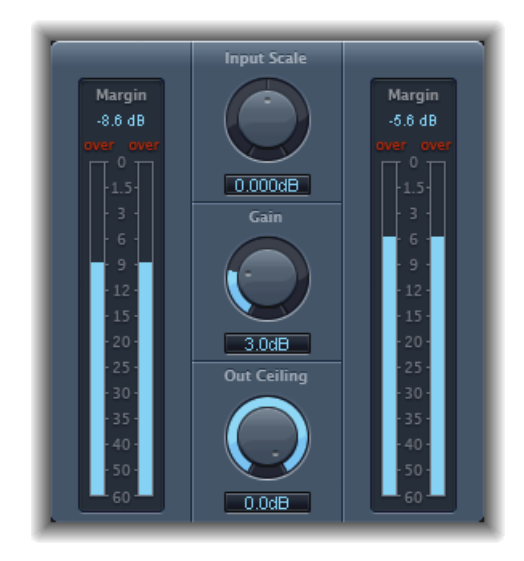

- *Input-Anzeiger (links):* Zeigen während der Wiedergabe der Datei bzw. des Projekts die Input-Pegel in Echtzeit an. Im Feld "Margin" ist der jeweils höchste Input-Pegel angegeben. Sie können das Feld "Margin" durch Klicken zurücksetzen.
- *Drehregler und Feld "Input Scale":* Messen den Input-Pegel. Das Skalieren ist sinnvoll bei der Verarbeitung besonders hochpegeliger oder besonders geringpegeliger Eingangssignale. Dabei werden die extremen Signalpegel im Wesentlichen in einen mittleren Bereich zusammengedrängt, in dem dann der Drehregler "Gain" effektiv genutzt werden kann. Der Input-Pegel sollte generell 0 dBFS niemals überschreiten, da dies zu unerwünschten Verzerrungen führen würde.
- *Drehregler und Feld "Gain":* Legen die Höhe des Gains nach dem Input-Scaling fest.
- *Drehregler und Feld "Out Ceiling":* Bestimmen den maximalen Ausgangspegel ("Ceiling"). Diese Obergrenze kann das Signal nicht überschreiten.
- *Input-Anzeiger (rechts):* Blendet die Ausgangspegel ein, aus denen die Ergebnisse des Limiting-Prozesses ersichtlich werden. Im Feld "Margin" ist der jeweils höchste Ausgangspegel angegeben. Sie können das Feld "Margin" durch Klicken zurücksetzen.
- *Mode-Tasten (erweiterte Parameter):* Wählen Sie die Form der Spitzenabrundung:
	- *OptFit:* Das Limiting erfolgt in Form einer linearen Kurve, was auch Signalspitzen über 0 dB zulässt.
	- *NoOver:* Vermeidet Verzerrungsartefakte mithilfe der Output-Hardware dadurch, dass das Signal 0 dB nicht überschreitet.
- *Feld und Schieberegler"Lookahead"(erweiterte Parameter):* Regeln, inwieweit der Adaptive Limiter die Datei für die Pegelspitzen analysiert.
- *Markierungsfeld "RemoveDC" (erweiterte Parameter):* Aktivieren Sie das Markierungsfeld, um einen Hochpass (Highpass-Filter) zu aktivieren, das Gleichstrom-Versatz (Direct Current, "DC") aus dem Signal entfernt. DC kann durch Audiohardware minderer Qualität eingeführt werden.

### <span id="page-96-0"></span>**Compressor**

Der Compressor wurde dem Regelverhalten der professionellsten analogen Kompressoren nachgebildet und arbeitet im Prinzip folgendermaßen: Er verdichtet Ihre Audiodatei durch Reduzieren von Sounds, die über einen bestimmten Schwellenwert hinausgehen. Er glättet die Dynamik und erhöht die Gesamtlautstärke, das heißt die wahrgenommene Lautheit. Durch die Kompression werden die wichtigen Teile der Spur oder des Mix betont, während gleichzeitig verhindert wird, dass die leiseren Teile im Mix untergehen. Neben dem EQ ist der Kompressor wohl das vielseitigste und meist verwendete Werkzeug bei der Audio-Mischung.

Der Compressor lässt sich bei einzelnen Spuren, einschließlich Stimmen, Instrumenten und Effekten sowie beim gesamten Mix einsetzen. Normalerweise setzen Sie den Compressor direkt in einen Kanalzug ein.

#### **Parameter von Compressor**

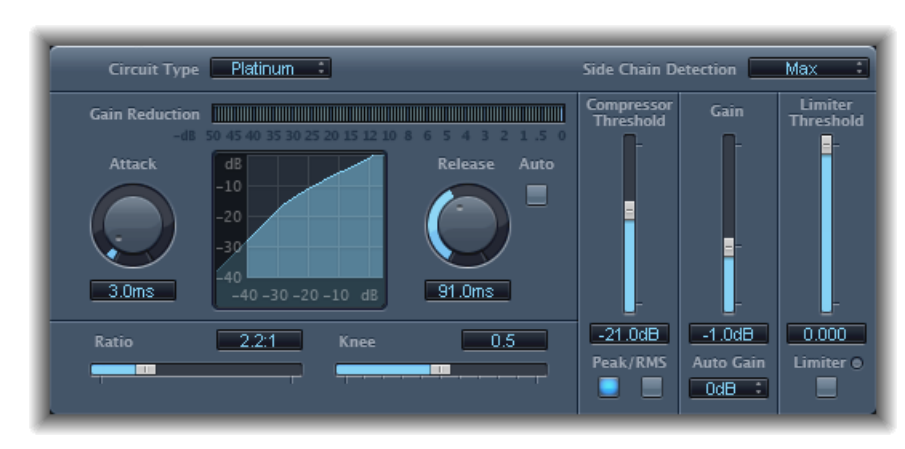

Der Compressor verfügt über die folgenden Parameter:

• *Einblendmenü "Circuit Type":* Bietet Optionen zur Auswahl des Schaltungstyps, der durch den Surround Compressor nachgebildet werden soll. Sie können wählen zwischen "Platinum", "Class(ic) A\_R", "Class(ic) A\_U", "VCA", "FET" und "Opto (optical)".

- *Einblendmenü "Side Chain Detection":* Legt fest, ob der Compressor den Maximalpegel jedes Side-Chain-Signals (Max) oder den Summenpegel aller Side-Chain-Signale (Sum) als Referenzwert für das Über- oder Unterschreiten des Schwellenwerts verwendet. Bei Hardware-Kompressoren heißt diese Funktion oft "Stereo Link".
	- Wenn einer der beiden Stereo-Kanäle den Schwellenwert über- oder unterschreitet, werden beide Kanäle komprimiert.
	- Bei Auswahl von "Sum" erfolgt erst dann eine Kompression, wenn der kombinierte Pegel beider Kanäle den Schwellenwert überschreitet.
- *Pegelanzeige "Gain Reduction":* Zeigt den Umfang der Kompression in Echtzeit an.
- *Drehregler und Feld "Attack":* Legen die Reaktionszeit des Compressors bei Überschreitung des Schwellenwerts durch das Signal fest.
- *Anzeige der Kompressionskurve:* Zeigt die Kompressionskurve an, die aus den Parametern "Ratio" und "Knee" hervorgeht. Der Input-Pegel wird auf der X-Achse dargestellt, der Ausgangspegel auf der Y-Achse.
- *Drehregler und Feld "Release":* Legen die Zeit fest, die der Compressor benötigt, um die Reduktion des Pegels nach Unterschreitung des Schwellenwerts zurückzunehmen.
- *Taste "Auto":* Passt die Release-Zeit dem Audiomaterial dynamisch an, wenn die Taste aktiviert ist.
- *Schieberegler und Feld "Ratio":* Legen das Kompressionsverhältnis fest das Verhältnis der Signalreduzierung bei Überschreitung des Schwellenwerts.
- *Schieberegler und Feld "Knee":* Legen den Umfang der Kompression bei Pegeln in der Nähe des Schwellenwerts fest. Niedrigere Werte führen zu einer abrupteren bzw. unmittelbaren Kompression ("hard knee"). Höhere Werte führen zu einer sanfteren Kompression ("soft knee").
- *Schieberegler und Feld "Compressor Threshold":* Legen den Schwellenwert fest bei Signalen über diesem Schwellenwert wird der Pegel reduziert.
- *Tasten "Peak/RMS":* Bestimmen die Methode der Signalanalyse (Peak oder RMS) bei Verwendung des "Platinum Circuit Type".
- *Schieberegler und Feld "Gain":* Bestimmen die Verstärkung des Ausgangssignals.
- *Einblendmenü "Auto Gain":* Bietet Optionen, um durch Kompression hervorgerufene Lautstärkereduzierungen auszugleichen. Sie können wählen zwischen "Off", "0 dB" und "–12 dB".
- *Schieberegler und Feld "Limiter Threshold":* Legen den Threshold-Pegel für den Limiter fest.
- *Taste "Limiter":* Schaltet den integrierten Limiter ein bzw. aus.
- *Einblendmenü "Output Distortion" (erweiterte Parameter):* Wählen Sie, ob und welche Art von Clipping bei über 0 dB angewendet werden soll. Sie können wählen zwischen "off", "soft", "hard" und "clip".
- *Einblendmenü "Activity" (erweiterte Parameter):* Aktiviert oder deaktiviert die Side-Chain. Sie können wählen zwischen "off", "listen" und "on".
- *Einblendmenü "Mode" (erweiterte Parameter):* Wählen Sie den für die Side-Chain verwendeten Filtertyp aus. Sie haben die Wahl zwischen "LP" (lowpass), "BP" (bandpass), "HP" (highpass), "ParEQ" (parametric) und "HS" (high shelving).
- *Schieberegler und Feld "Frequency" (erweiterte Parameter):* Legen die Mittenfrequenz für das Side-Chain-Filter fest.
- *Schieberegler und Feld "Q" (erweiterte Parameter):* Legt die Breite des durch das Side-Chain-Filter beeinflussten Frequenzbands fest.
- *Schieberegler und Feld "Gain" (erweiterte Parameter):* Legt die Höhe des auf das Side-Chain-Signal angewendeten Gain fest.
- *Schieberegler und Feld "Mix" (erweiterte Parameter):* Bestimmt die Balance zwischen Eingangssignal (Dry) und Effektsignal (Wet).

### **Verwenden von Compressor**

Im Folgenden wird die Verwendung der wichtigsten Parameter des Effekts "Compressor" beschrieben.

#### **Einstellen der Compressor-Werte "Threshold" und "Ratio"**

Die wichtigsten Kompressor-Parameter sind "Threshold" und "Ratio". Der Schwellenwert (*Threshold*) bestimmt, oberhalb welchen Eingangspegels (in dB) eine Pegelreduktion einsetzt. Pegel, die diesen Wert überschreiten, werden im mit "Ratio" bestimmten Verhältnis reduziert.

*Ratio* bezeichnet einen Anteil des Gesamtpegels. Je weiter das Signal den Schwellenwert überschreitet, desto stärker wird esreduziert. Ein Verhältnis(Ratio) von 4:1 bedeutet, dass das Erhöhen des Input um 4 dB zu einer Zunahme des Output um 1 dB führt, sofern eine Überschreitung des Schwellenwerts vorliegt.

Ein Beispiel: Bei einer Threshold-Einstellung von –20 dB und einer Ratio-Einstellung von 4:1 wird ein Spitzenwert von –16 dB im Signal (4 dB lauter als der eingestellte Schwellenwert) um 3 dB reduziert, es ergibt sich also ein Ausgangspegel von –19 dB (solange dieser nicht mit "Output Level" ausgeglichen wird).

#### **Einstellung geeigneter Hüllkurvenzeiten für den Compressor**

Mit den Parametern "Attack" und "Release" formen Sie die Dynamikreaktion des Compressors. Der Parameter "Attack" legt fest, wie lange es nach Überschreitung des Schwellenwerts dauert, bis der Kompressor das Signal reduziert.

Bei vielen Klängen, darunter Gesangsstimmen und Musikinstrumente, kommt der ersten Attack-Phase große Bedeutung für das Timbre und die Klangcharakteristik zu. Beim Komprimieren solcher Klangtypen sollten Sie höhere Attack-Werte einstellen um sicher zu gehen, dass die Attack-Transienten des Quellsignals nicht verloren gehen oder verändert werden.

Beim Versuch, den Pegel eines Gesamt-Mix zu maximieren, stellt man den Parameter "Attack" am besten auf einen niedrigen Wert ein, da höhere Werte oft nur eine minimale oder gar keine Kompression bewirken.

Der Parameter "Release" bestimmt, wie schnell das Signal aufseinen ursprünglichen Pegel zurückkehrt, nachdem es den Schwellenpegel wieder unterschritten hat. Legen Sie einen höheren Release-Wert fest, um dynamische Unterschiede im Signal auszugleichen. Wählen Sie niedrigere Release-Werte, wenn Sie Unterschied in der Dynamik besonders betonen möchten.

*Wichtig:* Diese Erläuterungen hängen in hohem Maße von der Art des Quellenmaterials, aber auch von den Einstellungen für Kompressionsverhältnis und Schwellenwert ab.

#### **Festlegen der Compressor-Einstellung "Knee"**

Der Knee-Parameter bestimmt, ob das Signal geringfügig oder stark komprimiert wird, wenn es in die Nähe des Schwellenwertpegels gelangt.

Das Einstellen eines Knee-Werts nahe 0 (null) bewirkt, dass Signale, die den Schwellenwert nur knapp unterschreiten, nicht komprimiert werden, aber Signale, die den Schwellenwert erreichen, um den vollen "Ratio"-Wert komprimiert werden. Diese Art der Kompression wird auch als *Hard Knee* bezeichnet und kann zu abrupten und oft so nicht erwünschten Übergängen bei Erreichen des Signalschwellenwerts führen.

Durch Erhöhen des Knee-Werts wird die Kompression verstärkt, wenn sich das Signal dem Schwellenwert nähert. Dies sorgt für weichere Übergänge. Diese Form der Kompression wird auch als *Soft Knee* bezeichnet.

#### **Einstellen weiterer Parameter des Effekts "Compressor"**

Da der Compressor die Pegel reduziert, ist die Gesamtlautstärke des Outputs normalerweise niedriger als das Eingangssignal. Der Ausgangspegel wird mithilfe des Gain-Reglers angepasst.

Der Parameter "Auto Gain" eignet sich auch zum Ausgleichen der durch die Kompression erzeugten Pegelreduzierung, (wählen Sie entweder –12 dB oder 0 dB).

Wenn der "Platinum Circuit Type" verwendet wird, kann der Compressor das Signal anhand einer der folgenden Methoden analysieren: "Peak" oder "Root Mean Square" (RMS). "Peak" ist technisch exakter, während "RMS" besser vermittelt, wie das menschliche Gehör die Signallautheit wahrnimmt.

*Hinweis:* Wenn Sie die Auto-Gain- und RMS-Funktion gleichzeitig aktivieren, kann es zu Übersteuerungen kommen. Schalten Sie gegebenenfalls "Auto Gain" aus und regeln Sie "Gain" manuell, bis die Verzerrung nicht mehr hörbar ist.

#### **Verwenden einer Side-Chain mit Compressor**

Die Verwendung einer Side-Chain (eines Seitenwegs) mit einem Kompressor ist gängige Praxis. So können Sie die Dynamik (Pegeländerungen) eines anderen Channel-Strips als Quellenmaterial für die Steuerung der Kompression nutzen. Beispielsweise kann dann die Dynamik eines Schlagzeug-Groove zur rhythmischen Veränderung der Kompression und damit der Dynamik eines Gitarren-Parts verwendet werden.

*Wichtig:* Das Side-Chain-Signal dient in dieser Situation nur als Detektor bzw. Auslöser. Die Side-Chain-Quelle dient zwar zum Steuern des Kompressors, dabei wird aber das Audiosignal der Side-Chain selbst nicht durch den Kompressor geleitet.

#### **Side-Chain mit Compressor verwenden**

- **1** Setzen Sie Compressor in einen Kanalzug ein.
- **2** Wählen Sie den Channel-Strip aus, der das gewünschte Signal (die Side-Chain-Quelle) überträgt, im Menü "Side Chain" des Plug-Ins "Compressor" aus.
- **3** Wählen Sie die gewünschte Analysemethode ("Max" oder "Sum") aus dem Einblendmenü "Side Chain Detection" aus.
- <span id="page-100-0"></span>**4** Passen Sie die Compressor-Parameter an.

### **DeEsser**

Ein DeEsser ist ein frequenzselektiver Kompressor, der aus einem komplexen Audiosignal heraus die Dynamik eines bestimmten Frequenzbereichs komprimiert. Er wird zum Entfernen von zischendem Rauschen (auch *Sibilance* genannt) aus dem Signal verwendet.

Der Vorteil eines DeEssers gegenüber einem Equalizer beim Ausschalten hoher Frequenzen liegt darin, dass das Signal dynamisch und nicht statisch komprimiert wird. Dadurch wird der Sound nicht dunkler, solange es im Eingangssignal keine Zischlaute vorhanden sind. Die Kompression mit DeEsser erfolgt mit sehr schnellen Attack- und Release-Zeiten.

Wenn Sie den DeEsser verwenden, können Sie den aktuell zu komprimierenden Frequenzbereich (Suppressor-Frequenz) unabhängig vom aktuell zu analysierenden Frequenzbereich (Detector-Frequenz) festlegen. Die beiden Bereiche lassen sich in den Frequenzbereichsanzeigen im DeEsser – Detector und Suppressor – sehr gut vergleichen.

Der Pegel des Suppressor-Frequenzbereichs wird reduziert, solange der Detector-Frequenzschwellenwert überschritten wird.

Der DeEsser bedient sich keinerlei Frequenzweichenkonstruktion mit einer bestimmten Übergangs-("Crossover"-)Frequenz mit Tief- und Hochpässen. Stattdessen wird das Frequenzband isoliert und subtrahiert, wobei es zu keiner Veränderung der Phasenkurve kommt.

Die Detector-Parameter befinden sich links neben dem DeEsser-Fenster, die Suppressor-Parameter rechts davon. Den Bereich in der Mitte nehmen die Detector- und die Suppressor-Ansicht sowie der Smoothing-Regler ein.

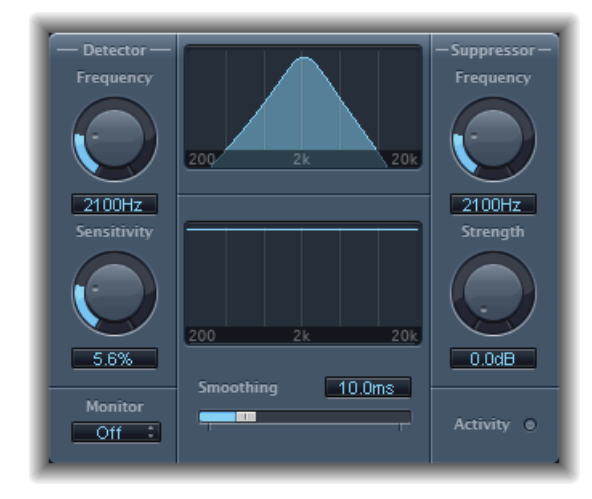

#### **DeEsser: Detector-Bereich**

- *Drehregler und Feld "Detector Frequency":* Stellen den Frequenzbereich für die Analyse ein.
- *Drehregler und Feld "Detector Sensitivity":* Legen die Reaktionsstärke auf das Eingangssignal fest.
- *Einblendmenü "Monitor":* Wählen Sie "Det(ector)" zum Überwachen des isolierten Detector-Signals, "Sup(pressor)" zum Überwachen des gefilterten Suppressor-Signals, "Sens(itivity)" zum Entfernen des Tons aus dem Eingangssignal als Reaktion auf den Sensitivity-Parameter oder "Off", um die Ausgabe des DeEsser zu hören.

#### **DeEsser: Suppressor-Bereich**

- *Drehregler und Feld "Suppressor Frequency":* Legen das Frequenzband fest, das reduziert wird, wenn der Sensitivity-Schwellenwert überschritten wird.
- *Drehregler und Feld "Strength":* Legen das Ausmaß der Gain-Reduktion bei Signalen im Bereich der Suppressor-Frequenz fest.
- *Betriebsanzeige-LED:* Zeigt die aktivierte Signalunterdrückung in Echtzeit an.

#### **DeEsser: Center-Bereich**

- *Anzeige für Detector- und Suppressor-Frequenz:* Die obere Anzeige zeigt den Detector-Frequenzbereich. Die untere Anzeige zeigt den Suppressor-Frequenzbereich (in Hz).
- *Schieberegler "Smoothing":* Legt die Geschwindigkeit fest, mit der die Gain-Reduktion einsetzt und wieder zurückgenommen wird. "Smoothing" steuert sowohl die Attackals auch die Release-Zeit so wie sie von Kompressoren verwendet wird.

## <span id="page-102-0"></span>Ducker

Beim "Ducking" handelt essich um eine bei der Radio- und Fernsehübertragung bekannte Technik. Spricht der Moderator während der Musikwiedergabe, wird der Musikpegel automatisch reduziert. Nach dem Sprechen wird die Musik automatisch wieder auf Originallautstärke gesetzt.

Das "Ducking" bietet eine einfache Möglichkeit, dieses Ergebnis bei bereits vorhandenen Aufnahmen zu erreichen. Es funktioniert nicht in Echtzeit.

*Hinweis:* Aus technischen Gründen kann Ducker nur in Output- und Aux-Channel-Strips eingefügt werden.

### **Parameter von Ducker**

Ducker umfasst die folgenden Parameter:

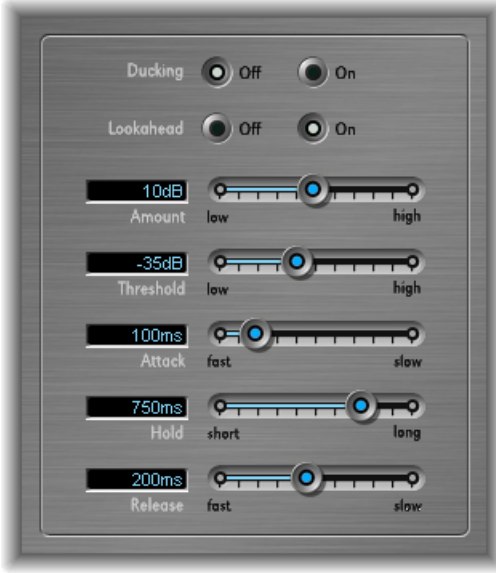

• *Tasten "Ducking On" und "Ducking Off":* Damit aktivieren oder deaktivieren Sie das "Ducking".

- *Tasten "Lookahead On" und "Lookahead Off":* Aktivieren Sie diese Funktion um sicherzustellen, dass der Ducker das Eingangssignal vor der Verarbeitung liest. Latenz entsteht dadurch nicht – die Funktion ist hauptsächlich für langsamere Computer gedacht.
- *Schieberegler und Feld "Amount":* Definiert die Höhe der Pegelreduktion des Musikmix-Channel-Strips, der eigentlich das Ausgangssignal ist.
- *Schieberegler und Feld "Threshold":* Bestimmen den niedrigsten Pegel, den ein Side-Chain-Signal erreichen muss, bevor es den Ausgangspegel des Musikmix um den mit dem Intensity-Regler festgelegten Wert reduziert. Wenn der Pegel des Side-Chain-Signals den Schwellenwert nicht erreicht, bleibt die Channel-Strip-Lautstärke des Musikmix unangetastet.
- *Schieberegler und Feld "Attack":* Steuert die Geschwindigkeit der Pegelreduktion. Soll das Signal des Musikmix sanft ausgeblendet werden, setzen Sie den Regler auf einen hohen Wert.

Dieser Wert steuert außerdem, ob der Signalpegel vor Erreichen des Schwellenwerts reduziert wird. Je früher dies eintritt, desto mehr Latenzzeit bringt dies mit sich.

*Hinweis:* Dieser Vorgang funktioniert nur, wenn das Ducking-Signal nicht "live" ist. Bei dem Ducking-Signal muss es sich also um eine vorhandene Aufnahme handeln. Das Host-Programm muss den Signalpegel vor Wiedergabe des Signals analysieren, um den Ducking-Zeitpunkt ausmachen zu können.

- *SchiebereglerundFeld"Hold":* Bestimmt die Reduktionsdauer der Channel-Strip-Lautstärke des Musikmix. Dadurch kann ein Flattern vermieden werden, das durch schnelles Wechseln des Side-Chain-Pegels entsteht. Wenn der Side-Chain-Pegel mehrfach um den Schwellenwert herum zittert, anstatt ihn einmal klar zu über- oder unterschreiten, wählen Sie einen hohen Hold-Wert, um eine schnelle Pegelreduktion zu vermeiden.
- *Schieberegler und Feld "Release":* Steuern, wie schnell die Lautstärke ihren Originalpegel wieder erreicht. Wählen Sie einen hohen Wert, wenn der Musikmix nach dem Sprechen des Moderators langsam eingeblendet werden soll.

#### **Verwenden von Ducker**

In den folgenden Schritten wird beschrieben, wie Sie den Ducker bei vorhandenen Aufnahmen verwenden können.

*Hinweis:* Aus technischen Gründen kann das Ducker-Plug-In nur in Output- und Aux-Channel-Strips eingefügt werden.

#### **Ducker-Plug-In verwenden**

- **1** Setzen Sie das Plug-In in einen Aux-Channel-Strip ein.
- **2** Ordnen Sie alle zu "duckenden" Channel-Strip-Outputs (also die dynamische Reduktion der Mix-Lautstärke) einem Bus zu – in diesem Fall dem in Schritt 1 gewählten Aux-Channel-Strip.

**3** Wählen Sie den Bus, der das Ducking-Signal (vokal) im Side-Chain-Menü des Ducker-Plug-Ins enthält.

*Hinweis:* Im Gegensatz zu allen anderen Side-Chain-Plug-Ins wird die Ducker-Side-Chain mit dem Ausgangssignal vermischt, nachdem sie das Plug-In passiert hat. Dadurch wird das Ducking-Side-Chain-Signal (das Voice-Over) am Output hörbar.

**4** Passen Sie die Ducker-Parameter an.

# <span id="page-104-0"></span>Enveloper

Der Enveloper ist ein ungewöhnlicher Prozessor, mit dem Sie die Attack- und Release-Phasen eines Signals gestalten können, mit anderen Worten: die *Transienten* oder Übergangsphasen eines Signals. Dies macht ihn zu einem einzigartigen Werkzeug, mit dem sich Ergebnisse erzielen lassen, die sich deutlich von denen anderer Dynamikprozessoren unterscheiden.

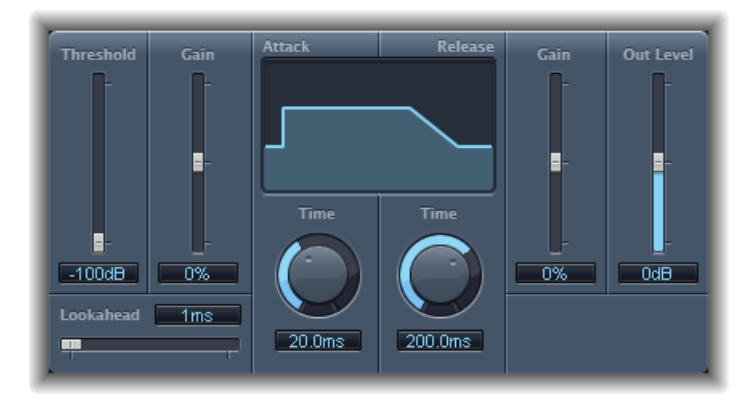

- *Schieberegler und Feld "Threshold":* Stellen den Schwellenwert ein. Bei Signalen, die den Schwellenwert überschreiten, werden die Pegel der Attack- und Release-Phasen modifiziert.
- *Schieberegler und Feld "(Attack) Gain":* Verstärken oder dämpfen die Attack-Phase des Signals. Ist der Gain-Regler auf Mittelstellung (0 %), bleibt das Signal unberührt.
- *Schieberegler und Feld "Lookahead":* Legen die Vorab-Analysezeit für das Eingangssignal fest. So weiß der Enveloper bereits im Voraus, welche Signale ankommen, und kann diese entsprechend präziser und schneller verarbeiten.
- *Drehregler und Feld "(Attack) Time":* Bestimmen, wie lange es dauert, bis das Signal vom Schwellenpegel bis zum maximalen Gain-Pegel verstärkt wird.
- *Grafische Effektdarstellung:* Stellt die auf das Signal angewendeten Attack- und Release-Kurven dar.
- *Drehregler und Feld "(Release) Time":* Bestimmen, wie lange es dauert, bis das Signal vom maximalen Gain-Pegel auf den Schwellenpegel reduziert wird.
- *Schieberegler und Feld "(Release) Gain":* Verstärken oder dämpfen die Release-Phase des Signals. Ist der Gain-Regler auf Mittelstellung (0 %), bleibt das Signal unberührt.
- *Schieberegler und Feld "Out Level":* Legen den Pegel des Ausgangssignals fest.

#### **Verwenden von Enveloper**

Die wichtigsten Parameter von Enveloper sind die zwei Gain-Regler, einer auf jeder Seite der grafischen Darstellung in der Mitte. Diese bestimmen die Attack- und Release-Pegel jeder betreffenden Phase.

Eine Attack-Betonung lässt perkussive Signale (Schlagzeug) härter einschwingen oder kann die Attack-Phase eines Saiteninstruments verstärken. Eine Attack-Dämpfung hingegen lässt perkussive Signale weicher einschwingen. Sie können die Einschwingphase des Sounds auch vollständig unterdrücken. Ein kreativer Einsatz dieses Effekts wäre z. B. das Modifizieren der Attack-Übergänge, um ein mangelhaftes Timing aufgenommener Instrumentalparts zu "maskieren".

Das Betonen der Release-Phase führt auch zu einer Verstärkung des Hallanteils beim betreffenden Kanalzug. Umgekehrt lässt das Dämpfen der Release-Phase verhallte Aufnahmen viel trockener klingen. Besonders gut ist dieser Effekt bei Drum Loops einsetzbar, aber natürlich nicht nur dort. Lassen Sie Ihre Phantasie spielen!

In der Regel sollte beim Einsatz des Envelopers die Einstellung "Threshold" an einer Minimalposition belassen werden. Nur wenn bei starken Betonungen der Release-Phase das Rauschen der Originalaufnahme unangenehm angehoben wird, sollte auch der Threshold-Regler etwas angehoben werden. Dies beschränkt die Wirkung des Envelopers auf das Nutzsignal.

Starke Betonungen oder Abschwächungen der Release- oder Attack-Phase können den Gesamtpegel des Signals ändern. Deshalb gestattet der Regler "Out Level" eine manuelle Nachregelung.

In der Praxis werden Sie feststellen, dass sich mit Werten von etwa 20 ms (Attack) und 1500 ms (Release) recht gut arbeiten lässt. Passen Sie anschließend diese Werte den Eigenschaften des Signals an, das Sie gerade bearbeiten.

Der Lookahead-Regler definiert, wie weit der Enveloper die Zukunft des Eingangssignals "voraussieht", um besser auf künftige Ereignisse reagieren zu können. In den meisten Fällen werden Sie diese Funktion nicht benötigen, allenfalls bei der Verarbeitung von Signalen mit besonders empfindlichen Transienten. Gegebenenfalls muss bei einem Erhöhen von "Lookahead" die Attack-Zeit zum Ausgleichen nachgeregelt werden.

Im Gegensatz zu einem Kompressor oder Expander arbeitet der Enveloper unabhängig vom absoluten Pegel des Eingangssignals. Dies gilt allerdings nur, solange der Threshold-Regler auf der Minimalposition steht.

# <span id="page-106-0"></span>Expander

Der Expander funktioniert im Prinzip ähnlich wie ein Kompressor, allerdings wird hier die Dynamik oberhalb des Schwellenwerts vergrößert anstatt verringert. Sie können mithilfe des Expander Ihre Audiomaterial lebendiger und "frischer" wirken lassen.

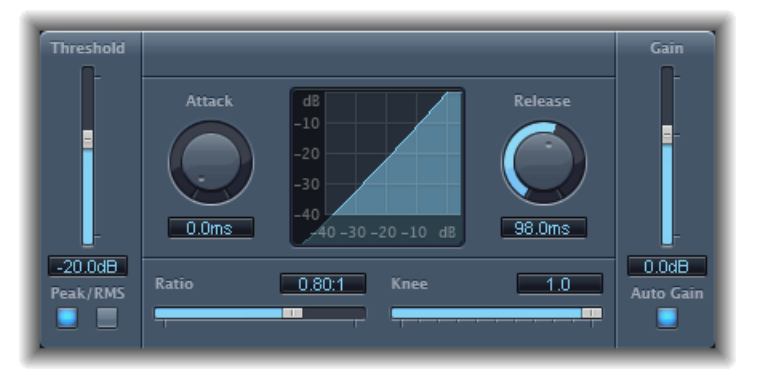

- *Schieberegler und Feld "Threshold":* Stellen den Schwellenwert ein. Signale, die diesen Pegel überschreiten, werden erweitert.
- *Tasten "Peak/RMS":* Legen fest, welche Methode (Peak oder RMS) zum Analysieren des Signals verwendet wird.
- *Drehregler und Feld "Attack":* Bestimmen die Reaktionszeit des Expander, wenn Signale den Schwellenwertpegel überschreiten.
- *Grafische Effektdarstellung:* Stellt die auf das Signal angewendete Ausdehnungskurve dar.
- *Drehregler und Feld "Release":* Legen fest, wie lange der Expander benötigt, um die Verarbeitung des Signals zu stoppen, nachdem dies unter den Schwellenwertpegel gefallen ist.
- *Schieberegler und Feld "Ratio":* Legen das Expansionsverhältnis fest das Verhältnis der Signalerweiterung bei Überschreitung des Schwellenwerts.

*Hinweis:* Da der Expander als echter Upward-Expander arbeitet (im Gegensatz zu Downward-Expandern, mit denen die Dynamik unterhalb des Threshold vergrößert wird), verfügt der *Ratio*-Regler über einen Regelbereich von 1:1 bis 0,5:1.

- *Schieberegler und Feld "Knee":* Legen den Umfang der Ausdehnung bei Pegeln in der Nähe des Schwellenwerts fest. Niedrigere Werte führen zu einer abrupteren bzw. unmittelbaren Ausdehnung ("hard knee"). Höhere Werte führen zu einer sanfteren Ausdehnung ("soft knee").
- *Schieberegler und Feld "Gain":* Legen die Höhe des Output-Gain fest.
- *Taste "AutoGain":* Kompensiert die durch die Erweiterung hervorgerufene Pegelzunahme. Wenn die Funktion "Auto Gain" aktiviert ist, klingt das Signal weicher, auch wenn der Spitzenpegel gleich bleibt.

*Hinweis:* Wird die Dynamik eines Signals stark verändert (durch extreme Thresholdund Ratio-Werte), muss der Pegel des Gain-Reglers möglicherweise reduziert werden, um Verzerrungen zu vermeiden. In den meisten Fällen wird der Signalpegel allerdings bei Aktivierung von "Auto Gain" entsprechend angepasst.

### <span id="page-107-0"></span>Limiter

Der Limiter (Begrenzer) arbeitet ähnlich wie ein Kompressor, allerdings mit einem wichtigen Unterschied: Der Kompressor setzt den Pegel des Signals proportional herab, der Limiter hingegen reduziert die Lautstärke jedes Signals, das den Schwellenwert überschreitet, begrenzt es also auf diesen Pegel.

Der Limiter wird vorrangig beim Mastering eingesetzt. Normalerweise wird der Limiter als allerletzter Prozess in der Mastering-Signalkette eingesetzt, wo er dafür zuständig ist, die Gesamtlautstärke des Signals so einzustellen, dass sie 0 dB exakt erreicht, aber nicht überschreitet.

Der Limiter ist so konzipiert, dass er bei 0 dB Gain und 0 dB Ausgangspegel keine Auswirkungen auf ein normalisiertes Signal hat. Wenn das Signal an die Übersteuerungsgrenze stößt, reduziert der Limiter den Pegel, bevor es zur Übersteuerung des Signals kommen kann. (Der Limiter kann allerdings keine bereits bei der Aufnahme übersteuerten Aufnahmen reparieren.)

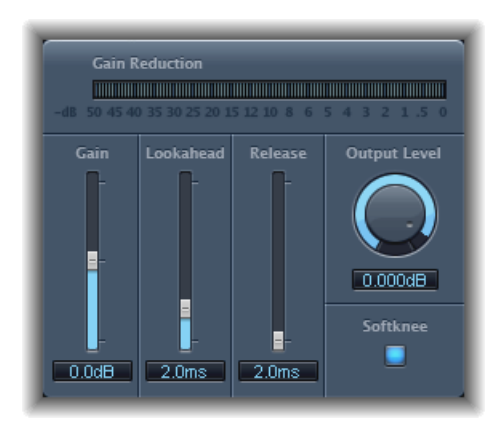

- *Pegelanzeige "Gain Reduction":* Zeigt den Umfang der Begrenzung in Echtzeit an.
- *Schieberegler und Feld "Gain":* Bestimmen die Verstärkung des Eingangssignals.
- *Schieberegler und Feld "Lookahead":* Regeln, wie weit zeitlich vorausschauend in Millisekunden der Limiter das Audiosignal analysiert. So kann er früher auf Lautstärkespitzen reagieren, indem er den Umfang der Reduzierung entsprechend anpasst.
*Hinweis:* "Lookahead" bringt Latenzzeit mit sich. Diese Latenzzeit hat jedoch keine wahrnehmbaren Auswirkungen beim Verwenden des Limiters als Mastering-Effekt auf vorab aufgenommenes Material. Wählen Sie höhere Werte, wenn Sie möchten, dass die Begrenzung zeitlich bereits vor Erreichen des Maximalpegels einsetzen soll, um so einen weicheren Übergang zu erzeugen.

- *Schieberegler und Feld "Release":* Legen die Zeit zwischen Unterschreitung des Schwellenwertpegels und dem Ende der Verarbeitung durch den Limiter fest.
- *Drehregler und Feld "Output Level":* Legen den Ausgangspegel des Signals fest.
- *Taste "Softknee":* Ist diese Taste aktiviert, wird das Signal lediglich bei Erreichen des Schwellenwerts begrenzt. Außerdem ist der Übergang in die Begrenzung weicher und reduziert somit Verzerrungsartefakte, die durch eine harte Begrenzung entstehen können.

## **Multipressor**

Der Multipressor (kurz für *Multiband Compressor*) ist ein überaus vielseitiges Werkzeug für das Audio-Mastering. Er teilt das Eingangssignal in bis zu vier unterschiedliche Frequenzbänder auf. So können Sie jedes einzelne Frequenzband unabhängig von den anderen komprimieren. Nach der Kompression werden die Bänder in einem einzelnen Ausgangssignal kombiniert.

Der Vorteil der separaten Kompression unterschiedlicher Frequenzbänder liegt darin, dass Sie bei den Bändern, die entsprechenden Bedarf haben, stärker komprimieren können, ohne dasssich dies auf die anderen Bänder auswirkt. So vermeidet man den "Pumpeffekt", der sich ansonsten oft bei starker Kompression einstellt.

Da der Multipressor bestimmte Frequenzbänder stärker komprimieren kann, können Sie eine höhere Durchschnittslautstärke ohne hörbare Artefakte erreichen.

Wird der Gesamtpegel hochgefahren, erhöht sich möglicherweise auch der vorhandene Rauschanteil entsprechend. Jedes Frequenzband verfügt über einen *Downward-Expander*, der die Reduktion oder Unterdrückung dieses Rauschanteils ermöglicht.

Der Downward-Expander arbeitet genau entgegengesetzt zum Kompressor. Während der Kompressor den Dynamikbereich der oberen Lautstärkepegel komprimiert, arbeitet der Downward-Expander im unteren Lautstärkebereich. Bei der Downward-Expansion wird das Signal im Pegel reduziert, wenn es den Schwellenwert unterschreitet. Der Effekt ist mit dem Noise Gate vergleichbar, jedoch wird der Sound nicht abrupt abgeschnitten, sondern die Intensität wird mithilfe eines einstellbaren Verhältnisses (Ratio) geregelt.

#### **Parameter von Multipressor**

Die Parameter im Multipressor-Fenster gliedern sich in drei Hauptbereiche:die Grafikansicht im oberen Bereich, die Steuerungselemente für jedes Frequenzband unten und rechts die Output-Parameter.

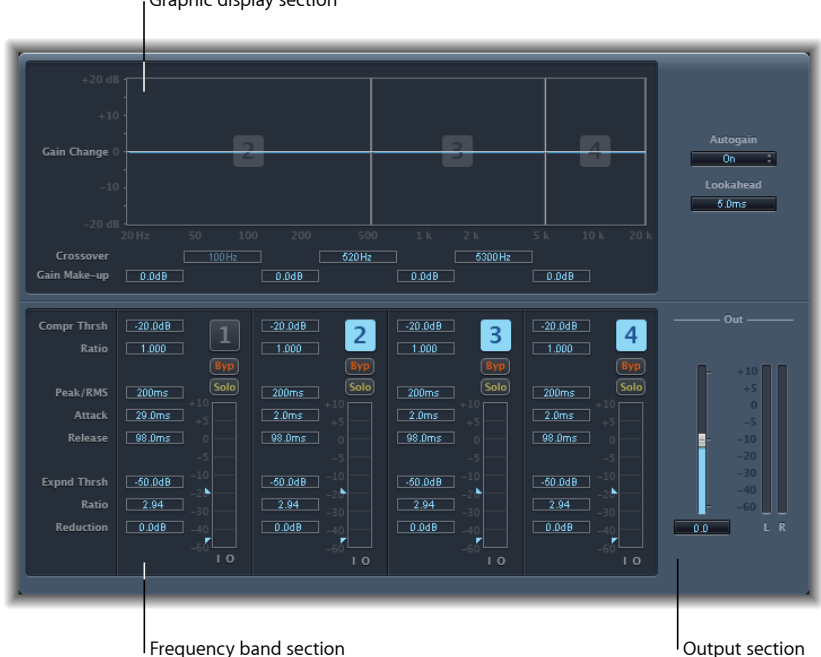

Graphic display section

#### **Multipressor – Grafische Effektdarstellung**

- *Grafik-Anzeige:* Jedes Frequenzband wird grafisch dargestellt. Das Ausmaß der Gain-Änderung von 0 dB wird durch blaue Balken angezeigt. Die Bandnummer wird jeweils in der Mitte aktivierter Bänder angezeigt. Die Frequenzbänder können Sie unabhängig voneinander wie folgt einstellen:
	- Bewegen Sie den horizontalen Balken nach oben oder unten, um das Gain-Make-Up für dieses Band anzupassen.
	- Bewegen Sie die vertikalen Ränder eines Bands nach links oder rechts, um die Crossover-Frequenz festzulegen, wodurch der Frequenzbereich des Bands angepasst wird.
- *Felder"Crossover":* Legen die Crossover-Frequenz zwischen benachbarten Bändern fest.
- *Felder "Gain Make-up":* Legen den Umfang des Gain-Make-Ups für jedes Band fest.

#### **Multipressor – Frequenzbandbereich**

• *Felder "Compr(ession) Thrsh(old)":* Legen den Kompressionsschwellenwert für das ausgewählte Band fest. Bei einer Einstellung von 0 dB erfolgt keine Kompression.

- *Felder "Compr(ession) Ratio":* Legen das Kompressionsverhältnis für das ausgewählte Band fest. Bei einer Einstellung von 1:1 erfolgt keine Kompression.
- *Felder"Expnd Thrsh(old)":* Legen den Schwellenwert der Ausdehnung für das ausgewählte Band fest. Wenn der Regler ganz links steht (–60 dB), erfolgt die Ausdehnung nur unterhalb dieses Pegels.
- *Felder "Expnd Ratio":* Legen das Expansionsverhältnis für das ausgewählte Band fest.
- *Felder "Expnd Reduction":* Legen den Umfang der Downward-Expansion für das ausgewählte Band fest.
- *Felder"Peak/RMS":* Geben Sie hier einen kleineren Wert für eine kürzere Peak-Erkennung oder einen größeren Wert (jeweils in Millisekunden) für die RMS-Erkennung ein.
- *Felder"Attack":* Legen fest, wie lange es dauert, bevor die Kompression des ausgewählten Bands einsetzt, nachdem das Signal den Schwellenwert überschritten hat.
- *Felder "Release":* Legen fest, wie lange es dauert, bevor die Kompression des ausgewählten Bands endet, nachdem das Signal wieder unter den Schwellenwert gefallen ist.
- *Tasten "Band on/off" (1, 2, 3 und 4):* Aktivieren bzw. deaktivieren jedes einzelne Band (1 bis 4). Aktivierte Tasten werden hervorgehoben angezeigt, und das dazugehörige Band erscheint in der darüber befindlichen grafischen Darstellung.
- *Tasten "Byp(ass)":* Umgehen das ausgewählte Band, wenn die Tasten aktiviert sind.
- *Tasten "Solo":* Bewirken, dass die Kompression nur für das ausgewählte Frequenzband zu hören ist.
- *Anzeige "Level":* Der Balken auf der linken Seite zeigt den Input-Pegel an, der rechte Balken den Output.
- *Pfeile "Threshold":* Befinden sich links von jeder Pegelanzeige.
	- Der obere Pfeil passt den Schwellenwert für die Kompression an ("Compr Thrsh").
	- Der obere Pfeil passt den Schwellenwert für die Erweiterung an ("Expnd Thrsh").

#### **Multipressor – Bereich "Output"**

- *Einblendmenü "Auto Gain":* Bei Auswahl von "On" wird die Gesamtverarbeitung des Signals auf einen Referenzwert von 0 dB bezogen, was zu einem lauteren Ausgabepegel führt.
- *Wertefeld "Lookahead":* Bestimmt, wie weit der Effekt in die Zukunft des Eingangs-Audiosignals sieht, um schon früher (und damit besser) auf Pegelspitzen reagieren und dadurch weichere Übergänge erzeugen zu können.
- *Schieberegler "Out":* Legen den allgemeinen Gain am Multipressor-Output fest.
- *Anzeige "Level":* Zeigt den gesamten Ausgangspegel an.

#### **Verwenden von Multipressor**

In der grafischen Darstellung zeigen die blauen Balken nicht nur wie bei gewöhnlichen Kompressoren die Gain-Reduktion an, sondern die tatsächliche Gain-Änderung (Gain Change). Die Anzeige für "Gain Change" ist ein kombinierter Wert. Er setzt sich zusammen aus Kompressionsreduzierung plus Expander-Reduzierung plus Auto-Gain-Ausgleich plus Gain Make-up.

#### **Einstellen der Kompressionsparameter von Multipressor**

Die Parameter "Compression Threshold" und "Compression Ratio" sind die wichtigsten Parameter zur Steuerung der Kompression. In der Regel besteht die nützlichste Kombination dieser beiden Einstellungen entweder aus niedrigen Werten für "Compression Threshold" und "Compression Ratio" oder hohen Werten für "Compression Threshold" und "Compression Ratio".

#### **Einstellen der Parameter für die "Downward-Expansion" von Multipressor**

Bei den Parametern "Expansion Threshold", "Expansion Ratio" und "Expansion Reduction" handelt es sich um die wichtigsten Parameter zur Steuerung der "Downward-Expansion". Diese Parameter bestimmen die Stärke der Erweiterung, die auf den ausgewählten Bereich angewendet wird.

#### **Einstellen der Multipressor-Parameter für Peak/RMS und Envelope**

Die Einstellung dieses Parameters zwischen "Peak" (0 ms, Minimalwert) und "RMS" (Root Meantime Square –200 ms, Maximalwert) richtet sich nach dem zu komprimierenden Signaltyp. Eine extrem kurze Peak-Erkennung eignet sich für die Kompression kurzer, energiearmer Impulse, die in komplexen Mischungen eher selten vorkommen. Die RMS-Erkennung misst die Leistung des Audiomaterialsim Zeitverlauf und arbeitet demnach wesentlich musikalischer. Das menschliche Lautstärkeempfinden ist ebenfalls eher an die Leistung als an einzelne Spitzenpegel gekoppelt. Als Grundeinstellung für die meisten Anwendungen sollte demnach die Mittelstellung des Reglers gewählt werden.

#### **Einstellen der Output-Parameter von Multipressor**

Der Regler "Out" legt den allgemeinen Ausgangspegel fest. Stellen Sie "Lookahead" auf höhere Werte, wenn Sie den Peak/RMS-Regler auf höhere Werte, das heißt eher Richtung RMS eingestellt haben. Wenn Sie für "Auto Gain" die Option "On" wählen, wird die gesamte Verarbeitung auf 0 dB gesetzt, wodurch der Output lauter wird.

## Noise Gate

Ein Noise Gate (Rauschgatter) dient normalerweise der Unterdrückung von Störgeräuschen bei niedrigen Audiosignalen. Sie können damit unter anderem Hintergrundgeräusche, Übersprechen anderer Signalquellen und leises Brummen entfernen.

Das Noise Gate lässt Signale über dem Schwellenwert ungehindert passieren, reduziert jedoch die Signale unterhalb des Schwellenwerts. Dies ermöglicht ein effizientes Entfernen der niedrigpegeligen Signalteile, während die gewünschten Teile des Audiomaterials passieren können.

## **Parameter von Noise Gate**

Das Noise Gate besitzt die folgenden Parameter.

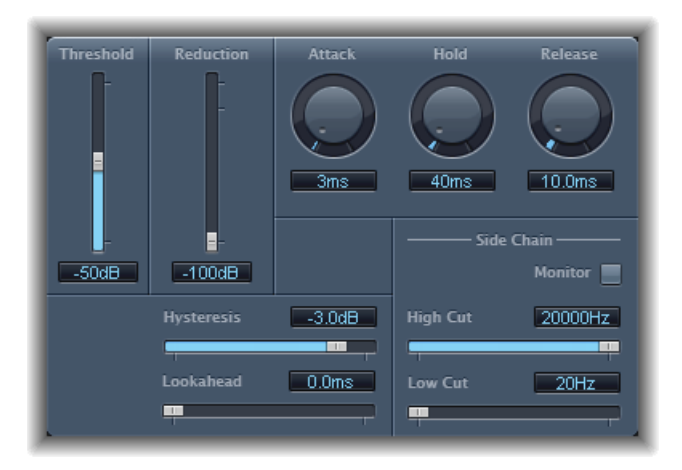

- *Schieberegler und Feld "Threshold":* Stellen den Schwellenwert ein. Der Pegel von Signalen, die unter den Schwellenwert fallen, wird reduziert.
- *Schieberegler und Feld "Reduction":* Legen den Umfang der Signalreduzierung fest.
- *Drehregler und Feld "Attack":* Legen die erforderliche Zeit zum vollständigen Öffnen des Gates nach Überschreitung des Schwellenwerts fest.
- *Drehregler und Feld "Hold":* Legen die Zeit fest, die das Gate über die Unterschreitung des Schwellenwerts hinaus geöffnet bleibt.
- *Drehregler und Feld "Release":* Legen die erforderliche Zeit bis zum Erreichen der maximalen Dämpfung nach Unterschreitung des Schwellenwerts fest.
- *Schieberegler und Feld "Hysteresis":* Werden verwendet, um die Differenz (in Dezibel) zwischen den öffnenden und schließenden Schwellenwerten des Noise Gate festzulegen. Das verhindert ein rasches (und zu häufiges) Öffnen und Schließen des Noise Gate, wenn das Eingangssignal in die Nähe des Schwellenwerts gelangt.
- *Schieberegler und Feld "Lookahead":* Legen fest, wie weit im Voraus das Noise Gate das Eingangssignal analysiert. So kann der Effekt schneller auf Pegelspitzen reagieren.
- *Taste "Monitor":* Aktivieren Sie diese Taste, um das Side-Chain-Signal zu hören, einschließlich des Effekts der High-Cut- und Low-Cut-Filter.
- *Schieberegler und Feld "High Cut":* Legen die obere Cutoff-Frequenz für das Side-Chain-Signal fest.

• *Schieberegler und Feld "Low Cut":* Legen die untere Cutoff-Frequenz für das Side-Chain-Signal fest.

*Hinweis:* Ist keine externe Side-Chain ausgewählt, dient das Eingangssignal als Side-Chain.

#### <span id="page-113-0"></span>**Verwenden von Noise Gate**

Wenn der Reduction-Regler auf den kleinsten Wert gesetzt ist, sorgt dies in den meisten Fällen dafür, dass Sounds unterhalb des Schwellenwerts vollständig unterdrückt werden. Bei höheren Werten für "Reduction" werden niedrigpegelige Sounds zwar gedämpft, aber sie können trotzdem passieren. Mit der Reduction-Einstellung können Sie das Signal auch bis 20 dB verstärken, was für Ducking-Effekte sehr nützlich ist.

Die Drehregler für "Attack", "Hold" und "Release" verändern das dynamische Verhalten von Noise Gate. Wenn das Gate stets sehr schnell öffnen soll (bei perkussiven Signalen, z. B. Drums), muss der Attack-Drehregler auf einen niedrigen Wert gesetzt werden. Bei Sounds mit langsamer Attack-Phase, wie etwa Streicheruntermalung, setzen Sie "Attack" auf einen höheren Wert. Ähnliches gilt für ausklingende Sounds oder Sounds mit längerem Nachhall. Durch Aufdrehen des Release-Drehreglers wird ein natürliches Ausklingen des Signals ermöglicht.

Der Hold-Drehregler bestimmt die Zeit, die das Gate mindestens geöffnet bleiben soll. Mit dem Hold-Drehregler können Sie abrupte Pegeländerungen – das sog. *Flattern (Chattering)* – unterbinden, die durch rasches Öffnen oder Schließen des Noise Gate ausgelöst werden.

Eine weitere Möglichkeit, dieses"Flattern" zu unterbinden, ohne eine Mindestöffnungszeit definieren zu müssen, bietet der Hysteresis-Regler. Er wird verwendet, um den Bereich zwischen den öffnenden und schließenden Schwellenwerten des Noise Gates zu bestimmen. Diesistsinnvoll, wenn der Signalpegel im Bereich des Schwellenwerts pendelt und dadurch das wiederholte Umschalten des Noise Gate auslöst, was den unerwünschten Flattereffekt produzieren würde. Der Hysteresis-Regler legt im Wesentlichen fest, dass sich das Noise Gate bei Erreichen des Schwellenwerts öffnet und so lange geöffnet bleibt, bis der Pegel unter einen anderen, niedrigeren Wert fällt. Solange der Unterschied zwischen diesen beiden Werten groß genug ist, um den schwankenden Pegel des Eingangssignals auszugleichen, erzeugt das Noise Gate kein Flattern. Der Hysteresis-Wert ist stets negativ. Im Allgemeinen ist –6 dB ein vernünftiger Wert.

In einigen Fällen liegen u. U. die Pegel des gewünschten Signals und der Rauschpegel so nahe beieinander, dass sich das Trennen der beiden Signale schwierig gestaltet. Wenn Sie z. B. ein Drum-Kit aufnehmen und das Snare-Signal mithilfe des Noise Gate isoliert werden soll, wird das Gate möglicherweise zunächst auch von der HiHat geöffnet. Um dies zu korrigieren, können Sie mit den Side-Chain-Steuerelementen das gewünschte Auslöser-Signal mithilfe von High-Cut- (Tiefpass) und Low-Cut-Filtern (Hochpass) isolieren. *Wichtig:* Das Side-Chain-Signal dient in dieser Situation nur als Detektor bzw. Auslöser. Die Filter werden dazu verwendet, bestimmte Auslösersignale im Side-Chain-Quellsignal zu isolieren, haben aber keine Auswirkung auf das tatsächlich durch das Noise Gate geleitete Audiosignal.

#### **Side-Chain-Filter verwenden**

- **1** Klicken Sie auf die Monitor-Taste, um zu hören, wie sich High-Cut- und Low-Cut-Filter auf das ankommende Auslösersignal auswirken.
- **2** Bewegen Sie den High-Cut-Regler, um die obere Frequenz einzustellen. Auslösersignale, die über dieser Frequenz liegen, werden gefiltert.
- **3** Bewegen Sie den Low-Cut-Regler, um die untere Frequenz einzustellen. Auslösersignale, die unter dieser Frequenz liegen, werden gefiltert.

Die Filter lassen nur sehr hohe (laute) Signalspitzen passieren. Im Beispiel mit dem Schlagzeug könnten Sie das höherfrequente Signal des HiHat mithilfe des High-Cut-Filters entfernen und das Snare-Signal passieren lassen. Wenn Sie das Side-Chain-Monitoring jetzt ausschalten, ist es einfacher, einen geeigneten Schwellenwert einzustellen.

## Silver Compressor

Der "Silver Compressor" ist eine vereinfachte Version des Compressor (Tipps zur Verwendung finden Sie unter Verwenden von [Compressor\)](#page-98-0).

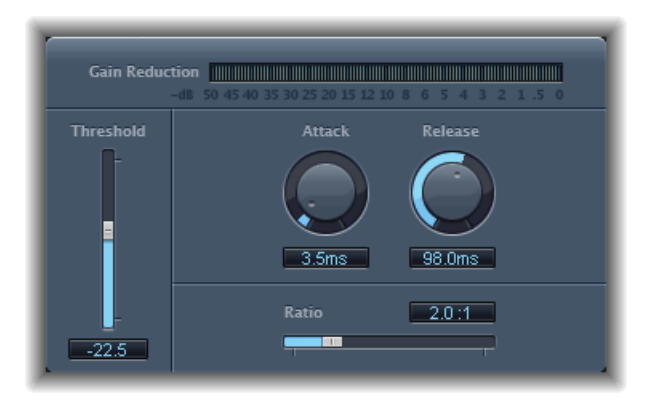

- *Pegelanzeige "Gain Reduction":* Zeigt den Umfang der Kompression in Echtzeit an.
- *Schieberegler und Feld "Threshold":* Stellen den Schwellenwert ein. Der Pegel von Signalen, die den Schwellenwert überschreiten, wird reduziert.
- *Drehregler und Feld "Attack":* Legen die Reaktionszeit des Compressors bei Überschreitung des Schwellenwerts durch das Signal fest.
- *Drehregler und Feld "Release":* Legen die Zeit fest, die der Compressor benötigt, um die Reduzierung des Signals nach Unterschreitung des Schwellenwerts zu stoppen.

• *Schieberegler und Feld "Ratio":* Legen das Verhältnis fest, um das das Signal bei Überschreitung des Schwellenwerts reduziert wird.

## Silver Gate

Das "Silver Gate" ist eine vereinfachte Version des Noise Gate (Tipps zur Verwendung finden Sie unter [Verwenden](#page-113-0) von Noise Gate).

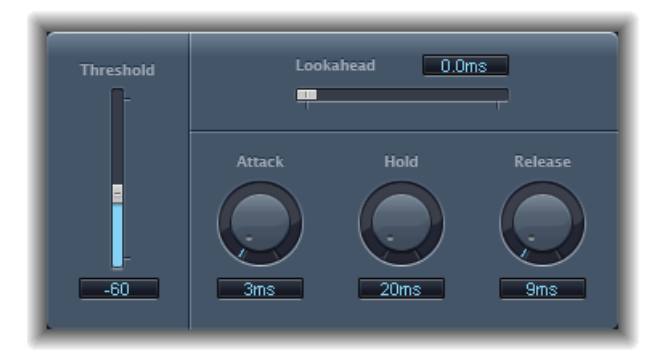

- *Schieberegler und Feld "Lookahead":* Legen fest, wie weit im Voraus das Noise Gate das Eingangssignal analysiert. So kann Silver Gate schneller auf Pegelspitzen reagieren.
- *Schieberegler und Feld "Threshold":* Stellen den Schwellenwert ein. Der Pegel von Signalen, die unter den Schwellenwert fallen, wird reduziert.
- *Drehregler und Feld "Attack":* Legen die erforderliche Zeit zum vollständigen Öffnen des Gates nach Überschreitung des Schwellenwerts fest.
- *Drehregler und Feld "Hold":* Legen die Zeit fest, die das Gate über die Unterschreitung des Schwellenwerts hinaus geöffnet bleibt.
- *Drehregler und Feld "Release":* Legt die erforderliche Zeit zum vollständigen Schließen des Gates nach Unterschreitung des Schwellenwerts fest.

# <span id="page-116-0"></span>Equalizer **5**

Mit einem Entzerrer (oder Equalizer – üblicherweise abgekürzt mit *EQ*) können Sie den Klang der Eingangs-Audiosignale formen, indem Sie die Pegel bestimmter Frequenzbereiche verändern.

Der Einsatz des EQ ist einer der gängigsten Prozesse in der Musikproduktion und der Video-Postproduktion. Mithilfe des EQ können Sie den Sound einer Audiodatei, eines Instruments oder eines Audioprojekts in Abstufungen von gering bis drastisch verändern, indem Sie bestimmte Frequenzen oder Frequenzbereiche anpassen.

Alle EQs sind spezialisierte Filter, die bestimmte Frequenzen unbearbeitet durchlassen, während der Pegel anderer Frequenzen abgesenkt (bedämpft, beschnitten) oder angehoben ("geboostet") wird. Manche EQs können auch "pauschal" verwendet werden, um einen großen Frequenzbereich auf einmal zu anzuheben oder zu beschneiden. Andere EQs, besonders parametrische und Multiband-EQs, können für eine präzisere Anpassung verwendet werden.

Die einfachsten EQ-Typen sind die sogenannten Single-Band-EQs, die aus"High-Cut" und "Low-Cut" (Tief- und Hochpass), Shelving-Filtern und parametrischen EQs bestehen.

Multiband-EQs (z. B. Channel-EQ, Fat EQ oder Linear Phase EQ) kombinieren mehrere Filter in einer Komponente und ermöglichen so das Steuern eines großen Teils des Frequenzspektrums. Multiband-EQs ermöglichen das separate Einstellen von Frequenz, Bandbreite (Q-Faktor) und Pegel (Gain) für jedes einzelne Band des Frequenzspektrums. Dies ermöglicht eine umfassende und präzise Klangformung bei jeder Art von Audioquellmaterial, sei es ein einzelnes Audiosignal oder ein Komplett-Mix.

MainStage enthält eine Vielzahl unterschiedlicher Single-Band und Multiband-EQs.

Im vorliegenden Kapitel werden folgende Themen behandelt:

- $\cdot$  [Channel](#page-117-0) EO (S. 118)
- $\cdot$  DJ [EQ](#page-121-0) (S. 122)
- $\cdot$  [Fat](#page-122-0) EQ (S. 123)
- [Linear](#page-123-0) Phase EO (S. 124)
- [Match](#page-127-0) EQ (S. 128)
- [Single-Band-EQs](#page-133-0) (S. 134)
- [Silver](#page-136-0) EQ (S. 137)

## <span id="page-117-0"></span>Channel EQ

Bei Channel EQ handelt es sich um einen äußerst vielseitigen Multiband-EQ. Hier stehen acht Frequenzbänder inklusive Low-Pass- (Tiefpass) und High-Pass- (Hochpass), Low- und High-Shelving-Filtern ("Kuhschwanzfilter") sowie vier flexiblen parametrischen Glockenfilter-Bändern ("Peak Type") zur Verfügung. Zudem integriert dieser EQ einen FFT-Analyzer (Fast-Fourier-Transformation), in dem Sie die Frequenzkurve des Audiosignals darstellen können, das Sie bearbeiten. Entsprechend können Sie hier ablesen, welche Bereiche im Frequenzspektrum ggf. angepasst werden müssen.

Den Channel EQ können Sie nutzen, um den Sound einzelner Spuren oder Audiodateien zu bearbeiten oder um den Klang der Gesamtabmischung Ihres Projekts zu gestalten. Der Analyzer und die grafischen Steuerelemente ermöglichen das einfache Darstellen und Ändern des Audiosignals in Echtzeit.

*Tipp:* Die Parameter in Channel EQ und Linear Phase EQ sind identisch, deshalb können Sie die Einstellungen zwischen ihnen beliebig austauschen und kopieren. Wenn Sie einen Channel EQ im selben Insert-Slot durch einen Linear Phase EQ ersetzen (oder umgekehrt), werden die aktuellen Settings automatisch auf den neuen EQ übertragen.

## **Parameter von Channel EQ**

Die linke Seite des Channel EQ-Fensters enthält die Steuerelemente "Gain" und "Analyzer". Der mittlere Bereich des Fensters enthält die Grafische Darstellung und die Parameter zur Formung der einzelnen EQ-Bänder.

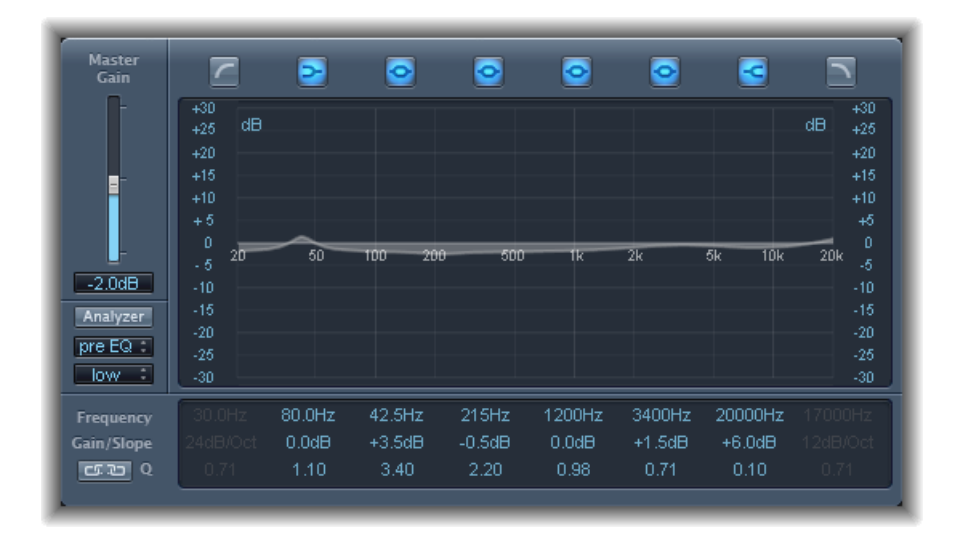

#### **Channel EQ – Steuerelemente "Gain" und "Analyzer"**

- *Schieberegler und Feld "Master Gain":* Legen den allgemeinen Output-Pegel des Signals fest. Verwenden Sie diese Steuerelemente nach dem Anheben oder Beschneiden einzelner Frequenzbänder.
- *Taste "Analyzer":* Schaltet den Analyzer ein oder aus.
- *Taste "Pre/Post EQ":* Legt im aktivierten Analyzer-Modus fest, ob der Analyzer die Frequenzkurve vor oder nach dem EQ darstellen soll.
- *Einblendmenü "Resolution":* Hier wird die Sample-Auflösung für den Analyzer anhand der folgenden Menüoptionen festgelegt: low (1024 Punkte), medium (2048 Punkte) und high (4096 Punkte).

#### **Channel EQ – Grafische Darstellung**

• *Tasten "Band On/Off":* Schalten das zugehörige Band ein oder aus. Die Tastensymbole weisen auf den jeweiligen Filtertyp hin:

Band 1 ist ein Highpass-Filter (Hochpass).

Band 2 ist ein Low-Shelving-Filter (Tiefen-Kuhschwanz).

Band 3 bis 6 sind parametrische Glockenfilter ("Peak Type").

Band 7 ist ein High-Shelving-Filter (Höhen-Kuhschwanz).

Band 8 ist ein Lowpass-Filter (Tiefpass).

- *Grafik-Anzeige:* Stellt die aktuelle Kurve für jedes EQ-Band dar.
	- Bewegen Sie den Zeiger horizontal in dem Bereich der Anzeige, der das jeweilige Band enthält, um die Frequenz dieses Bands anzupassen.
	- Bewegen Sie den Zeiger vertikal in dem Bereich der Anzeige, der das jeweilige Band enthält, um den Gain-Wert dieses Bands anzupassen (mit Ausnahme der Bänder 1 und 8). Die Änderungen werden sofort in der Anzeige abgebildet.
	- Bewegen Sie den Ankerpunkt eines Bands, um dessen Q-Faktor anzupassen. Der Buchstabe Q wird neben dem Zeiger eingeblendet, wenn dieser über einen Ankerpunkt bewegt wird.

#### **Channel EQ – Parameterbereich**

- *Felder "Frequency":* Stellen die Frequenz für jedes Band ein.
- *Felder"Gain/Slope":* Stellen den Grad der Verstärkung für jedes Band ein. Bei den Bändern 1 und 8 ändert sich dadurch auch die Flankensteilheit des Filters.
- *Felder "Q":* Stellen den Q-Faktor oder die Resonanz für jedes Band ein der Frequenzbereich um die Scheitelfrequenz, der bearbeitet wird.

*Hinweis:* DerQ-Parameter in den Bändern 1 und 8 hat keine Funktion, wenn "Gain/Slope" auf "6 dB/Oct" eingestellt ist. Wenn der Q-Parameter auf einen extrem hohen Wert (z. B. 100) eingestellt wird, bearbeiten diese Filter nur ein ganz schmales Frequenzband und arbeiten dann als Notch-Filter.

- *Taste "Link":* Aktiviert die Kopplung der Parameter "Gain" und "Q", wodurch die Bandbreite "Q" automatisch angepasst wird, wenn Sie das Gain in einem beliebigen EQ-Band verändern, wodurch die gewünschte Bandbreite der Glockenfilterkurve erhalten bleibt.
- *Tasten im Analyzer-Modus (erweiterte Parameter):* Wählen "Peak" oder "RMS" aus.
- *Schieberegler und Feld "Analyzer Decay" (erweiterte Parameter):* Hier stellen Sie die Decay-Rate (in dB pro Sekunde) für die Analyzer-Kurve ein (Peak-Decay im Modus"Peak" oder ein durchschnittliches Decay im Modus "RMS").
- *Einblendmenü "Gain-QCouple Strength" (erweiterte Parameter):* Hier wählen Sie das Maß für das Gain-Q-Coupling aus.
	- Wählen Sie "strong" aus, um die wahrgenommene Bandbreite soweit wie möglich beizubehalten.
	- Wählen Sie "light" oder "medium" aus, wenn beim Erhöhen oder Verringern des Gain-Pegels gewisse Änderungen zulässig sein sollen.
	- In den asymmetrischen Einstellungen wird für negative Gain-Werte eine stärkere Kupplung eingerichtet als für positive Werte, sodass die gewünschte Bandbreite eher im Cut- als im Boost-Betrieb erhalten bleibt.

*Hinweis:* Der Q-Parameter wirkt sich bei der Wiedergabe der Automation anders aus als bei der Aufnahme der Automationsdaten, wenn zwischenzeitlich die Gain-Q-Couple-Einstellung verändert wurde.

## **Verwenden von Channel EQ**

Wie Sie den Channel EQ nutzen, richtet sich offensichtlich nach dem Audiomaterial und dessen vorgesehenem Verwendungszweck. Ein sinnvoller Workflow könnte aber in vielen Situationen wie folgt aussehen: Stellen Sie den Channel EQ auf unbearbeiteten Frequenzgang ein (d. h. es werden keine Frequenzen angehoben oder beschnitten), schalten den Analyzer ein und spielen das Audiosignal ab. Beobachten Sie in der grafischen Darstellung, welche Teile des Frequenzspektrums häufig Spitzenpegel erreichen und welche auf einem niedrigen Pegel bleiben. Achten Sie dabei besonders auf Abschnitte, in denen das Signal verzerrt oder übersteuert. Verwenden Sie die grafische Darstellung oder die Parametersteuerelemente, um die Frequenzbänder wie gewünscht einzustellen. Sie können nicht gewünschte Frequenzen reduzieren oder ganz eliminieren und Sie können leise Frequenzen anheben, um sie stärker zu betonen. Sie können die Scheitelfrequenzen der Bänder 2 bis 7 anpassen, um auf eine bestimmte Frequenz Einfluss zu nehmen – entweder um diese zu betonen, z. B. den Grundton eines Musikstücks, oder um sie zu eliminieren, z. B. ein Brummen oder andere Nebengeräusche. Ändern Sie dabei den bzw. die Q-Parameter so, dass entweder nur ein schmaler Frequenzbereich erfasst wird, oder erweitern Sie diesen Bereich, um ein breiteres Frequenzspektrum zu ändern.

Jedes EQ-Band hat in der grafischen Darstellung eine andere Farbe. Sie können die Frequenz für jedes Band anpassen, indem Sie das Band mit der Maus horizontal verschieben. Durch vertikales Ziehen wird der Gain-Wert des betreffenden Bandes angepasst. Für die Bänder 1 bis 8 können die Slope-Werte nur im Parameterbereich unterhalb der grafischen Darstellung geändert werden. Jedes Band bietet einen Ankerpunkt (dargestellt als kleiner Kreis auf der Kurve) an der Position der Einsatzfrequenz des Bands: Sie können den Q-Faktor oder die Bandbreite einstellen, indem Sie auf den Ankerpunkt klicken, die Maustaste gedrückt halten und den Angelpunkt vertikal verschieben.

Sie können die Dezibel-Skala anpassen, indem Sie wahlweise auf die linke oder rechte dB-Skala klicken und den Zeiger bei gedrückter Maustaste vertikal bewegen, wenn der Analyzer nicht aktiviert ist. Wenn der Analyzer aktiviert ist, können Sie die dB-Skala anpassen, indem Sie den Zeiger auf der linken Seite bewegen. Wenn Sie ihn am rechten Rand bewegen, wird die dB-Skala des Analyzers angepasst.

Um die Auflösung der EQ-Kurve zu erhöhen und auf den interessantesten Bereich um die Nulllinie einzustellen, bewegen Sie die dB-Skala am linken Rand der Anzeige nach oben. Um die Auflösung zu reduzieren, bewegen Sie die Maus nach unten.

#### **Verwenden des Channel EQ Analyzer**

Wenn der Analyzer aktiviert ist, nutzt er einen mathematischen Prozess, die sog. Fast-Fourier-Transformation (FFT), zur Bereitstellung einer Echtzeitkurve aller Frequenzkomponenten im Eingangssignal. Diese wird über ggf. von Ihnen eingestellte EQ-Kurven gelegt. Die Analyzer-Kurve verwendet die gleiche Skala wie die EQ-Kurven. So lassen sich wichtige Frequenzen im Eingangs-Audiomaterial sehr leicht erkennen. Dies vereinfacht auch das Einstellen der EQ-Kurven zum Anheben oder Reduzieren der Pegel von Frequenzen bzw. Frequenzbereichen.

Die aus der FFT-Analyse abgeleiteten Bänder werden in einer logarithmischen Skala unterteilt, d. h. in höheren Oktaven gibt es mehr Bänder als in tieferen.

Sobald der Analyzer aktiviert ist, können Sie die Skalierung mithilfe des Parameters "Analyzer Top" ändern. Diesen finden Sie auf der rechten Seite der grafischen Anzeige. Der sichtbare Bereich stellt einen Dynamikbereich von 60 dB dar. Durch vertikales Ziehen können Sie den Maximalwert im Bereich von +20 dB bis –80 dB einstellen. Die Analyzer-Anzeige ist immer dB-linear ausgelegt.

*Hinweis:* Denken Sie beim Auswählen einer Auflösung daran, dass eine höhere Auflösung auch deutlich mehr Verarbeitungsleistung beansprucht. Eine höhere Auflösung ist erforderlich, wenn Sie z. B. eine exakte Analyse sehr tiefer Bassfrequenzen erhalten möchten. Es empfiehlt sich deshalb, den Analyzer zu deaktivieren oder das Channel EQ-Fenster zu schließen, nachdem Sie die entsprechenden EQ-Parameter eingestellt haben. Dadurch geben Sie CPU-Ressourcen für andere Aufgaben frei.

## <span id="page-121-0"></span>DJ EQ

Der DJ EQ kombiniert High- und Low-Shelving-Filter mit festen Frequenzen mit einem parametrischen EQ. Bei Letzterem können Sie die Parameter "Frequency", "Gain" und "Q" einstellen. Der DJ EQ ermöglicht ein Reduzieren des Filter-Gain um bis zu –30 dB.

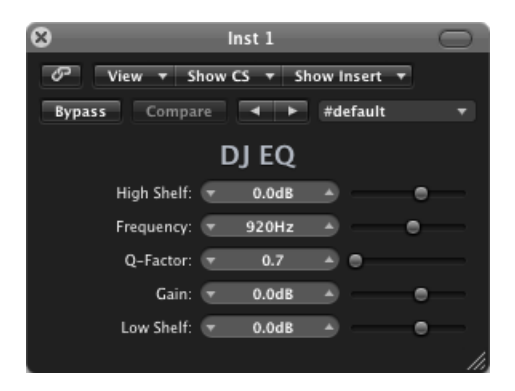

- *Schieberegler und Feld "High Shelf":* Hier stellen Sie das Verstärkungsmaß des High-Shelving-Filters ein.
- *Schieberegler und Feld "Frequency":* Hier stellen Sie die Scheitelfrequenz des parametrischen EQs ein.
- *Schieberegler und Feld "Q-Factor":* Hierstellen Sie den Bearbeitungsbereich (Bandbreite) des parametrischen EQs ein.
- *Schieberegler und Feld "Gain":* Hier stellen Sie das Gain des parametrischen EQs ein.
- *Schieberegler und Feld "Low Shelf":* Hier stellen Sie das Verstärkungsmaß des Low-Shelving-Filters ein.

## <span id="page-122-0"></span>Fat EQ

Bei Fat EQ handelt es sich um einen sehr vielseitigen Multiband-EQ, der bei einzelnen Audioquellen, aber auch bei kompletten Mixes eingesetzt werden kann. Fat EQ bietet bis zu fünf individuelle Frequenzbänder, eine grafische Darstellung der EQ-Kurven sowie eine Gruppe von Parametern für jedes einzelne Band.

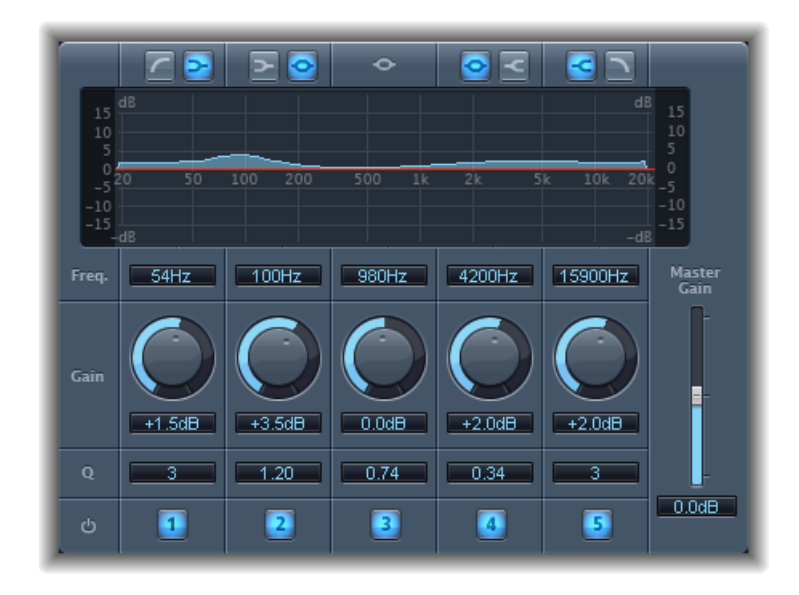

Der Fat EQ verfügt über die folgenden Parameter:

- *Tasten "Band Type":* Sie befinden sich über der grafischen Anzeige. In den Bändern 1–2 und 4–5 klicken Sie auf eine der paarweise angeordneten Tasten, um den EQ-Typ für das jeweilige Band auszuwählen.
	- *Band 1:* Klicken Sie auf die Taste für "Highpass" oder "Low Shelving".
	- *Band 2:* Klicken Sie auf die Taste für "Low Shelving" oder "Parametric".
	- *Band 3:* Dieses Band arbeitet immer als parametrisches EQ-Band.
	- *Band 4:* Klicken Sie auf die Taste für "Parametric" oder "High Shelving".
	- *Band 5:* Klicken Sie auf die Taste für "High Shelving" oder "Lowpass".
- *Grafik-Anzeige:* Hier wird die EQ-Kurve für jedes Frequenzband dargestellt.
- *Felder "Frequency":* Hier stellen Sie die Frequenz für jedes Band ein.
- *Drehregler "Gain":* Stellen den Grad der Verstärkung für jedes Band ein.

• *Felder "Q":* Hier stellen Sie den Q-Faktor oder die Bandbreite für jedes Band ein (der Frequenzbereich um die Scheitelfrequenz, der bearbeitet wird). Bei niedrigen Werten für den Q-Faktor deckt EQ einen breiteren Frequenzbereich ab. Bei hohen Q-Werten bleibt der Effekt des EQ-Bands auf einen schmalen Frequenzbereich begrenzt. Der Q-Wert kann große Auswirkung darauf haben, wie deutlich Ihre Änderungen zu hören sind – wenn Sie mit einem schmalen Frequenzband arbeiten, müssen Sie generell stärker beschneiden oder boosten, im einen Unterschied zu bemerken.

*Hinweis:* Bei den Bändern 1 und 5 ändert sich dadurch auch die Flankensteilheit des Filters.

- *Tasten "Band On/Off":* Aktivieren/Deaktivieren das jeweilige Frequenzband.
- *Schieberegler und Feld "Master Gain":* Legen den allgemeinen Output-Pegel des Signals fest. Verwenden Sie diese Steuerelemente nach dem Anheben oder Beschneiden einzelner Frequenzbänder.

## <span id="page-123-0"></span>Linear Phase EQ

Der hochwertige Effekt "Linear Phase EQ" ähnelt dem Channel EQ insofern, als er dieselben Parameter und auch ein Layout mit acht Bändern bietet. Der Linear Phase EQ arbeitet allerdings auf der Basis einer anderen Technologie, in der die Phase des Audiosignals perfekt erhalten bleibt. Diese Phasenkohärenz ist auch dann gewährleistet, wenn Sie die wildesten EQ-Kurven auf die extremsten Signaltransienten anwenden.

Ein weiterer Unterschied besteht darin, dass der Linear Phase EQ unabhängig davon, wie viele Bänder aktiv sind, einen bestimmten Teil der CPU-Ressourcen belegt. Der Linear Phase EQ generiert auch höhere Latenzzeiten. Aus diesem Grund ist es sehr empfehlenswert, ihn für das Mastering von bereits aufgenommenem Material zu verwenden, und nicht etwa, wenn Sie z. B. Software-Instrumente einspielen möchten.

*Tipp:* Die Parameter in Channel EQ und Linear Phase EQ sind identisch, deshalb können Sie die Einstellungen zwischen ihnen beliebig austauschen und kopieren. Wenn Sie einen Channel EQ im selben Insert-Slot durch einen Linear Phase EQ ersetzen (oder umgekehrt), werden die aktuellen Settings automatisch auf den neuen EQ übertragen.

## **Parameter von Linear Phase EQ**

Die linke Seite des Channel EQ-Fensters enthält die Steuerelemente "Gain" und "Analyzer". Der mittlere Bereich des Fensters enthält die Grafische Darstellung und die Parameter zur Formung der einzelnen EQ-Bänder.

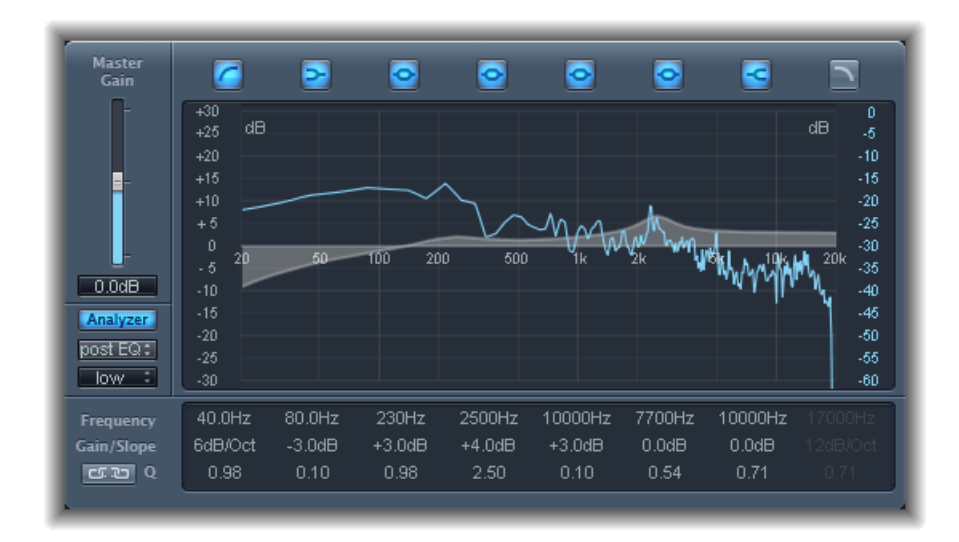

#### **Linear Phase EQ – Steuerelemente "Gain" und "Analyzer"**

- *Schieberegler und Feld "Master Gain":* Legen den allgemeinen Output-Pegel des Signals fest. Verwenden Sie diese Steuerelemente nach dem Anheben oder Beschneiden einzelner Frequenzbänder.
- *Taste "Analyzer":* Schaltet den Analyzer ein oder aus.
- *Taste "Pre/Post EQ":* Legt im aktivierten Analyzer-Modus fest, ob der Analyzer die Frequenzkurve vor oder nach dem EQ darstellen soll.
- *Einblendmenü "Resolution":* Hier wird die Sample-Auflösung für den Analyzer anhand der folgenden Menüoptionen festgelegt: low (1024 Punkte), medium (2048 Punkte) und high (4096 Punkte).

#### **Linear Phase EQ – Grafische Darstellung**

• *Tasten "Band On/Off":* Schalten das zugehörige Band ein oder aus. Die Tastensymbole weisen auf den jeweiligen Filtertyp hin:

Band 1 ist ein Highpass-Filter (Hochpass).

Band 2 ist ein Low-Shelving-Filter (Tiefen-Kuhschwanz).

Band 3 bis 6 sind parametrische Glockenfilter ("Peak Type").

Band 7 ist ein High-Shelving-Filter (Höhen-Kuhschwanz).

Band 8 ist ein Lowpass-Filter (Tiefpass).

- *Grafik-Anzeige:* Stellt die aktuelle Kurve für jedes EQ-Band dar.
	- Bewegen Sie den Zeiger horizontal in dem Bereich der Anzeige, der das jeweilige Band enthält, um die Frequenz dieses Bands anzupassen.
	- Bewegen Sie den Zeiger vertikal in dem Bereich der Anzeige, der das jeweilige Band enthält, um den Gain-Wert dieses Bands anzupassen (mit Ausnahme der Bänder 1 und 8). Die Änderungen werden sofort in der Anzeige abgebildet.
	- Bewegen Sie den Ankerpunkt eines Bands, um dessen Q-Faktor anzupassen. Der Buchstabe Q wird neben dem Zeiger eingeblendet, wenn die Maus über einen Ankerpunkt bewegt wird.

#### **Linear Phase EQ – Parameterbereich**

- *Felder "Frequency":* Stellen die Frequenz für jedes Band ein.
- *Felder"Gain/Slope":* Stellen den Grad der Verstärkung für jedes Band ein. Bei den Bändern 1 und 8 ändert sich dadurch auch die Flankensteilheit des Filters.
- *Felder "Q":* Stellen den Q-Faktor oder die Resonanz für jedes Band ein der Frequenzbereich um die Scheitelfrequenz, der bearbeitet wird.

*Hinweis:* DerQ-Parameter in den Bändern 1 und 8 hat keine Funktion, wenn "Gain/Slope" auf "6 dB/Oct" eingestellt ist. Wenn der Q-Parameter auf einen extrem hohen Wert (z. B. 100) eingestellt wird, bearbeiten diese Filter nur ein ganz schmales Frequenzband und arbeiten dann als Notch-Filter.

- *Taste "Link":* Aktiviert die Kopplung der Parameter "Gain" und "Q", wodurch die Bandbreite "Q" automatisch angepasst wird, wenn Sie das Gain in einem beliebigen EQ-Band verändern, wodurch die gewünschte Bandbreite der Glockenfilterkurve erhalten bleibt.
- *Tasten im Analyzer-Modus (erweiterte Parameter):* Wählen "Peak" oder "RMS" aus.
- *Schieberegler und Feld "Analyzer Decay" (erweiterte Parameter):* Hier stellen Sie die Decay-Rate (in dB pro Sekunde) für die Analyzer-Kurve ein (Peak-Decay im Modus"Peak" oder ein durchschnittliches Decay im Modus "RMS").
- *Einblendmenü "Gain-QCouple Strength" (erweiterte Parameter):* Hier wählen Sie das Maß für das Gain-Q-Coupling aus.
	- Stellen Sie den Wert für "Gain-Q Couple" auf *strong* ein, um die wahrgenommene Bandbreite so weit wie möglich beizubehalten.
	- Die Einstellungen *light* und *medium* erlauben beim Erhöhen oder Verringern des Gain-Pegels gewisse Änderungen.
	- In den asymmetrischen Einstellungen wird für negative Gain-Werte eine stärkere Kupplung eingerichtet als für positive Werte, sodass die gewünschte Bandbreite eher im Cut- als im Boost-Betrieb erhalten bleibt.

*Hinweis:* Der Q-Parameter wirkt sich bei der Wiedergabe der Automation anders aus als bei der Aufnahme der Automationsdaten, wenn zwischenzeitlich die Gain-Q-Couple-Einstellung verändert wurde.

## **Verwenden des Linear Phase EQ**

Der Linear Phase EQ wird normalerweise als Mastering-Werkzeug genutzt. Er wird daher generell in Master- oder Output-Kanalzügen eingesetzt. Wie Sie den Linear Phase EQ nutzen, richtet sich offensichtlich nach dem Audiomaterial und dessen vorgesehenem Verwendungszweck. Ein sinnvoller Arbeitsablauf könnte aber in vielen Situationen wie folgt aussehen: Sie Stellen den Linear Phase EQ auf unbearbeiteten Frequenzgang ein (d. h. es werden keine Frequenzen angehoben oder beschnitten), schalten den Analyzer ein und spielen das Audiosignal ab. Beobachten Sie in der grafischen Darstellung, welche Teile des Frequenzspektrums häufig Spitzenpegel erreichen und welche auf einem niedrigen Pegel bleiben. Achten Sie dabei besonders auf Abschnitte, in denen das Signal verzerrt oder übersteuert. Verwenden Sie die grafische Darstellung oder die Parametersteuerelemente, um die Frequenzbänder wie gewünscht einzustellen.

Sie können nicht gewünschte Frequenzen reduzieren oder ganz eliminieren und Sie können leise Frequenzen anheben, um sie stärker zu betonen. Sie können die Scheitelfrequenzen der Bänder 2 bis 7 anpassen, um auf eine bestimmte Frequenz Einfluss zu nehmen – entweder um diese zu betonen, z. B. den Grundton eines Musikstücks, oder um sie zu eliminieren, z. B. ein Brummen oder andere Nebengeräusche. Ändern Sie dabei den bzw. die Q-Parameter so, dass entweder nur ein schmaler Frequenzbereich erfasst wird, oder erweitern Sie diesen Bereich, um ein breiteres Frequenzspektrum zu ändern.

Jedes EQ-Band hat in der grafischen Darstellung eine andere Farbe. Sie können die Frequenz für jedes Band anpassen, indem Sie das Band mit der Maus horizontal verschieben. Durch vertikales Ziehen wird der Gain-Wert des betreffenden Bandes angepasst. Für die Bänder 1 bis 8 können die Slope-Werte nur im Parameterbereich unterhalb der grafischen Darstellung geändert werden. Jedes Band bietet einen Ankerpunkt (dargestellt als kleiner Kreis auf der Kurve) an der Position der Einsatzfrequenz des Bands: Sie können den Q-Faktor oder die Bandbreite einstellen, indem Sie auf den Ankerpunkt klicken, die Maustaste gedrückt halten und den Angelpunkt vertikal verschieben.

Sie können die Dezibel-Skala anpassen, indem Sie wahlweise auf die linke oder rechte dB-Skala klicken und den Zeiger bei gedrückter Maustaste vertikal bewegen, wenn der Analyzer nicht aktiviert ist. Wenn der Analyzer aktiviert ist, können Sie die dB-Skala anpassen, indem Sie den Zeiger auf der linken Seite bewegen. Wenn Sie ihn am rechten Rand bewegen, wird die dB-Skala des Analyzers angepasst.

Um die Auflösung der EQ-Kurve zu erhöhen und auf den interessantesten Bereich um die Nulllinie einzustellen, bewegen Sie die dB-Skala am linken Rand der Anzeige nach oben. Um die Auflösung zu reduzieren, bewegen Sie die Maus nach unten.

## **Verwenden des Linear Phase EQ Analyzer**

Wenn der Analyzer aktiviert ist, nutzt er einen mathematischen Prozess, die sog. Fast-Fourier-Transformation (FFT), zur Bereitstellung einer Echtzeitkurve aller Frequenzkomponenten im Eingangssignal. Diese wird über ggf. von Ihnen eingestellte EQ-Kurven gelegt. Die Analyzer-Kurve verwendet die gleiche Skala wie die EQ-Kurven. So lassen sich wichtige Frequenzen im Eingangs-Audiomaterial sehr leicht erkennen. Dies vereinfacht auch das Einstellen der EQ-Kurven zum Anheben oder Reduzieren der Pegel von Frequenzen bzw. Frequenzbereichen.

Die Bänder der FFT-Analyse werden nach einem linearen Frequenzprinzip unterteilt, d. h. es gibt in höheren Lagen mehr Bänder als in tieferen.

Sobald der Analyzer aktiviert ist, können Sie die Skalierung mithilfe des Parameters "Analyzer Top" ändern. Diesen finden Sie auf der rechten Seite der grafischen Anzeige. Der sichtbare Bereich stellt einen Dynamikbereich von 60 dB dar. Durch vertikales Ziehen können Sie den Maximalwert im Bereich von +20 dB bis -40 dB einstellen. Die Analyzer-Anzeige ist immer dB-linear ausgelegt.

*Hinweis:* Denken Sie beim Auswählen einer Auflösung daran, dass eine höhere Auflösung auch deutlich mehr Verarbeitungsleistung beansprucht. Eine höhere Auflösung ist erforderlich, wenn Sie z. B. eine exakte Analyse sehr tiefer Bassfrequenzen erhalten möchten. Es empfiehlt sich deshalb, den Analyzer zu deaktivieren oder das Linear Phase EQ-Fenster zu schließen, nachdem Sie die entsprechenden EQ-Parameter eingestellt haben. Dadurch geben Sie CPU-Ressourcen für andere Aufgaben frei.

## <span id="page-127-0"></span>Match EQ

Mit Match EQ können Sie das durchschnittliche Frequenzspektrum einer Audiodatei als Vorlage sichern und diese Vorlage auf ein anderes Audiosignal übertragen, sodass es dem Spektrum in der Originaldatei entspricht. Dies wird auch als *Fingerprint EQ* bezeichnet, ein akustischer "Fingerabdruck", der auf ein anderes Signal angewendet wird.

Mit Match EQ können Sie die Klangqualität oder den allgemeinen Klang unterschiedlicher Songs angleichen, die z. B. zusammen auf einem Album erscheinen sollen, oder Sie können die Klangfarbe einer beliebigen Quellenaufnahme auf Ihre eigenen Projekte anwenden.

Bei Match EQ handelt es sich um einen lernfähigen Equalizer, der das Frequenzspektrum eines Audiosignals einer Audiodatei, eines Kanalzugs oder einer Vorlage analysiert. Das durchschnittliche Frequenzspektrum der Quelldatei (die Vorlage) und des aktuellen Materials (das kann das gesamte Projekt umfassen oder einzelne Kanalzüge des Projekts) wird analysiert. Diese beiden Spektren werden dann angeglichen, wobei eine Filterkurve erstellt wird. Diese Filterkurve gleicht den Frequenzgang des aktuellen Materials an den der Vorlage an. Bevor Sie die Filterkurve anwenden, können Sie sie noch verändern, indem Sie beliebig viele Frequenzen anheben oder absenken oder die Kurve invertieren.

Mithilfe des Analyzers können Sie das Frequenzspektrum der Quelldatei und der resultierenden Kurve vergleichen, wodurch Sie manuelle Änderungen an bestimmten Punkten innerhalb des Spektrums ganz einfach durchführen können.

Sie können den Match EQ abhängig von Ihrem beabsichtigten Ergebnis und dem Audiomaterial, mit dem Sie arbeiten, ganz unterschiedlich verwenden. Üblicherweise verwenden Sie diesen Effekt, wenn Sie möchten, dass Ihr Mix ähnlich klingt wie eine bereits existierende Aufnahme (von Ihnen oder einem anderen Künstler).

*Hinweis:* Match EQ gleicht zwar die *Frequenzkurven* zweier Audiosignale aneinander an, eine Angleichung *dynamischer* Unterschiede zwischen den beiden Signalen erfolgt jedoch nicht.

## **Parameter von Match EQ**

Analyzer **Phase** 30 30  $25$  dB. dB. ▬ 25 Linear 20  $_{20}$  $Pre$ 15 15 Apply View 10 10 Auto<sup>1</sup> 5 5. LR Max  $\mathbf 0$  $\mathbf{0}$ Sk  $10k$ -5  $-5$ Select  $-10$  $-10$ ΞL  $-15$  $-15$  $-20$  $-20$  $L+R$  $-25$  $-25$  $+36%$  $R$ OPTION click into this display to reset manual modifications.  $-30$ -30 Template **Current Material Channel Link**  $-100%$  $-4.0 -$ ာ<br><sub>learn</sub>  $\frac{2}{\sqrt{2}}$ 

Der Match EQ verfügt über die folgenden Parameter:

#### **Match EQ – Analyzer-Parameter**

- *Taste "Analyzer":* Schaltet die Analyzer-Funktion ein oder aus.
- *Pre/Post-Taste:* Legt fest, ob der Analyzer das Signal prüft, bevor die Filterkurve angewendet wird (Pre) oder danach (Post).
- *Einblendmenü "View":* Legt den Inhalt der grafischen Darstellung fest. Zur Auswahl stehen:
	- *Automatic:* Zeigt Informationen zur aktuellen Funktion an. Diese richten sich nach der aktivierten Taste unterhalb der grafischen Darstellung.
	- *Template:* Zeigt die "erlernte" Frequenzkurvenvorlage für die Quelldatei an. Diese wird in rot dargestellt.
- *CurrentMaterial:* Zeigt die Frequenzkurve für das"erlernte" Audiomaterial als aktuelles Material an. Diese wird in grün dargestellt.
- *Filter:* Zeigt Filterkurve an, die Sie durch den Abgleich zwischen der Vorlage und dem aktuellen Material erhalten. Diese wird in gelb dargestellt.
- *Taste "View":* Legt fest, ob der Analyzer separate Kurven (L&R) oder der summierte Maximalpegel (LR Max) anzeigt.

*Hinweis:* Bei Anwendung des Effekts auf einem Mono-Kanal werden die View-Parameter deaktiviert.

• *Tasten "Select":* Bestimmen, ob Änderungen an der Filterkurve (die aus dem Abgleich der Vorlage mit dem aktuellen Material hervorgeht) auf den linken (*L*), den rechten (*R*) oder auf beide Kanäle (*L+R*) übertragen werden.

*Hinweis:* Bei Verwendung des Effekts auf einem Mono-Kanal werden die Select-Parameter deaktiviert.

- *Schieberegler und Feld "Channel Link":* Hier verfeinern Sie die Einstellungen, die Sie über die Select-Tasten getroffen haben.
	- In der Stellung "100%" werden alle Kanäle (L und R) über eine gemeinsame EQ-Kurve dargestellt.
	- In der Stellung "0 %" wird für jeden Kanal eine separate Filterkurve angezeigt. Verwenden Sie die Select-Tasten zur Auswahl jedes einzelnen Kanals.
	- Einstellungen zwischen 0 und 100 % ermöglichen Ihnen das Kombinieren dieser Werte mit Ihren Änderungen an der Filterkurve für jeden einzelnen Kanal. Dies erzeugt eine gemischte Kurve.

*Hinweis:* Bei Verwendung des Effekts auf einem Mono-Kanal werden die Parameter von "Channel Link" deaktiviert.

#### **Match EQ – Parameter "Display", "Learn" und "Match"**

- *Grafik-Anzeige:* Hier wird die Filterkurve angezeigt, die Sie durch den Abgleich zwischen der Vorlage und dem aktuellen Material erhalten. Sie können die Filterkurve bearbeiten (siehe Bearbeiten der Match [EQ-Filterkurve\)](#page-132-0).
- *Taste "Template Learn":* Startet die Analyse des Frequenzspektrums der Quelldatei. Klicken Sie erneut auf die Taste, um die Analyse zu beenden.
- *Taste "Current Material Learn":* Startet die Analyse des Frequenzspektrums des Projekts, das Sie mit der Quelldatei abgleichen möchten. Klicken Sie erneut auf die Taste, um die Analyse zu beenden.
- *Taste "Current Material Match":* Gleicht das Frequenzspektrum des aktuellen Materials mit dem der Quelldatei (Vorlage) ab.

#### **Match EQ – Verarbeitungsparameter**

- *Einblendmenü "Phase":* Dient zum Umschalten des Betriebsprinzips der Filterkurve.
	- "Linear" verhindert, dass die Verarbeitung die Signalphase verändert, die Latenz des Plug-Ins nimmt dabei allerdings zu.
	- "Minimal" verändert die Signalphase (minimal), die Latenz wird dagegen reduziert.
	- "Minimal, Zero Latency" fügt keine Latenz hinzu, bedeutet aber einen höheren CPU-Bedarf als die anderen Optionen.
- *Schieberegler und Feld "Apply":* Bestimmen die Auswirkung der Filterkurve auf das Signal.
	- Werte über 100 % verstärken den Effekt.
	- Werte unter 100 % reduzieren ihn.
	- Negative Werte (–1 % bis –100 %) kehren die Spitzen und Senken in der Filterkurve um.
	- Ein Wert von 100 % hat keine Auswirkung auf die Filterkurve.
- *Schieberegler und Feld "Smoothing":* Legen den Umfang der Glättung für die Filterkurve fest, unter Verwendung einer konstanten Bandbreite, definiert in Halbtonschritten. Ein Wert von 0.0 hat keine Auswirkung auf die Filterkurve. Ein Wert von 1.0 entspricht einer Glättungsbandbreite von einem Halbton. Ein Wert von 4.0 entspricht einer Glättungsbandbreite von vier Halbtönen (= eine große Terz). Ein Wert von 12.0 entspricht einer Glättungsbandbreite von zwölf Halbtönen (= eine Oktave), usw.

*Hinweis:* Das Smoothing wirkt sich nicht auf manuelle Änderungen aus, die Sie an der Filterkurve vornehmen.

• *Markierungsfeld "Fade Extremes" (erweiterte Parameter):* Aktivieren Sie diese Option, um die Filterkurve im obersten und untersten Bereich des Frequenzspektrums zu glätten.

#### **Verwenden von Match EQ**

Im Folgenden wird ein typischen Anwendungsfall geschildert, an dem Sie sich für Ihren eigenen Arbeitsfluss orientieren können. In diesem Beispiel wird das Frequenzspektrum in Ihrem Mix mit dem Spektrum einer Quellaudiodatei abgeglichen.

#### **Match EQ-Vorlage "erlernen" oder erstellen**

Führen Sie einen der folgenden Schritte aus:

- Bewegen Sie eine Audiodatei aus dem Finder auf die Taste "Template Learn" und wählen Sie den Quell-Channel-Strip als Side-Chain aus. Siehe unten.
- Verwenden Sie den Match EQ auf den Quell-Channel-Strip und sichern Sie eine Einstellung. Importieren Sie diese Einstellung in die Ziel-Instanz des Match EQ. Siehe unten.

#### **EQ in der Projektmischung mit dem EQ einer Quellaudiodatei abgleichen**

**1** Setzen Sie in dem Projekt, das Sie mit der Quellaudiodatei abgleichen möchten, einen Match EQ ein (normalerweise in den Outputs 1–2).

- **2** Bewegen Sie die Quellaudiodatei auf die Taste "Template Learn".
- **3** Springen Sie zum Anfang Ihrer Mischung, klicken Sie auf die Taste "Current Material learn" und geben Sie Ihren Mix (Current Material) vom Anfang bis zum Ende wieder.
- **4** Anschließend klicken Sie auf die Taste "Current Material Match" (die Taste "Current Material Learn" wird automatisch deaktiviert).

#### **Match EQ in einem Channel-Strip verwenden**

- **1** Wählen Sie den anzugleichenden Channel-Strip aus dem Menü "Side Chain" des Fensters "Match EQ" aus.
- **2** Klicken Sie auf die Taste "Template Learn".
- **3** Spielen Sie die Quellen-Audiodatei vom Anfang bis zum Ende ab und klicken Sie anschließend erneut auf "Template Learn" (um den Lernvorgang zu stoppen).
- **4** Springen Sie zum Anfang Ihrer Mischung, klicken Sie auf die Taste "Current Material learn" und geben Sie Ihren Mix (Current Material) vom Anfang bis zum Ende wieder.
- **5** Anschließend klicken Sie auf die Taste "Current Material Match" (die Taste "Current Material Learn" wird automatisch deaktiviert).

Der Match EQ erzeugt nun eine Filterkurve auf Basis der spektralen Unterschiede in der Vorlage und im aktuellen Material. Diese Kurve gleicht die Gain-Unterschiede zwischen der Vorlage und dem aktuellen Material automatisch aus, sodass die daraus resultierende EQ-Kurve auf 0 dB ausgesteuert wird. In der Grafikanzeige wird eine gelbe Filterfrequenzkurve angezeigt, die das durchschnittliche Frequenzspektrum Ihres Mix darstellt. Diese Kurve entspricht näherungsweise (gespiegelt) dem durchschnittlichen Spektrum Ihrer Quellen-Audiodatei.

Sie können eine Audiodatei auf die Tasten "Template Learn" oder "Current Material Learn" bewegen, um sie wahlweise als Vorlage oder aktuelles Material ("Current Material") zu verwenden. Während der Analyse des Match EQ wird ein Statusbalken eingeblendet. Sie können auch eine bereits vorher gesicherte Plug-In-Einstellung laden oder die Einstellungen einer anderen, nicht zuvor gesicherten Match EQ-Instanz kopieren und einsetzen.

Wenn Sie auf eine der beiden Learn-Tasten klicken, wird der Parameter "View" auf "Automatic" eingestellt und die grafische Darstellung blendet die Frequenzkurve für die Funktion ein. Wenn keine Datei bearbeitet wird, können Sie jede der Frequenzkurven optisch überprüfen, indem Sie die entsprechende Option im Menü "View" auswählen.

Die Filterkurve wird jedes Mal automatisch aktualisiert, wenn die Match-Taste aktiviert ist und das Spektrum einer neuen Vorlage oder des aktuellen Materials erlernt (übernommen) oder geladen wird. Sie können zwischen der abgeglichenen (und möglicherweise skalierten und/oder manuell veränderten) Filterkurve und dem unbearbeiteten Frequenzgang umschalten, indem Sie die Match-Taste ein- oder ausschalten.

Nur eine der beiden Learn-Tasten kann jeweils aktiviert sein. Wenn z. B. die Learn-Taste im Abschnitt "Template" aktiviert ist und Sie auf die Learn-Taste im Abschnitt "Current Material" klicken, wird die Analyse der Vorlage abgebrochen, der aktuelle Status als spektrale Vorlage verwendet und mit der Analyse des Eingangs-Audiosignals ("Current Material") begonnen.

*Hinweis:* Jedes Mal, wenn Sie zwei Audiosignale miteinander abgleichen (durch Laden/Lernen eines neuen Spektrums, während "Match" aktiviert ist, oder durch Aktivieren von "Match", nachdem ein neues Spektrum geladen wurde), werden alle vorgenommenen Änderungen an der Filterkurve gelöscht und "Apply" auf 100 % eingestellt.

Standardmäßig ist der Schieberegler "Apply" auf 100 % eingestellt, wenn Sie die Frequenzkurve eines Audiosignals analysieren. Häufig empfiehlt es sich, diesen Parameter etwas abzusenken, um extreme spektrale Veränderungen in Ihrem Mix zu vermeiden. Es empfiehlt sich auch, die spektrale Genauigkeit der erzeugten EQ-Kurve mit dem Schieberegler "Smoothing" anzupassen.

#### **Verwenden des Kontextmenüs für "Match EQ"**

Klicken Sie bei gedrückter Taste "ctrl" (oder mit der rechten Maustaste) auf eine Learn-Taste, um ein Kontextmenü anzuzeigen. Darin finden Sie Befehle, die auf das Spektrum der Vorlage oder auf das aktuelle Material angewendet werden können.

- *Clear Current Material Spectrum:* Löscht das aktuelle Spektrum aus der Anzeige.
- *Copy Current Spectrum:* Kopiert das aktuelle Spektrum in die Zwischenablage (kann von jeder Match EQ-Instanz im aktuellen Projekt genutzt werden).
- *Paste Current Spectrum:* Setzt den Inhalt der Zwischenablage (Clipboard) in die aktuelle Match EQ-Instanz ein.
- *Load Current Material Spectrum from setting file:* Lädt das Spektrum aus einer gespeicherten Einstellungsdatei.
- <span id="page-132-0"></span>• *Generate Current Material Spectrum from audio file:* Erzeugt ein Frequenzspektrum für eine ausgewählte Audiodatei.

## **Bearbeiten der Match EQ-Filterkurve**

Sie können die Filterkurve in der grafischen Darstellung bearbeiten, indem Sie die verschiedenen Punkte in jedem Band anpassen. Während Sie die Maus bewegen, wird der aktuelle Wert in einem kleinen Feld innerhalb der grafischen Darstellung eingeblendet, wodurch Sie genauere Einstellungen vornehmen können.

#### **Werte der Match EQ-Kurve anpassen**

- Halten Sie die Maustaste gedrückt und bewegen Sie die Scheitelfrequenz für das Band horizontal (über das gesamte Spektrum).
- Durch vertikales Bewegen wird der Gain-Wert des Bands angepasst.
- Durch vertikales Bewegen bei gedrückter Umschalttaste wird der Q-Faktor angepasst.

µ Durch Bewegen bei gedrückter Wahltaste wird der Gain-Wert auf 0 dB zurückgesetzt.

*Hinweis:* Wenn Sie die Filterkurve manuell modifiziert haben und auf die Originaleinstellung (oder eine lineare Einstellung) zurücksetzen möchten, klicken Sie bei gedrückter Wahltaste in den Hintergrund der Analyzer-Anzeige. Durch erneutes Klicken auf den Hintergrund bei gedrückter Wahltaste wird die zuletzt verwendete Kurve wiederhergestellt.

Der Q-Faktor des Filters wird durch den vertikalen Abstand zwischen der Klickposition und der Kurve bestimmt (und eingestellt).

#### **Match EQ Q-Faktor einstellen**

- µ Klicken Sie direkt auf die Kurve, um den maximalen Q-Wert von 10 einzustellen (für Notch-Filter).
- Klicken Sie auf eine Stelle über oder unter der Kurve, um den Q-Wert zu verringern. Je größer der Abstand zur Frequenzkurve ist, desto kleiner ist der Wert (bis hin zum Minimalwert 0.3).

Die Farben und Modi der dB-Skalen am linken und rechten Rand der grafischen Anzeige werden automatisch an die aktivierte Funktion angepasst. Wenn der Analyzer aktiviert ist, zeigt die linke Skala das durchschnittliche Spektrum im Signal an, während die rechte Skala als Referenz für die Spitzenwerte des Analyzers dient. Standardmäßig wird ein Dynamikbereich von 60 dB angezeigt. Wenn diese Präzision für Ihre Bearbeitungsoperationen nicht ausreicht, können Sie den Bereich erweitern.

#### **Match EQ-Skalenbereich ändern**

■ Bewegen Sie den Zeiger in einer der beiden Skalen, um Werte von bis zu +20 dB und –100 dB einzustellen.

#### **Match EQ-Gain mithilfe der beiden Skalen ändern**

µ Bewegen Sie den Zeiger in einer der beiden Skalen, um den Gesamt-Gain der Filterkurve von –30 bis +30 dB anzupassen.

<span id="page-133-0"></span>Auf der linken Skala (und auf der rechten, sofern der Analyzer nicht aktiviert ist) werden die dB-Werte für die Filterkurve in einer entsprechenden Farbe dargestellt.

## Single-Band-EQs

In den aufgeführten Abschnitten finden Sie eine Beschreibung der Single-Band-EQ-Effekte in MainStage:

- Low Cut und High Cut [Filter](#page-134-0)
- High Pass und Low Pass [Filter](#page-134-1)
- High [Shelving](#page-135-0) und Low Shelving EQ
- [Parametric](#page-135-1) EQ

Diese Effekte finden Sie, indem Sie das Plug-In-Menü öffnen und die Option "EQ" > "Single Band" auswählen.

## <span id="page-134-0"></span>**Low Cut und High Cut Filter**

Das Low Cut-Filter dämpft den Frequenzbereich unter der ausgewählten Frequenz (Hochpass). Das High Cut-Filter dämpft den Frequenzbereich über der ausgewählten Frequenz (Tiefpass). Zum Einstellen der Cutoff-Frequenz verwenden Sie den Regler und das Feld "Frequency".

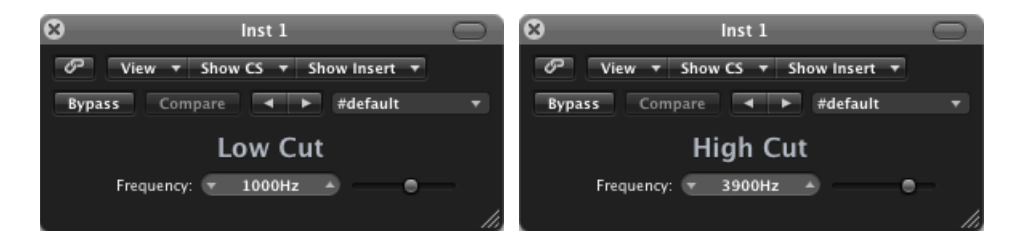

## <span id="page-134-1"></span>**High Pass und Low Pass Filter**

Das High Pass Filter bearbeitet den Frequenzbereich unterhalb der eingestellten Frequenz (Hochpass). Höhere Frequenzen werden vom Filter durchgelassen. Mithilfe des High Pass Filters können Sie die Bassanteile unterhalb einer wählbaren Frequenz eliminieren.

Im Gegensatz dazu bearbeitet das Low Pass Filter den Frequenzbereich über der gewählten Frequenz (Tiefpass).

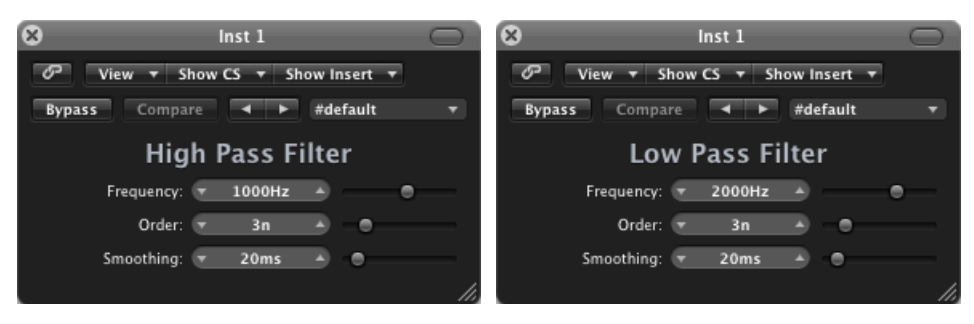

- *Schieberegler und Feld "Frequency":* Stellen die Cutoff-Frequenz ein.
- *Schieberegler und Feld "Order":* Wählen die Ordnung, also die Anzahl der Filter-Glieder oder -"Pole". Je höher die Ordnung, umso mehr Filterglieder sind beteiligt, und umso höher ist die Flankensteilheit (Trennschärfe).
- *Schieberegler und Feld "Smoothing":* Stellen den Grad für das Smoothing (die Glättung) in Millisekunden ein.

## <span id="page-135-0"></span>**High Shelving und Low Shelving EQ**

Der Low Shelving EQ wirkt sich nur auf den Frequenzbereich unter der ausgewählten Frequenz aus. Der High Shelving EQ wirkt sich nur auf den Frequenzbereich über der ausgewählten Frequenz aus.

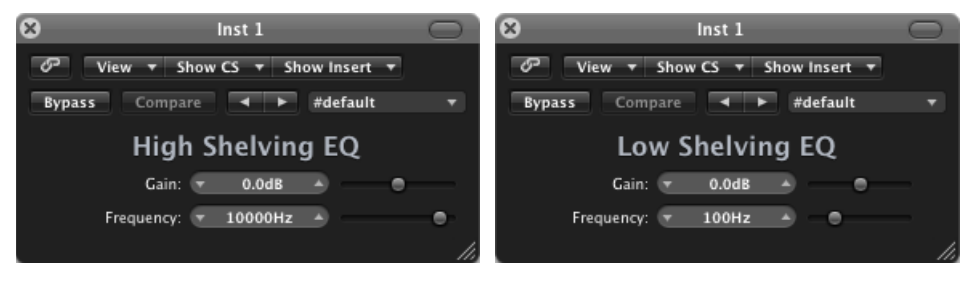

- *Schieberegler und Feld "Gain":* Legen den Wert für "Cut" und "Boost" fest.
- <span id="page-135-1"></span>• *Schieberegler und Feld "Frequency":* Stellen die Cutoff-Frequenz ein.

## **Parametric EQ**

Der Parametric EQ ist ein einfaches Glockenfilter ("Peak Type") mit einer variablen Scheitelfrequenz. Es kann dazu genutzt werden, jede beliebige Frequenz im Audiospektrum wahlweise breitbandig über einen großen Frequenzbereich oder sehr schmalbandig als Notch-Filter anzuheben oder abzusenken. Dabei wird ein symmetrischer Frequenzbereich oberhalb und unterhalb der Scheitelfrequenz angehoben oder gedämpft.

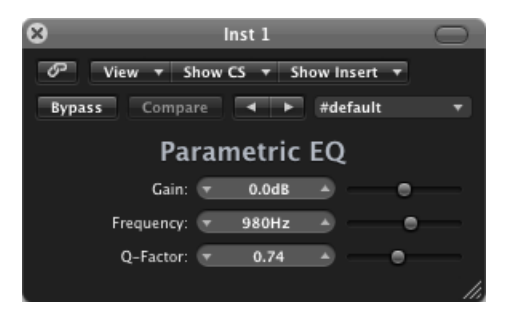

- *Schieberegler und Feld "Gain":* Legen den Wert für "Cut" und "Boost" fest.
- *Schieberegler und Feld "Frequency":* Stellen die Cutoff-Frequenz ein.
- *Schieberegler und Feld "Q-Factor":* Stellen den Q-Faktor (Bandbreite) ein.

## <span id="page-136-0"></span>Silver EQ

Der "Silver EQ" umfasst drei Bänder: High-Shelving-EQ, parametrischer EQ und Low-Shelving-EQ. Sie können die Cutoff-Frequenzen des High-Shelving- und des Low-Shelving-EQ anpassen. Beim parametrischen EQ können Sie die Mittenfrequenz, das Gain und den Faktor Q einstellen.

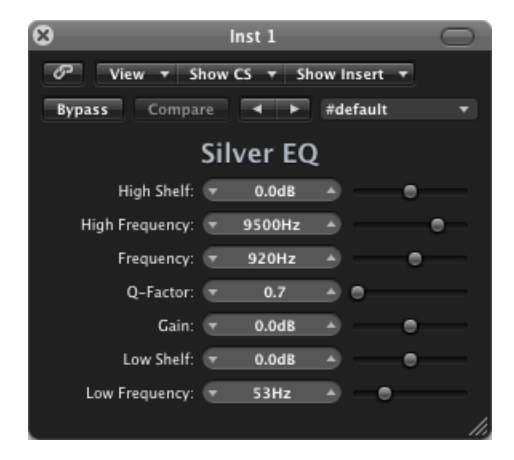

- *Schieberegler und Feld "High Shelf":* Hier stellen Sie den Pegel des High-Shelving-EQ ein.
- *Schieberegler und Feld "High Frequency":* Hier stellen Sie die Cutoff-Frequenz für den High Shelving EQ ein.
- *Schieberegler und Feld "Frequency":* Hier stellen Sie die Scheitelfrequenz des parametrischen EQs ein.
- *Schieberegler und Feld "Q-Factor":* Hierstellen Sie den Bereich (Bandbreite) des Parametric EQ ein.
- *Schieberegler und Feld "Gain":* Hier stellen Sie den Umfang der Änderung (Beschneiden oder Boosten) des parametrischen EQ ein.
- *Schieberegler und Feld "Low Shelf":* Legen den Pegel des Low-Shelving-EQ fest.
- *Schieberegler und Feld "LowFrequency":* Hierstellen Sie die Cutoff-Frequenz für den Low Shelving EQ ein.

## **Filtereffekte**

Filter werden zum Hervorheben oder Unterdrücken bestimmter Frequenzen in einem Audiosignal verwendet. Diesführt zu einer Veränderung der Klangfarbe des Audiomaterials.

MainStage enthält eine Vielzahl ausgereifter Effekte auf Filterbasis, die Sie zur kreativen Bearbeitung Ihres Audiomaterials nutzen können. Diese Effekte werden meist dazu verwendet, das Frequenzspektrum eines Sounds oder eines Mix radikal zu verändern.

*Hinweis:* Equalizer (EQs) sind spezielle Arten von Filtern. Normalerweise werden sie nicht als"Effekte",sondern als Werkzeuge zum Verfeinern des Frequenzspektrums eines Sounds oder Mixes verwendet. Siehe [Equalizer](#page-116-0).

Im vorliegenden Kapitel werden folgende Themen behandelt:

- [AutoFilter](#page-138-0) (S. 139)
- EVOC 20 [Filterbank](#page-144-0) (S. 145)
- EVOC 20 [TrackOscillator](#page-150-0) (S. 151)
- [Fuzz-Wah](#page-164-0) (S. 165)
- <span id="page-138-0"></span>• [Spectral](#page-167-0) Gate (S. 168)

## AutoFilter

AutoFilter ist ein vielseitiger Filter-Effekt mit zahlreichen einzigartigen Eigenschaften. Hiermit können Sie klassische analogtypische Synthesizereffekte erzielen oder kreative Sounddesigns erstellen.

Der Effekt analysiert die Pegel der Eingangssignale mithilfe eines Schwellenwert-Parameters. Jeder Signalpegel, der diesen Schwellenwert (Threshold) überschreitet, dient als Auslöser für eine synthesizertypische ADSR-Hüllkurve (Envelope) oder einen LFO (Low Frequency Oscillator). Diese Quellendaten werden zur dynamischen Modulation des Filter-Cutoff verwendet.

Mit dem AutoFilter können Sie zwischen verschiedenen Filtertypen und Flankensteilheiten wählen, die Intensität der Resonanz regeln, für aggressivere Klänge Verzerrung hinzufügen und das ursprüngliche, trockene Signal mit dem effektbearbeiteten Signal mischen.

## **Die Oberfläche von AutoFilter**

Die Hauptbereiche des AutoFilter-Fensters sind die Abschnitte mit den Parametern für "Threshold", "Envelope", "LFO", "Filter", "Distortion" und "Output".

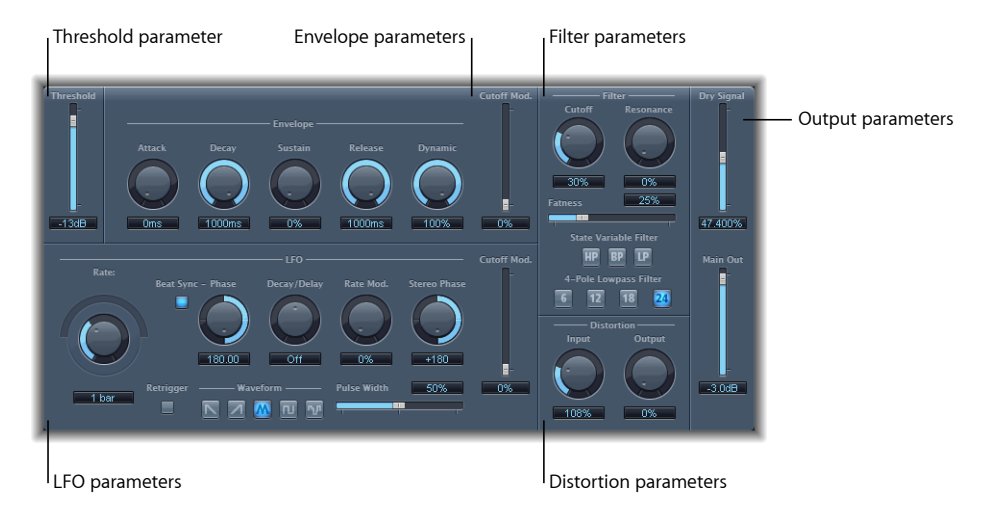

- *Parameter "Threshold":* Legt einen Eingangspegel fest, bei dessen Überschreiten die Hüllkurve (Envelope) oder der LFO ausgelöst wird. Diese dienen zum dynamischen Modulieren der Filter-Cutoff-Frequenz. Siehe [AutoFilter-Parameter](#page-140-0) "Threshold.
- *Parameter"Envelope":* Legen fest, wie die Filter-Cutoff-Frequenz im Zeitverlauf moduliert wird. Siehe [AutoFilter-Parameter](#page-140-1) für "Envelope.
- *Parameter "LFO":* Legen fest, wie die Filter-Cutoff-Frequenz durch den LFO moduliert wird. Siehe [AutoFilter-Parameter](#page-141-0) für "LFO.
- *Filter-Parameter:* Steuern die Klangfarbe des gefilterten Sounds. Siehe [AutoFilter-Parameter](#page-142-0) für "Filter.
- *Parameter "Distortion":* Verzerren das Signal vor und nach dem Filter. Siehe [AutoFilter-Parameter](#page-143-0) "Distortion.
- *Parameter für "Output":* Legen den Pegel des unbearbeiteten Signals (Dry) und des Effektsignals fest. Siehe [AutoFilter-Parameter](#page-144-1) für "Output.

## <span id="page-140-0"></span>**AutoFilter-Parameter "Threshold"**

Der Parameter "Threshold" analysiert den Pegel des Eingangssignals. Wenn der Eingangssignalpegel den eingestellten Schwellenpegel überschreitet, werden erneut die Hüllkurve und der LFO ausgelöst – dies gilt allerdings nur, wenn die Taste "Retrigger" aktiviert ist.

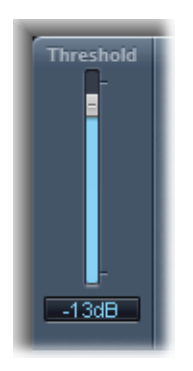

<span id="page-140-1"></span>Envelope- und LFO-Parameter können genutzt werden, um die Cutoff-Frequenz dynamisch zu modulieren.

## **AutoFilter-Parameter für "Envelope"**

Die Hüllkurve (Envelope) dient zum Formen des Filter-Cutoff im Zeitverlauf. Wenn das Eingangssignal den eingestellten Schwellenpegel (Threshold) überschreitet, wird die Hüllkurve ausgelöst.

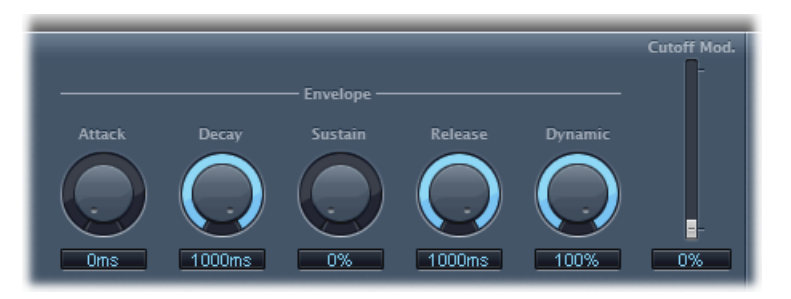

- *Drehregler und Feld "Attack":* Legen die Attack-Zeit für die Hüllkurve fest.
- *Drehregler und Feld "Decay":* Legen die Decay-Zeit für die Hüllkurve fest.
- *Drehregler und Feld "Sustain":* Legen die Sustain-Zeit für die Hüllkurve fest. Fällt das Eingangssignal vor der Sustain-Phase der Hüllkurve (Envelope) unter den Threshold-Pegel ab, wird die Release-Phase ausgelöst.
- *Drehregler und Feld "Release":* Legen die Release-Zeit für die Hüllkurve fest (diese wird ausgelöst, sobald das Eingangssignal den Schwellenwert unterschreitet).
- *Drehregler und Feld "Dynamic":* Bestimmen die Intensität der Modulation des Eingangssignals. Durch Variieren der Einstellung dieses Steuerelements können Sie den Spitzenwert des Hüllkurvenbereichs modulieren.
- *Schieberegler und Feld "Cutoff Mod.":* Bestimmen die Auswirkung der Hüllkurve auf die Cutoff-Frequenz.

## <span id="page-141-0"></span>**AutoFilter-Parameter für "LFO"**

Der LFO wird als Modulationsquelle für den Filter-Cutoff verwendet.

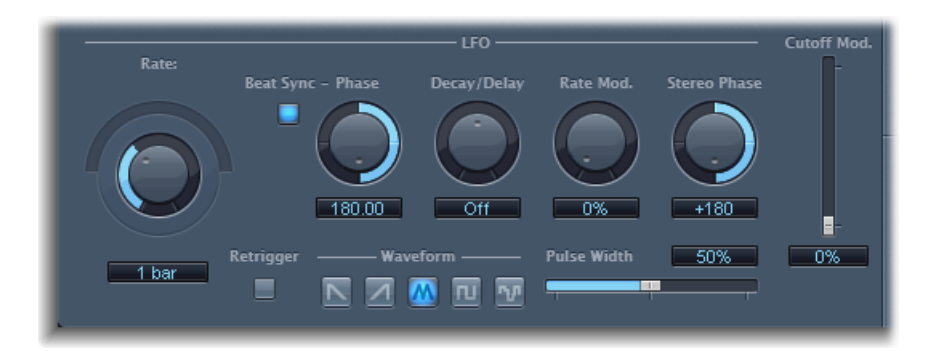

• *Drehregler "Coarse Rate", Schieberegler und Feld "Fine Rate":* Dienen zum Einstellen der Geschwindigkeit der LFO-Modulation. Bewegen Sie den Drehregler "Coarse Rate" zum Einstellen der LFO-Frequenz in Hertz. Bewegen Sie den Regler "Fine Rate" (der halbkreisförmige Regler über dem Drehregler "Coarse Rate") für die Feineinstellung der Frequenz.

*Hinweis:* Die Beschriftungen des Drehreglers, Schiebereglers und Felds"Rate" verändern sich, wenn Sie "Beat Sync" aktivieren. Nur der Drehregler (und das Feld) "Rate" ist bzw. sind verfügbar.

- *Taste "Beat Sync":* Synchronisiert den LFO mit dem Tempo des Host-Programms. Sie haben die Auswahl zwischen Taktwerten, Triolenwerten und mehr. Diese Werte richten sich nach der Einstellung des Drehreglers oder Felds "Rate".
- *Drehregler und Feld "Phase":* Wechselt die Phasenbeziehung zwischen der LFO-Rate und dem Tempo des Host-Programms – wenn "Beat Sync" aktiviert ist. Dieser Parameter ist abgeblendet (grau), wenn die Option "Beat Sync" deaktiviert ist.
- *Drehregler und Feld "Decay/Delay":* Bestimmen die Zeit, die der LFO benötigt, um von Null auf seinen Maximalwert zu gelangen.
- *Drehregler und Feld "RateMod.":* Bestimmen unabhängig vom Pegel des Eingangssignals die Geschwindigkeit, mit der die LFO-Frequenz moduliert wird. Wenn der Pegel des Eingangssignals den mit "Threshold" gewählten Schwellenwert überschreitet, steigt normalerweise die Modulationsintensität des LFO von Null auf den Wert von "Rate-Mod.". Mit diesem Parameter können Sie dieses Verhalten außer Kraft setzen.
- *Drehregler und Feld "Stereo Phase":* Bestimmen bei Stereo-Instanzen von AutoFilter die Phasenbeziehung der LFO-Modulationen zwischen den beiden Kanälen.
- *Schieberegler und Feld "Cutoff Mod.":* Bestimmen die Auswirkung des LFO auf die Cutoff-Frequenz.
- *Taste "Retrigger":* Startet die Wellenform jedes Mal bei 0, wenn der Schwellenwert überschritten wird und die Taste "Retrigger" aktiviert ist.
- *Tasten "Waveform":* Klicken Sie auf eine der folgenden Tasten, um die Form der LFO-Wellenform einzustellen: Sägezahn abfallend, Sägezahn ansteigend, Dreieck, pulsierende Welle oder freie Form.
- <span id="page-142-0"></span>• *Schieberegler und Feld "Pulse Width":* Formen die Kurve der ausgewählten Wellenform.

## **AutoFilter-Parameter für "Filter"**

Die Filter-Parameter ermöglichen das präzise Gestalten der Klangfarbe.

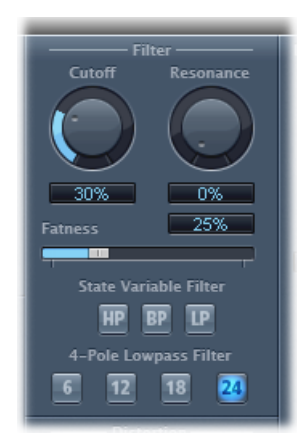

- *Drehregler und Feld "Cutoff":* Bestimmen die Cutoff-Frequenz des Filters. Höhere Frequenzen werden gedämpft, tiefere Frequenzen können in einem Lowpass-Filter passieren. Beim Highpass-Filter gilt es entsprechend umgekehrt. Wenn der "State Variable Filter" auf den Bandpass-Modus (BP) eingestellt ist, bestimmt der Filter-Cutoff die Scheitelfrequenz des Frequenzbands, die passieren darf.
- *Drehregler und Feld "Resonance":* Hohe Werte für Filterresonanz führen zu einer zunehmenden Betonung des Frequenzbereichs um die Cutoff-Frequenz. Sehr hohe Resonance-Werte führen dazu, dass das Filter bei Erreichen der Cutoff-Frequenz zu oszillieren beginnt. Diese "Selbstoszillation" tritt ein, bevor der maximale Resonance-Wert erreicht ist.
- *Schieberegler und Feld "Fatness":* Verstärken den Pegel niederfrequenten Materials. Wenn Sie "Fatness" auf den Maximalwert stellen, hat das Justieren von "Resonance" bei Frequenzen unterhalb der Cutoff-Frequenz keine Auswirkung. Dieser Parameter dient zum Kompensieren schwachen oder "brüchigen" Klangs, hervorgerufen durch hohe Resonance-Werte, im Lowpass-Filtermodus.
- *Tasten für "State Variable Filter":* Schalten den Filtermodus zwischen Highpass (HP), Bandpass (BP) und Lowpass (LP) um.
- *Tasten für "4-Pole Lowpass Filter":* Stellen die Flankensteilheit des Filters auf 6, 12, 18 oder 24 dB pro Oktave ein – wenn das Lowpass-Filter (LP) als "State Variable Filter" ausgewählt ist.

## <span id="page-143-0"></span>**AutoFilter-Parameter "Distortion"**

Die Distortion-Parameter können zum Verzerren (Overdrive) von Filter-Input oder Filter-Output verwendet werden. Die beiden Verzerrerstufen für Input und Output sind zwar identisch, ihre Position in der Signalkette – vor bzw. nach dem Filter – führt aber zu bemerkenswert unterschiedlichen klanglichen Ergebnissen.

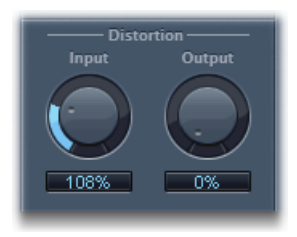

- *Drehregler und Feld "Input":* Bestimmt die Intensität der vor der Filterung hinzugefügten Verzerrung.
- *Drehregler und Feld "Output":* Bestimmen die Intensität der nach der Filterung hinzugefügten Verzerrung.
# **AutoFilter-Parameter für "Output"**

Die Output-Parameter dienen zum Einstellen der "Wet-/Dry"-Balance (des Effektanteils) und des Gesamtpegels.

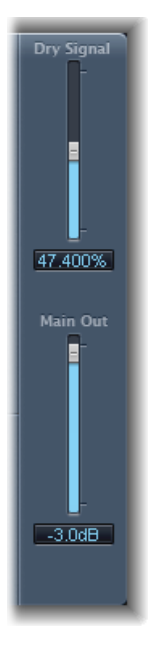

- *Schieberegler und Feld "Dry Signal":* Bestimmen den Anteil des"trockenen" Originalsignals, der zum gefilterten Signal hinzugefügt wird.
- *Schieberegler und Feld "MainOut":* Stellen den Ausgangspegel des AutoFilter insgesamt ein. Damit können Sie hohe Pegel kompensieren, die durch das Hinzufügen von Verzerrung oder durch den Filterprozess selbst hinzugefügt wurden.

# EVOC 20 Filterbank

Die EVOC20 Filterbank besteht aus zwei Formant-Filterbänken. Das Eingangssignal passiert beide Filterbänke parallel. Jede Bank ist mit Pegelreglern für bis zu 20 Frequenzbänder ausgestattet, sodass der Pegel jedes Bands individuell gesteuert werden kann. Indem Sie einen Lautstärkeregler auf seinen Minimalwert stellen, unterdrücken Sie die Formanten des betreffenden Bands vollständig. Die Position der Filterbänder steuern Sie mit dem Parameter "Formant Shift". Sie können außerdem zwischen den beiden Filterbänken überblenden.

# <span id="page-145-0"></span>**Schnellkurs zu Formanten**

Unter einem *Formanten* versteht man einen charakteristisch betonten Frequenzbereich mit Wiedererkennungswert. In Verbindung mit menschlichen Stimmen bezeichnet der Begriff "Formant" die entscheidende Komponente, die Menschen befähigt, zwischen verschiedenen Vokalen zu unterscheiden – allein auf der Basis der Frequenz der jeweiligen Klänge. Formanten in Sprache und Gesang werden vom Vokaltrakt gebildet, wobei die meisten Vokaltöne vier oder mehr Formanten enthalten.

# **Die Oberfläche von EVOC 20 Filterbank**

Die Oberfläche der EVOC 20 Filterbank ist in drei Hauptabschnitte gegliedert: den Parameterabschnitt "Formant Filter" in der Mitte des Fensters, den Parameterabschnitt "Modulation" unten in der Mitte und den Parameterabschnitt "Output" an der rechten Seite.

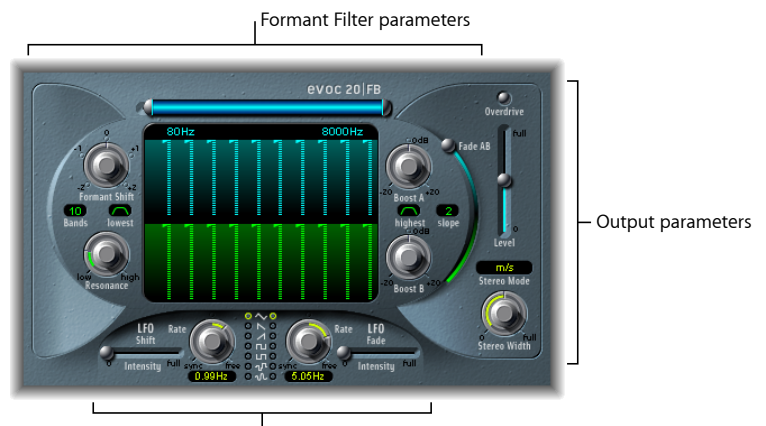

Modulation parameters

- *Parameter für "Formant Filter":* Steuern die Frequenzbänder in den beiden Filterbänken: Filterbank A (oben, blau) und Filterbank B (unten, grün). Siehe [Parameter](#page-146-0) für "Formant Filter" von EVOC 20 [Filterbank](#page-146-0).
- *Modulationsparameter:* Steuern die Modulation der Parameter "Formant Filter". Siehe [Modulationsparameter](#page-147-0) von EVOC 20 Filterbank.
- *Parameter für "Output":* Steuern den Ausgangspegel und das Balanceverhalten der EVOC 20 Filterbank. Siehe [Output-Parameter](#page-149-0) von EVOC 20 Filterbank.

# <span id="page-146-0"></span>**Parameter für "Formant Filter" von EVOC 20 Filterbank**

Die Parameter in diesem Abschnitt ermöglichen eine präzise Pegel- und Frequenzsteuerung der Filter.

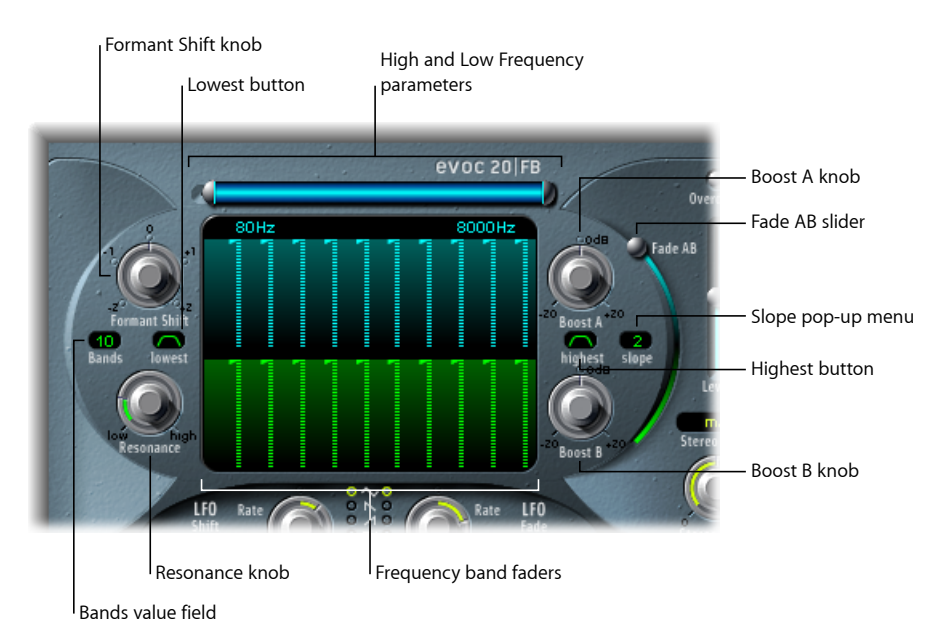

- *Parameter "High Frequency" und "Low Frequency":* Bestimmen die höchste und die niedrigste Frequenz, die von den Filterbänken durchgelassen wird. Frequenzen außerhalb dieser Grenzen werden ausgefiltert.
	- Die Länge des horizontalen blauen Balkens oben steht für den Frequenzbereich. Sie können durch Bewegen dieses blauen Balkens den gesamten Frequenzbereich verschieben. Die silberfarbenen Bearbeitungsränder an den Enden des blauen Balkens dienen zum Einstellen der Werte für die niedrigste bzw. höchste Frequenz (Low Frequency bzw. High Frequency).
	- Sie können die Frequenzwerte auch mithilfe numerischer Felder separat anpassen.
- *Fader für die Filterbänder:* Legen den Pegel jedes Frequenzbands in Filterbank A (obere blaue Regler) oder Filterbank B (untere grüne Regler) fest. Durch horizontales Bewegen (Ziehen) über eine Reihe mit Reglern können Sie schnell und einfach komplexe Pegelkurven erzeugen.
- *Drehregler "Formant Shift":* Verschiebt alle Bänder der beiden Filterbänke nach oben oder unten im Frequenzspektrum.

*Hinweis:* Bei hohen Resonance-Werten erzeugt der Einsatz des Parameters "Formant Stretch" ungewöhnliche, gespreizte Resonanzfrequenzen.

• *Wertefeld "Bands":* Bestimmt die Anzahl der Frequenzbänder (bis zu 20) in jeder Filterbank.

- *Taste "Lowest":* Durch Klicken auf diese Taste bestimmen Sie, ob das tiefste Filterband als Bandpass- oder als Hochpass-Filter genutzt werden soll. In der Bandpass-Einstellung werden die Frequenzen unterhalb destiefsten Bands und oberhalb des höchsten Bands nicht berücksichtigt. In der Einstellung "Highpass" werden alle Frequenzen unterhalb des tiefsten Bands herausgefiltert.
- *Taste "Highest":* Durch Klicken auf diese Taste bestimmen Sie, ob das höchste Filterband als Bandpass- oder als Tiefpass-Filter genutzt werden soll. In der Bandpass-Einstellung werden die Frequenzen unterhalb destiefsten Bands und oberhalb des höchsten Bands nicht berücksichtigt. In der Einstellung "Lowpass" werden alle Frequenzen über dem höchsten Band herausgefiltert.
- *Drehregler"Resonance":* Bestimmt den grundlegenden Klangcharakter beider Filterbänke. Das Erhöhen der Resonanz betont die mittlere Frequenz jedes Bands. Niedrigere Einstellungen führen zu einem weicheren Klangcharakter; höhere Einstellungen bewirken einen schärferen, penetranteren Klang.
- *Drehregler "Boost A" und "Boost B":* Bestimmen den Grad der Verstärkung (oder Abschwächung) des Pegels der Frequenzbänder in Filterbank A oder B. Hier können Sie den Lautstärkeabfall ausgleichen, der durch das Absenken des Pegelsin einem oder mehreren Bändern entsteht. Wenn Sie mit "Boost" die Mischbeziehung (der Pegel) zwischen den Filterbänken einstellen, können Sie mit "Fade A/B" (siehe dazu "Schieberegler "Fade AB"" weiter unten) die Klangfarbe, aber nicht die Pegel verändern.
- *Einblendmenü "Slope":* Legt den Umfang der Flankensteilheit (Trennschärfe) fest, die auf alle Filter in beiden Filterbänken angewendet wird. Optionen sind 1 (6 dB/Oct.) und 2 (12 dB/Oct.). "1" klingt weicher, "2" prägnanter.
- <span id="page-147-0"></span>• *Schieberegler "Fade AB":* Überblendet zwischen Filterbank A und Filterbank B. An der oberen Position ist nur Bank A hörbar. An der unteren Position ist nur Bank B hörbar. In der Mittenposition sind die Signale, die beide Bänke passieren, gleichmäßig gemischt.

## **Modulationsparameter von EVOC 20 Filterbank**

Der Abschnitt "Modulation" bietet zwei LFOs. Die Parameter "LFO Shift" auf der linken Seite steuern den Parameter "Formant Shift". Die Parameter "LFO Fade" auf der rechten Seite steuern den Parameter "Fade AB".

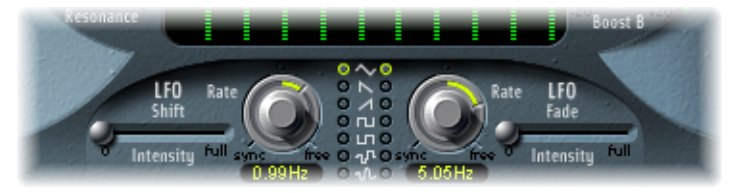

• *Schieberegler"LFOShiftIntensity":* Steuert die Intensität, mit der "Shift LFO" den Parameter "Formant Shift" moduliert.

• *Drehregler und Felder "Rate":* Bestimmen die Modulationsgeschwindigkeit. Links der 12-Uhr-Stellung beider Regler liegen die temposynchronen Frequenzen des LFOs. Damit werden Modulationsfrequenzen eingestellt, die im Rhythmus von ganzen oder halben Noten, Viertelnoten, triolischen Werten usw. schwingen. Rechts der 12-Uhr-Stellung werden nicht taktsynchrone Werte in Hertz (Zyklen pro Sekunde) gewählt.

*Hinweis:* Die Möglichkeit der taktsynchronen Modulation könnte z. B. verwendet werden, um einen Formanten einer eintaktigen Percussion-Phrase, die im Cycle läuft, alle vier Takte zu verschieben. Alternativ können Sie die gleiche Formantverschiebung in der gleichen Phrase auf jeder Achteltriole durchführen. Beides kann zu interessanten Ergebnissen führen, inspiriert zu neuen Ideen oder haucht bestehendem Audiomaterial neues Leben ein.

- *Tasten "Waveform":* Bestimmen den von "Shift LFO" (linke Seite) oder von "Fade LFO" (rechte Seite) verwendeten Wellenformtyp. Esstehen die Wellenformen Dreieck, fallender und steigender Sägezahn, Rechteck um die Nulllinie herum (gut für Triller), Rechteck aufwärts (gut für Wechsel zwischen zwei definierten Tonhöhen), Zufall (S & H) und geglätteter Zufall für jeden LFO zur Auswahl.
- *Schieberegler "LFO Fade Intensity":* Steuert die Intensität, mit der der Fade LFO den Parameter "Fade AB" moduliert.

*Tipp:* LFO-Modulationen sind entscheidend für einige außergewöhnliche Effekte, die mithilfe der EVOC 20 Filterbank erzeugt werden können. Stellen Sie entweder komplett unterschiedliche oder komplementäre Filterkurven in den beiden Filterbänken ein. Sie können rhythmisches Material wie Drumloops als Eingangssignal verwenden und temposynchronisierte Modulationen mit unterschiedlicher Geschwindigkeit für jeden LFO einstellen. Probieren Sie einen im Tempo synchronisierten Verzögerungseffekt – wie etwa "Tape Delay" – nach der EVOC 20 Filterbank, um auf diese Weise einzigartige Polyrhythmen zu erzeugen.

## <span id="page-149-0"></span>**Output-Parameter von EVOC 20 Filterbank**

Die Output-Parameter ermöglichen das Steuern von Pegel und Stereo-Breite. Der Abschnitt "Output" umfasst auch einen integrierte Übersteuerungs-/Verzerrungsregelung.

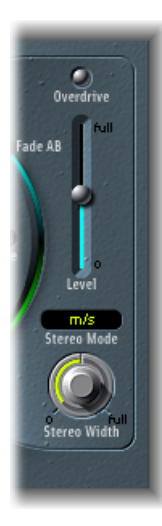

• *Taste "Overdrive":* Klicken Sie auf diese Taste, um die Übersteuerungsregelung ein- oder auszuschalten.

*Hinweis:* Um den Overdrive-Effekt zu hören, müssen Sie eventuell die Lautstärke einer oder beider Filterbänke erhöhen.

- *Schieberegler "Level":* Steuert den Pegel des Ausgangssignals der EVOC 20 Filterbank.
- *Einblendmenü "Stereo Mode":* Bestimmt den Eingangs/Ausgangs-Modus von EVOC 20 Filterbank. Zur Auswahl stehen "m/s" (Mono-Eingang/Stereo-Ausgang) und "s/s" (Stereo-Eingang/Stereo-Ausgang).
	- Im Modus "s/s" werden der linke und der rechte Kanal durch separate Filterbänke bearbeitet.
	- Im Modus "m/s" wird zuerst ein Stereo-Eingangssignal zum Mono-Signal addiert, bevor dieses an die Filterbänke geleitet wird.
- *Drehregler "Stereo Width":* Verteilt die Ausgangssignale der Filterbänder im Stereo-Panorama.
	- In der Nullstellung werden alle Bänder in der Mitte ausgegeben.
	- In der Mittelstellung werden alle Bänder aufsteigend von links nach rechts im Stereo-Panorama verteilt.
	- In der Maximalstellung ganz rechts werden die Bänder wechselseitig auf dem linken und rechten Kanal ausgegeben.

# EVOC 20 TrackOscillator

EVOC 20 TrackOscillator ist ein Vocoder mit einem monophonen Pitch-Tracking-Oszillator. Der Tracking-Oszillator dient zum Nachverfolgen der Tonhöhe eines monophonen Eingangssignals. Ist das Eingangssignal z. B. eine Vokalmelodie, so werden die Tonhöhen der Noten erkannt und von der Synthese-Engine wiedergegeben.

EVOC 20 TrackOscillator besitzt zwei Formant-Filterbänke, eine Analyse- und eine Synthese-Filterbank. Jede bietet mehrere Eingabeoptionen.

Sie können eine Analyse-Signalquelle erfassen, indem Sie das Audiomaterial verwenden, das am Eingang des Channel-Strips ankommt, in den der EVOC 20 TrackOscillator eingesetzt wurde, oder unter Verwendung eines Side-Chain-Signals aus einem anderen Channel-Strip.

Die Synthesequelle kann aus dem Audio-Input des Channel-Strips abgeleitet werden, in den der EVOC 20 TrackOscillator eingesetzt wurde, aus einem Side-Chain-Signal oder aus dem Tracking-Oszillator.

Sie können die Eingangssignale für Analyse und Synthese beliebig auswählen. Der EVOC 20 TrackOscillator ist nicht allein auf Effekte zur Nachverfolgung von Tonhöhen beschränkt. Er ist auch für ungewöhnliche Filtereffekte von größtem Nutzen. Sie können z. B. eine Orchesteraufnahme auf einem Channel-Strip filtern, in der Nebengeräusche (z. B. von einem Bahnhof) per Side-Chain aus einem anderen Channel-Strip zu hören sind. Eine weitere hervorragende Verwendungsmöglichkeit ist die Verarbeitung von Schlagzeug-Loops mit Side-Chain-Signalen, z. B. in Verbindung mit anderen Schlagzeug-Loops oder Parts mit Rhythmusgitarre, Clavinet und Piano.

## **Was ist ein Vocoder?**

*Vocoder* ist ein Kunstwort aus *VOice enCODER*. Der Vocoder analysiert den Klangcharakter des Audiosignals an seinem Analyse-Input und überträgt ihn an die Klangerzeuger des Synthesizers. Das Ergebnis dieses Prozesses können Sie dann am Output des Vocoders abgreifen.

Der klassische Vocoder-Sound nutzt Sprache als Analysesignal und einen Synthesizerklang als Synthesesignal. Dieser Sound wurde in den 1970er und frühen 1980er Jahren bekannt. Sie kennen ihn bestimmt von Titeln wie "O Superman" von Laurie Anderson, "Funky Town" von Lipps Inc. und zahlreichen Kraftwerk-Titeln – von "Autobahn" und "Europa Endlos" über "Die Roboter" bis hin zu "Computerwelt".

Neben diesen Einsätzen als "Gesangsroboter" kommt der Vocoder auch in vielen Filmen vor – z. B. bei den Zylonen in "Kampfstern Galactica" und, wohl am berühmtesten, als Stimme von Darth Vader in "Krieg der Sterne".

Jedoch ist der Vocoder nicht auf Stimmenbearbeitung festgelegt. So können Sie z. B. einen Drum Loop als Analysesignal verwenden, um eine Streicherfläche am Synthese-Input rhythmisch zu artikulieren.

# <span id="page-151-0"></span>**Wie funktioniert ein Vocoder?**

Die Funktionen Sprachanalyzer und -synthesizer eines Vocoder sind in Wirklichkeit zwei Bandpass-Filterbänke. Ein Bandpass-Filter lässt ein bestimmtes Frequenzband unverändert passieren und filtert alle Frequenzen außerhalb dieses Bereichs.

In den EVOC 20 Plug-Ins heißen diese Filterbänke "Analysis" und "Synthesis".Jede Filterbank hat jeweils die gleiche Anzahl von Bändern, d. h. wenn die Analysis-Filterbank aus fünf Bändern (1, 2, 3, 4 und 5) besteht, gibt es ebenfallsfünf Bänder in der Synthesis-Filterbank. Band 1 in der Analysis-Bank ist Band 1 in der Synthesis-Bank zugeordnet, Band 2 dem Band 2 usw.

Das Audiosignal durchläuft am Analysis-Input die Analysis-Filterbank, wo es in Frequenzbänder aufgeteilt wird.

Mit jedem Filterband ist ein Envelope Follower gekoppelt. Der Envelope Follower jedes Bands überwacht oder *verfolgt* jede Lautstärkeänderung in der Audioquelle – oder präziser ausgedrückt, in dem Teil des Audiomaterials, der den jeweiligen Bandpass-Filter passiert hat. So erzeugen die Envelope Follower jedes Bands dynamische Steuersignale.

Diese Steuersignale werden an die Synthesis-Filterbank weitergeleitet, wo sie den Pegel des jeweils entsprechenden Synthesis-Filterbands steuern. Dies erfolgt über spannungsgesteuerte Verstärker (oder VCAs – Voltage-Controlled Amplifier) in Analog-Vocodern. Auf diese Weise können alle Lautstärkeänderungen an den Bändern in der Analysis-Filterbank auf die entsprechenden Bänder in der Synthesis-Filterbank übertragen werden. Diese Filteränderungen sind als synthetische Reproduktion des Original-Eingangssignals zu hören – oder als Mischung aus den beiden Filterbanksignalen.

Dabei gilt: Je mehr Bänder ein Vocoder hat, desto genauer können die Klangcharakter analysiert und übertragen werden. Die EVOC-Plug-Ins bieten bis zu 20 Bänder pro Bank. Damit diese musikalisch genutzt werden können, haben Sie die volle Kontrolle über den Ausgangspegel jedes Bandpass-Filters, Sie können also einzigartige und besonders eindrucksvolle Veränderungen am Frequenzspektrum bewirken.

# **Die Oberfläche von EVOC 20 TrackOscillator**

Das Fenster des EVOC 20 TrackOscillator ist in mehrere Parameterabschnitte unterteilt.

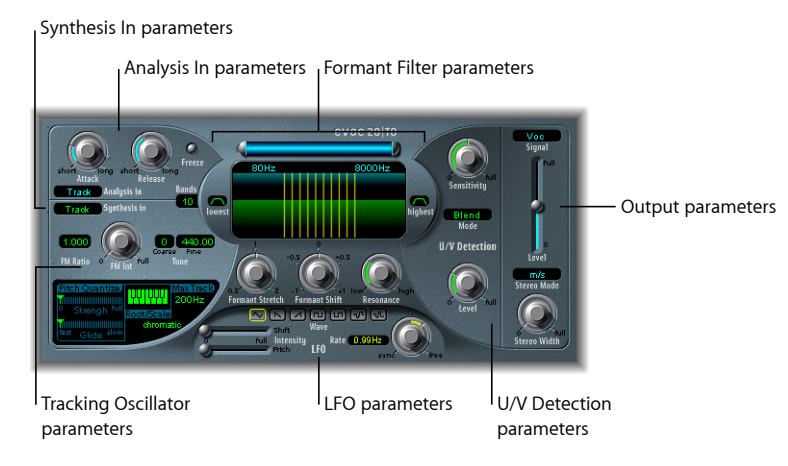

- *Parameter für "Analysis In":* Bestimmen, wie das Eingangssignal analysiert und von der Analysis-Filterbank verwendet wird. Siehe [Parameter](#page-153-0) für "Analysis In" von EVOC 20 [TrackOscillator.](#page-153-0)
- *Parameter für "U/V Detection":* Erkennen stimmlose Laute im Analysesignal und verbessern die Sprachverständlichkeit. Siehe Parameter für "U/V [Detection"](#page-155-0) von EVOC 20 [TrackOscillator.](#page-155-0)
- *Parameter für "Synthesis In":* Bestimmen, wie das Eingangssignal von der Synthesis-Filterbank verwendet wird. Siehe [Parameter](#page-156-0) für "Synthesis In" von EVOC 20 [TrackOscillator.](#page-156-0)
- *Parameter des Tracking-Oszillators:* Bestimmen, wie das Analysis-Eingangssignal vom Oszillator verwendet wird. Siehe Grundlegende Parameter des [Tracking-Oszillators](#page-157-0).
- *Parameter für "Formant Filter":* Konfigurieren Analysis- und Synthesis-Filterbank. Siehe Parameter für "Formant Filter" von EVOC 20 [TrackOscillator.](#page-159-0)
- *Modulationsparameter:* Modulieren entweder dieOszillator-Tonhöhe oder den Parameter "Formant Shift". Siehe [Modulationsparameter](#page-162-0) von EVOC 20 TrackOscillator.
- *Parameter für "Output":* Konfigurieren das Ausgangssignal des EVOC 20 TrackOscillator. Siehe [Output-Parameter](#page-163-0) von EVOC 20 TrackOscillator.

## <span id="page-153-0"></span>**Parameter für "Analysis In" von EVOC 20 TrackOscillator**

Die Parameter im Abschnitt "Analysis In" bestimmen, wie das Eingangssignal vom EVOC 20 TrackOscillator analysiert und verwendet wird. Gehen Sie bei der Verwendung dieser Parameter so präzise wie möglich vor, um eine optimale Verständlichkeit und exakte Nachverfolgbarkeit der Sprachausgabe zu gewährleisten.

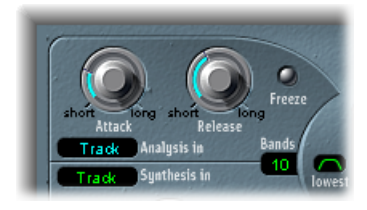

- *Drehregler "Attack":* Bestimmt, wie schnell der mit jedem Analyseband gekoppelte Hüllkurvenfolger auf ansteigende Signalpegel reagiert.
- *Drehregler "Release":* Bestimmt, wie schnell der mit jedem Analyseband gekoppelte Hüllkurvenfolger auf abfallende Signalpegel reagiert.
- *Taste "Freeze":* Wenn diese Taste aktiviert ist, wird das aktuelle Analyse-Klangspektrum unbegrenzt beibehalten – oder *eingefroren*. Wenn "Freeze" aktiviert ist, ignoriert die Analysis-Filterbank das Eingangssignal und die Drehregler "Attack" und "Release" haben keine Wirkung.
- *Feld "Bands":* Bestimmt die Anzahl der von EVOC 20 TrackOscillator verwendeten Frequenzbänder (bis zu 20).
- *Einblendmenü "AnalysisIn":* Wählt die Quelle für das Analyse-Signal. Zur Auswahlstehen:
	- *Track:* Verwendet das Eingangs-Audiosignal des Channel-Strips, in den der EVOC 20 TrackOscillator eingesetzt wurde, als Analysis-Signal.
	- *Side Chain:* Verwendet eine Side-Chain als Analysis-Signal. Sie wählen dazu den Side-Chain-Quell-Channel-Strip aus dem Einblendmenü "Side Chain" oben im Plug-In-Fenster.

*Hinweis:* Ist "Side Chain" ausgewählt, aber kein Side-Chain-Channel-Strip zugewiesen, kehrt der EVOC 20 TrackOscillator in den Track-Betriebsmodus zurück.

# **Verwenden der Parameter "Analysis In" von EVOC 20 TrackOscillator**

Dieser Abschnitt beschreibt einige Einstellungen und Vorgehensweisen zu Parametern des Abschnitts "Analysis In".

### **Einstellen der Attack-Zeit**

Längere Attack-Zeiten führen zu einer langsameren Reaktionszeit auf Impulse (Pegelspitzen) des Analysis-Eingangssignals. Eine lange Attack-Zeit führt bei perkussiven Eingangssignalen (z. B. ein gesprochenes Wort oder ein HiHat-Part) zu einem weniger artikulierten Vocoder-Effekt. Daher sollten Sie für eine optimale Artikulation den Parameter "Attack" auf den niedrigsten möglichen Wert einstellen.

#### **Einstellen der Release-Zeit**

Längere Release-Zeiten führen zu einem längeren Nachklingen des Vocoders nach Impulsen im Analysis-Eingangssignal. Eine lange Release-Zeit führt bei perkussiven Eingangssignalen (z. B. ein gesprochenes Wort oder ein HiHat-Part) zu einem weniger artikulierten Vocoder-Effekt. Allerdings sollte die Release-Zeit auch nicht zu kurz gewählt sein, da das Vocoder-Signal sonst rau und körnig klingt. Release-Einstellungen zwischen 8 und 10 ms eignen sich gut als Ausgangswert.

#### **Verwenden von "Freeze"**

Das eingefrorene Analysesignal kann eine bestimmte Eigenschaft des Originalsignals einfangen, die dann als komplexe, starre Filterstruktur im Synthesis-Bereich abgebildet wird. Die folgenden Beispiele zeigen Fälle, in denen dies von Nutzen sein könnte:

Bei einem gesprochenen Wort könnte der Freeze-Parameter den Klang der Anfangs- oder Endphase des Worts einfangen, z. B. den Vokal *a*.

Mit der Taste "Freeze" können Sie die Schwierigkeit kompensieren, die es vielen Menschen bereitet, einen gesungenen Ton über längere Zeit ohne Luftholen zu halten: Wenn das Synthesis-Signal gehalten werden muss, aber das Analysis-Quellsignal – ein Gesangselement – nicht ausreichend lange gehalten wird, können Sie mit der Taste "Freeze" die aktuellen Formantenpegel einer gesungenen Note zwischen einzelnen Worten in einer Gesangsphrase schützen – auch über Lücken im Gesangs-Part hinweg. Der Freeze-Parameter kann auch automatisiert werden, was in einer solchen Situation ggf. hilfreich ist.

#### **Einstellen der Anzahl der Frequenzbänder**

Je mehr Bänder eingestellt werden, desto detaillierter findet die Klanganalyse und somit die Klangübertragung statt. Wenn die Anzahl der Bänder reduziert wird, wird der Frequenzbereich in weniger voneinander getrennte Bereiche aufgeteilt. Das Originalsignal wird in der Synthesis-Filterbank ungenauer ausgegeben. Ein guter Kompromiss zwischen Signalqualität, bei der eingehende Signale (speziell Sprache und Gesang) erkennbar bleiben, und Prozessorlast liegt bei 10 bis 15 Bändern.

*Tipp:* Um ein optimales Tonhöhen-Tracking zu gewährleisten, muss in jedem Fall ein Mono-Signal ohne überlappende Tonhöhen verwendet werden. Idealerweise sollte das Signal unverarbeitet und frei von Hintergrundgeräuschen sein. Selbst wenn ein Signal nur geringe Hallanteile besitzt, wird das zu seltsamen (und eher unerwünschten) Resultaten führen. Noch seltsamere Resultate ergeben sich bei Verwendung von Signalen ohne erkennbare Tonhöhe, z. B. Drumloops. In manchen Situationen können die entstehenden Artefakte aber auch reizvoll für Ihr Projekt sein.

# <span id="page-155-0"></span>**Parameter für "U/V Detection" von EVOC 20 TrackOscillator**

Die menschliche Sprache besteht aus einer Reihe stimmhafter Laute (Töne oder Formanten) und stimmloser Laute (die nicht zu den Formanten zählenden Nasal-, Reibe- und Verschlusslaute, die auch in [Schnellkurs](#page-145-0) zu Formanten erwähnt sind). Der Hauptunterschied ist, dass stimmhafte Laute durch Schwingungen der Stimmbänder erzeugt werden, während stimmlose Laute durch das Formen von Luftströmen (Rauschen) mit Lippen, Zunge, Gaumen, Rachen und Kehlkopf gebildet werden.

Wenn also in einem Vocoder Sprache mit stimmhaften und stimmlosen Lauten als Analysesignal verwendet wird, im Syntheseteil aber nicht zwischen stimmhaften und stimmlosen Lauten unterschieden wird, leidet die Sprachverständlichkeit des synthetisierten Signals. Der Synthesis-Bereich des Vocoders muss also verschiedenartige Klänge für die stimmhaften und stimmlosen Signalanteile erzeugen.

Der EVOC 20 TrackOscillator enthält genau zu diesem Zweck einen Detektor für stimmhafte/stimmlose Sprachelemente. Dieser erkennt stimmlose Laute im Analysesignal (unvoiced) und ersetzt dann das Synthesesignal durch "Noise" (Rauschen), eine Mischung von "Noise" und "Synth" oder aber durch das Originalsignal. Erkennt der U/V-Detector hingegen stimmhafte Laute (voiced), lässt er das normale Synthesesignal passieren.

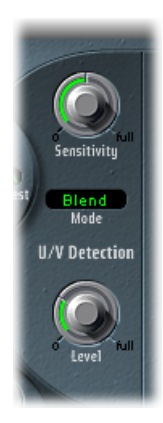

- *Drehregler"Sensitivity":* Bestimmt die Empfindlichkeit der U/V-Erkennung. Durch Drehen dieses Reglers nach rechts werden mehrstimmlose Anteile des Eingangssignals erkannt. Bei höheren Werten kann die erhöhte Empfindlichkeit für stimmlose Signale dazu führen, dass die U/V-Signalquelle (festgelegt durch das Menü "Mode", wie weiter unten unter "Mode-Menü" beschrieben) fast alle Signalanteile als stimmlos erkennt, inklusive der stimmhaften Signale. Dies führt zu einem klanglichen Ergebnis, ähnlich dem Empfang eines schwachen UKW-Senders, das aufbricht und in Rauschen übergeht.
- *Mode-Menü:* Hier wählen Sie die Signalquelle, die die stimmlosen Anteile im Eingangssignal ersetzen soll. Sie können zwischen Folgendem wählen:
	- *Noise:* Verwendet für die stimmlosen Anteile ein Rauschsignal.
- *Noise + Synth:* Verwendet für die stimmlosen Anteile ein Rauschsignal und den Synthesizer.
- *Blend:* Verwendet die durch ein Highpass-Filter bearbeiteten stimmlosen Anteile des Klangs. Der Sensitivity-Regler hat in dieser Einstellung keine Wirkung.
- *Drehregler "Level":* Damit steuern Sie die Lautstärke des Signals, das die stimmlosen Anteile im Eingangssignal ersetzen soll.

*Wichtig:* Um interne Übersteuerungen von EVOC 20 TrackOscillator zu vermeiden,sollte der Level-Regler mit Bedacht verwendet werden, besonders dann, wenn ein hoher Wert für "Sensitivity" eingestellt ist.

# <span id="page-156-0"></span>**Parameter für "Synthesis In" von EVOC 20 TrackOscillator**

Der Abschnitt "Synthesis In" steuert verschiedene Aspekte des Tracking-Signals für den Synthesizer. Das Tracking-Signal dient als Auslöser für den internen Synthesizer.

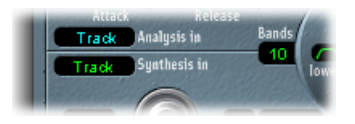

- *Einblendmenü "Synthesis In":* Legt die Tracking-Signalquelle fest. Zur Auswahl stehen:
	- *Oscillator ("Osc."):* Wählt den Tracking-Oszillator als Synthese-Quelle. Der Oszillator spiegelt (verfolgt) die Tonhöhe des Analysis-Eingangssignals. Das Auswählen von "Osc." aktiviert die anderen Parameter im Synthese-Bereich. Ist "Osc." nicht ausgewählt, haben die Parameter "FM Ratio", "FM Int" und andere Parameter in diesem Bereich keine Wirkung.
	- *Track:* Verwendet das Audioeingangssignal des Channel-Strips, in den der EVOC 20 TrackOscillator eingesetzt wurde, als Synthesis-Signal, das den internen Synthesizer aktiviert.
	- *Side Chain:* Verwendet eine Side-Chain als Synthesis-Signal. Sie wählen dazu den Side-Chain-Quellkanal aus dem Einblendmenü "Side Chain" oben im Fenster des EVOC 20 TrackOscillator.

*Hinweis:* Wenn Sie "Side Chain" auswählen, aber kein Side-Chain-Channel-Strip zugewiesen ist, kehrt der EVOC 20 TrackOscillator in den Track-Betriebsmodus zurück.

• *Feld "Bands":* Bestimmt die Anzahl der Frequenzbänder, die vom Abschnitt "Synthesis In" verwendet werden.

# <span id="page-157-0"></span>**Grundlegende Parameter des Tracking-Oszillators**

Der Tracking-Oszillator verfolgt die Grundfrequenz (die wahrgenommene "Tonhöhe") des eingehenden monophonen (einstimmigen) Audiosignals und erzeugt einen synthetischen Ton gleicher Frequenz. Die FM-Klangerzeugung des Tracking-Oszillators besteht aus zwei Oszillatoren, die jeweils eine Sinuswelle erzeugen. Die Frequenz von Oszillator 1 (des Trägers) wird von Oszillator 2 (dem Modulator) moduliert, wodurch die Sinuswelle von Oszillator 1 verformt wird. Das Ergebnis ist eine Wellenform mit einer reichhaltigen harmonischen Struktur.

*Wichtig:* Die in diesem Abschnitt behandelten Parameter sind nur verfügbar, wenn das Menü "Synthesis In" auf die Option "Osc" gesetzt ist.

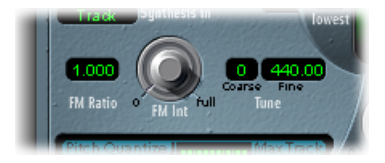

- *Feld "FM Ratio":* Wählt das Frequenzverhältnis zwischen Oszillator 1 und 2, das den grundlegenden Charakter des Klangs bestimmt. Geradzahlige Werte (oder ihr Vielfaches) erzeugen harmonische Klänge, während ungeradzahlige Werte (oder ihr Vielfaches) zu unharmonischen, metallischen Klängen führen.
	- Eine FM-Ratio von 1.000 erzeugt ein der Sägezahnwelle ähnliches Ergebnis.
	- Eine FM-Ratio von 2.000 erzeugt ein Ergebnis, das einer Rechteckwelle mit einer Pulsweite von 50 % ähnelt.
	- Eine FM-Ratio von 3.000 erzeugt ein Ergebnis, das einer Rechteckwelle mit einer Pulsweite von 33 % ähnelt.
- *Drehregler "Int":* Bestimmt die Intensität der Modulation. Höhere Werte resultieren in einer komplexeren Wellenform mit mehr Obertönen.
	- Bei einem Wert von "0" ist die FM-Klangerzeugung deaktiviert und eine Sägezahnwelle wird erzeugt.
	- Bei Werten über "0" ist die FM-Klangerzeugung aktiviert. Höhere Werte resultieren in einem komplexeren und höhenreicheren Klang.
- *Wertefeld "Coarse Tune":* Legt die Tonhöhenverschiebung des Oszillators in Halbtönen fest.
- *Wertefeld "Fine Tune":* Legt die Tonhöhenverschiebung in Cents(hundertstel Halbtönen) fest.

# **Parameter zur Tonhöhenkorrektur im Tracking-Oszillator**

Die Tonhöhenparameter des Tracking-Oszillators steuern die Funktion des Tracking-Oszillators für automatische Tonhöhenkorrektur. Sie können zum Begrenzen der Tonhöhe des Tracking-Oszillators auf eine bestimmte Skala oder einen Akkord genutzt werden. Dies erlaubt subtile oder schonungslose Tonhöhenkorrekturen, die sich bei geräuschhaftem Material mit hohem Obertongehalt, etwa Becken und HiHats, kreativ nutzen lassen.

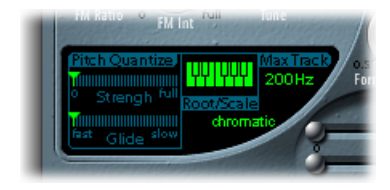

- *Schieberegler"PitchQuantize Strength":* Bestimmt, wie ausgeprägt die Tonhöhenkorrektur ist.
- *Schieberegler "Pitch Quantize Glide":* Bestimmt, wie schnell die Tonhöhenkorrektur arbeitet und erlaubt gleitende Übergänge zu quantisierten Tonhöhen.
- *Bildschirmklaviatur und Einblendmenü "Root/Scale":* Definieren die Tonhöhe(n), auf die der Tracking-Oszillator quantitativ eingestellt ist.
- *Wertefeld "Max Track":* Legt die höchste Frequenz fest. Alle Frequenzen über diesem Schwellenwert werden abgeschnitten. Dadurch wird die Tonhöhenerkennung zuverlässiger. Produziert die Tonhöhenerkennung instabile Ergebnisse, reduzieren Sie diesen Parameter auf die niedrigste mögliche Einstellung, bei der noch alle erforderlichen Eingangssignale gehört bzw. verarbeiten werden können.

## **Quantifizierung der Tonhöhe des Tracking-Oszillators**

Sie können mit der Bildschirmklaviatur oder dem Einblendmenü "Root/Scale" die Tonhöhe(n) definieren, auf die der Tracking-Oszillator quantifiziert ist.

### **Grundton oder Skala auswählen**

- **1** Klicken Sie auf das grüne Wertefeld unter der Bezeichnung "Root/Scale", um das betreffende Einblendmenü zu öffnen.
- **2** Wählen Sie die Skala oder den Akkord, den Sie als Basis für die Tonhöhenkorrektur verwenden möchten.

*Hinweis:* Sie können auch den Grundton der jeweiligen Skala bzw. des Akkords einstellen. Dazu bewegen Sie das Root-Wertefeld vertikal, oder Sie wählen es durch Doppelklicken aus und geben als Grundton einen Wert im Bereich von C bis H ein. Der Parameter "Root" ist nicht verfügbar wenn der Root/Scale-Wert "chromatic" oder "user" ist.

## **Notenzur ausgewähltenSkala oder zum ausgewählten Akkord hinzufügenoder daraus entfernen**

- Klicken Sie auf nicht genutzte Tasten auf der kleinen Klaviatur, um diese zur Tonleiter oder zum Akkord hinzuzufügen.
- Klicken Sie auf die ausgewählten Noten (erleuchtet), um diese zu entfernen.

*Tipp:* Ihre letzte Einstellung wird gesichert. Wenn Sie eine neue Skala oder einen neuen Akkord auswählen und keine Änderung daran vornehmen, können Sie durch Auswahl von "user" im Einblendmenü zu der vorherigen Einstellung zurückkehren.

# <span id="page-159-0"></span>**Parameter für "Formant Filter" von EVOC 20 TrackOscillator**

Der EVOC 20 TrackOscillator bietet zwei Formant-Filterbänke – eine für den Bereich "Analysis In" und eine für den Bereich "Synthesis In". Im Wesentlichen wird das gesamte Frequenzspektrum eines Eingangssignals analysiert (Analysis-Bereich) und gleichmäßig auf mehrere Frequenzbänder verteilt. Jede Filterbank steuert bis zu 20 dieser Frequenzbänder. Weitere Informationen finden Sie unter Wie [funktioniert](#page-151-0) ein Vocoder?.

Die Formant-Filter-Anzeige ist durch eine horizontale Linie in zwei Bereiche unterteilt. Die obere Hälfte gilt für den Analysis-Bereich und die untere für den Synthesis-Bereich. Parameteränderungen werden sofort in der Anzeige "Formant Filter" wiedergegeben. Diesstellt eine wichtige Rückmeldung darüber dar, was mit dem Signal geschieht, während es die beiden Formanten-Filterbänke durchläuft.

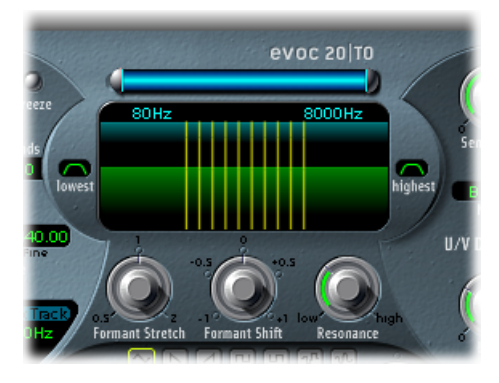

- *Parameter "High Frequency" und "Low Frequency":* Bestimmen die höchste und die niedrigste Frequenz, die vom Filterabschnitt durchgelassen wird. Frequenzen außerhalb dieser Grenzen werden ausgefiltert.
	- Die Länge des blauen Balkens steht für den Frequenzbereich von Analysis und Synthesis – essei denn, die Parameter "Formant Stretch" oder "Formant Shift" werden verwendet (siehe dazu "Drehregler "Formant Stretch"" und "Drehregler "Formant Shift""). Sie können durch Bewegen des horizontalen blauen Balkens oben den gesamten Frequenzbereich verschieben. Die silberfarbenen Bearbeitungsränder an den Enden des blauen Balkens dienen zum Einstellen der Werte für die niedrigste bzw. höchste Frequenz (Low Frequency bzw. High Frequency).
	- Sie können die Frequenzwerte auch mithilfe numerischer Felder separat anpassen.
- *Taste "Lowest":* Durch Klicken auf diese Taste bestimmen Sie, ob das tiefste Filterband als Bandpass- oder als Hochpass-Filter genutzt werden soll. In der Bandpass-Einstellung werden die Frequenzen unterhalb destiefsten Bands und oberhalb des höchsten Bands nicht berücksichtigt. In der Einstellung "Highpass" werden alle Frequenzen unterhalb des tiefsten Bands herausgefiltert.
- *Taste "Highest":* Durch Klicken auf diese Taste bestimmen Sie, ob das höchste Filterband als Bandpass- oder als Tiefpass-Filter genutzt werden soll. In der Bandpass-Einstellung werden die Frequenzen unterhalb destiefsten Bands und oberhalb des höchsten Bands nicht berücksichtigt. In der Einstellung "Lowpass" werden alle Frequenzen über dem höchsten Band herausgefiltert.
- *Drehregler "Formant Stretch":* Verändert die Breite und die Verteilung aller Bänder in der Synthesis-Filterbank. Der darin angegebene Frequenzbereich kann breiter oder enger gefasst sein als der durch den blauen Balken definierte Frequenzbereich (siehe dazu "Parameter High/Low Frequency" weiter oben).
- *Drehregler "Formant Shift":* Bewegt alle Bänder in der Synthesis-Filterbank innerhalb des Frequenzspektrums nach oben oder unten.
- *Drehregler "Resonance":* Die Resonanz ist verantwortlich für die grundsätzlichen Klangeigenschaften des Vocoders – niedrige Einstellungen führen zu einem weicheren Klangbild, höhere Einstellungen bewirken einen penetranteren, härteren Klang. Ein Erhöhen des Resonance-Werts betont genau genommen die mittlere Frequenz eines jeden Frequenzbands.

# **Verwenden von "Formant Stretch" und "Formant Shift"**

"Formant Stretch" und "Formant Shift" sind wichtige Parameter des "Formant Filter", die Sie separat oder in Kombination miteinander verwenden können (siehe [Parameter](#page-159-0) für "Formant Filter" von EVOC 20 [TrackOscillator](#page-159-0)).

Wenn "Formant Stretch" auf "0" gesetzt ist, entsprechen Breite und Verteilung der Bänder in der Synthesis-Filterbank (unten) der Breite der Bänder in der Analysis-Filterbank (oben). Niedrige Werte verringern die Breite jedes Bands in der Synthesis-Bank, höhere Werte bedeuten eine Verbreiterung der Bänder. Der Wertebereich ist als Verhältnis zur gesamten Bandbreite ausgedrückt.

Wenn "Formant Shift" auf "0" gesetzt ist, entspricht die Lage der Bänder in der Synthesis-Filterbank der Lage der Bänder in der Analysis-Filterbank. Positive Werte verschieben die Bänder in der Synthesis-Filterbank im Verhältnis zu denen der Analysis-Filterbank nach oben, negative Werte verschieben sie nach unten.

Die Parameter "Formant Stretch" und "Formant Shift" ändern die Formatstruktur des entstehenden Vocoder-Sounds und können interessante Änderungen der Klangfarbe bewirken. Wenn Sie z. B. bei Sprachsignalen "Formant Shift" nach oben verschieben, bekommt die Stimme einen Mickey-Mouse-Klang.

Formant Stretch und Formant Shift sind vor allem dann nützlich, wenn das Frequenzspektrum des Synthesesignals nicht mit dem Frequenzspektrum des Analysesignals übereinstimmt. Das gilt etwa, wenn Sie z. B. aus einem Analysesignal mit starker Artikulation in einem eher tiefen Frequenzbereich ein Synthesesignal im oberen Frequenzbereich erzeugen möchten.

*Hinweis:* Bei hohen Resonance-Werten erzeugt der Einsatz der Parameter "Formant Stretch" und "Formant Shift" ungewöhnliche Resonanzfrequenzen.

# <span id="page-162-0"></span>**Modulationsparameter von EVOC 20 TrackOscillator**

Die Parameter in diesem Abschnitt steuern den LFO, mit dem entweder die Frequenz – die Tonhöhe – des Tracking-Oszillators moduliert wird, d. h. es wird ein Vibrato erzeugt, oder der Parameter "Formant Shift" der Synthesis-Filterbank wird moduliert.

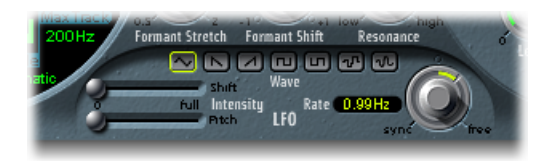

- *Schieberegler "Shift Intensity":* Steuert die Intensität, mit der der LFO den Parameter "Formant Shift" moduliert.
- *Schieberegler"Pitch Intensity":* Steuert die Intensität, mit der der LFO den Pitch-Parameter moduliert (Vibrato).
- *Tasten "Waveform":* Wählen die Wellenform für den LFO. Es stehen die Wellenformen Dreieck, fallender und steigender Sägezahn, Rechteck um die Nulllinie herum (gut für Triller), Rechteck aufwärts(gut für Wechsel zwischen zwei definierten Tonhöhen), Zufall (S & H) und geglätteter Zufall für jeden LFO zur Auswahl.
- *Drehregler und Feld "LFO Rate":* Bestimmen die Modulationsgeschwindigkeit. Links der 12-Uhr-Stellung beider Regler liegen die temposynchronen Frequenzen des LFOs. Damit werden Modulationsfrequenzen eingestellt, die im Rhythmus von ganzen oder halben Noten, Viertelnoten, triolischen Werten usw. schwingen. Rechts der 12-Uhr-Stellung werden nicht taktsynchrone Werte in Hertz (Zyklen pro Sekunde) gewählt.

*Hinweis:* Die Möglichkeit der taktsynchronen Modulation könnte z. B. verwendet werden, um einen Formanten einer eintaktigen Percussion-Phrase, die im Cycle läuft, alle vier Takte zu verschieben. Alternativ können Sie die gleiche Formantverschiebung in der gleichen Phrase auf jeder Achteltriole durchführen. Beides kann zu interessanten Ergebnissen führen, inspiriert zu neuen Ideen oder haucht bestehendem Audiomaterial neues Leben ein.

## <span id="page-163-0"></span>**Output-Parameter von EVOC 20 TrackOscillator**

Im Output-Bereich steuern Sie den Typ, die Stereo-Basisbreite und den Pegel des Signals, das vom EVOC 20 TrackOscillator gesendet wird.

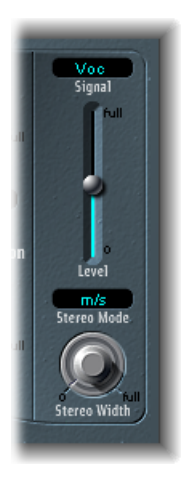

- *Menü "Signal":* Bestimmt das Signal, das an die Hauptausgänge des EVOC 20 TrackOscillator gesendet wird. Sie können zwischen den folgenden Einstellungen wählen:
	- *Voc(oder):* Wählen Sie diese Funkion aus, um den Vocoder-Effekt zu hören.
	- *Syn(thesis):* Wählen Sie diese Funktion aus, um nur das Synthesizer-Signal zu hören.
	- *Ana(lysis):* Wählen Sie diese Funktion aus, um nur das Analysis-Signal zu hören.

*Hinweis:* Die letzten beiden Optionen sind primär für Abhörzwecke gedacht.

- *Schieberegler "Level":* Steuert die Lautstärke des Ausgangssignals des EVOC 20 TrackOscillator.
- *Einblendmenü "Stereo Mode":* Bestimmt den Eingangs/Ausgangs-Modus von EVOC 20 Filterbank. Zur Auswahl stehen "m/s" (Mono-Eingang auf Stereo-Ausgang) und "s/s" (Stereo-Eingang auf Stereo-Ausgang).

*Hinweis:* Stellen Sie "Stereo Mode" auf "m/s" wenn das Eingangssignal Mono ist und auf "s/s" wenn es Stereo ist. Im Modus"s/s" werden der linke und der rechte Stereo-Kanal durch separate Filterbänke bearbeitet. Wenn Sie im Modus "m/s" ein Stereo-Eingangssignal verwenden, so werden seine Kanäle zunächst zu einem Mono-Signal addiert, bevor dieses an die Filterbänke geleitet wird.

- *Drehregler "Stereo Width":* Verteilt die Outputs der Filterbänder des Synthesis-Bereichs im Stereo-Panorama.
	- In der Nullstellung werden alle Bänder in der Mitte ausgegeben.
	- In der Mittelstellung werden alle Bänder aufsteigend von links nach rechts im Stereo-Panorama verteilt.

• In der Maximalstellung ganz rechts werden die Bänder wechselseitig auf dem linken und rechten Kanal ausgegeben.

# Fuzz-Wah

Das Plug-In "Fuzz-Wah" emuliert die klassischen und oft mit Clavinets benutzten Wah-Wah-Effekte und integriert auch Kompression und einen Fuzz-Verzerreffekt. *Wah-Wah* ist ein lautmalerischer Name. Er steht für ein Pedal, das seit den Zeiten eines Jimi Hendrix als Effekt für die E-Gitarre gebräuchlich ist. Das Pedal steuert die Cutoff-Frequenz eines Bandpass-, Lowpass-, oder seltener, eines Highpass-Filters.

# **Die Oberfläche von Fuzz-Wah**

Die Oberfläche von Fuzz-Wah ist in die folgenden Bereiche unterteilt.

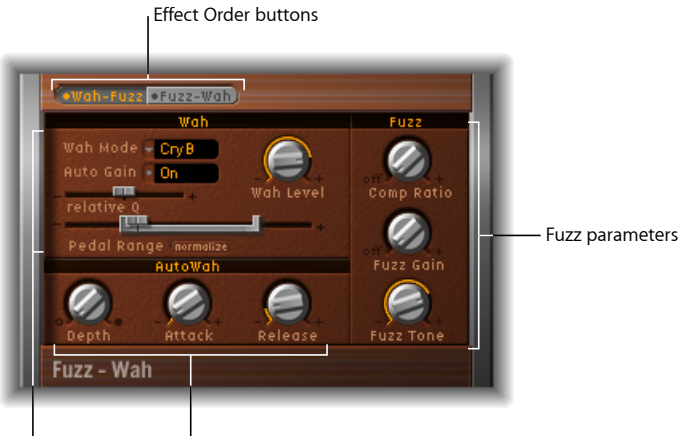

Wah parameters LAuto Wah parameters

- *Tasten für die Effekt-Reihenfolge:* Wählen Sie, ob der Wah-Wah-Effekt dem Verzerrer in der Signalkette vorausgeht (Wah-Fuzz) oder ihm folgt (Fuzz-Wah). Siehe [Tasten](#page-165-0) für die [Effekt-Reihenfolge](#page-165-0).
- *Wah-Parameter:* Dienen zum Steuern von Typ und Ton des Wah-Wah-Effekts. Siehe [Wah-Parameter](#page-165-1).
- *Auto Wah-Parameter:* Legt die Tiefe und die Hüllkurvenzeiten für den automatischen Wah-Wah-Effekt fest. Siehe [Parameter](#page-166-0) für "Auto Wah.
- *Fuzz-Parameter:* Setzt das Komprimierungsverhältnis und steuert Ton und Pegel der integrierten Verzerrungsschaltung. Siehe [Fuzz-Parameter.](#page-166-1)

# <span id="page-165-0"></span>**Tasten für die Effekt-Reihenfolge**

Diese Tasten bestimmen den Signalfluss des Fuzz-Wah-Effekts. Klicken Sie zur Auswahl des gewünschten Signalflusses auf "Wah-Fuzz" oder "Fuzz-Wah".

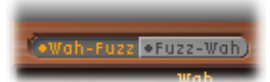

Bitte beachten Sie, dass das Fuzz-Wah-Plug-In mit einer integrierten Komprimierungsschaltung ausgestattet ist. Der Compressor steht immer vor dem Fuzz-Effekt. Bei Auswahl von Wah-Fuzz wird der Compressor zwischen die Effekte Wah-Wah und Fuzz platziert. Bei Auswahl von Fuzz-Wah ist der Compressor dagegen das erste Element in der Signalkette.

## <span id="page-165-1"></span>**Wah-Parameter**

Diese Parametergruppe steuert Ton und Verhalten des Wah-Wah-Effekts.

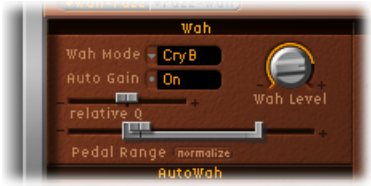

- *Einblendmenü "WahMode":* Enthält die folgenden Einstellungen für den Wah-Wah-Effekt:
	- *Off:* Der Wah-Wah-Effekt ist deaktiviert.
	- *ResoLP (Resonating Lowpass Filter):* In diesem Modus arbeitet das Wah-Pedal als resonanzfähiges Lowpass-Filter. In seiner Minimalstellung sind die Höhen der Orgel bedämpft.
	- *ResoHP (Resonating Highpass Filter):* In diesem Modus arbeitet das Wah-Pedal als resonanzfähiges Highpass-Filter. In seiner Maximalstellung sind die Bässe der Orgel bedämpft.
	- *Peak:* In diesem Modus arbeitet das Wah-Pedal als Peak-Filter. Frequenzen in der Nähe der Cutoff-Frequenz werden hervorgehoben.
	- *CryB:* Mit diesem Setting wählen Sie ein dem populären Wah-Pedal "Cry Baby" nachempfundenes Filter.
	- *Morl1:* Mit diesem Setting wählen Sie ein einem populären Wah-Modell nachempfundenes Filter. Das Filter hat im Bereich der Cutoff-Frequenz einen leichten "Peak" (eine Resonanz).
	- *Morl2:* Mit diesem Setting wählen Sie ein einem populären Modell für die Wah-Wah-Verzerrung nachempfundenes Filter. Es besitzt eine konstante Einstellung für den Q-Faktor (Qualität).
- *Taste "Auto Gain":* Der Wah-Effekt kann einen stark variierenden Ausgangspegel erzeugen. Das Einschalten von "Auto Gain" kompensiert dieses Verhalten und begrenzt die Dynamik des Ausgangssignals (siehe Einstellen des [Wah-Wah-Pegels](#page-167-0) mit Auto Gain).
- *Drehregler "Wah Level":* Bestimmt die Intensität des Wah-gefilterten Signals.
- *Schieberegler"RelativeQ":* Passt den Hauptfilter-Spitzenwert relativ zur Modelleinstellung an. So erhält man einen härteren oder weicheren Wah-Wah-Sweep. Bei Einstellung auf den Wert "0" ist die ursprüngliche Spitzenpegeleinstellung des Modells aktiviert.
- *Schieberegler "Pedal Range":* Bestimmt den Sweep-Bereich des Wah-Wah-Filters, wenn die Steuerung über ein MIDI-Pedal erfolgt. Dieser Parameter soll die im mechanischen Bereich begründeten Unterschiede zwischen einem MIDI-Pedal und einem klassischen Wah-Wah-Pedal ausgleichen (siehe Einstellen des [Pedal-Regelbereichs\)](#page-167-1).

# <span id="page-166-0"></span>**Parameter für "Auto Wah"**

Neben der Verwendung von MIDI-Pedalen können Sie den Wah-Wah-Effekt auch mit der Funktion "Auto Wah" steuern. Diese bewirkt einen kontinuierlichen Filter-Sweep über den gesamten Bereich. Siehe [Verwenden](#page-167-2) von Fuzz-Wah.

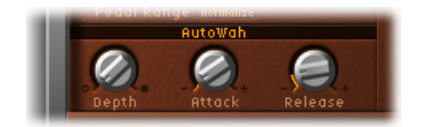

- *Drehregler "Depth":* Legt die Tiefe des Auto-Wah-Effekts fest. Bei Einstellen auf Null ist die automatische Wah-Wah-Funktion deaktiviert.
- <span id="page-166-1"></span>• *Drehregler"Attack":* Bestimmt die Zeit, die das Wah-Wah-Filter zum vollständigen Öffnen braucht.
- *Drehregler "Release":* Bestimmt die Zeit, die das Wah-Wah-Filter zum Schließen braucht.

## **Fuzz-Parameter**

Diese Parameter steuern die integrierten Schaltungen für Verzerrung und Komprimierung. Der Compressor steht immer vor dem Fuzz-Effekt.

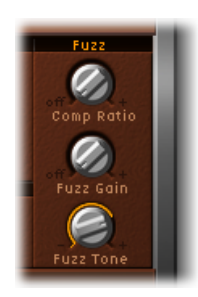

- *Drehregler "Comp Ratio":* Legt das Komprimierungsverhältnis fest.
- *Drehregler "Fuzz Gain":* Legt den Pegel des Fuzz- oder Verzerrungseffekts fest.

• *Drehregler "Fuzz Tone":* Passt die Klangfarbe des Fuzz-Effekts an. Niedrige Einstellungen erzeugen meist einen wärmeren Klang, höhere Einstellungen einen helleren, härteren Klang.

## <span id="page-167-2"></span>**Verwenden von Fuzz-Wah**

Der folgenden Abschnitt enthält nützliche Tipps für die Verwendung der Fuzz-Wah-Parameter.

## <span id="page-167-0"></span>**Einstellen des Wah-Wah-Pegels mit Auto Gain**

Der Wah-Wah-Effekt kann einen stark variierenden Ausgangspegel erzeugen. Indem Sie "Auto Gain" auf "On" stellen, können Sie dieser Tendenz entgegenwirken und den Ausgangspegel in einem begrenzteren Bereich halten.

#### **Den Unterschied hören, den "Auto Gain" bewirken kann**

- **1** Stellen Sie "Auto Gain" auf "On".
- **2** Erhöhen Sie den Effekt-Pegel auf eine Einstellung knapp unterhalb der Clipping-Grenze des Mixers.
- **3** Erzeugen Sie einen Sweep mit einer relativ hohen Q-Einstellung.
- **4** Schalten Sie "Auto Gain" auf "Off" und wiederholen Sie den Sweep.

<span id="page-167-1"></span>*Wichtig:* Wählen Sie davor in jedem Fall einen vorsichtigen Master-Ausgangspegel für Ihr Host-Programm aus. Andernfalls könnten Ihr Gehör oder Ihre Lautsprecher Schaden nehmen.

### **Einstellen des Pedal-Regelbereichs**

Gebräuchliche MIDI-Pedale haben einen viel größeren mechanischen Regelbereich als die meisten klassischen Wah-Wah-Pedale.

Der Sweep-Bereich des Wah-Wah-Filters wird mit den Pedal-Range-Parametern bestimmt. Die höchsten und tiefsten Werte, die durch ein MIDI-Pedal erreicht werden können, sind grafisch durch eine graue Klammer um den Pedal-Position-Schieberegler (der die aktuelle Position des Wah-Wah-Pedals angibt) repräsentiert.

Sie können die oberen und unteren Grenzwerte des Bereichs unabhängig voneinander festlegen. Dazu bewegen Sie den linken und den rechten Bearbeitungsrand der Klammer des Schiebereglers. Sie können durch Bewegen des mittleren Bereichs des Schiebereglers auch den gesamten Frequenzbereich verschieben.

# Spectral Gate

Spectral Gate ist ein außergewöhnlicher Filtereffekt, der sich gut als Hilfsmittel beim kreativen Sound-Design eignet.

Er teilt das Eingangssignal in zwei Frequenzbereiche auf – oberhalb und unterhalb eines Scheitelfrequenzbands, das Sie mit den Parametern "Center Freq" und "Bandwidth" definieren. Die Signalbereiche oberhalb und unterhalb dieses definierten Bandes können mit den Parametern "Low Level" und "High Level"sowie "Super Energy" und "Sub Energy" individuell verarbeitet werden. Siehe [Verwenden](#page-169-0) von Spectral Gate.

# **Parameter von Spectral Gate**

Die Anzeige "Spectral Gate" umfasst die folgenden Parameter:

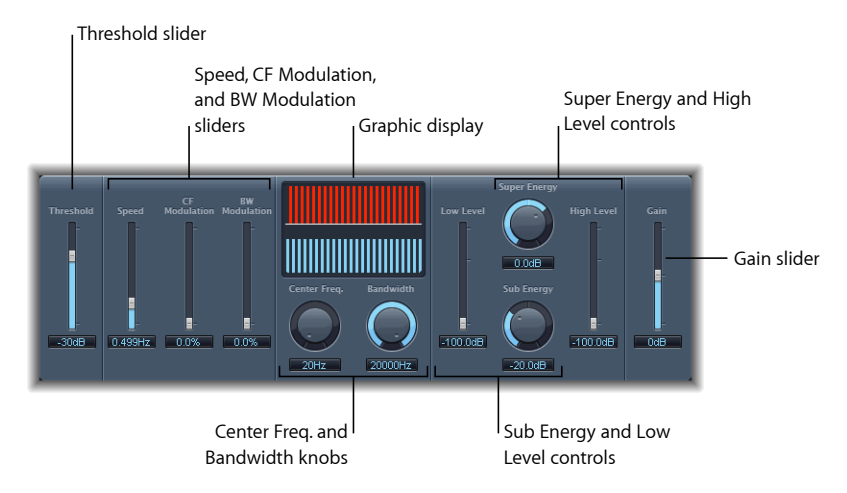

- *Schieberegler und Feld "Threshold":* Legen den Schwellenwertpegel (Threshold) für die Aufteilung der Frequenzbereiche fest. Wenn der Schwellenwert überschritten wird, wird das mit den Parametern "Center Freq." und "Bandwidth" definierte Frequenzband in einen oberen und unteren Frequenzbereich aufgeteilt.
- *Schieberegler und Feld "Speed":* Bestimmen die Modulationsfrequenz für das definierte Frequenzband.
- *Schieberegler und Feld "CF (Center Frequency)Modulation":* Bestimmen, wie stark "Center Frequency" (die Mittenfrequenz) moduliert wird.
- *Schieberegler und Feld "BW(BandWidth)Modulation":* Bestimmen, wie stark die Bandbreite moduliert wird.
- *Grafik-Anzeige:* Zeigt das mit den Parametern "Center Freq." und "Bandwidth" definierte Frequenzband.
- *Drehregler und Feld "Center Freq." (Frequenz):* Stellen die Scheitelfrequenz des zu verarbeitenden Bands ein.
- *Drehregler und Feld "Bandwidth":* Stellen die Breite des zu verarbeitenden Frequenzbands ein.
- *Drehregler und Feld "Super Energy":* Bestimmen den Pegel des Frequenzbereichs über dem Threshold.
- *Schieberegler und Feld "High Level":* Mischen die über dem ausgewählten Frequenzband liegenden – Frequenzen des Originalsignals zum bearbeiteten Signal hinzu.
- *Drehregler und Feld "Sub Energy":* Bestimmen den Pegel des Frequenzbereichs unter dem Threshold.
- *Schieberegler und Feld "LowLevel":* Mischen die unter dem ausgewählten Frequenzband liegenden – Frequenzen des Originalsignals zum bearbeiteten Signal hinzu.
- <span id="page-169-0"></span>• *Schieberegler und Feld "Gain":* Stellen den Ausgangspegel des Spectral Gate ein.

# **Verwenden von Spectral Gate**

Eine gute Möglichkeit, sich mit der Arbeitsweise von Spectral Gate vertraut zu machen, bietet das Verwenden eines Drumloops. Stellen Sie "Center Freq." auf Minimum (20 Hz) und "Bandwidth" auf Maximum (20.000 Hz), damit der gesamte Frequenzbereich verarbeitet wird. Drehen Sie nacheinander "Super Energy" und "Sub Energy" auf und probieren Sie dann unterschiedliche Threshold-Einstellungen aus. Dies sollte Ihnen ein gutes Gefühl dafür vermitteln, wie unterschiedliche Threshold-Einstellungen den Klang von "Super Energy" und "Sub Energy" beeinflussen. Wenn Sie einen Klang finden, der Ihnen gefällt oder den Sie nützlich finden, reduzieren Sie drastisch die Bandbreite mit "Bandwidth", erhöhen nach und nach "Center Freq." und verwenden dann die Parameter "Low Level" und "High Level", um ein paar Höhen und Bässe des Originalsignals beizumischen. Drehen Sie dann bei niedriger Einstellung von "Speed" die Parameter "CF Mod." oder "BW Mod." auf.

### **Folgen Sie diesen Schritten, um Spectral Gate auszuprobieren:**

**1** Definieren Sie das zu verarbeitende Frequenzband mithilfe der Parameter "Center Freq." und "Bandwidth".

Die grafische Anzeige visualisiert das mit diesen beiden Parametern eingestellte Frequenzband.

**2** Nachdem das Frequenzband definiert wurde, verwenden Sie den Threshold-Parameter zum Einstellen des entsprechenden Pegels.

Alle Eingangssignale oberhalb und unterhalb des Schwellenwertpegels werden auf die oberen und unteren Frequenzbereiche aufgeteilt.

- **3** Stellen Sie mit "Super Energy" den Pegel der Frequenzen über dem Threshold und mit "Sub Energy" den Pegel der Frequenzen unter dem Threshold ein.
- **4** Sie können die Frequenzen des Originalsignals, die außerhalb des mit den Parametern "Center Freq." und "Bandwidth" definierten Bereichs liegen, zum bearbeiteten Signal hinzumischen.
	- **a** Verwenden Sie den Regler "Low Level", um die Frequenz unterhalb des definierten Frequenzbands mit dem verarbeiteten Signal zu mischen.
	- **b** Verwenden Sie den Regler "High Level", um die Frequenz oberhalb des definierten Frequenzbands mit dem verarbeiteten Signal zu mischen.
- **5** Sie können das definierte Frequenzband mithilfe der Parameter "Speed", "CF Modulation" und "BW Modulation" modulieren.
	- **a** Der Parameter "Speed" bestimmt die Modulationsfrequenz.
	- **b** "CF (Center Frequency) Modulation" definiert die Intensität der Scheitelfrequenzmodulation.
	- **c** "BW (Band Width) Modulation" steuert den Umfang der Bandbreitenmodulation.
- **6** Nachdem Sie Ihre Einstellungen vorgenommen haben, können Sie mit dem Schieberegler "Gain" den Ausgangspegel des bearbeiteten Signals anpassen.

# **Imaging-Prozessoren 7**

Die Imaging-Prozessoren in MainStage sind Werkzeuge zum Manipulieren des Stereo-Bilds. Dies ermöglicht es Ihnen, einzelne Klänge oder den ganzen Mix weiter und räumlicher erscheinen zu lassen. Sie können auch die Phase einzelner Klänge innerhalb einer Mischung verändern, um bestimmte Transienten zu betonen oder zu unterdrücken.

Im vorliegenden Kapitel werden folgende Themen behandelt:

- [Direction](#page-172-0) Mixer (S. 173)
- <span id="page-172-0"></span>• Stereo [Spread](#page-176-0) (S. 177)

# Direction Mixer

Sie können den Direction Mixer dazu verwenden, mittige und seitliche Audioaufnahmen zu decodieren oder die Stereo-Basis einer Links-/Rechts-Aufnahme zu verbreitern und ihre Balanceposition zu bestimmen.

Der "Direction Mixer" kann bei jeder Art von Stereo-Aufnahme genutzt werden, unabhängig vom dabei verwendeten Verfahren der Mikrofonaufnahme. Informationen über die Aufnahmeverfahren der Typen XY, AB und MS finden Sie unter [Verschiedene](#page-174-0) Verfahren der [Stereo-Mikrofonaufnahme.](#page-174-0)

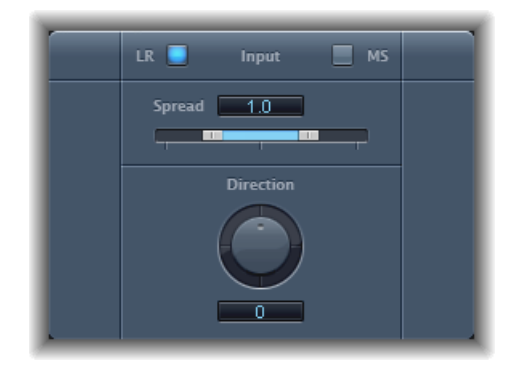

- *Tasten "Input":* Klicken Sie auf "LR", wenn das Input-Signal ein standardmäßiges *Links/Rechts*-Signal ist. Klicken Sie auf "MS", wenn das Signal als *Middle and Side* (Mitte/Seite) codiert ist.
- *Schieberegler und Feld "Spread":* Bestimmen das Ausbreiten der Stereo-Basis bei LR-Input-Signalen. Bestimmen den Pegel des Seiten-Signals bei MS-Input-Signalen. Siehe [Verwenden](#page-173-0) des Parameters "Spread" im Direction Mixer.
- <span id="page-173-0"></span>• *Drehregler und Feld "Direction":* Bestimmen die Panoramaposition für die Mitte des aufgenommenen Stereo-Signals – die Mitte der Stereo-Basis. Siehe [Verwenden](#page-174-1) des [Parameters](#page-174-1) "Direction" im Direction Mixer

## **Verwenden des Parameters "Spread" im Direction Mixer**

Das Parameterverhalten "Spread" des Direction Mixer ist unterschiedlich, je nachdem, ob LR- oder MS-Signale eingespeist werden. Diese Unterschiede werden im Folgenden beschrieben:

Beim Arbeiten mit LR-Signalen gilt für den Parameter "Spread" des Direction Mixer Folgendes:

- Beim neutralen Wert "1" wird die linke Seite des Signals exakt links und die rechte Seite exakt rechts positioniert. Wenn Sie den Spread-Wert reduzieren, bewegen sich die beiden Seiten in Richtung Mitte des Stereo-Felds.
- Bei einem Wert von "0" entsteht ein "summarisches" Mono-Signal beide Seiten des Eingangssignals werden mit gleichem Pegel an beide Ausgänge geleitet. Bei Werten größer "1" wird die Stereo-Basis bis zu vorgestellten Punkten jenseits der räumlichen Beschränkung durch die Lautsprecher verbreitert.

"MS" – "Mitte/Seite" ist ein sogenanntes Koinzidenz-Stereo-Mikrofonverfahren, bei dem ein Mikrofon mit der Richtcharakteristik "8" für die Seite und eine "Niere" für die Mitte am gleichen Ort aufgestellt werden. Folgendes gilt für das Arbeiten mit MS-Signalen:

- Werte von 1 oder höher verstärken den Pegel des Seitensignals, das heißt es wird lauter als das Mittensignal.
- <span id="page-174-1"></span>• Bei einem Wert von 2 hört man nur noch das Seitensignal.

# **Verwenden des Parameters "Direction" im Direction Mixer**

Ist Direction auf den Wert "0" eingestellt, ist der Mittelpunkt der Stereo-Basis bei einer Stereo-Aufnahme in der Mischung exakt zentriert.

Folgendes gilt für das Arbeiten mit LR-Signalen:

- Bei "90°" ist die Mitte der Stereo-Basis ganz nach links gestellt.
- Bei "–90°" ist die Mitte der Stereo-Basis ganz nach rechts gestellt.
- Höhere Werte bewegen die Mitte der Stereo-Basis wieder zurück zum Zentrum der Stereo-Mischung, allerdings werden dabei auch die Seiten der Stereo-Aufnahme vertauscht. Beispielsweise wird bei Werten von "180°" oder "–180°" die Mitte der Stereo-Basis zum Totpunkt der Mischung, aber die linke und rechte Seite der Aufnahme sind vertauscht.

"MS" – "Mitte/Seite" ist ein sogenanntes Koinzidenz-Stereo-Mikrofonverfahren, bei dem ein Mikrofon mit der Richtcharakteristik "8" für die Seite und eine "Niere" für die Mitte am gleichen Ort aufgestellt werden. Folgendes gilt für das Arbeiten mit MS-Signalen:

- Bei "90°" wird das Mittensignal ganz nach links gestellt.
- Bei "–90°" wird das Mittensignal ganz nach rechts gestellt.
- <span id="page-174-0"></span>• Höhere Werte bewegen das Mittensignal wieder zurück zum Zentrum der Stereo-Mischung, allerdings werden dabei auch die Seitensignale der Stereo-Aufnahme vertauscht. Beispielsweise wird bei Werten von "180°" oder "–180°" die Mitte zum exakten Totpunkt der Mischung, aber die linken und rechten Seitensignale der Aufnahme sind vertauscht.

# **Verschiedene Verfahren der Stereo-Mikrofonaufnahme**

Bei Stereo-Audioaufnahmen unterscheidet man zwischen drei gängigen Verfahren der Mikrofonaufnahmetechnik:AB, XY und MS. Eine Stereo-Aufnahme ist, einfach ausgedrückt, eine Aufnahme mit zwei Kanalsignalen (mit zwei Mikrofonen).

AB- und XY-Aufnahmen nehmen jeweilslinke und rechte Kanalsignal auf, das Mittensignal ergibt sich dabei aus der Kombination der beiden Kanäle.

Bei MS-Aufnahmen liegt ein echtes Mittensignal von einem auf die Mitte des Orchesters gerichteten Nierenmikrofon vor, aber die linken und rechten Kanäle müssen vom Seitensignal decodiert werden, das von einem im rechten Winkel zur Niere aufgebauten Mikrofon mit der Richtcharakteristik "8" stammt.

### **AB-Mikrofonaufnahmen**

Bei einer AB-Aufnahme arbeitet man mit zwei Mikrofonen – normalerweise mit der Richtcharakteristik "omnidirektional" ("Kugel"), die Polarität spielt aber keine Rolle – die gleich weit von der Mitte entfernt und parallel direkt auf die Klangquelle ausgerichtet sind. Der Abstand zwischen den Mikrofonen ist von größter Wichtigkeit für die generelle Stereo-Breite und die wahrgenommene Positionierung der Instrumente innerhalb des Stereo-Felds.

Die AB-Technik wird meist bei Aufnahmen eines Orchesterteils verwendet oder auch einer kleinen Gruppe von Vokalisten. Sie eignetsich auch für Aufnahmen mit Klavier oder akustischer Gitarre.

AB eignet sich nicht für die Aufnahme eines kompletten Orchesters, da dabei die Gefahr besteht, dass das Stereo-Bild bzw. die Position der außerhalb der Mitte liegenden Instrumente verschwommen bzw. unklar ankommt. Sie ist auch für das"Heruntermischen" auf Mono ungeeignet, da dann die Gefahr bestünde, dass man sich Phasenauslöschungen einhandelt ("Kammfiltereffekt").

#### **XY-Mikrofonaufnahmen**

Bei einer XY-Aufnahme sind zwei gerichtete Mikrofone (Richtcharakteristik "Niere"), die sich am selben Ort befinden ("Koinzidenzstereophonie") symmetrisch von der Mitte des Stereo-Felds aus auf den Klangkörper gerichtet. Das Mikrofon rechts zielt auf einen Punkt zwischen der linken Seite und der Mitte der Klangquelle. Das Mikrofon links zielt auf einen Punkt zwischen der rechten Seite und der Mitte der Klangquelle. Dies führt zu einem Versatz der Aufnahmeachse zur Mitte um 45° bis 60° auf jedem Kanal (das heißt 90° bis 120° zwischen beiden Kanälen).

XY-Aufnahmen sind auf beiden Kanälen meist ausgeglichen und liefern zuverlässige Positionierungsinformationen. Sie werden oft für Schlagzeugaufnahmen verwendet. XY-Aufnahmen eignen sich auch für größere Ensembles und viele Soloinstrumente.

Normalerweise haben XY-Aufnahmen ein schmaleres Klangfeld als AB-Aufnahmen und können daher bei der Wiedergabe nicht so gut das Gefühl wahrgenommener "Breite" vermitteln. XY-Aufnahmen lassen sich dafür aber gut auf den Mono-Modus heruntermischen.

#### **MS-Mikrofonaufnahmen**

Bei einer Mitte-Seite-Aufnahme (MS) werden zwei Mikrofone so nahe wie möglich nebeneinander platziert – normalerweise auf einem Stativ oder hängend von der Studiodecke. Eines hat Nierencharakteristik (oder Kugelcharakteristik) und ist direkt und in gerader Achse auf die aufzunehmende Schallquelle ausgerichtet. Das andere ist ein bidirektionales Mikrofon ("8"), dessen Achsen im Winkel von 90° nach links und rechts bezogen auf die Schallquelle ausgerichtet sind. Das Nierenmikrofon nimmt das Mittensignal auf einer Seite einer Stereo-Aufnahme auf. Das bidirektionale Mikrofon nimmt das Seitensignal auf der anderen Seite einer Stereo-Aufnahme auf. So erstellte MS-Aufnahmen können mit dem Direction Mixer dekodiert werden.

Bei der Wiedergabe von MS-Aufnahmen wird das Seitensignal zwei Mal genutzt:

- Wie aufgenommen
- Ganz links gerichtet und mit Phasenumkehrung, ganz rechts gerichtet

MS eignet sich ideal für alle Situationen, in denen es auf die Wahrung absoluter Mono-Kompatibilität ankommt. Der Vorteil von MS-Aufnahmen gegenüber XY-Aufnahmen liegt darin, dass die Stereo-Mitte auf der Hauptaufnahmeachse des Nierenmikrofons positioniert ist. Dadurch machen sich leichte Abweichungen im Frequenzgang jenseits der geraden Achse – die bei allen Mikrofonen auftreten – weniger störend bemerkbar, da die Aufnahme in jedem Fall ihre Mono-Kompatibilität behält.

# <span id="page-176-0"></span>Stereo Spread

Der Stereo Spread kommt üblicherweise beim Mastering zum Einsatz. Es gibt verschiedene Möglichkeiten, die Stereo-Basis zu verbreitern (oder die Wahrnehmung von Räumlichkeit zu erhöhen), darunter den Einsatz von Hall oder anderen Effekten sowie das Verändern der Phase eines Signals. Alle diese Varianten können gut klingen, gleichzeitig aber auch den Gesamtklang Ihrer Mischung beeinträchtigen, etwa durch das Beschädigen von Transienten.

Der Stereo Spread verbreitert die Stereo-Basis, indem er eine (wählbare) Anzahl von Frequenzbändern aus dem Frequenzbereich der Mitte zum linken und rechten Kanal verschiebt. Dies erfolgt abwechselnd – Mitten-Frequenzen zum linken Kanal, Mitten-Frequenzen zum rechten Kanal usw. Das erhöht den Eindruck der Stereo-Breite sehr stark, ohne den Klang völlig unnatürlich wirken zu lassen – besonders beim Einsatz mit Mono-Aufnahmen.

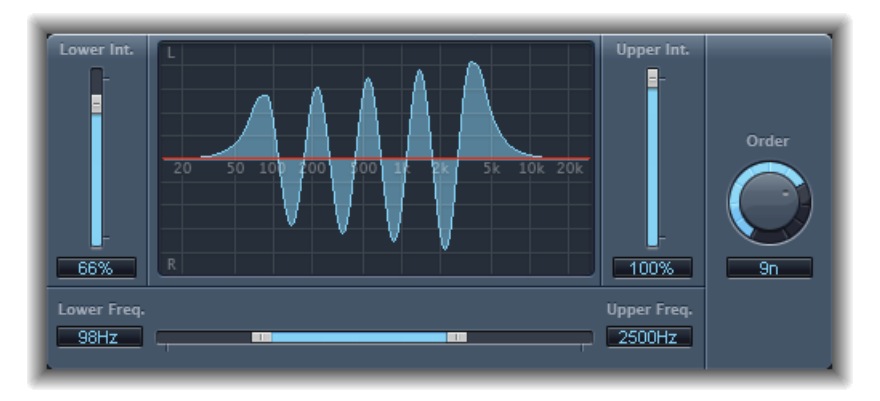

- *Schieberegler und Feld "Lower Int(ensity)":* Bestimmen den Grad der Stereo-Basisverbreiterung für die unteren Frequenzbänder.
- *Schieberegler und Feld "Upper Int(ensity)":* Bestimmen den Grad der Stereo-Basisverbreiterung für die oberen Frequenzbänder.

*Hinweis:* Achten Sie beim Einstellen der Parameter "Lower Int." und "Upper Int." darauf, dass der Stereo-Effekt in den mittleren und hohen Frequenzen am deutlichsten ist und dass deshalb das Verteilen von tiefen Frequenzen zwischen dem linken und dem rechten Lautsprecher die Dynamik der Gesamtmischung erheblich reduzieren kann. Arbeiten Sie daher mit niedrigen Werten für "Lower Int.", und vermeiden Sie das Einstellen des Parameters "Lower Freq." auf einen Wert unter 300 Hz.

- *Grafik-Anzeige:* Zeigt die Anzahl der Bänder, in die das Signal aufgeteilt wird, sowie die Intensität des Stereo-Spread-Effekts bei den oberen und unteren Frequenzbändern. Der obere Bereich repräsentiert den linken Kanal, der untere Bereich den rechten Kanal. Die Frequenzskala zeigt die Frequenzen von links nach rechts in aufsteigender Reihenfolge.
- *Schieberegler und Felder "Upper Freq." und "Lower Freq." (Frequenz):* Dienen zum Bestimmen der höchsten und niedrigsten Frequenzen, die im Stereo-Bild weiterverteilt werden.
- *Drehregler und Feld "Order":* Bestimmen die Anzahl der Frequenzbänder, auf die das Signal aufgeteilt wird. Ein Wert von "8" ist üblicherweise ausreichend für die meisten Anforderungen, aber Sie können bis zu 12 Bänder verwenden.

# **Metering-Werkzeuge 8**

Sie können die Metering-Werkzeuge (Messinstrumente) auf vielfältige Weise zur Analyse von Audiomaterial nutzen. Diese Plug-Ins bieten unterschiedliche Merkmale und Funktionen für die Mess- und Anzeigeinstrumente in den Channel-Strips. Sie haben keine Auswirkung auf das Audiosignal und sind nur als Diagnose-Werkzeug konzipiert.

Jedes dieser Instrumente ist für die Anzeige unterschiedlicher Eigenschaften eines Audiosignals jeweils spezifisch gestaltet. So eignet sich jedes einzelne dieser Geräte für ganz bestimmte praktische Situationen im Aufnahmestudio. BPM Counter stellt beispielsweise das Tempo dar, Correlation Meter den Phasenbezug und Level Meter den Pegel eines eingehenden Audiosignals.

Im vorliegenden Kapitel werden folgende Themen behandelt:

- BPM [Counter](#page-179-0) (S. 180)
- [Correlation](#page-179-1) Meter (S. 180)
- Level Meter [\(Plug-In\)](#page-180-0) (S. 181)
- [MultiMeter](#page-181-0) (S. 182)
- [Tuner](#page-186-0) (S. 187)

# <span id="page-179-0"></span>BPM Counter

Der BPM Counter dient zum Analysieren des Tempos ankommender Audiosignale in Beats pro Minute (bpm). Die Analyse sucht nach Transienten im Eingangssignal, auch bekannt als Impulse. Transienten sind sehr schnelle, nicht periodische Signalanteile in der Einschwingphase (im Attack) der Töne. Je deutlicher der Impuls ist, desto einfacher ist esfür den Algorithmus, das Tempo zu analysieren. Insofern sind perkussive Schlagzeugund instrumentale Rhythmus-Parts wie Basslinien sehr gut für eine Tempoanalyse geeignet. Flächensounds lassen sich kaum analysieren.

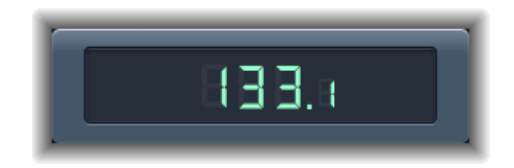

Die LED zeigt den aktuellen Analysestatus an. Wenn die LED blinkt, erfolgt die Tempomessung. Wenn sie dauerhaft leuchtet, ist die Analyse fertig und das Tempo wird angezeigt. Der Messbereich rangiert von 80 bis 160 Schlägen (Viertelnoten) pro Minute. Die Anzeige ist bis auf eine Stelle hinter dem Komma genau. Mit einem Klick auf die LED setzen Sie die Anzeige des BPM Counters zurück.

*Hinweis:* Der BPM Counter erkennt auch Temposchwankungen im Signal und versucht diese so genau wie möglich anzuzeigen. Wenn die LED während der Wiedergabe anfängt zu blinken, bedeutet dies, dass der Prozess ein neues Tempo erkannt hat. Sobald dieses neue Tempo ausgezählt ist, wird es wieder angezeigt, die LED leuchtet dauerhaft und das neue Tempo wird angezeigt.

# <span id="page-179-1"></span>Correlation Meter

Das Correlation Meter ist ein Korrelationsgradmesser, der den Phasenbezug beider Kanäle eines Stereo-Signals anzeigt.

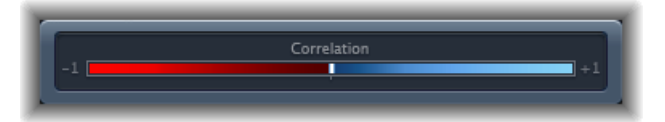

- Eine Korrelation von +1 (Ausschlag nach ganz rechts) bedeutet, dass der linke und rechte Kanal zu 100 % korrelieren, also vollständig in Phase sind. Das heißt, das beide Lautsprecher in Mono-Wiedergabe dieselben Bewegungen vollführen.
- Eine Korrelation von 0 (mittlere Position) zeigt die maximale Abweichung beider Kanäle an, wie sie bei extremen Stereo-Effekten auftritt. Das heißt, dass die Bewegungen beider Lautsprecher "nichts miteinander zu tun" haben.
• Negative Werte zeigen eine Phasendrehung an. Wenn das Stereo-Signal auf mono heruntergemischt wird, würden Phasenauslöschungen auftreten. Bei –1 würden sich beide Lautsprechermembranen genau entgegengesetzt bewegen.

## Level Meter (Plug-In)

Das Level Meter zeigt den Pegel des Signals auf einer Dezibel-Skala an. Der Signalpegel jedes Kanals erscheint als blauer Balken. Wenn der Pegel 0 dB überschreitet, werden Werte rechts von der 0-dB-Marke rot dargestellt.

Stereo-Instanzen des Level Meters stellen zwei Balken dar, Mono-Instanzen naturgemäß nur einen.

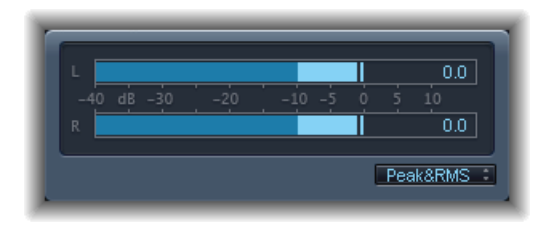

Die aktuellen Spitzenwerte des Pegels werden überdies numerisch angezeigt. Sie können diese Werte durch Klicken auf die Anzeige zurücksetzen.

Die Pegelanzeige kann die Amplitude des Signals wahlweise in den Charakteristiken "Peak", "RMS" oder "Peak & RMS" darstellen. Treffen Sie Ihre Wahl im Einblendmenü unterhalb der grafischen Anzeige. RMS-Pegel werden als dunkelblaue Balken dargestellt. Peak-Pegel erscheinen hellblau. Sie können auch beide gleichzeitig anzeigen lassen.

#### **Informationen zu Peak und RMS**

Der Wert *Peak* ist der höchste Pegel, den das Signal erreichen kann. Der Wert *RMS* (Root Mean Square oder "Effektivwert") ist der effektive Wert des Signals insgesamt. Er ist ein Maß für die kontinuierliche Leistung des Signals.

Das menschliche Gehör ist für die Aufnahme kontinuierlicher Signale optimiert – unser Ohr ist also quasi ein RMS-Instrument, aber kein Instrument für die Analyse von Spitzenwerten (Peaks). Daher wird in aller Regel die Nutzung von RMS-Messinstrumenten sinnvollsein. Alternativ dazu können Sie aber auch RMS- und Peak-Anzeigen gleichzeitig verwenden.

## MultiMeter

Das MultiMeter stellt eine Reihe verschiedener Analyse- und Bewertungshilfsmittel in einem einzigen Fenster zur Verfügung. Dazu gehören:

- Ein Analyzer zur Darstellung des Pegels in jedem Terzband
- Ein Goniometer zur Bewertung der Phasenkohärenz in einem Stereo-Klangfeld
- Ein Korrelationsgradmesser zur Prüfung der Monokompatibilität des Signals
- Eine integrierte Pegelanzeige für jeden Kanal

Sie können sich im Hauptanzeigebereich die Ergebnisse entweder des Analyzers oder des Goniometers anzeigen lassen. Auf der linken Seite der Oberfläche befinden sich die Bedienungselemente, mit denen Sie die Anzeige umschalten.

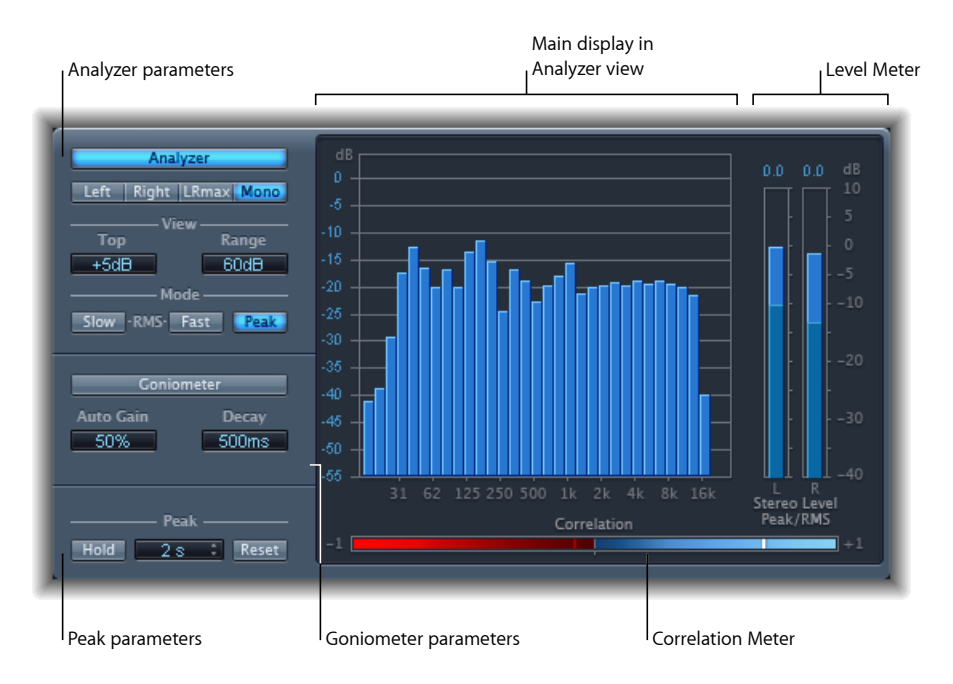

Sie können den MultiMeter auch direkt in einen beliebigen Channel-Strip einsetzen, meist wird er allerdings im Master-Channel-Strip des Host-Programms genutzt – bei der Bearbeitung des Gesamt-Mixes.

#### **Verwenden von MultiMeter Analyzer**

Im Analyzer-Modus zeigt die Hauptanzeige des MultiMeter das Frequenzspektrum des Eingangssignals in Form von 31 voneinander unabhängigen Frequenzbändern. Jedes Frequenzband hat die Breite einer Drittel Oktave (einer großen Terz). Die Analyzer-Parameter dienen zum Aktivieren des Analyzer-Modus und zum Anpassen der Art und Weise, in der das Eingangssignal in der Hauptanzeige dargestellt wird.

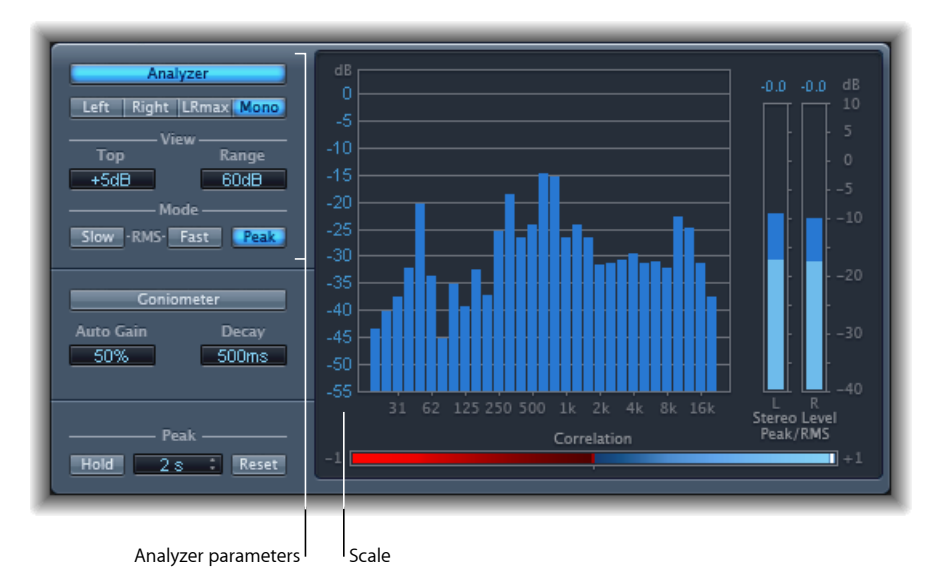

- *Taste "Analyzer":* Schaltet die Hauptanzeige in den Analyzer-Modus um.
- *Tasten "Left", "Right", "LRmax" und "Mono":* Legen fest, welche Kanäle in den Analyzer-Ergebnissen in der Hauptanzeige dargestellt werden.
	- *"Left" oder "Right":* Zeigen die linken bzw. die rechten Kanäle an.
	- *LRmax:* Zeigt den Maximalpegel für Stereo-Input an.
	- *Mono:* Zeigt das Spektrum der Mono-Summe aus beiden (Stereo-)Inputs an.
- *Felder "View":* Ändern die Art und Weise der Anzeige von Werten im Analyzer durch Einstellen des angezeigten Maximalpegels (Top) und des Gesamt-Dynamikbereichs (Range).
- *Modus-Tasten:* Legen fest, wie Pegel angezeigt werden. Verfügbare Optionen sind "Peak", "Slow RMS" und "Fast RMS".
	- Die beiden RMS-Betriebsarten zeigen den effektiven Durchschnittspegel an, der die wahrgenommene Lautstärke gut repräsentiert.
	- Der Modus "Peak" stellt demgegenüber die Pegelspitzen akkurat dar.

• *Scale (in der Hauptanzeige enthalten):* Bezeichnet die Pegelskala. Das Anpassen der Skalierung ist oft sinnvoll beim Analysieren stark komprimierten Materials, da dann geringe Pegelunterschiede leichter zu erkennen sind. Durch vertikales Ziehen in der Skala können Sie diese anpassen.

#### **Verwenden des MultiMeter Goniometer**

Ein Goniometer dient der Beurteilung der Kohärenz des Stereo-Bilds und bestimmt Phasendifferenzen zwischen dem linken und rechten Kanal. Phasenprobleme werden leicht als Auslöschungen entlang der Mittellinie erkannt (M – Mitte/Mono).

Die Idee zum Goniometer kam mit den frühen zweikanaligen Oszilloskopen auf. Wenn man die linken und rechten Kanäle mit den X- und Y-Eingängen verbindet und das ganze Gerät um 45° kippt, ergibt sich eine nützliche Darstellung der Stereo-Phasenbeziehung.

Die Spur des Signals verblasst langsam ins Schwarze und imitiert so das Nachglühen alter Röhrengeräte. Das kommt der Lesbarkeit zugute.

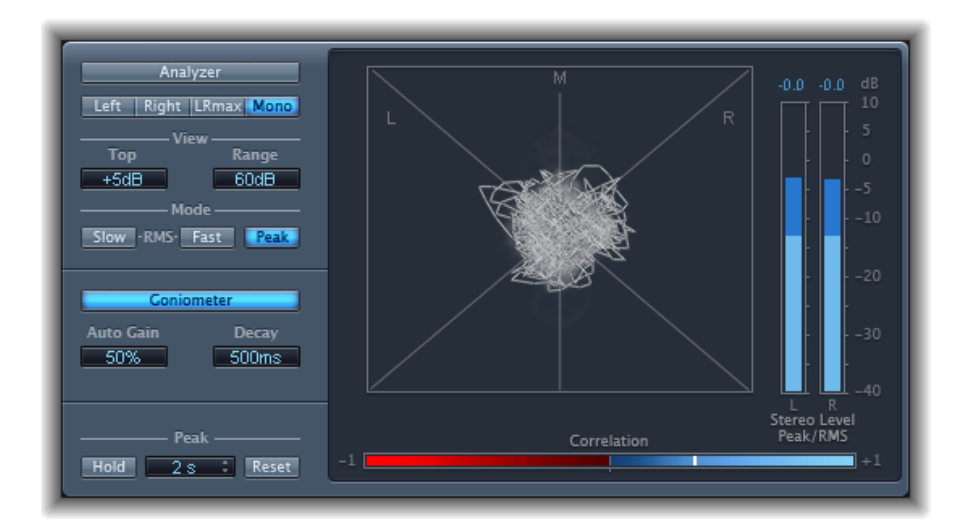

- *Taste "Goniometer":* Schaltet die Hauptanzeige in den Goniometer-Modus um.
- *Feld "Auto Gain":* Legt den Umfang der Anzeigekompensierung bei geringen Eingangspegeln fest. Sie können die Pegelanpassung in 10%-Schritten vornehmen oder ausschalten (off).

*Hinweis:* Zur Vermeidung von Verwechslungen mit dem Parameter "Auto Gain", der auch in anderen Effekten und Prozessoren vorkommt (z. B. in den Kompressoren), wird "Auto Gain" bei den Metering-Funktionen nur als Anzeigeparameter verwendet. Er verstärkt die Anzeigepegel zur besseren Lesbarkeit. Der hörbare Audiopegel wird nicht verändert.

• *Feld "Decay":* Legt fest, wie lange das Verblassen der Goniometer-Spur dauert.

### **Verwenden von Level-Meter im MultiMeter**

Das Level Meter ist eine Pegelanzeige mit einer logarithmischen Skala in Dezibel. Der Signalpegel jedes Kanals erscheint als blauer Balken.

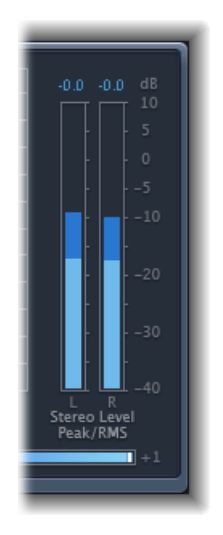

RMS- und Peak-Pegel werden gleichzeitig dargestellt, die RMS-Pegel als dunkelblaue Balken und die Peak-Pegel als hellblaue. Wenn der Pegel 0 dB überschreitet, werden Werte oberhalb der 0-dB-Marke rot dargestellt.

Aktuelle Spitzenwerte werden oberhalb der Pegelanzeige numerisch in dB angezeigt. Klicken Sie auf die Anzeige, um die Spitzenwerte zurückzusetzen.

#### **Verwenden des Correlation Meter im MultiMeter**

Das Correlation Meter ist ein Korrelationsgradmesser, der die Phasenbeziehung beider Kanäle eines Stereo-Signals misst. Die Skalenwerte des Correlation Meter haben folgende Bedeutung:

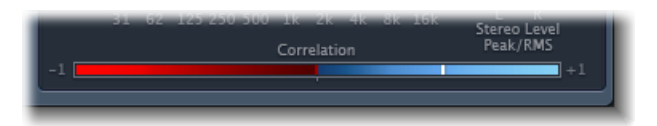

- Eine Korrelation von +1 steht für eine Korrelation von 100 %. Mit anderen Worten: Die linken und rechten Signale sind identisch und in Phase.
- Korrelationsgrade im blauen Bereich (zwischen +1 und der Mitte der Skala) zeigen ein monokompatibles Signal an.
- Die mittlere Position bedeutet, dass das linke und das rechte Signal nichts gemeinsam haben, stehen also für die maximal zulässige Abweichung. Dies ist häufig bei einem extrem breiten Stereo-Effekt hörbar.

• Der rote Bereich bedeutet, dass Signalanteile gegenphasig sind. Das führt zu Auslöschungen, wenn das Signal in mono wiedergegeben wird.

#### **Verwenden der Peak-Parameter im MultiMeter**

Die Peak-Parameter im MultiMeter dienen zum Aktivieren/Deaktivieren der Peak-Hold-Funktion und zum Zurücksetzen der Spitzenwertsegmente aller Meter-Typen. Sie können hier auch eine vorübergehende Haltedauer für Spitzenwerte festlegen.

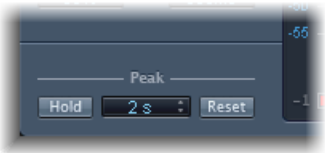

- *Taste "Hold":* Aktiviert die Peak-Hold-Funktion für alle Metering-Werkzeuge im MultiMeter wie folgt:
	- *Analyzer:* Das ist ein kleines gelbes Segment oberhalb jeder Terzband-Pegelanzeige und markiert den Ausschlag der letzten Pegelspitze.
	- *Goniometer:* Alle beleuchteten Pixel werden während eines Peak-Hold gehalten.
	- *Correlation Meter:* Der horizontale Bereich um die weiße Korrelationsgradanzeige weist in Echtzeit auf Abweichungen in der Phasenkorrelation in beiden Richtungen hin. Eine vertikale rote Linie links des Korrelationsgradmessers zeigt den Maximalwert der negativen Phasenabweichung an. Durch Klicken auf diese Linie können Sie diese Anzeige zurücksetzen.
	- *Level Meter:* Ist ein kleines gelbes Segment oberhalb jeder Stereo-Pegelanzeige und markiert den Ausschlag der letzten Pegelspitze.
- *Einblendmenü "Hold Time":* Die Dauer der Anzeige der Maximalwerte im Peak-Hold-Modus ist variabel. Wählen Sie im Einblendmenü zwischen 2, 4 oder 6 Sekunden oder "infinite" für eine unbegrenzte Anzeige der Maximalwerte.
- *Taste "Reset":* Setzt alle Peak-Hold-Segmente zurück.

## Tuner

Mit dem Plug-In "Tuner" können Sie an Ihr System angeschlossene Instrumente stimmen. Dadurch wird sichergestellt, dass Ihre Aufnahmen externer Instrumente zur Stimmung der verwendeten Software-Instrumente, der Samples und anderer vorhandener Aufnahmen in Ihren Projekten passen.

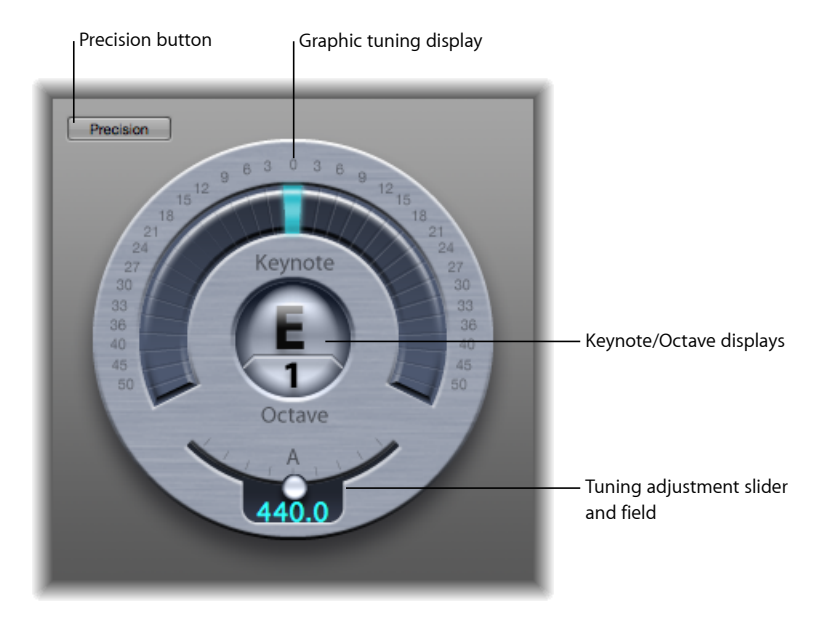

• *Grafische Stimmungsanzeige:* Bezeichnet die Tonhöhe der Note im halbkreisförmigen Bereich um die Anzeige "Keynote/Octave". In der Mittenposition ("12 Uhr") ist die Note korrekt gestimmt. Wenn der Anzeiger nach links ausschlägt, ist die Note zu tief. Wenn der Anzeiger nach rechts ausschlägt, ist die Note zu hoch.

Die Skala am Rand der Anzeige stellt die Abweichung von der Zieltonhöhe in Cent (hundertstel Halbtonschritten) dar. Der Bereich ist in einzelnen Halbtonschritten für die ersten 6 Halbtöne (hoch oder tief) markiert. Danach erfolgt die Anzeige in größeren Schritten.

• *Anzeige "Keynote/Octave":* Die obere Anzeige ("Keynote") zeigt den Namen der Note an, die Sie spielen – bzw. die nächstgelegene korrekt gestimmte Note. Die untere Anzeige ("Octave") zeigt die Oktave an, in die die ankommende Note fällt. Diese Anzeige entspricht der MIDI-Oktavskala, bei der das eingestrichene C als C4 und das kleine C als C3 bezeichnet wird.

• *Schieberegler und Feld "Tuning Adjustment":* Stellen die gewünschte Bezugsfrequenz des eingestrichenen A ein. Standardmäßig ist das Stimmgerät (Tuner) auf den Wert des Parameters "Tuning" des jeweiligen Projekts eingestellt. Bewegen Sie den Drehregler nach links, um die dem A entsprechende Tonhöhe zu senken. Bewegen Sie den Drehregler nach rechts, um die dem A entsprechende Tonhöhe zu erhöhen. Der aktuelle Wert wird numerisch angezeigt.

#### **Tuner verwenden**

- **1** Setzen Sie den Tuner in einen Audio-Channel-Strip ein.
- **2** Spielen Sie eine Note auf dem Instrument und beobachten Sie die Anzeige. Ist die Note zu hoch oder zu tief (bezogen auf den Grundton), leuchten die Segmente links bzw. rechts von der Mitte. Damit wird der Umfang der Abweichung von der korrekten Stimmung in Hundertstelschritten dargestellt.
- **3** Passen Sie die Stimmung Ihres Instruments an, bis die grafische Stimmanzeige exakt zentriert ist.

# **Modulationseffekte**

Modulationseffekte dienen dazu, einem Klang Bewegung und Fülle zu verleihen.

Bekannte Beispiele hierfür sind Effekte wie Chorus, Flanging und Phasing. Modulationseffekte verzögern normalerweise das Eingangssignal um einige Millisekunden und verwenden einen LFO zum Modulieren dieses verzögerten Signals. Der LFO kann bei einigen Effekten auch zum Modulieren der Verzögerungszeit verwendet werden.

Ein LFO (Low Frequency Oscillator – niederfrequenter Oszillator) ähnelt weitgehend den für die Klangerzeugung in Synthesizern zuständigen Oszillatoren. Allerdingssind die vom LFO generierten Frequenzen so tief, dass sie für das menschliche Gehör nicht wahrnehmbar sind. Deshalb dienen sie ausschließlich dem Zweck der Modulation. Zu den LFO-Parametern gehören Steuerelemente für Geschwindigkeit (oder Frequenz) und Tiefe (auch als *Intensität* bezeichnet).

Sie können auch das Verhältnis zwischen dem bearbeiteten ("wet") und dem Originalsignal ("dry") wählen. Einige Modulationseffekte besitzen außerdem einen Feedback-Parameter, der einen Teil des Effekt-Ausgangs wieder an den Eingang des Effekts zurückführt.

Andere Modulationseffekten beeinflussen die Tonhöhe oder genauer: Das Frequenzspektrum. Der einfachste Frequenzmodulationseffekt ist das Vibrato. Dabei wird die Verzögerungszeit (Delay Time) eines Digital Delays mit einem LFO moduliert. Diese Art Vibrato-Effekt betrifft lediglich das verzögerte Signal.

Komplexere Modulationseffekte in , wie Ensemble, mischen mehrere verzögerte Signale mit dem Originalsignal.

Im vorliegenden Kapitel werden folgende Themen behandelt:

- [Chorus-Effekt](#page-189-0) (S. 190)
- [Ensemble-Effekt](#page-189-1) (S. 190)
- [Flanger-Effekt](#page-191-0) (S. 192)
- [Microphaser](#page-192-0) (S. 193)
- [Modulation](#page-192-1) Delay (S. 193)
- Phaser [\(Effekt\)](#page-195-0) (S. 196)
- [RingShifter](#page-196-0) (S. 197)
- Effekt "Rotor [Cabinet"](#page-203-0) (S. 204)
- Effekt ["Scanner](#page-205-0) Vibrato" (S. 206)
- [Spreader](#page-207-0) (S. 208)
- [Tremolo-Effekt](#page-208-0) (S. 209)

# <span id="page-189-0"></span>Chorus-Effekt

Der Chorus-Effekt verzögert das Originalsignal. Die Verzögerungszeit wird mit einem LFO moduliert. Das verzögerte, modulierte Signal wird mit dem "trockenen" Originalsignal gemischt.

Sie können den Chorus-Effekt verwenden, um das Eingangssignal zu verstärken und den Eindruck zu erwecken, ersei von mehreren Instrumenten oder Stimmen unisono gespielt worden. Die leichten Variationen der Verzögerungszeit durch den LFO simulieren die subtilen Tonhöhen- und Timingunterschiede, die beim Zusammenspiel mehrerer Musiker oder Sänger hörbar sind. Mithilfe von Chorus-Effekten erhält das Signal Volumen oder Klangfülle.

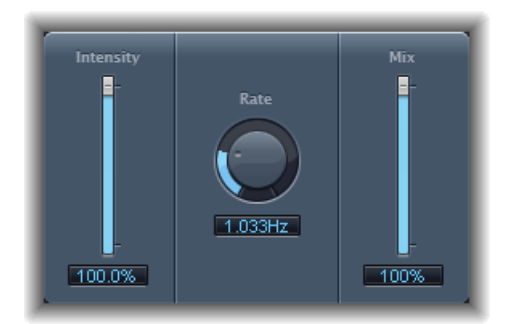

- *Schieberegler und Feld "Intensity":* Legen die Intensität der Modulation fest.
- *Drehregler und Feld "Rate":* Bestimmen die Frequenz und damit die Geschwindigkeit des LFO.
- <span id="page-189-1"></span>• *Schieberegler und Feld "Mix":* Bestimmen das Pegelverhältnis zwischen Original- und effektbearbeitetem Signal.

## Ensemble-Effekt

Ensemble kombiniert bis zu acht Chorus-Effekte. Zwei Standard-LFOs und ein Zufalls-LFO (der zufällige Modulationen erzeugt) ermöglichen komplexe Modulationen. Die Grafik symbolisiert den Umfang der Verzerrung.

Der Ensemble-Effekt kann zum Klang sehr viel Fülle und Dynamik hinzufügen, besonders wenn mit sehr vielen Stimmen gearbeitet wird. Das ist sehr hilfreich, um Parts voller klingen zu lassen, aber auch zum Emulieren starker Tonhöhenvariationen zwischen verschiedenen Stimmen, was zu einer Verstimmung des verarbeiteten Materials führt.

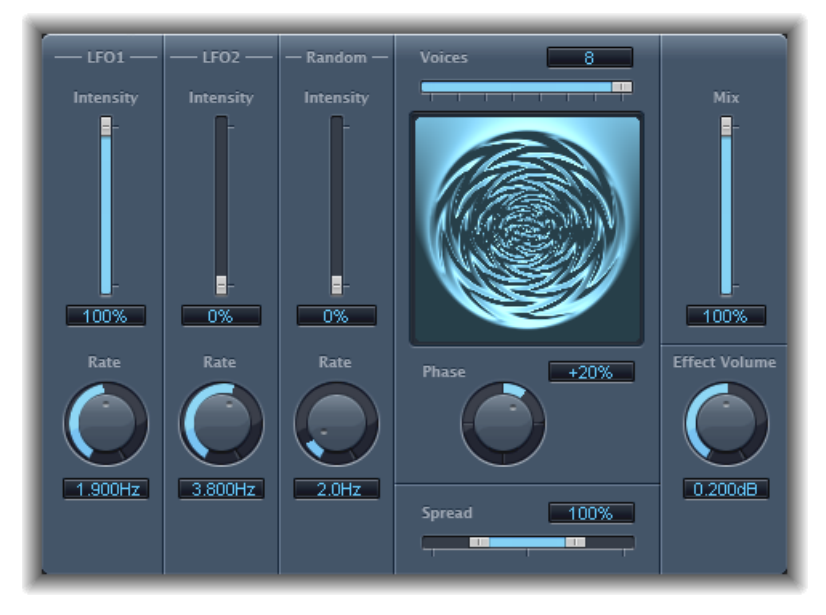

- *Schieberegler und Felder "Intensity":* Stellen den Umfang der Modulation für jeden LFO ein.
- *Drehregler und Felder "Rate":* Steuern die Frequenz jedes LFO.
- *Schieberegler und Feld "Voices":* Bestimmen, wie viele einzelne Chorus-Instanzen benutzt werden und damit, wie viele Stimmen oder Signale zusätzlich zum Originalsignal erzeugt werden.
- *Grafik-Anzeige:* Zeigt die Form und Intensität der Modulationen an.
- *Drehregler und Feld "Phase":* Bestimmen die Phasenbeziehung zwischen den Modulationen der einzelnen Stimmen. Der hier gewählte Wert hängt von der Anzahl der Stimmen ab und wird deswegen in Prozent statt in Grad angegeben. Der Wert 100 (oder –100) bezeichnet den größtmöglichen Abstand der Modulationsphasen aller Stimmen.
- *Schieberegler und Feld "Spread":* Verteilen die Stimmen im Stereo-Feld. Stellen Sie einen Wert von 200 % ein, um die Stereo-Basis künstlich zu erweitern. Beachten Sie, dass die Monokompatibilität darunter leiden kann, wenn Sie von dieser Möglichkeit Gebrauch machen.
- *Schieberegler und Feld "Mix":* Bestimmen das Verhältnis zwischen trockenem und effektbearbeitetem Signal.

• *Drehregler und Feld "Effect Volume":* Legen den Pegel des Effekt-Signals fest. Das ist nützlich, um Lautstärkeschwankungen zu kompensieren, die durch Ändern des Parameters "Voices" entstehen.

# <span id="page-191-0"></span>Flanger-Effekt

Der Flanger-Effekt arbeitet sehr ähnlich wie der Chorus-Effekt, nutzt aber eine deutlich kürzere Verzögerungszeit. Außerdem kann das Effektsignal zum Eingang der Delay Line zurückgeführt werden.

Flanging verleiht dem Klang psychedelisch-metallische Resonanzen, die durch das Frequenzspektrum wandern.

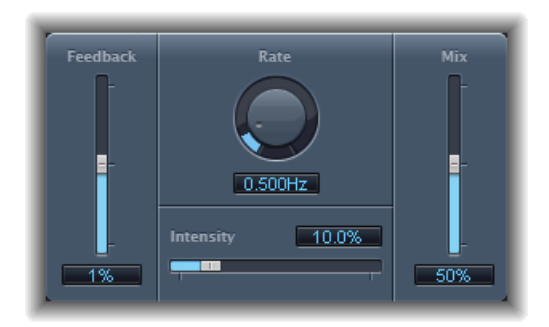

- *Schieberegler und Feld "Feedback":* Bestimmen den Anteil des Effektsignals, der zurück an den Eingang geführt wird. Dies kann die Klangfarbe verändern und/oder den Sweeping-Effekt stärker hervorheben. Negative Werte für "Feedback" kehren die Phase dieses Signalanteils um.
- *Drehregler und Feld "Rate":* Definieren die Frequenz (Geschwindigkeit) des LFO.
- *Schieberegler und Feld "Intensity":* Bestimmen die Intensität der Modulation.
- *Schieberegler und Feld "Mix":* Bestimmen das Verhältnis zwischen trockenem und effektbearbeitetem Signal.

## <span id="page-192-0"></span>**Microphaser**

Microphaser ist ein einfaches Plug-In, das Ihnen schnell das Erzeugen des typischen bewegten Phasing-Effekts ermöglicht.

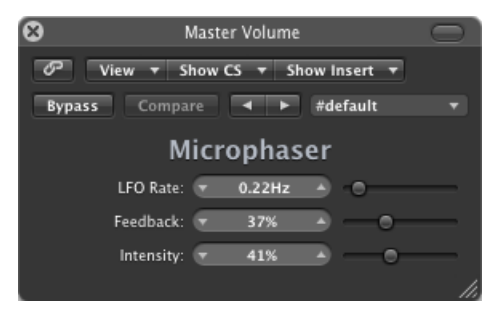

- *Schieberegler und Feld "LFO Rate":* Definieren die Frequenz (Geschwindigkeit) des LFO.
- *Schieberegler und Feld "Feedback":* Bestimmen den Anteil des Effektsignals, der zurück an den Eingang geführt wird. Dies kann die Klangfarbe verändern und/oder den Sweeping-Effekt stärker hervorheben.
- <span id="page-192-1"></span>• *Schieberegler und Feld "Intensity":* Bestimmen die Intensität der Modulation.

# Modulation Delay

Der Effekt "Modulation Delay" basiert auf der gleichen Grundlage wie die Effekte "Flanger" und "Chorus". Sie können hier jedoch die Verzögerungszeit einstellen und dadurch sowohl Chorus- als auch Flanging-Effekte erzeugen. Sie können den Effekt jedoch auch ohne Modulation zum Erzeugen von Resonator- oder Dopplungseffekten verwenden. Der Modulationsbereich besteht aus zwei LFOs mit variablen Frequenzen.

Komplexe Kombinationen aus Flanging- und Chorus-Effekten sind zwar möglich, mit "Modulation Delay" lassen sich allerdings auch einige extreme Modulationseffekte erzeugen. Dazu gehören die Emulation einer unregelmäßigen Bandgeschwindigkeit oder metallisch klingende, roboterhafte Modulationen von Eingangssignalen.

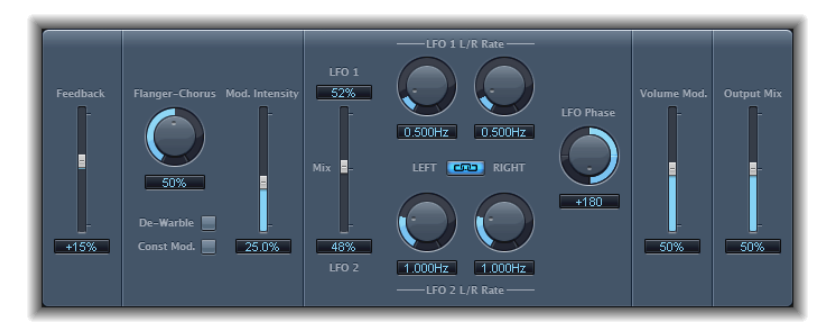

- *Schieberegler und Feld "Feedback":* "Feedback" heißt wörtlich "Rückkopplung". Der Parameter bestimmt, mit welchem Pegel das Effektsignal dem Eingang wieder zugemischt wird. Für ausgeprägte Flanging-Effekte sollten Sie eine hohe Feedback-Einstellung wählen. Für einfache Dopplungen verzichten Sie ganz auf Feedback. Negative Werte kehren die Phase des Feedback-Signals um, wodurch die Resonanzen eine Oktave tiefer klingen und die geradzahligen Obertöne der Resonanzen entfallen. Es bleiben nur die ungeradzahligen Resonanzen übrig, wodurch ein "hohles" Klangbild entsteht.
- *Drehregler und Feld "Flanger-Chorus":* Bestimmen die Grundeinstellung für die Verzögerungszeit. Stellen Sie den Regler für Flanger-Effekte ganz nach links und für Chorus-Effekte in die Mitte. Stellen Sie ihn ganz nach rechts, um deutlich unterscheidbare Verzögerungen zu hören.
- *Taste "De-Warble":* Sorgt dafür, dass die Tonhöhe des modulierten Signals konstant bleibt.
- *Taste "Const Mod." (Constant Modulation):* Sorgt dafür, dass die Modulationsweite unabhängig von der Modulationsgeschwindigkeit konstant bleibt.

*Hinweis:* Wenn "Const Mod" aktiviert ist, führen höhere Modulationsfrequenzen bei aktivierter Taste zu einer Reduzierung der Modulationsintensität.

- *Schieberegler und Feld "Mod. Schieberegler und Feld "Intensity":* Legen die Intensität der Modulation fest.
- *Schieberegler und Felder "LFO Mix":* Bestimmen die Balance zwischen den beiden LFOs.
- *Drehregler und Felder "LFO 1" und "LFO 2":* Der linke Regler setzt die Modulationsgeschwindigkeit für den linken Kanal, der rechte Regler die Modulationsgeschwindigkeit für den rechten Kanal des Stereo-Signals.

*Hinweis:* Der rechte LFO-Rate-Drehregler ist nur in Stereo-Instanzen verfügbar und kann nur dann unabhängig eingestellt werden, wenn die Taste "Left Right Link" *nicht* aktiviert ist.

- *Taste "LFO Left Right Link":* Diese Taste ist nur bei Stereo-Instanzen verfügbar. Sie verknüpft die Modulationsraten deslinken und rechten Stereo-Kanals miteinander. Das Anpassen eines der Drehregler "Rate" wirkt sich dann auch auf die anderen Kanäle aus.
- *Drehregler und Feld "LFO Phase":* Diese Steuerelemente sind nur bei Stereo-Instanzen verfügbar. Sie steuern die Phasenbeziehung zwischen einzelnen Kanalmodulationen.
	- Bei einem Wert von "0°" wird das Maximum der Modulationen für alle Kanälen gleichzeitig erreicht.
	- "180°" oder "–180°" entspricht dem größtmöglichen Abstand zwischen den Modulationsphasen der Kanäle.

*Hinweis:* Der Parameter "LFO Phase" ist nur dann verfügbar, wenn die Taste "LFO Left Right Link" aktiviert ist.

- *Schieberegler und Feld "Volume Mod(ulation)":* Legen fest, welche Auswirkung die LFO-Modulation auf die Amplitude des Effektsignals hat.
- *Schieberegler und Feld "Output Mix":* Bestimmen das Verhältnis zwischen trockenem und effektbearbeitetem Signal.
- *Taste "All Pass" (erweiterte Parameter):* Führt einen zusätzlichen Allpassfilter in den Signalpfad ein. Ein Allpassfilter verschiebt die Phasenlage eines Signals frequenzabhängig und beeinflusst das Stereo-Bild.
- *Schieberegler und Felder "All Pass Left" und "All Pass Right" (erweiterte Parameter):* Bestimmen die Frequenz, bei der die Phasenverschiebung für jeden der beiden Stereo-Kanäle 90° (die Hälfte des gesamten Wegs von 180°) übersteigt.

# <span id="page-195-0"></span>Phaser (Effekt)

Der Phaser-Effekt kombiniert das Originalsignal mit einer Kopie, die in Abhängigkeit von der Frequenz leicht phasenverschoben zum Original ist. Das bedeutet, dass die Amplituden der beiden Signale ihr Maximum zu leicht unterschiedlichen Zeiten erreichen. Die Zeitunterschiede zwischen den Signalen werden durch zwei unabhängige LFOs moduliert. Zusätzlich enthält Phaser einen Filterschaltkreissowie einen integrierten Hüllkurvenfolger, der Lautstärkeveränderungen des Eingangssignals verfolgt und daraus ein dynamisches Steuersignal erzeugt. Dieses Steuerungssignal verändert den Sweep-Bereich. Das Klangbild beruht auf Kerben im Frequenzgang, die durch das Frequenzspektrum wandern. Der Phaser wird oft als Gitarreneffekt genutzt, eignet sich aber für eine Vielzahl unterschiedlicher Signale.

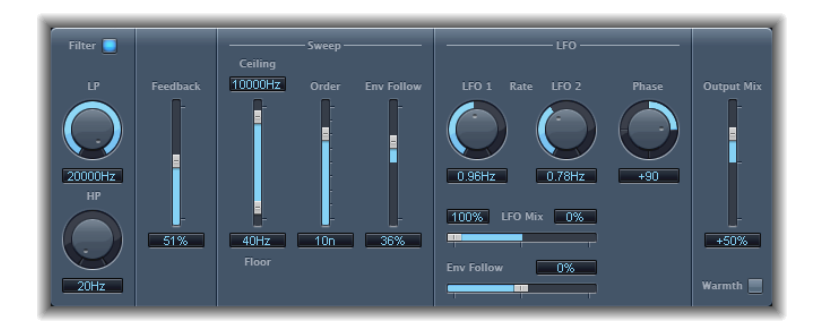

#### **Bereich "Phaser Feedback"**

- *Filter-Taste:* Aktiviert den Filter-Bereich, der das Feedback-Signal bearbeitet.
- *Drehregler und Felder "LP" und "HP":* Stellen die Cutoff-Frequenzen des Lowpass- (LP) und Highpass-Filters (HP) ein.
- *Schieberegler und Feld "Feedback":* Bestimmen den Anteil des Effektsignals, der zurück an den Eingang des Effekts geführt wird.

#### **Bereich "Phaser Sweep"**

- *Schieberegler und Felder "Ceiling" und "Floor":* Bestimmen den Frequenzbereich, der durch die LFO-Modulation beeinflusst wird.
- *Schieberegler und Feld "Order":* Erlauben Ihnen, unter verschiedenen Phaser-Algorithmen zu wählen. Je höher der Wert für "Orders" ist, desto ausgeprägter der Phaser-Effekt.

Mit den Einstellungen "4", "6", "8", "10" und "12" haben Sie fünf unterschiedliche Phaser-Algorithmen sofort zur Hand. Alle sind auf der Basis von Analogschaltkreisen modelliert, und jeder ist für eine spezifische Art der Anwendung ausgelegt.

Sie können auch ungerade Werte (5, 7, 9, 11) wählen, womit allerdings keine echten Phasenverschiebungen erzeugt werden. Die von ungeraden Werten erzeugten subtilen Comb-Filtereffekte können hin und wieder jedoch sehr reizvoll klingen.

• *Schieberegler und Feld "Env Follow":* Bestimmen, wie stark der (mit den Parametern "Ceiling" und "Floor") gewählte Frequenzbereich durch den Pegel des Eingangssignals moduliert wird.

#### **Bereich "Phaser LFO"**

- *Drehregler und Felder "LFO1" und "LFO2":* Legen die Geschwindigkeit für jeden LFO fest.
- *Schieberegler und Felder "LFO Mix":* Bestimmen das Verhältnis zwischen den beiden LFOs.
- *Schieberegler und Feld "Env Follow":* Bestimmen die Auswirkung der Eingangssignalpegel auf die Geschwindigkeit von LFO 1.
- *Drehregler und Feld "Phase":* Ist nur bei Stereo-Instanzen verfügbar. Bestimmen die Phasenbeziehung zwischen den Modulationen für die einzelnen Kanäle.

Bei einem Wert von "0°" wird das Maximum der Modulationen für alle Kanälen gleichzeitig erreicht. "180°" oder "–180°" entspricht dem größtmöglichen Abstand zwischen den Modulationsphasen der Kanäle.

#### **Bereich "Phaser Output"**

- *Schieberegler und Feld "Output Mix":* Bestimmen das Pegelverhältnis zwischen Originalund effektbearbeitetem Signal. Negative Werte erzeugen eine phaseninvertierte Mischung von Effekt- und Originalsignal.
- <span id="page-196-0"></span>• *Taste "Warmth":* Aktiviert einen Verzerrungsschaltkreis, der sich für "warme" Übersteuerungseffekte eignet.

## **RingShifter**

Der RingShifter ist ein sogenannter Frequenzschieber (Frequency Shifter), der alternativ auch als einfacher Ringmodulator genutzt werden kann. Beide Effekte gehören seit den 1970er Jahren zum Inventar der Elektronischen Musik.

Der Ringmodulator moduliert die Amplitude des Eingangssignals entweder mit einem internen Oszillator oder mit einem Side-Chain-Signal. Das Frequenzspektrum des Effektsignals besteht aus den Summen- und Differenzfrequenzen der Originalsignale. Sein Klang wird wegen der unharmonischen Spektren oft als *metallisch* oder *glockenhaft* beschrieben. Der Ringmodulator war auf Jazzrock- und Fusion-Platten in den frühen 1970ern sehr häufig zu hören.

Der Frequenzschieber verschiebt alle Partialtöne des Eingangssignals um einen bestimmten Betrag in Hertz – und verändert durch diese nicht-proportionale Transposition die Frequenzverhältnisse der ursprünglichen Teiltöne. Die resultierenden Sounds reichen von Phaser-ähnlichen Klängen bis hin zu unharmonischen gestauchten oder gespreizten Obertonspektren.

*Hinweis:* Die Frequenzverschiebung ist nicht zu verwechseln mit dem "Pitch Shifting". Pitch Shifting transponiert das Originalsignal, lässt dabei aber die Frequenzbeziehungen seiner Teiltöne unangetastet.

## **Die Oberfläche von Ringshifter**

Die Oberfläche von Ringshifter umfasst sechs Hauptbereiche.

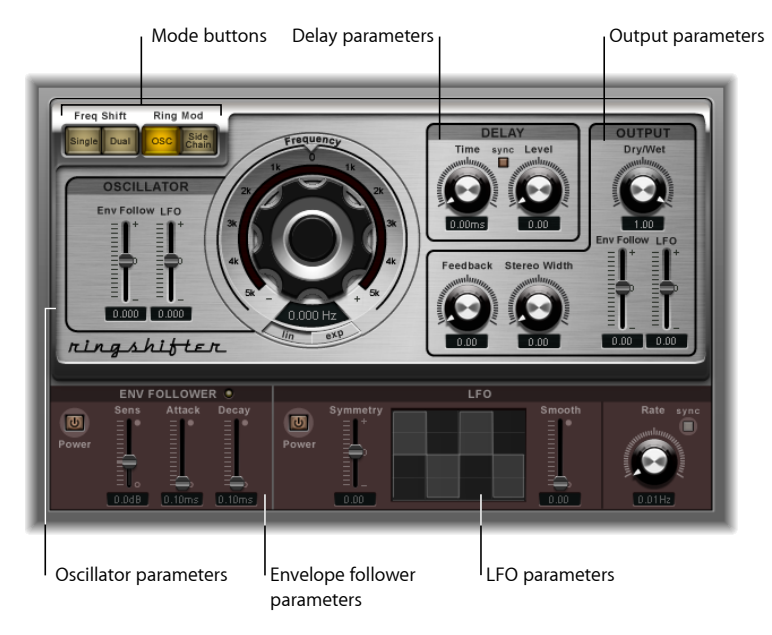

- *Modus-Tasten:* Bestimmen, ob der Ringshifter als Frequenzschieber oder Ringmodulator arbeitet. (Siehe Einstellen des [Ringshifter-Modus](#page-198-0).)
- *Oscillator-Parameter:* Konfigurieren den internen Sinusoszillator, der die Amplitude des Eingangssignals moduliert – sowohl in den beiden Frequenzschieber-Modi als auch im Ringmodulator-OSC-Modus. Weitere Informationen finden Sie unter [Verwenden](#page-198-1) des [Ringshifter-Oszillators](#page-198-1).
- *Delay-Parameter:* Verzögern das Effektsignal. Weitere Informationen finden Sie unter [Verwenden](#page-200-0) von Ringshifter Delay.
- *Parameter für "Envelope follower":* Oszillatorfrequenz und -ausgang können mit einem Hüllkurvenfolger (Envelope follower) moduliert werden. Weitere Informationen finden Sie unter [Modulation](#page-200-1) des Ringshifter mit dem Envelope Follower.
- *LFO-Parameter:* Oszillatorfrequenz und -ausgang können mit einem LFO moduliert werden. Weitere Informationen finden Sie unter [Modulation](#page-201-0) des Ringshifter mit dem [LFO.](#page-201-0)
- *Parameterfür"Output":* Der Output-Bereich von Ringshifter bietet eine Feedbackschleife sowie Regler für die Stereo-Breite und die Anteile von Original- und Effektsignal. Weitere Informationen finden Sie unter Steuern der [Output-Parameter](#page-202-0) von Ringshifter.

## <span id="page-198-0"></span>**Einstellen des Ringshifter-Modus**

Die vier Modus-Tasten bestimmen, ob der Ringshifter als Frequenzschieber oder Ringmodulator arbeitet.

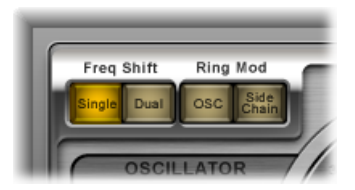

- *Taste "Single" (Frequency Shifter):* Der Frequenzschieber erzeugt ein einzelnes, verschobenes Effektsignal. Der Regler "Frequency" des Oszillators bestimmt, ob das Signal nach oben (positive Werte) oder nach unten (negative Werte) verschoben wird.
- *Taste "Dual" (Frequency Shifter):* Der Frequenzschieber erzeugt ein verschobenes Effektsignal für jeden Stereo-Kanal. Eines wird nach oben, das andere nach unten verschoben. Der Regler "Frequency" des Oszillators bestimmt die Richtung der Verschiebung im linken Kanal im Verhältnis zu der im rechten Kanal.
- *Taste "OSC"(RingModulator):* Der Ringmodulator verwendet den internen Sinusoszillator, um das Eingangssignal zu modulieren.
- <span id="page-198-1"></span>• *Taste "Side Chain" (Ring Modulator):* Der Ringmodulator moduliert das Eingangssignal mit einem Signal, das über den Side-Chain-Eingang zugewiesen wird. Im Side-Chain-Modus ist der Sinusoszillator deaktiviert und die Frequency-Parameter stehen nicht zur Verfügung.

## **Verwenden des Ringshifter-Oszillators**

In den beiden Frequenzschieber-Modi sowie im Ringmodulator-OSC-Modus moduliert der interne Sinusoszillator die Amplitude des Eingangssignals.

• In den Frequenzschieber-Modi bestimmt der Parameter "Frequency" den Grad der Frequenzverschiebung (nach oben und/oder nach unten) des Eingangssignals.

• Im Ringmodulator-OSC-Modus bestimmt der Parameter "Frequency" die Frequenz, mit der die Summen- und Differenzen zum Eingangssignal-Spektrum gebildet werden. Die möglichen Effekte reichen von Tremolos bis zu glockenähnlichen metallischen Klängen.

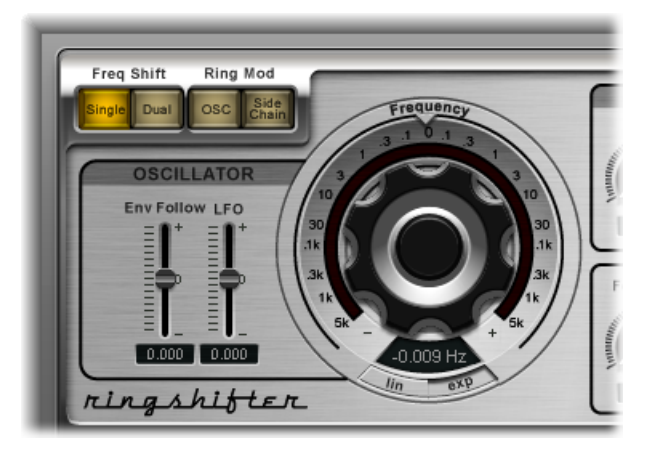

- *Regler "Frequency":* Bestimmt die Frequenz des Sinusoszillators.
- *Tasten "Lin(ear)" und "Exp(onentiell)":* Schalten die Skala der Frequenzsteuerung um:
	- *Exp(onentiell):* Die exponentielle Skalierung bietet eine sehr feine Auflösung um den Nullpunkt herum, was bei der Programmierung langsamer Phasing- und Tremolo-Effekte nützlich ist.
	- *Lin(ear):* Die lineare Skalenauflösung ist über den gesamten Steuerungsbereich gleichmäßig.
- *Schieberegler und Feld "Env Follow":* Bestimmen die Auswirkung der Eingangssignalpegel auf die Modulationstiefe des Oszillators.
- *Schieberegler und Feld "LFO":* Bestimmen, wie stark der Oszillator durch den LFO moduliert wird.

## <span id="page-200-0"></span>**Verwenden von Ringshifter Delay**

Das Effektsignal wird durch ein Delay geführt, das dem Oszillator folgt.

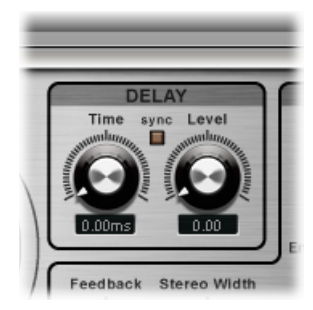

- *Drehregler und Feld "Time":* Wählen die Verzögerungszeit. Diese wird bei Ausführung ohne Vorgabe in Hz angegeben, oder in Notenwerten (einschließlich Triolen und punktierten Noten), wenn die Taste "Sync" aktiviert ist.
- *Sync-Taste:* Synchronisiert die Verzögerung mit dem Projekttempo. Mit dem Drehregler "Time" können Sie musikalische Notenwerte auswählen.
- <span id="page-200-1"></span>• *Drehregler und Feld "Level":* Bestimmen, wie viel Verzögerung zum ringmodulierten oder frequenzverschobenen Signal hinzugefügt wird. Ein Level-Wert von 0 leitet das Effektsignal direkt an den Ausgang (Bypass).

## **Modulation des Ringshifter mit dem Envelope Follower**

Die Oszillator-Parameter "Frequency" und "Dry/Wet" können durch den internen Hüllkurvenfolger ("Envelope Follower") und LFO moduliert werden (siehe [Modulation](#page-201-0) des [Ringshifter](#page-201-0) mit dem LFO). Die Oszillator-Frequenz kann dabei sogar über den 0-Hz-Punkt hinaus moduliert werden, wodurch sich die Richtung der Modulation umkehrt.

Der Envelope Follower analysiert die Amplitude (Lautstärke) des Eingangssignals und erzeugt daraus ein sich kontinuierlich änderndes Steuersignal – eine dynamische Pegel-Hüllkurve des Eingangssignals. Dieses Steuersignal kann für Modulationszwecke genutzt werden.

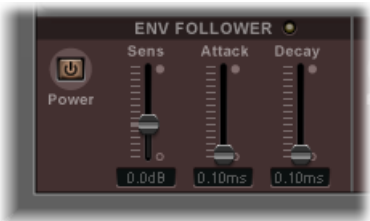

• *Taste "Power":* Schaltet den Envelope Follower ein oder aus und aktiviert die folgenden Parameter.

- *Schieberegler und Feld "Sens(itivity)":* Bestimmen, wie empfindlich der Envelope Follower gegenüber dem Eingangssignal ist. Bei niedrigen Einstellungen reagiert der Envelope Follower nur auf die dominantesten Pegelspitzen. Bei höheren Einstellungen folgt der Envelope Follower dem Signal genauer, reagiert dafür aber möglicherweise weniger dynamisch.
- *Schieberegler und Feld "Attack":* Bestimmen die Ansprechgeschwindigkeit des Envelope Follower.
- *Schieberegler und Feld "Decay":* Bestimmen die Zeit, die der Envelope Follower benötigt, um von einem höheren Wert zu einem niedrigeren Wert zurückzukehren.

### <span id="page-201-0"></span>**Modulation des Ringshifter mit dem LFO**

Die Oszillator-Parameter "Frequency" und "Dry/Wet" können durch den LFO und den internen Hüllkurvenfolger ("Envelope Follower") moduliert werden (siehe [Modulation](#page-200-1) des [Ringshifter](#page-200-1) mit dem Envelope Follower). Die Oszillator-Frequenz kann dabei sogar über den 0-Hz-Punkt hinaus moduliert werden, wodurch sich die Richtung der Modulation umkehrt. Der LFO erzeugt ein kontinuierliches, zyklisches Steuersignal.

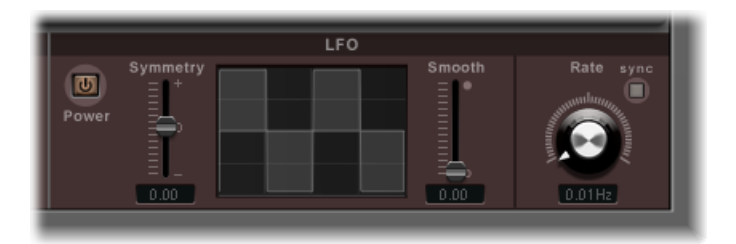

- *Taste "Power":* Schaltet den LFO ein oder aus und aktiviert die folgenden Parameter.
- *Schieberegler und Felder "Symmetry" und "Smooth":* Diese Steuerelemente (auf beiden Seiten der grafischen Darstellung der Wellenform) ändern die Form der LFO-Wellenform.
- *GrafischeDarstellung der Wellenform:* Bietet eine visuelle Rückmeldung der Wellenform.
- *Drehregler und Feld "Rate":* Legen die Geschwindigkeit (den Wellenform-Zyklus) des LFO fest.
- *Sync-Taste:* Synchronisiert die LFO-Zyklen (die LFO-Geschwindigkeit) mit dem Projekttempo unter Verwendung musikalischer Notenwerte.

#### <span id="page-202-0"></span>**Steuern der Output-Parameter von Ringshifter**

Die Output-Parameter dienen zum Einstellen der Balance zwischen den Effekt- und Eingangssignalen und zum Einstellen von Breite und Feedback (Rückkopplung) des Ringshifters.

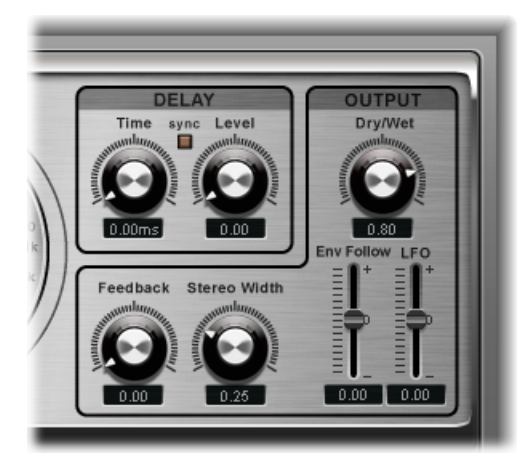

- *Drehregler und Feld "Dry/Wet":* Bestimmt das Mischungsverhältnis zwischen trockenem Eingangssignal und Effektsignal.
- *Drehregler und Feld "Feedback":* Bestimmen den Anteil des Signals, der zurück an den Effekteingang geführt wird. Feedback verleiht dem Ringshifter-Sound zusätzliche Prägnanz und eignet sich für eine Reihe von Spezialeffekten. Die Rückkopplung erzeugt einen vollen Phasing-Sound, wenn Sie in Verbindung mit langsamen Oszillator-Modulationen benutzt wird. Mit hohen Feedback-Einstellungen und kurzen Delay-Zeiten (unter 10 ms) lassen sich Kammfiltereffekte erzeugen. Längere Delay-Zeiten erzeugen in Verbindung mit hohen Feedback-Einstellungen kontinuierlich steigende und fallende Frequenzverschiebungseffekte.
- *Drehregler und Feld "Stereo Width":* Bestimmen die Breite des Effektsignalsim Stereo-Feld. Dieser Parameter beeinflusst nur das Effektsignal von Ringshifter, nicht das Original-Eingangssignal.
- *Schieberegler und Feld "Env Follower":* Bestimmen, wie stark der Eingangssignalpegel den Parameter "Dry/Wet" moduliert.
- *Schieberegler und Feld "LFO":* Bestimmen, wie stark der LFO den Parameter "Dry/Wet" moduliert.

## <span id="page-203-0"></span>Effekt "Rotor Cabinet"

Der Effekt "Rotor Cabinet" emuliert den Effekt einesrotierenden Lautsprechers beim Leslie einer Hammond-Orgel. Er simuliert sowohl den rotierenden Lautsprecher, mit und ohne Deflektoren, als auch die Mikrofone, die den Sound aufnehmen.

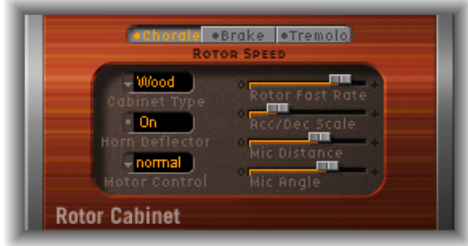

### **Grundlegende Parameter für den Rotor-Lautsprecher**

Das "Rotor Cabinet" bietet die folgenden grundlegenden Parameter für den Rotor-Lautsprecher:

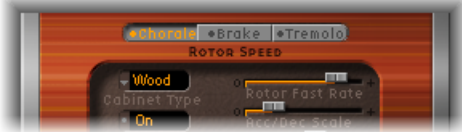

- *Tasten "Rotor Speed":* Diese Tasten steuern die Rotationsgeschwindigkeit wie folgt:
	- *Chorale:* langsame Rotationsgeschwindigkeit
	- *Tremolo:* schnelle Rotationsgeschwindigkeit
	- *Brake:* Keine Rotation
- *Einblendmenü "Cabinet Type":* Auswahl zwischen den folgenden Cabinet-Modellen:
	- *Wood:* Ahmt ein Leslie mit Holzgehäuse nach, klingt wie die Modelle Leslie 122 oder 147.
	- *Proline:* Simuliert ein Leslie mit offenerem Gehäuse. Der Klang erinnert an das Leslie 760.
	- *Single:* Simuliert den Klang eines Leslie mit nur einem Bassrotor. Bildet den Sound des Modells Leslie 825 nach.
	- *Split:* Das Signal des Bassrotors wird weiter auf die linke, das des Höhenrotors weiter auf die rechte Seite geroutet.
	- *Wood & Horn IR:* Diese Einstellung basiert auf der Impulsantwort eines Leslie mit hölzernem Gehäuse.
	- *Proline & Horn IR:* Diese Einstellung verwendet die Impulsantwort eines Leslie mit einem etwas offenerem Gehäuse.

• *Split&Horn IR:* Diese Einstellung verwendet eine Impulsantwort eines Leslie, bei dem das Signal des Bassrotors weiter auf die linke, das des Höhenrotors weiter auf die rechte Seite geroutet ist.

### **Erweiterte Parameter für den Rotor-Lautsprecher**

Das"Rotor Cabinet" bietet die folgenden erweiterten Parameter für den Rotor-Lautsprecher:

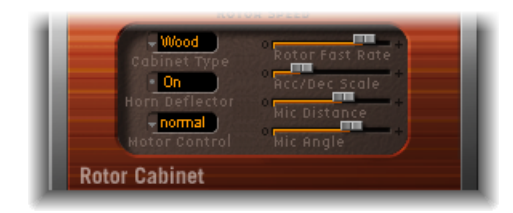

- *Taste "Horn Deflector":* Ein Leslie enthält ein rotierendes Doppel-Hochtonhorn mit Deflektoren an den Horn-Trichtern. Diese schallreflektierenden Deflektoren prägen den Leslie-Sound. Manche Benutzer bevorzugen es, den Deflektor zu entfernen, um die Amplitudenmodulation zu verstärken und die Frequenzmodulation zu verringern. Dies können Sie mithilfe der Taste "Horn Deflector" simulieren, mit der sich die Deflektoren ein- und ausschalten lassen.
- *Einblendmenü "Rotor Ctrl":* Im Einblendmenü "Motor Ctrl" können Sie verschiedene Geschwindigkeiten für die Tiefton- und Hochtonrotoren einstellen:

*Hinweis:* Wenn Sie im Cabinet-Menü den Eintrag "Single Cabinet" wählen, ist die Motor-Ctrl-Einstellung irrelevant, da esin einem Single Cabinet keine separaten Rotoren für Bässe und Höhen gibt.

- *Normal:* Beide Rotoren verwenden die Geschwindigkeit, die über die Tasten für die Rotationsgeschwindigkeit festgelegt ist.
- *Inv (inverser Modus):* Im Tremolo-Modus rotiert der Rotor der Bass-Abteilung schnell, das Horn langsam. Im Chorale-Modusist dieses Verhalten umgekehrt. Im Brake-Modus stoppen beide Rotoren.
- *910:* Im Modus "910" oder "Memphis" bleibt der Bassrotor bei langsamer Geschwindigkeit stehen, während die Geschwindigkeit des Hochtonrotors gewechselt werden kann. Dieser Modus bietet Vorteile, wenn ein Verwischen des Basses vermieden werden soll, aber Leben in den Höhen gefragt ist.
- *Sync:* Die Beschleunigung und Verlangsamung der Rotation von Bass- und Hornbereich erfolgen ungefähr gleich schnell. Das klingt so, als wären die Bereiche aneinander gekoppelt, der Effekt ist aber nur bei Beschleunigung oder Verlangsamung eindeutig zu hören.
- *Schieberegler "Rotor Fast Rate":* Hiermit regeln Sie, wie schnell die schnelle Rotationsgeschwindigkeit (Tremolo) sein soll. Die Rotationsgeschwindigkeit des Tremolo wird in Hertz angezeigt.
- *Schieberegler "Acc/Dec Scale":* Die Leslie-Motoren müssen Massen beschleunigen und zügeln, wenn die Rotationsgeschwindigkeiten umgeschaltet werden, und ihre Leistung ist begrenzt. Mit dem Parameter "Acc/Dec Scale" bestimmen Sie, wie lange die Rotoren bis zum Erreichen einer festgelegten Geschwindigkeit benötigen, sowie die Dauer des "Abbremsens" der Rotoren.
	- Stellen Sie den Schieberegler ganz nach links, damit die voreingestellte Geschwindigkeit sofort erreicht wird.
	- Je weiter Sie den Schieberegler nach rechts verschieben, desto länger dauert es, bis die Geschwindigkeitsänderungen wahrnehmbar sind.
	- In der Standardposition (1) entspricht das Verhalten einem Leslie.

### **Mikrofonparameter des "Rotor Cabinet"**

Das "Rotor Cabinet" bietet die folgenden Mikrofonparameter:

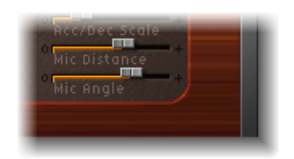

- *Schieberegler "Mic Distance":* Bestimmt den Abstand des virtuellen Mikrofons (die Hörposition) von der simulierten Lautsprecherbox. Mit höheren Werten erzielen Sie einen dunkleren, weniger klaren Klang. Diesist typisch bei Mikrofonen, die sich in einer größeren Entfernung zur Klangquelle befinden.
- <span id="page-205-0"></span>• *Schieberegler "Mic Angle":* Hiermit wählen Sie den Winkel, in dem die Mikrofone zueinander positioniert sind.
	- Ein Winkelwert von 0° führt zu einem Mono-Sound.
	- Ein Winkelwert von 180° führt zu Phasenauslöschungen.

## Effekt "Scanner Vibrato"

Scanner Vibrato simuliert das Scanner-Vibrato-Register einer Hammond-Orgel. Dieser Effekt beruht auf einer analogen Delay-Line, bestehend aus einer Kette von mehreren Tiefpässen. Diese Delay-Line wird von einem mehrpoligen Kondensator mit einem rotierenden Tonabnehmer gescannt. Diese Eigenheiten sind mit herkömmlichen LFOs nicht zu simulieren.

Sie können zwischen drei verschiedenen Vibrato- und Chorus-Typen wählen. Die Stereo-Version dieses Effekts hat noch zwei weitere Parameter – "Stereo Phase" und "Rate Right". Diese erlauben es Ihnen, die Modulationsgeschwindigkeit getrennt für den rechten und den linken Kanal zu bestimmen.

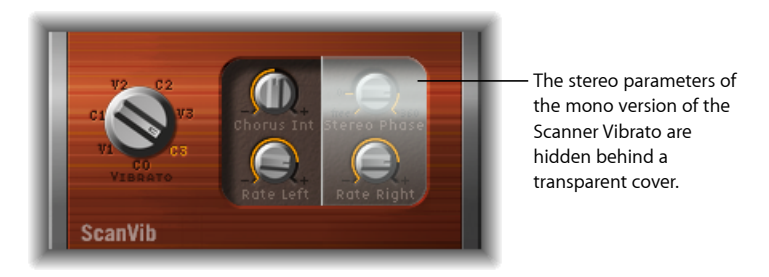

- *Drehregler "Vibrato":* Wählt zwischen drei Vibrato-Positionen (V1, V2 und V3) oder drei Chorus-Positionen (C1, C2 und C3).
	- In den Vibrato-Positionen ist nur das verzögerte Signal zu hören, jeweils mit unterschiedlicher Intensität.
	- In den drei Chorus-Positionen (C1, C2 und C3) wird das Signal der Delay-Line mit dem Originalsignal gemischt. Die Mischung des Vibrato-Signals mit dem nicht in der Tonhöhe schwankenden Originalsignal ergibt einen Chorus-Effekt. Dieser orgelartige Chorus unterscheidet sich klanglich vom Chorus-Plug-In in .
	- Bei Auswahl der Einstellung "C0" ist weder Chorus noch Vibrato aktiviert.
- *Drehregler "Chorus Int":* Bestimmt die Intensität eines gewählten Chorus-Effekttyps. Ist Vibrato als Effekttyp gewählt, hat dieser Parameter keine Wirkung.
- *Drehregler "Stereo Phase":* Bestimmt bei Werten zwischen 0° und 360° die Phasenbeziehung zwischen den Modulationen für den linken und den rechten Kanal und ermöglicht so synchronisierte Stereo-Effekte.

Ist der Drehregler auf "free" gesetzt, können Sie die Modulationsgeschwindigkeit für den linken und rechten Kanal unabhängig einstellen.

- *Drehregler "Rate Left":* Bestimmt die Modulationsgeschwindigkeit für den linken Kanal, wenn Stereo Phase auf "free" gestellt ist. Ist "Stereo Phase" auf einen Wert zwischen 0° und 360° gestellt, bestimmt "Rate Left" die Modulationsgeschwindigkeit für den rechten und den linken Kanal. Der Parameter*"Rate Right"* hat in diesem Modus keine Funktion.
- *Drehregler "Rate Right":* Bestimmt die Modulationsgeschwindigkeit für den rechten Kanal, wenn Stereo Phase auf "free" gestellt ist.

# <span id="page-207-0"></span>Spreader

Der Spreader verbreitert das Stereo-Spektrum eines Signals. Der Spreader-Effekt verschiebt periodisch den Frequenzbereich des Signals und verändert so seine wahrgenommene Weite. Die Verzögerung zwischen Kanälen kann auch angegeben werden (in sog. "Samples"), was zur wahrgenommenen Breite und Kanaltrennung eines Stereo-Eingangssignals noch hinzukommt.

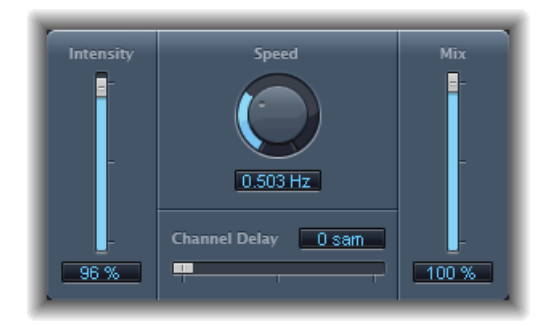

- *Schieberegler und Feld "Intensity":* Bestimmen die Intensität der Modulation.
- *Drehregler und Feld "Speed":* Bestimmen die Frequenz des integrierten LFO und damit die Geschwindigkeit der Modulation.
- *Schieberegler und Feld "Channel Delay":* Bestimmen die Verzögerungszeit in Samples.
- *Schieberegler und Feld "Mix":* Bestimmen das Verhältnis zwischen Eingangssignal und Effektsignal.

# <span id="page-208-0"></span>Tremolo-Effekt

Der Tremolo-Effekt moduliert die Amplitude des Eingangssignals und erzeugt so periodische Pegeländerungen. Sie werden diesen Effekt von alten Gitarrenverstärkern kennen (wo er fälschlicherweise manchmal als *Vibrato* bezeichnet wird). Die Grafik visualisiert alle Parameter bis auf "Rate".

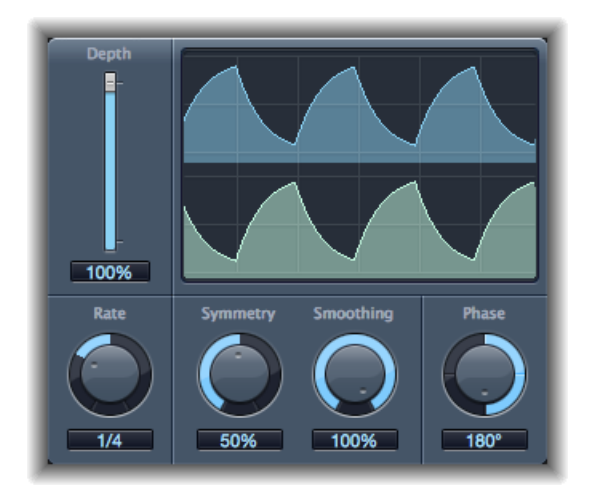

- *Schieberegler und Feld "Depth":* Bestimmen die Intensität der Modulation.
- *Grafische Darstellung der Wellenform:* Blendet die resultierende Wellenform ein.
- *Drehregler und Feld "Rate":* Bestimmen die Frequenz des LFO.
- *Drehregler und Felder"Symmetry" und "Smoothing":* Ändern die Form der LFO-Wellenform.

Wenn Symmetry auf 50 % und Smoothing auf 0 % eingestellt wird, hat die LFO-Wellenform eine rechteckige Form. Das bedeutet, das Zeitverhalten der lautesten und der leisesten Signale ist gleich, und der Wechsel zwischen diesen beiden Status erfolgt abrupt.

- *Drehregler und Feld "Phase":* Ist nur bei Stereo-Instanzen verfügbar. Bestimmen die Phasenbeziehung zwischen den Modulationen für die einzelnen Kanäle. Bei der Einstellung "0" werden die Modulationswerte bei allen Kanälen gleichzeitig erreicht. Die Werte "180" oder "–180" entsprechen der größtmöglichen Distanz zwischen den Modulationsphasen der Kanäle.
- *Schieberegler und Feld "Offset" (erweiterte Parameter):* Bestimmt, wie weit die Modulation (der Modulationszyklus) nach links oder rechts verschoben wird, was zu subtilen oder gut wahrnehmbaren Tremolo-Variationen führt.

# **Pitch-Effekte**

Mit den Pitch-Effekten von MainStage können Sie die Tonhöhe – oder präziser: die Grundfrequenz – einstimmiger Audiosignale transponieren oder korrigieren. Diese Effekte können auch verwendet werden, um einen Unisono-Effekt zu erzeugen, den Klang mit etwas Breite zu versehen oder sogar harmonische Stimmen zu erzeugen.

Im vorliegenden Kapitel werden folgende Themen behandelt:

- Effekt "Pitch [Correction"](#page-210-0) (S. 211)
- Pitch [Shifter](#page-215-0) II (S. 216)
- Vocal [Transformer](#page-216-0) (S. 217)
- <span id="page-210-0"></span>• Vocal [Transformer](#page-219-0) (S. 220)

# Effekt "Pitch Correction"

Mit dem Effekt "Pitch Correction" können Sie die im Folgenden kurz als "Tonhöhe" bezeichnete Grundfrequenz eingehender Audiosignale korrigieren. Insbesondere bei Gesangsaufnahmen sind Intonationsschwächen ein Problem. Die klanglichen Einbußen sind bei moderaten Korrekturen äußerst gering, solange die Korrektur nicht zu umfangreich ist.

Die Tonhöhenkorrektur erfolgt durch Beschleunigen und Abbremsen der Audiowiedergabegeschwindigkeit, sodass eine ungenau eingesungene Tonhöhe angepasst wird. Bei größeren Korrekturintervallen ergeben sich deshalb interessante Spezialeffekte. Der natürliche Ausdruck der Intonation (z. B. Atemgeräusche) bleibt erhalten.Jede Tonskala kann als Tonhöhenreferenz dienen – ein technischer Ausdruck wäre *Frequenzquantisierungsraster* – wobei ungenau angespielte Noten entsprechend der Skala (Tonleiter) korrigiert werden.

*Hinweis:* Mehrstimmige Aufnahmen wie Chöre sowie Signale mit perkussivem, geräuschhaftem Charakter lassen sich nicht auf eine eindeutige Tonhöhe korrigieren. Probieren Sie trotzdem aus, wie das Pitch Correction-Plug-In beispielsweise bei Schlagzeugsignalen wirkt!

#### **Parameter von Pitch Correction**

Der Effekt "Pitch Correction" umfasst die folgenden Parameter.

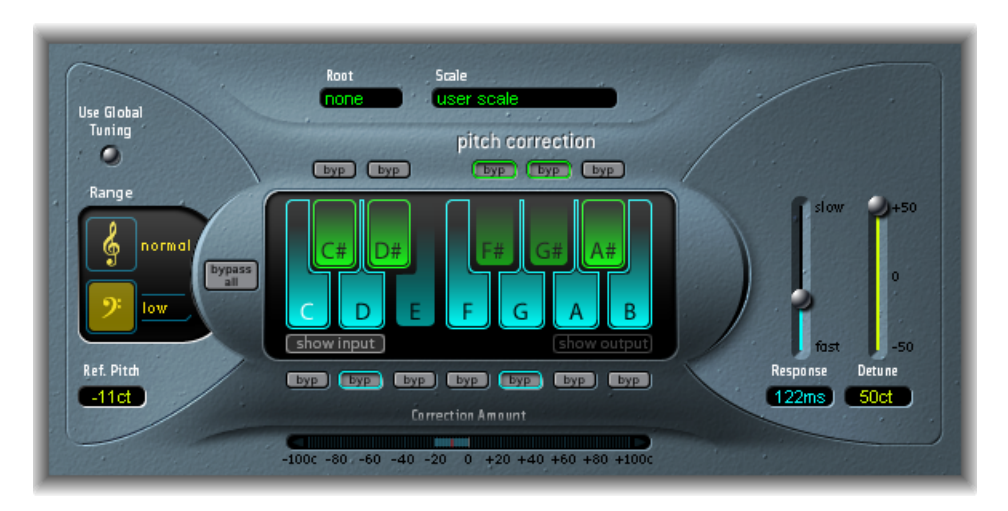

- *Taste "Use Global Tuning":* Aktivieren Sie diese Funktion, um die Stimmung-Settings des Projekts für die Tonhöhenkorrektur zu verwenden. Wenn diese Funktion abgeschaltet ist, können Sie den Parameter "Ref. Pitch" verwenden, um die gewünschte [Referenzstimmung](#page-214-0) einzustellen. Siehe Einstellen der Referenzstimmung für die [Tonhöhenkorrektur](#page-214-0).
- *Tasten "Normal" und "Low":* Bestimmen den Frequenzbereich, in dem nach zu korrigierenden Noten gesucht werden soll. Siehe Definieren des [Quantisierungsrasters](#page-212-0) des Effekts ["Tonhöhenkorrektur](#page-212-0).
- *Feld "Ref. Pitch":* Bestimmt die gewünschte Referenzstimmung, in Hundertstelschritten (bezogen auf den Grundton). Siehe Einstellen der [Referenzstimmung](#page-214-0) für die [Tonhöhenkorrektur](#page-214-0).
- *Einblendmenü und Feld "Root":* Klicken Sie hier, um den Grundton der Tonleiter aus dem Einblendmenü "Root" auszuwählen. Siehe Definieren des [Quantisierungsrasters](#page-212-0) des Effekts ["Tonhöhenkorrektur.](#page-212-0)
- *Einblendmenü und Feld "Scale":* Klicken Sie hier, um unterschiedliche Raster für die Tonhöhenkorrektur aus dem Scale-Einblendmenü auszuwählen. Siehe [Definieren](#page-212-0) des [Quantisierungsrasters](#page-212-0) des Effekts "Tonhöhenkorrektur.
- *Klaviatur:* Klicken Sie auf eine Taste, um die entsprechende Note aus dem Raster für die Tonhöhenkorrektur auszuschließen. Dadurch wird die Taste aus der Skala entfernt und die Note wird auf die nächstgelegene Tonhöhe gezwungen. Siehe [Ausschließen](#page-213-0) von Noten von der [Tonhöhenkorrektur](#page-213-0).
- *Tasten "Byp(ass)":* Klicken Sie hier, um eine entsprechende Note von der Tonhöhenkorrektur auszuschließen. Das heißt, alle dieser Tonhöhe entsprechenden Noten werden nicht korrigiert. Dies gilt sowohl für benutzerdefinierte als auch für integrierte Skalenquantisierungsraster. Siehe [Ausschließen](#page-213-0) von Noten von der [Tonhöhenkorrektur](#page-213-0).
- *Taste "Bypass All":* Hiermit können Sie schnell und einfach die korrigierten Signale mit den Originalsignalen vergleichen oder anhand des Automationssystems Änderungen vornehmen.
- *Tasten "Show Input" und "Show Output":* Klicken Sie hier, um die Tonhöhe des Inputbzw. Output-Signals auf den Noten der Klaviatur anzuzeigen.
- *Anzeige "Correction Amount":* Zeigt das Ausmaß der Tonhöhenkorrektur an. Der rote Marker zeigt den über einen längeren Zeitraum ermittelten Durchschnittswert der Tonhöhenkorrektur an. Die Anzeige hat didaktische Qualität, wenn Sie bei einer Aufnahmesession mit Sängerinnen und Sängern an der Intonation arbeiten und auf ungenau intonierte Noten hinweisen möchten.
- *Schieberegler und Feld "Response":* Bestimmen, wie schnell die Stimme die korrigierte Zieltonhöhe erreicht. Gesang geht oft mit gleitenden Tonhöhen (Portamenti), Blue Notes und von oben oder unten "angeschnittenen" Noten einher. Wird die "Response" sehr schnell gewählt, erscheinen stufenlose Tonhöhenübergänge in Halbtonschritten abgestuft und auch Vibrati werden "glattgebügelt". Dafür werden die Töne immer genau getroffen. Wird die "Response" zu langsam gewählt, kann die Pitch Correction nicht in schneller Folge verschiedene Tonhöhen ausgeben. Die optimale Einstellung hängt vom Gesangsstil, Tempo, Vibrato und Korrekturbedarf ab.
- <span id="page-212-0"></span>• *Schieberegler und Feld "Detune":* Versetzen das Ausgangssignal um den angegebenen Wert von der vorgegebenen Stimmung (Tonlage).

## **Definieren des Quantisierungsrasters des Effekts "Tonhöhenkorrektur"**

Mit den Tasten "Normal" und "Low" des Effekts"Pitch Correction" wird der Frequenzbereich eingegrenzt, in dem das Plug-In nach zu korrigierenden Tönen sucht. "Normal" ist die Voreinstellung und funktioniert für fast jedes Audiomaterial. "Low" sollte nur für Audiomaterial verwendet werden, das sehr tiefe Frequenzen (unter 100 Hz) enthält, was zu einer ungenauen Tonhöhenerkennung führen kann. Diese Parameter haben keine Wirkung auf den Sound. Sie sind optimierte Optionen zur Erkennung des ausgewählten Zieltonhöhenbereichs.

Im Einblendmenü "Scale" können Sie unterschiedliche Raster für die Tonhöhenkorrektur auswählen. Die manuell (mit der Klaviatur im Plug-In-Fenster einstellbare) Skala trägt den Namen "User Scale". Die Standardeinstellung ist die *chromatische* Skala. Wenn Sie nicht sicher sind, welche Intervalle in einer Skala verwendet werden, wählen Sie die Skala über das Scale-Menü aus und überprüfen Sie die Klaviatur. Außerdem können Sie die gewählte Skala verändern, indem Sie auf die Klaviaturtasten klicken. Dabei werden allerdings die vorhandenen Einstellungen der *User Scale* überschrieben.

Es gibt nur eine User Scale pro Projekt. Sie können jedoch mehrere User Scales erstellen und diese dann als Pitch-Correction-Einstellungen sichern.

*Tipp:* Die Skala *Drone* verwendet eine Quinte als Korrekturraster, die Skala *Single* sogar nur eine einzelne Note. Diese beiden Skalen sind nicht unbedingt für realistische Tonhöhenkorrekturen geeignet. Wenn Sie aber auf der Suche nach interessanten Spezialeffekten sind, sollten Sie diese unbedingt ausprobieren.

Öffnen Sie das Einblendmenü "Root", um den Grundton der Tonskala auszuwählen. (Wenn Sie im Einblendmenü "Scale" die Option "user scale" oder "chromatic" auswählen, hat das Einblendmenü "Root" keine Funktion.) Sie können die Dur- und Moll-Skalen sowie die nach Akkorden benannten Skalen beliebig transponieren.

#### <span id="page-213-0"></span>**Ausschließen von Noten von der Tonhöhenkorrektur**

Über die Klaviatur des Effekts"Pitch Correction" können Noten von der Tonhöhenkorrektur ausgeschlossen werden. Wenn Sie den Effekt aufrufen, ist die gesamte chromatische Skala eingeschaltet. Das heißt, dass jede eingehende Note auf den nächstgelegenen Halbtonschritt der chromatischen Skala korrigiert wird. Wenn ein Sänger ungenau intoniert, könnte dies dazu führen, dass die Noten fehlerhaft identifiziert und dann auf eine nicht gewünschte Tonhöhe korrigiert werden. Der Sänger könnte ein "e" angestrebt haben, seine Intonation ist aber dem "dis" näher. Wenn das "dis" ohnehin nicht vorkommen soll, können Sie die dis-Taste deaktivieren. Da der Original-Gesangston aber immer noch näher am "e" als am "d" liegt, wird er zum "e" korrigiert.

*Hinweis:* Die Einstellungen gelten immer für alle Oktavlagen. Individuelle Einstellungen für bestimmte Oktavlagen sind nicht vorgesehen.

Verwenden Sie die kleinen Bypass-Tasten (byp) oberhalb der grünen (schwarzen) und unterhalb der blauen (weißen) Tasten, um Noten von der Korrektur auszuschließen. Diese Funktion eignet sich gut für die sogenannten "Blue Notes". Dabei gleitet die Tonhöhe zwischen den die Tonart bestimmenden Tonhöhen, was das Erkennen von Dur und Moll erschwert. Der Unterschied zwischen C-Moll und C-Dur ist im Wesentlichen durch das "es" statt des "e" und durch das "b" anstelle des "h" gekennzeichnet (die Bezeichnung der Tasten mit D#, A# und B folgt der angloamerikanischen Diktion der Tonnamen). Sänger schaffen eine Blues-typische Spannung zwischen Moll und Dur, indem Sie diese geschlechtsbestimmenden Noten gleitend und nicht selten zwischen beiden Noten intonieren (Blue Notes). Mit den Bypass-Tasten können Sie diese Noten von der Tonhöhenkorrektur ausnehmen.

Wenn Sie die Taste "Bypass All" aktivieren, wird das Eingangssignal unbearbeitet weitergeleitet. Dies eignet sich sehr gut, um nahtlose Korrekturen an einzelnen Signalpunkten anhand des Automationssystems vorzunehmen. "Bypass All" bietet eine optimierte, nahtlos arbeitende Bypass-Funktion für alle Situationen.

*Tipp:* Oft bietet es sich an, nur Noten mit besonderem harmonischem Gewicht zu korrigieren. Wählen Sie z. B. "sus4" im Einblendmenü "Scale" und stellen Sie den Grundton ("Root") auf die Projekttonart ein. Jetzt werden nur die Töne auf dem Grundton, der vierten und fünften Stufe korrigiert. Schalten Sie alle anderen Noten auf "Bypass". Jetzt werden nur noch die sehr störenden Intonationsschwächen auf den sensiblen Hauptnoten korrigiert, der Rest bleibt völlig unbearbeitet.

#### <span id="page-214-0"></span>**Einstellen der Referenzstimmung für die Tonhöhenkorrektur**

Wählen Sie "MainStage" > "Einstellungen" > "Stimmung" (im Bereich "Allgemein"), um die Referenzstimmung für alle Software-Instrumente zu bestimmen.

Wenn "Use Global Tuning" im Pitch Correction-Fenster aktiviert ist, werden die Tuning-Einstellungen des Host-Programmsfür den Tonhöhenkorrekturvorgang verwendet. Wenn dieser Parameter ausgeschaltet ist, können Sie das Feld "Ref. Pitch" verwenden, um die gewünschte Referenzstimmung (auf die Basisnote/den Grundton) einzustellen.

Eine Vokallinie wird z. B. oft einen ganzen Song über etwas zu hoch oder zu niedrig intoniert. Der Parameter "Reference Pitch" begegnet diesem Problem am Input des Tonhöhenerkennungsvorgangs. Stellen Sie den Parameter "Reference Pitch" so ein, dass er die konstante Tonhöhenabweichung in Cent widerspiegelt. Der Pitch Correction-Effekt erzielt dann präzisere Ergebnisse.

*Hinweis:* Von den Software-Instrumenten abweichende Stimmungen können interessant sein, wenn Sie mehrere Chorstimmen, die die gleichen Noten singen, voneinander unabhängig bearbeiten möchten. Wenn alle Stimmen gleich perfekt korrigiert werden, geht der Choreffekt teilweise verloren. Sie können dies vermeiden, indem Sie die Tonhöhenkorrekturen individuell dezent verstimmen.

#### **Automatisieren von Pitch Correction**

Der Effekt "Pitch Correction" ist voll automatisiert. Das heißt, Sie können auch die Parameter "Scale" und "Root" so automatisieren, dass Sie den Tonarten im Projekt folgen. Je nach Genauigkeit der ursprünglichen Intonation kann bereits das Einstellen der richtigen Tonart (Parameter "Scale") genügen. Eine ungenaue Intonation bedarf möglicherweise einer deutlicheren Änderung der Parameter "Scale" und "Root".

## <span id="page-215-0"></span>Pitch Shifter II

Mit dem Pitch Shifter II kann dasin der Tonhöhe verschobene Signal mit dem Originalsignal einfach kombiniert werden.

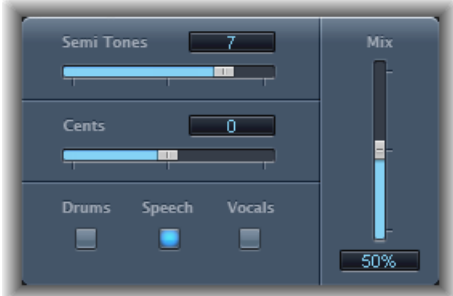

- *Schieberegler und Feld "Semi Tones":* Legen die Tonhöhenverschiebung in Halbtonschritten fest.
- *Schieberegler und Feld "Cents":* Regeln die Tonhöhenverschiebung in Cent (hundertstel Halbtonschritte).
- *Tasten "Drums", "Speech" und "Vocals":* Wählen einen von drei optimierten Algorithmen für gängige Arten von Audiomaterial:
	- *Drums:* Behält den "Groove" (die Rhythmik) des Quellsignals bei.
	- *Speech:* Sorgt für eine Balance zwischen den rhythmischen und den harmonischen Aspekten des Signals. Dieser ist erforderlich für komplexe Signale wie Sprache, Rap und andere Hybrid-Signale wie Rhythmusgitarre.
	- *Vocals:* Behält die Intonation des Quellenmaterials bei. Diese Option eignet sich gut für inhärent harmonische oder melodiöse Signale wie Streicheruntermalung.
- *Schieberegler und Feld "Mix":* Bestimmen das Verhältnis zwischen Originalsignal und Effektsignal.
- *Einblendmenü "Timing" (erweiterte Parameter):* Bestimmt, wie das Zeitverhalten (Timing) abgeleitet wird: auf der Basis des ausgewählten Algorithmus(Preset), durch Analysieren des Eingangssignals (Auto) oder anhand der Einstellungen der weiter unten beschriebenen Parameter "Delay", "Crossfade" und "Stereo Link" (Manual).
*Hinweis:* Die folgenden drei Parametersind nur aktiviert, wenn im Einblendmenü "Timing" die Option "Manual" ausgewählt ist.

- *Schieberegler und Feld "Delay" (erweiterte Parameter):* Legt die Stärke des auf das Eingangssignal angewendeten Delaysfest.Je tiefer die Frequenzen des Eingangssignals, desto mehr Delay-Zeit ist für eine Tonhöhenverschiebung des Signals erforderlich.
- *Schieberegler und Feld "Crossfade" (erweiterte Parameter):* Bestimmen den Bereich (als Prozentsatz des Originalsignals), der zum Analysieren des Eingangssignals verwendet wird.
- *Auswahlfelder für "Stereo Link" (erweiterte Parameter):* Wählen Sie "Inv.", um die Signale des Stereo-Kanals über Kreuz zu vertauschen. Wählen Sie "Normal", wenn das Signal unverändert bleiben soll.

#### **Folgen Sie beim Pitch Shifting folgenden Schritten:**

- **1** Stellen Sie den Regler "Semi Tones" entsprechend der gewünschten Transponierung (Tonhöhenwechsel) ein.
- **2** Stellen Sie die Stärke der Verstimmung am Regler "Cents" ein.
- **3** Klicken Sie auf eine der Tasten "Drums", "Speech" oder "Vocals", um den Algorithmus auszuwählen, der am besten zu dem Material passt, mit den Sie arbeiten.

Wenn Sie mit Material arbeiten, das in keine dieser Kategorien passt, experimentieren Sie mit den verschiedenen Algorithmen (zunächst mit "Speech"), vergleichen Sie die Ergebnisse und entscheiden Sie sich dann für den Algorithmus, der am besten passt.

Tipp: Während Sie verschiedene Einstellungen vorhören und vergleichen, ist es oft sinnvoll, den Parameter "Mix" vorübergehend auf 100 % zu setzen, da dann Artefakte von Pitch Shifter besser zu hören sind.

## Vocal Transformer

Mit dem Vocal Transformer können Sie eine Gesangslinie in der Tonhöhe verschieben, ihren Tonumfang spreizen oder stauchen, diese vielleicht sogar auf eine einzige monotone Note reduzieren, die die Tonhöhen einer Melodie spiegelt. Unabhängig davon, wie Sie die Tonhöhe der Melodie verändern, bleiben die Bestandteile des Signals (Formanten) die gleichen.

Sie können mit dem Plug-In auch die Formanten des Gesangs verschieben, also z. B. eine Mickey-Mouse-Stimme erzeugen, ohne dabei die Tonhöhe des Originals zu beeinflussen. Unter Formanten versteht man charakteristische Betonungen bestimmter Frequenzbereiche. Formanten sind statisch und ändern sich nicht mit der Tonhöhe. Sie sind ausschlaggebend für den Charakter eines Klangs, also z. B. für das Timbre einer Stimme.

Der Vocal Transformer eignet sich also hervorragend für extreme Stimm- oder Gesangseffekte. Die beste Wirkung erzielen Sie, wenn Sie den Vocal Transformer auf monophone Signale anwenden. Probieren Sie auch aus, wie der Vocal Transformer auf monophone Instrumentalaufnahmen wirkt! Er ist nicht auf polyphone Stimmen ausgelegt – z. B. einen Chor auf einer einzigen Spur – oder andere akkordische Spuren.

#### **Parameter von Vocal Transformer**

Vocal Transformer umfasst die folgenden Parameter.

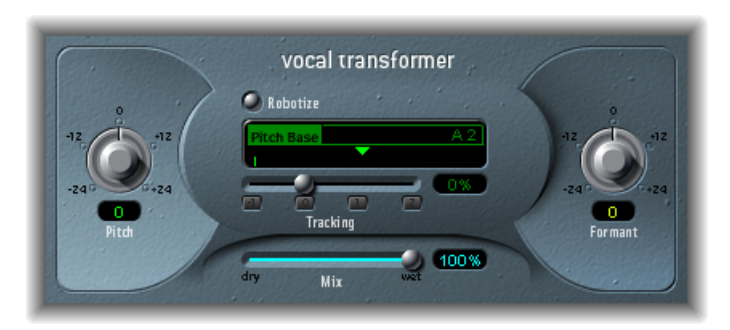

- *Drehregler und Feld "Pitch":* Bestimmen die Stärke der auf das Eingangssignal angewendeten Transposition. Siehe Einstellen der Vocal [Transformer-Parameter](#page-218-0) "Pitch" und ["Formant](#page-218-0).
- *Taste "Robotize":* Aktiviert den Robotize-Modus. Dieser dient der Spreizung, Stauchung oder Spiegelung des Melodieumfangs. Siehe Verwenden des [Robotize-Modusim](#page-219-0) Vocal [Transformer.](#page-219-0)
- *Schieberegler und Feld "Pitch Base" (nurimRobotize-Modus verfügbar):* Transponieren die Tonhöhe, auf die sich der Tracking-Parameter (siehe unten) bezieht. Siehe [Verwenden](#page-219-0) des [Robotize-Modus](#page-219-0) im Vocal Transformer.
- *Schieberegler, Feld und Tasten "Tracking" (nur im Robotize-Modus verfügbar):* Steuern die Änderung der Melodie im Robotize-Modus. Siehe Verwenden des [Robotize-Modus](#page-219-0) im Vocal [Transformer.](#page-219-0)
- *Schieberegler und Feld "Mix":* Bestimmen das Mischungsverhältnis von Original- und Effektsignal.
- *Drehregler und Feld "Formant":* Verschieben die Formanten des Eingangssignals. Siehe Einstellen der Vocal [Transformer-Parameter](#page-218-0) "Pitch" und "Formant.
- *Schieberegler und Feld "Glide" (erweiterte Parameter):* Bestimmt, wie lange der Vorgang der Vokaltransformation dauert, erlaubt also einen gleitenden Übergang zum festgelegten Pitch-Wert.
- *Schieberegler und Feld "Grain Size" (erweiterte Parameter):* Der Algorithmus des Effekts "Vocal Transformer" basiert auf Granularsynthese. Mit dem Parameter "Grain Size"setzen Sie die "Größe der Körner", beeinflussen also die Präzision des Effekts. Probieren Sie aus, welche Einstellung Ihren Vorstellungen am ehesten entspricht. Versuchen Sie es zuerst mit "Auto".
- *Einblendmenü "Formants" (erweiterte Parameter):* Bestimmt, ob der Vocal Transformer alle Formanten (Option "Process always") oder nur die stimmhaften (Option "Keep Unvoiced formants") bearbeitet. Bei Auswahl der Option "Keep Unvoiced Formants" bleiben Zischlaute in einem Sprech- oder Gesangsvortrag unverändert. Sie können mithilfe dieser Option einen natürlicheren Transformationseffekt bei einigen Signalen erzielen.
- <span id="page-218-0"></span>• *Schieberegler und Feld "Detune" (erweiterte Parameter):* Versetzen das Eingangssignal um den angegebenen Wert von der vorgegebenen Stimmung (Tonlage). Diese Parameter ist in automatisierter Form besonders nützlich.

#### **Einstellen der Vocal Transformer-Parameter "Pitch" und "Formant"**

Mit dem Pitch-Parameter von Vocal Transformer können Sie die Tonhöhe des Signals nach oben oder unten verschieben. Die Einstellungen können in Halbtonschritten vorgenommen werden. Die eingehenden Tonhöhen werden durch eine vertikale Linie unterhalb des Pitch-Base-Felds angezeigt. Zu harmonisch brauchbaren Ergebnissen führen am ehesten Transpositionen um eine Quinte aufwärts (Pitch  $= +7$ ), eine Quarte abwärts (Pitch  $= -5$ ) oder um eine Oktave (Pitch  $= \pm 12$ ).

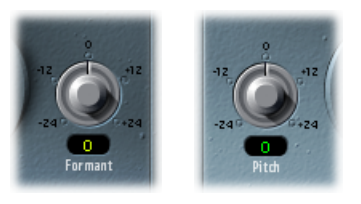

Wenn Sie den Pitch-Parameter verändern, fällt Ihnen vielleicht auf, dasssich die Formanten nicht verändern. Unter Formanten versteht man charakteristische Betonungen bestimmter Frequenzbereiche. Formanten sind statisch und ändern sich nicht mit der Tonhöhe. Sie sind ausschlaggebend für den Charakter eines Klangs, also z. B. für das Timbre einer Stimme.

Entsprechend verändern Sie mit dem Pitch-Parameter tatsächlich nur die Tonhöhe einer Audioaufnahme, nicht aber den Klangcharakter. Wenn Sie also z. B. negative Pitch-Werte für eine weibliche Sopranstimme wählen, wird diese als Altstimme erklingen, der Klangcharakter verändert sich aber nicht.

Mit dem Formant-Regler können Sie die Formanten verschieben, während die Tonhöhe beibehalten oder unabhängig verändert wird. Wenn Sie den Parameter auf positive Werte setzen, klingt der Sänger wie Mickey Mouse. Wenn Sie den Parameter auf negative Werte setzen, erinnern die Ergebnisse eher an Darth Vader aus Star Wars.

*Tipp:* Wenn Sie "Pitch" auf 0 Halbtöne, "Mix" auf 50 % und dazu "Formant" auf +1 stellen (und "Robotize" ausgeschaltet lassen), stellen Sie dem Sänger einen Kollegen zur Seite, der etwas kleiner ist. Beide singen dann die gleiche Stimme in einem Chor bzw. Duo. Dieses Verdoppeln der Stimmen ist unaufdringlich. Die Pegel lassen sich mit dem Mix-Parameter gut steuern.

#### <span id="page-219-0"></span>**Verwenden des Robotize-Modus im Vocal Transformer**

Wenn "Robotize" aktiviert ist, kann der Vocal Transformer den Melodieumfang spreizen oder stauchen. Das Ausmaß dieser Verzerrung regeln Sie mit dem Parameter "Tracking".

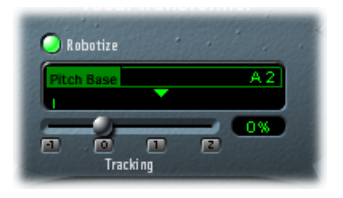

Der Schieberegler und das Feld "Tracking" wurde um vier Tasten erweitert. Durch Klicken auf diese Tasten können Sie den Regler wie folgt schnell auf die am besten geeigneten Werte einstellen:

- *–1 (stellt den Regler auf –100 %):* Alle Intervalle werden gespiegelt.
- *0 (stellt den Regler auf 0 %):* Diese Einstellung liefert interessante Ergebnisse, wobei jede Silbe der Gesangsspur in der gleichen Tonhöhe gesungen wird. Niedrige Werte verwandeln Gesang in gesprochene Sprache.
- *1 (stellt den Regler auf 100 %):* Der Tonumfang der Melodie bleibt erhalten. Höhere Werte spreizen, niedrigere Werte stauchen die Melodie.
- *2 (stellt den Regler auf 200 %):* Die Intervalle werden verdoppelt.

Mit dem Parameter "Pitch Base" können Sie die Tonhöhe transponieren, auf die sich der Tracking-Parameter bezieht. Beispiel: Bei einer Tracking-Einstellung von 0 % wird die Tonhöhe der (gesprochenen) Note auf den ausgewählten Basistonhöhenwert transponiert.

## Vocal Transformer

Mit dem Vocal Transformer können Sie eine Gesangslinie in der Tonhöhe verschieben oder ihren Tonumfang spreizen oder stauchen. Unabhängig davon, wie Sie die Tonhöhe der Melodie verändern, bleiben die Bestandteile des Signals (Formanten) die gleichen.

Sie können mit dem Plug-In auch die Formanten des Gesangs verschieben, also z. B. eine Mickey-Mouse-Stimme erzeugen, ohne dabei die Tonhöhe des Originals zu beeinflussen. Unter Formanten versteht man charakteristische Betonungen bestimmter Frequenzbereiche. Formanten sind statisch und ändern sich nicht mit der Tonhöhe. Sie sind ausschlaggebend für den Charakter eines Klangs, also z. B. für das Timbre einer Stimme.

Der Vocal Transformer eignet sich also hervorragend für extreme Stimm- oder Gesangseffekte. Die beste Wirkung erzielen Sie, wenn Sie den Vocal Transformer auf monophone Signale anwenden. Probieren Sie auch aus, wie der Vocal Transformer auf monophone Instrumentalaufnahmen wirkt! Er ist nicht auf polyphone Stimmen ausgelegt – z. B. einen Chor auf einer einzigen Spur – oder andere akkordische Spuren.

#### **Parameter von Vocal Transformer**

Vocal Transformer umfasst die folgenden Parameter.

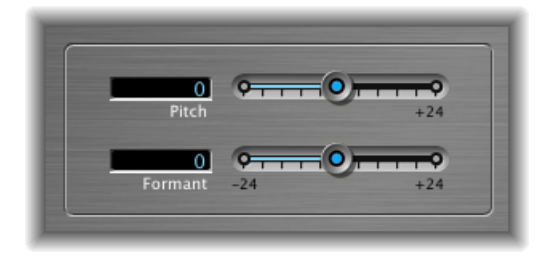

- *Pitch-Schieberegler und -Feld:* Bestimmen die Stärke der auf das Eingangssignal angewendeten Transposition. Siehe Einstellen der Vocal [Transformer-Parameter](#page-220-0) "Pitch" und ["Formant](#page-220-0).
- <span id="page-220-0"></span>• *Formant-Schieberegler und -Feld:* Verschieben die Formanten des Eingangssignals. Siehe Einstellen der Vocal [Transformer-Parameter](#page-220-0) "Pitch" und "Formant.

#### **Einstellen der Vocal Transformer-Parameter "Pitch" und "Formant"**

Mit dem Pitch-Parameter von Vocal Transformer können Sie die Tonhöhe des Signals nach oben oder unten verschieben. Die Einstellungen können in Halbtonschritten vorgenommen werden. Zu harmonisch brauchbaren Ergebnissen führen am ehesten Transpositionen um eine Quinte aufwärts (Pitch  $= +7$ ), eine Quarte abwärts (Pitch  $= -5$ ) oder um eine Oktave (Pitch  $= \pm 12$ ).

Wenn Sie den Pitch-Parameter verändern, fällt Ihnen vielleicht auf, dasssich die Formanten nicht verändern. Unter Formanten versteht man charakteristische Betonungen bestimmter Frequenzbereiche. Formanten sind statisch und ändern sich nicht mit der Tonhöhe. Sie sind ausschlaggebend für den Charakter eines Klangs, also z. B. für das Timbre einer Stimme.

Entsprechend verändern Sie mit dem Pitch-Parameter tatsächlich nur die Tonhöhe einer Audioaufnahme, nicht aber den Klangcharakter. Wenn Sie also z. B. negative Pitch-Werte für eine weibliche Sopranstimme wählen, wird diese als Altstimme erklingen, der Klangcharakter verändert sich aber nicht.

Mit dem Formant-Regler können Sie die Formanten verschieben, während die Tonhöhe beibehalten oder unabhängig verändert wird. Wenn Sie den Parameter auf positive Werte setzen, klingt der Sänger wie Mickey Mouse. Wenn Sie den Parameter auf negative Werte setzen, erinnern die Ergebnisse eher an Darth Vader aus Star Wars.

*Tipp:* Wenn Sie "Pitch" auf 0 Halbtöne und "Formant" auf +1 stellen, stellen Sie dem Sänger einen Kollegen zur Seite, der etwas kleiner ist. Beide singen dann die gleiche Stimme in einem Chor bzw. Duo.

## **Reverb-Effekte**

Reverb-Effekte dienen der Erzeugung von Nachhall und der Raumsimulation.

Schallwellen werden im Raum wiederholt von dessen Begrenzungsflächen zurückgeworfen – Wände, Decken, Fenster – oder auch von Objekten, die sich im Raum befinden, bis der Nachhall nach und nach ausklingt. Diese reflektierten Schallwellen werden in einem Reflexionsmuster wiedergegeben, das üblicherweise als"Reverberation" bzw. *Reverb* (Hall) bezeichnet wird

Der Anfang eines Hallsignals besteht aus einer Anzahl einzelner Reflexionen, die Sie eindeutig vor der Entstehung des diffusen Nachhalls wahrnehmen können. Diese frühen Reflexionen sind ein wesentliches Element der menschlichen Wahrnehmung räumlicher Eigenschaften, etwa der Größe und Form eines Raums.

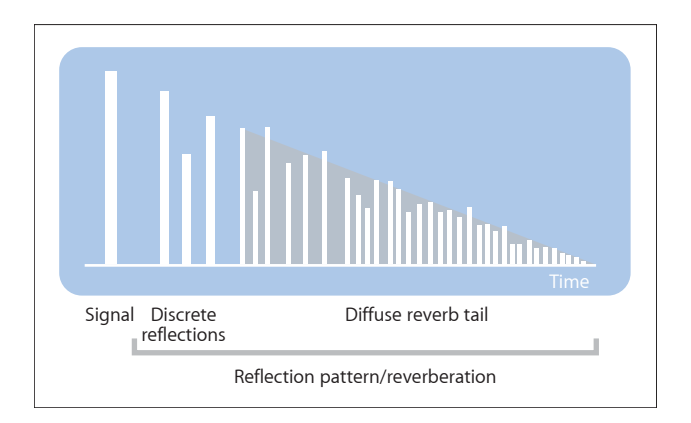

Im vorliegenden Kapitel werden folgende Themen behandelt:

- Platten, digitale Halleffekte und [Faltungshall](#page-223-0) (S. 224)
- [AVerb](#page-223-1) (S. 224)
- [EnVerb](#page-224-0) (S. 225)
- [GoldVerb](#page-227-0) (S. 228)
- [PlatinumVerb](#page-230-0) (S. 231)
- [SilverVerb](#page-234-0) (S. 235)

## <span id="page-223-0"></span>Platten, digitale Halleffekte und Faltungshall

In den Anfangstagen der Musikproduktionstechnik wurden separate schallharte Räume mit Lautsprecher und Mikrofon buchstäblich als *Hallraum* genutzt Sie wurden verwendet, um dem Signal Reflexionen hinzuzufügen. Auch mithilfe mechanischer Komponenten wie Metallplatten und Federn wurde Hall zum Ausgangssignal eines Musikinstruments und zu Mikrofonen hinzugefügt.

Mit der digitalen Aufnahme kamen digitale Halleffekte auf, die aus Tausenden von Delays mit veränderlicher Dauer und Intensität bestehen. Die Zeitdifferenz zwischen dem Originalsignal und den frühen Reflexionen kann mithilfe eines Parameters, der als *Pre-Delay* bezeichnet wird, angepasst werden. Die durchschnittliche Anzahl Reflexionen in einem vorgegebenen Zeitabschnitt wird durch den Density-Parameter (für die Dichte) bestimmt. Mit dem Diffusion-Parameter steuern Sie die Regelmäßigkeit oder Unregelmäßigkeit der Reflexionsdichte.

Dank moderner Computertechnik können die Halleigenschaften von echten Räumen durch die Verwendung des Convolution Reverb (Faltungshall) abgetastet werden. Diese Aufnahmen von Raumeigenschaft-Samples werden als *Impulsantworten* bezeichnet.

<span id="page-223-1"></span>Convolution Reverb (Faltungshall) wird erzeugt, indem ein Audiosignal mit der Aufnahme der Impulsantwort der Raumhalleigenschaften gefaltet (kombiniert) wird. Siehe [Space](#page-236-0) Designer [Convolution](#page-236-0) Reverb.

#### AVerb

AVerb ist ein einfacher Halleffekt, der nur einen Parameter (Density/Time) zur Steuerung der frühen Reflexionen und für den diffusen Nachhall verwendet. Dieser Effekt ist ein schnelles und einfaches Werkzeug, mit dem Sie eine Bandbreite an interessanten Effekten für "Raum" und "Echo" erzeugen können. AVerb ist allerdings u. U. nicht optimal geeignet für die Simulation von echten akustischen Umgebungen.

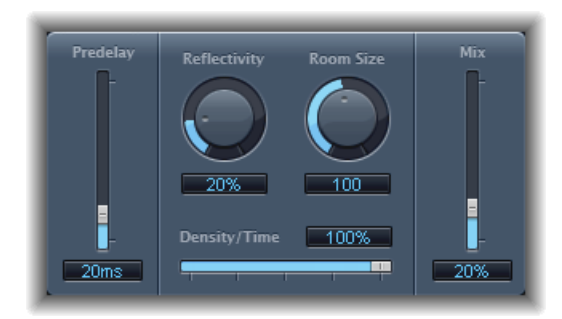

• *Schieberegler und Feld "Predelay":* Bestimmt die Zeit zwischen dem Originalsignal und den frühen Reflexionen des Hallsignals.

- *Drehregler und Feld "Reflectivity":* Definieren die Reflexivität der imaginären Wände, Decken und Böden – anders formuliert: die Härte und das Material der räumlichen Begrenzungen. Glas, Stein, Holz, Teppich und andere Materialien haben einen ganz entscheidenden Einfluss auf den jeweiligen Klang des Halls.
- *Drehregler und Feld "Room Size":* Bestimmt die Größe von simulierten Räumen.
- *Schieberegler und Feld "Density/Time":* Bestimmtsowohl Dichte als auch Dauer des Halls.

Kleine Werte erzeugen in der Regel deutlich wahrnehmbare Cluster von frühen Reflexionen und es ist eine Art Echo ist zu hören. Hohe Werte hingegen erzeugen eher einen hallähnlichen Effekt.

• *Schieberegler und Feld "Mix":* Bestimmen die Balance zwischen Effektsignal (Wet) und direktem Signal (Dry).

## <span id="page-224-0"></span>**EnVerb**

EnVerb ist ein vielseitiger Halleffekt mit einem besonders charakteristischen Merkmal: Er ermöglicht das beliebige Anpassen der Hüllkurve – also des Verlaufs des Pegels über die Zeit – des diffusen Nachhalls.

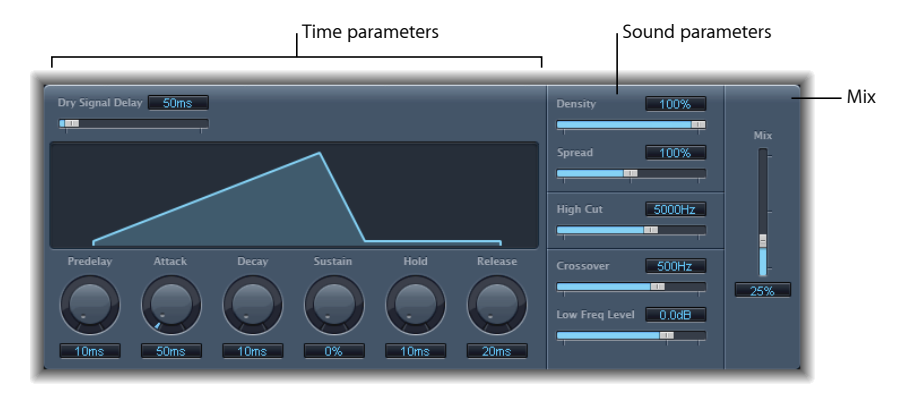

Die Oberfläche gliedert sich in drei Arbeitsbereiche:

- *Time-Parameter:* Diese Parameter bestimmen die Delay-Zeit von Originalsignal und Nachhall und ändern den Nachhall im Zeitverlauf. Die Grafikanzeige stellt die Pegel des Halls im Zeitverlauf (der Hüllkurve) visuell dar. Siehe [EnVerb-Time-Parameter](#page-225-0).
- *Sound-Parameter:* In diesem Bereich können Sie den Klang des Hallsignals formen. Sie können auch den Crossover-Parameter verwenden, um das Eingangssignal in zwei Bänder zu teilen und den Pegel des niedrigen Frequenzbands separat festzulegen. Siehe [EnVerb-Sound-Parameter](#page-226-0).
- *Mix-Parameter:* Bestimmt die Balance zwischen Effektsignal (Wet) und Eingangssignal (Dry).

#### <span id="page-225-0"></span>**EnVerb-Time-Parameter**

EnVerb verfügt über die folgenden Parameter:

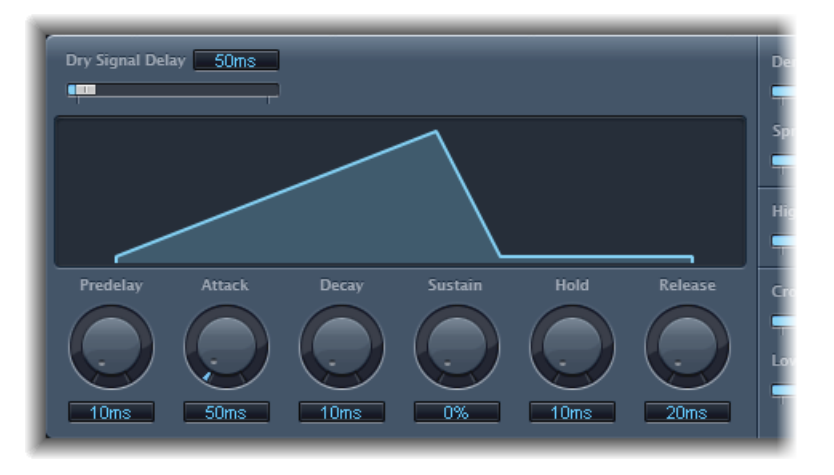

- *Schieberegler und Feld "Dry Signal Delay":* Bestimmt das Delay des Originalsignals. Das Eingangssignal ist naturgemäß nur wahrnehmbar, wenn der Mix-Parameter nicht auf 100 % gesetzt ist.
- *Drehregler und Feld "Predelay":* Legt die Zeit zwischen Originalsignal und Startpunkt der Attack-Phase des Halls fest (am Anfang der ersten Reflexion).
- *Drehregler und Feld "Attack":* Bestimmt die Zeit, die der Hall benötigt, um seinen maximalen Pegel zu erreichen.
- *Drehregler und Feld "Decay":* Bestimmt die Zeit, die der Pegel des Halls benötigt, um vom Maximum auf den Sustain-Pegel zu fallen.
- *Drehregler und Feld "Sustain":* Legt den Pegel des Halls fest, der während der Sustain-Phase konstant beibehalten wird. Der Pegel wird in Prozent der Maximallautstärke des Hallsignals angezeigt.
- *Drehregler und Feld "Hold":* Legt die Dauer (die Zeit) der Sustain-Phase fest.
- *Drehregler und Feld "Release":* Legt die Zeit fest, die der Hall nach Beendigung der Sustain-Phase benötigt, um vollständig zu verklingen.

#### <span id="page-226-0"></span>**EnVerb-Sound-Parameter**

EnVerb verfügt über die folgenden Parameter zur Regelung des Nachhall-Klangverhaltens:

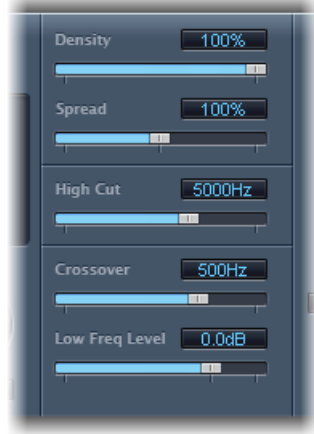

- *Schieberegler und Feld "Density":* Legt die Halldichte fest.
- *Schieberegler und Feld "Spread":* Steuern die Stereo-Basis des Halls. Bei 0 % erzeugt dieser Effekt einen Mono-Hall. Bei 200 % wird die Stereo-Basis künstlich erweitert.
- *Schieberegler und Feld "High Cut":* Frequenzen über dem festgelegten Wert werden aus dem Nachhall gefiltert.
- *Schieberegler und Feld "Crossover":* Bestimmen die Frequenz, bei der das Input-Signal zur separaten Bearbeitung in zwei Frequenzbänder geteilt wird.
- *Schieberegler und Feld "Low Freq Level":* Bestimmen den relativen Pegel der Frequenzen (des Hallsignals) unterhalb der Crossover-Frequenz. In den meisten Fällen klingen negative Werte für diesen Parameter besser.

## <span id="page-227-0"></span>GoldVerb

Mit GoldVerb können Sie sowohl die frühen Reflexionen als auch den diffusen Nachhall einzeln bearbeiten. Damit wird die exakte Simulation echter Räume besonders einfach.

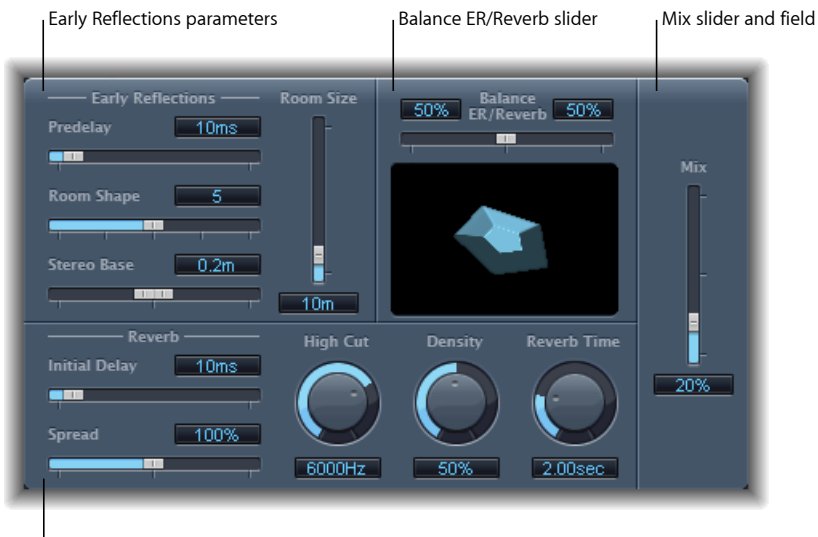

Reverb parameters

Die Oberfläche gliedert sich in vier Teilbereiche:

- *Parameter für "Early Reflections":* Dient der Simulation der frühen Reflexionen eines Originalsignals an Wand, Decke und Boden in einem natürlichen Raum. Siehe [Early](#page-228-0) [Reflections-Parameter](#page-228-0) von GoldVerb.
- *Parameter für "Reverb":* Steuert diffuse Halleffekte. Siehe GoldVerb [Reverb-Parameter](#page-229-0).
- *Schieberegler "Balance ER/Reverb":* Steuert die Balance zwischen "Early Reflections" und "Reverb". Ist der Schieberegler auf eine der beiden Extrempositionen gestellt, ist das jeweils andere (gegenüberliegende) Signal nicht zu hören.
- *Schieberegler und Feld "Mix":* Bestimmt die Balance zwischen Effektsignal (Wet) und Eingangssignal (Dry).

#### <span id="page-228-0"></span>**Early Reflections-Parameter von GoldVerb**

GoldVerb umfasst die folgenden Early Reflections-Parameter:

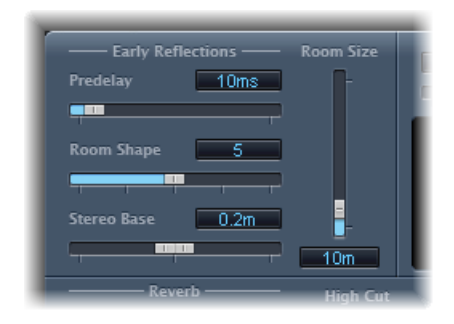

• *Schieberegler und Feld "Predelay":* Bestimmen die Zeit zwischen dem Start des Originalsignals und den frühen Reflexionen. Extrem kurze Pre-Delay-Einstellungen können den Klang verfärben und zur Folge haben, dasssich die Position der Signalquelle nur schwer feststellen lässt. Übermäßig lange Pre-Delay-Einstellungen werden oft als unnatürliches Echo wahrgenommen und bewirken eine Trennung, d. h. eine hörbare Lücke zwischen dem Originalsignal und seinen frühen Reflexionen.

Die optimale Pre-Delay-Einstellung hängt von der Art des Eingangssignals ab – oder genauer gesagt: von der Hüllkurve des Eingangssignals. Perkussive Signale erfordern in der Regel kürzere Einstellungen als sanft einschwingende Signale. Eine bewährte Methode lautet etwa: Stellen Sie den Pre-Delay-Wert so hoch wie möglich ein, ohne dass Sie unerwünschte Nebeneffekte (ein hörbares Echo) wahrnehmen. Wenn Sie diesen Punkt erreichen, reduzieren Sie den Wert der Pre-Delay-Einstellung geringfügig.

- *Schieberegler und Feld "Room Shape":* Bestimmen die Geometrie des Raums. Der numerische Wert (3 bis 7) gibt die Anzahl der Ecken im Raum an. In der Grafikansicht wird diese Einstellung visuell dargestellt.
- *Schieberegler und Feld "Room Size":* Bestimmen die Größe des Raums. Der numerische Wert gibt die Kantenlänge des Raums, d. h. den Abstand zwischen zwei Ecken an.
- *Schieberegler und Feld "Stereo Base":* Bestimmen den Abstand zwischen den beiden virtuellen Mikrofonen, die im simulierten Raum das Signal erfassen.

*Hinweis:* In der Regel erzielen Sie die besten und realistischsten Ergebnisse, wenn der Abstand etwas größer ist als der natürliche Ohrabstand beim Menschen. Dieser Parameter ist nur im Stereo-Modus des Effekts verfügbar.

#### <span id="page-229-0"></span>**GoldVerb Reverb-Parameter**

GoldVerb umfasst die folgenden Reverb-Parameter:

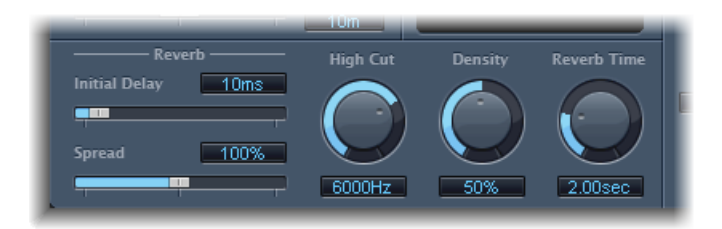

- *Schieberegler und Feld "InitialDelay":* Legen die Zeit zwischen Originalsignal und diffusem Nachhall fest. Wenn ein besonders natürlicher und harmonischer Hall erzeugt werden soll, sollten die frühen Reflexionen möglichst nahtlos in den diffusen Nachhall übergehen. Stellen Sie den Parameter "Initial Delay"so lang wie möglich ein, ohne dass eine Pause zwischen den frühen Reflexionen und dem Nachhall wahrnehmbar ist.
- *Schieberegler und Feld "Spread":* Steuern die Stereo-Basis des Halls. Bei 0 % erzeugt dieser Effekt einen Mono-Hall. Bei 200 % wird die Stereo-Basis künstlich erweitert.
- *Drehregler und Feld "High Cut":* Frequenzen über dem festgelegten Wert werden aus dem Hallsignal gefiltert. Von rauen oder absorbierenden Oberflächen wie Tapeten, Holzverkleidungen, Teppichen usw. werden hohe Frequenzen in der Regel schlechter reflektiert als niedrige Frequenzen. Dieser Effekt kann durch das High-Cut-Filter nachgebildet werden. Wenn dieses Filter weit geöffnet bleibt (Einstellung auf den Maximalwert), klingt der Hall nach Reflexionsflächen aus Stein oder Glas.
- *Drehregler und Feld "Density":* Steuern die Dichte des diffusen Nachhalls, also die Anzahl der Reflexionen pro Zeit. Im Allgemeinen sollte die Dichte so hoch wie möglich gewählt werden. In seltenen Fälle kann ein hoher Density-Wert jedoch Klangverfärbungen verursachen, die sich durch eine niedrigere Einstellung des Density-Drehreglers vermeiden lassen. Ein zu niedriger Density-Wert führt jedoch zu einem rauen Klangbild des Nachhalls.
- *Drehregler und Feld "Reverb Time":* Zeit, in der das Hallsignal nach dem Abschalten eines 1-kHz-Dauertons um 60 dB im Pegel fällt (wird daher auch als "RT60" bezeichnet). Bei den meisten natürlichen Räumen liegt die Nachhallzeit im Bereich von 1 bis 3 Sekunden. Diese Zeit wird durch schallabsorbierende Oberflächen reduziert, wie etwa Teppiche und Vorhänge sowie weiche oder dichte/massive Möbel, z. B. Sofas, Polstersessel, Schränke und Tische. Große, leere Hallen oder Kirchen haben bis zu 8 Sekunden Hallzeit. In Einzelfällen, z. B. an höhlen- oder kathedralenartigen Orten, kann der Wert sogar noch darüber liegen.

• *Schieberegler und Feld "Diffusion" (erweiterte Parameter):* Legen die Verzerrung des Nachhalls fest. Hohe Werte für "Diffusion" stehen für gleichmäßige Dichte mit nur geringen Schwankungen in Pegel, Zeiten und Panorama-Position über den gesamten Verlauf des diffusen Hall-Signals. Niedrige Werte hingegen bedeuten eine unregelmäßig schwankende Reflexionsdichte, die gleichsam körnig wird und Reflexionsklumpen bildet. Dies wirkt sich auch auf das Stereo-Spektrum aus. Ermitteln Sie wie beim Parameter "Density" die optimale Balance für das Signal.

## <span id="page-230-0"></span>PlatinumVerb

Mit PlatinumVerb können Sie sowohl die frühen Reflexionen als auch den diffusen Nachhall einzeln bearbeiten. Damit wird die exakte Simulation echter Räume besonders einfach. Der zweibandige Reverb-Bereich teilt das eingehende Signal in zwei Bänder, wobei jedes einzeln verarbeitet wird und separat geschnitten werden kann.

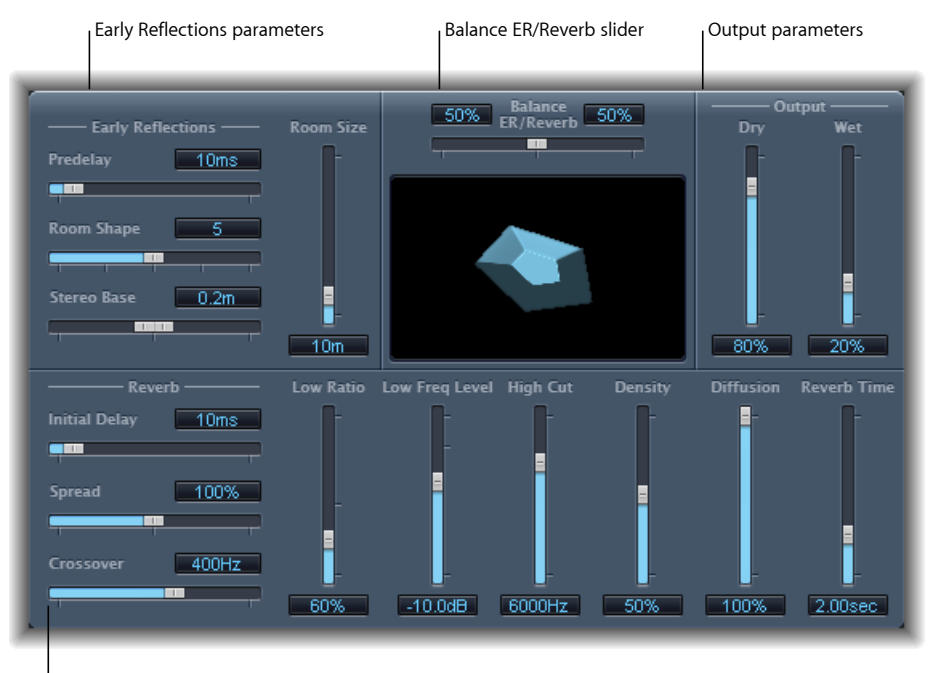

Reverb parameters

Die Oberfläche gliedert sich in vier Teilbereiche:

- *Parameter für "Early Reflections":* Dienen der Simulation der frühen Reflexionen eines Originalsignals an Wand, Decke und Boden in einem natürlichen Raum. Siehe PlatinumVerb Early [Reflections-Parameter.](#page-231-0)
- *Parameterfür"Reverb":* Steuern diffuse Halleffekte. Siehe PlatinumVerb [Reverb-Parameter](#page-232-0).
- *Parameter für "Output":* Bestimmen die Balance zwischen Effektsignal (Wet) und Eingangssignal (Dry). Siehe PlatinumVerb [Output-Parameter](#page-233-0).
- *Schieberegler "Balance ER/Reverb":* Steuert die Balance zwischen den Bereichen "Early Reflections" und "Reverb". In den jeweiligen Extrempositionen dieses Reglers wird der nicht verwendete Bereich deaktiviert.

#### <span id="page-231-0"></span>**PlatinumVerb Early Reflections-Parameter**

PlatinumVerb umfasst die folgenden Early Reflections-Parameter:

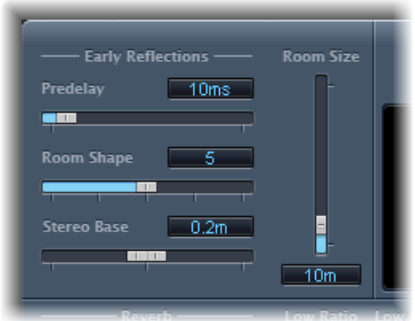

• *Schieberegler und Feld "Predelay":* Bestimmen die Zeit zwischen dem Start des Originalsignals und den frühen Reflexionen. Extrem kurze Pre-Delay-Einstellungen können den Klang verfärben und zur Folge haben, dasssich die Position der Signalquelle nur schwer feststellen lässt. Übermäßig lange Pre-Delay-Einstellungen werden oft als unnatürliches Echo wahrgenommen und bewirken eine Trennung, d. h. eine hörbare Lücke zwischen dem Originalsignal und seinen frühen Reflexionen.

Die optimale Pre-Delay-Einstellung hängt von der Art des Eingangssignals ab – oder genauer gesagt: von der Hüllkurve des Eingangssignals. Perkussive Signale erfordern in der Regel kürzere Einstellungen als sanft einschwingende Signale. Eine bewährte Methode lautet etwa: Stellen Sie den Pre-Delay-Wert so hoch wie möglich ein, ohne dass Sie unerwünschte Nebeneffekte (ein hörbares Echo) wahrnehmen. Wenn Sie diesen Punkt erreichen, reduzieren Sie den Wert der Pre-Delay-Einstellung geringfügig.

- *Schieberegler und Feld "Room Shape":* Bestimmen die Geometrie des Raums. Der numerische Wert (3 bis 7) gibt die Anzahl der Ecken im Raum an. In der Grafikansicht wird diese Einstellung visuell dargestellt.
- *Schieberegler und Feld "Room Size":* Bestimmen die Größe des Raums. Der numerische Wert gibt die Kantenlänge des Raums, d. h. den Abstand zwischen zwei Ecken an.
- *Schieberegler und Feld "Stereo Base":* Bestimmen den Abstand zwischen den beiden virtuellen Mikrofonen, die im simulierten Raum das Signal erfassen.

*Hinweis:* In der Regel erzielen Sie die besten und realistischsten Ergebnisse, wenn der Abstand etwas größer ist als der natürliche Ohrabstand beim Menschen. Dieser Parameter ist nur im Stereo-Modus des Effekts verfügbar.

• *Schieberegler und Feld "ER Scale" (erweiterte Parameter):* Skaliert die frühen Reflexionen entlang der Zeitachse und beeinflusst gleichzeitig die Parameter "Room Shape", "Room Size" und "Stereo Base".

#### <span id="page-232-0"></span>**PlatinumVerb Reverb-Parameter**

PlatinumVerb umfasst die folgenden Reverb-Parameter:

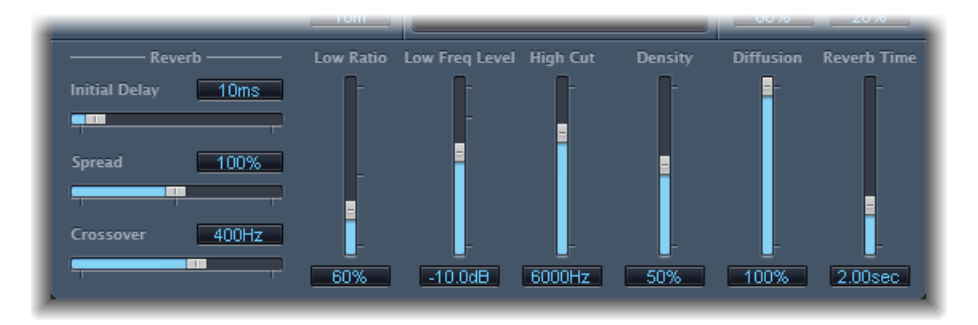

- *Schieberegler und Feld "InitialDelay":* Legen die Zeit zwischen Originalsignal und diffusem Nachhall fest.
- *Schieberegler und Feld "Spread":* Steuern die Stereo-Basis des Halls. Bei 0 % erzeugt dieser Effekt einen Mono-Hall. Bei 200 % wird die Stereo-Basis künstlich erweitert.
- *Schieberegler und Feld "Crossover":* Bestimmen die Frequenz, bei der das Input-Signal zur separaten Bearbeitung in zwei Frequenzbänder geteilt wird.
- *Schieberegler und Feld "Low Ratio":* Bestimmen die relativen Hallzeiten der Bass- und der hohen Bänder. Diese werden prozentual angegeben. Bei 100 % sind die Hallzeiten für beide Bänder identisch. Bei Werten unter 100 % ist die Hallzeit für Frequenzen unterhalb der Crossover-Frequenz kürzer. Bei Werten über 100 % ist die Hallzeit für tiefe Frequenzen länger.
- *Schieberegler und Feld "Low Freq Level":* Bestimmen den Pegel des niederfrequenten Hallsignals. Bei 0 dB ist die Lautstärke beider Bänder gleich. Bei den meisten Mixes sollten Sie einen niedrigeren Pegel für das niederfrequente Reverb-Signal einstellen. Dadurch kann der Bass-Pegel des Eingangssignals lauter eingestellt werden und es wirkt druckvoller. Dies wirkt auch Verdeckungseffekten im Bassbereich entgegen.
- *Schieberegler und Feld "High Cut":* Frequenzen über dem festgelegten Wert werden aus dem Hallsignal gefiltert. Von rauen oder absorbierenden Oberflächen wie Tapeten, Holzverkleidungen, Teppichen usw. werden hohe Frequenzen in der Regel schlechter reflektiert als niedrige Frequenzen. Dieser Effekt kann durch das High-Cut-Filter nachgebildet werden. Wenn dieses Filter weit geöffnet bleibt (Einstellung auf den Maximalwert), klingt der Hall nach Reflexionsflächen aus Stein oder Glas.
- *Schieberegler und Feld "Density":* Steuern die Dichte des diffusen Nachhalls, also die Anzahl der Reflexionen pro Zeit. Im Allgemeinen sollte die Dichte so hoch wie möglich gewählt werden. In seltenen Fälle kann ein hoher Density-Wert jedoch Klangverfärbungen verursachen, die sich durch eine niedrigere Einstellung des Density-Reglers vermeiden lassen. Ein zu niedriger Density-Wert führt jedoch zu einem rauen Klangbild des Nachhalls.
- *Schieberegler und Feld "Diffusion":* Legen die Verzerrung des Nachhalls fest. Hohe Werte für "Diffusion" stehen für gleichmäßige Dichte mit nur geringen Schwankungen in Pegel, Zeiten und Panorama-Position über den gesamten Verlauf des diffusen Hall-Signals. Niedrige Werte hingegen bedeuten eine unregelmäßig schwankende Reflexionsdichte, die gleichsam körnig wird und Reflexionsklumpen bildet. Dies wirkt sich auch auf das Stereo-Spektrum aus. Ermitteln Sie wie beim Parameter "Density" die optimale Balance für das Signal.
- *Schieberegler und Feld "Reverb Time":* Bestimmen die Hallzeit des Bands für die höheren Frequenzen. Bei den meisten natürlichen Räumen liegt die Nachhallzeit im Bereich von 1 bis 3 Sekunden. Diese Zeit wird durch schallabsorbierende Oberflächen reduziert, wie etwa Teppiche und Vorhänge sowie weiche oder dichte/massive Möbel, z. B. Sofas, Polstersessel, Schränke und Tische. Große, leere Hallen oder Kirchen haben bis zu 8 Sekunden Hallzeit. In Einzelfällen, z. B. an höhlen- oder kathedralenartigen Orten, kann der Wert sogar noch darüber liegen.

#### <span id="page-233-0"></span>**PlatinumVerb Output-Parameter**

PlatinumVerb umfasst die folgenden Output-Parameter:

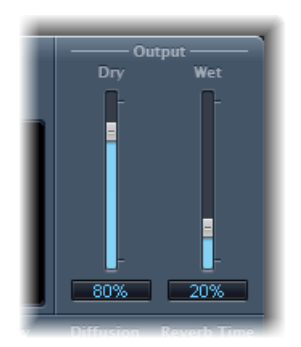

- *Schieberegler und Feld "Dry":* Steuern die Intensität des Originalsignals.
- *Schieberegler und Feld "Wet":* Steuern die Intensität des Effektsignals.

## <span id="page-234-0"></span>SilverVerb

SilverVerb ähnelt AVerb, umfasst jedoch einen zusätzlichen LFO für die Modulation des Hallsignals. Es sind High-Cut- und Low-Cut-Filter integriert, mit denen Sie Frequenzen aus dem Hallsignal filtern können. Hohe Frequenzen werden in der Regel als etwas unangenehm empfunden, setzen die Sprachverständlichkeit herab oder verdecken die Obertöne der Originalsignale. Ein langer Nachhall im Bassbereich führt im Allgemeinen zu einer unerwünschten Schwammigkeit.

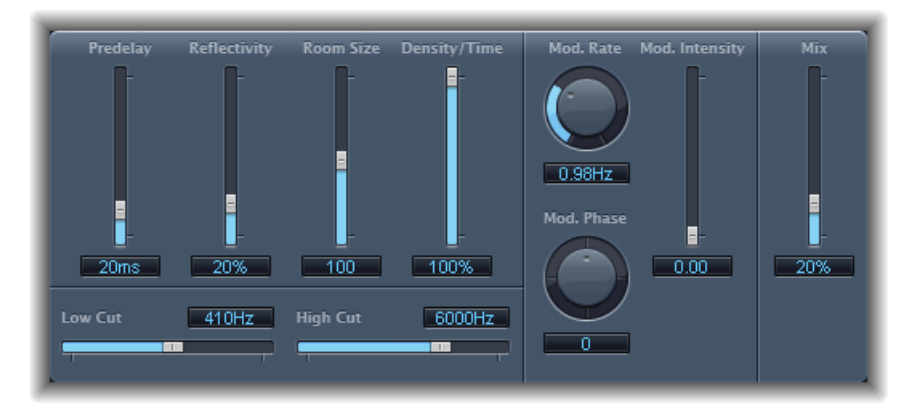

- *Schieberegler und Feld "Predelay":* Bestimmt die Zeit zwischen Originalsignal und Hallsignal.
- *Schieberegler und Feld "Reflectivity":* Bestimmt das Reflexionsverhalten von Wand, Decke und Boden.
- *Schieberegler und Feld "Room Size":* Bestimmt die Größe eines simulierten Raums.
- *Schieberegler und Feld "Density/Time"*: Bestimmt sowohl Dichte als auch Dauer des Halls.
- *Schieberegler und Feld "Low Cut":* Frequenzen unter dem festgelegten Wert werden aus dem Hallsignal gefiltert. Dies wirkt sich lediglich auf den Klang des Hallsignals und nicht auf das Originalsignal aus.
- *Schieberegler und Feld "High Cut":* Frequenzen über dem festgelegten Wert werden aus dem Hallsignal gefiltert. Dies wirkt sich lediglich auf den Klang des Hallsignals und nicht auf das Originalsignal aus.
- *Drehregler und Feld "Mod(ulation) Rate":* Definieren die Frequenz (Geschwindigkeit) des LFO.
- *Drehregler und Feld "Mod(ulation) Phase":* Bestimmen die Phasenmodulation zwischen den linken und rechten Kanälen des Hallsignals.
	- Bei 0° werden die Extremwerte der Modulation (Minimum bzw. Maximum) auf dem linken und rechten Kanal gleichzeitig erreicht.
	- Bei 180° werden die gegenüberliegenden Extremwerte (linker Kanal Minimum, rechter Kanal Maximum oder umgekehrt) gleichzeitig erreicht.
- *Schieberegler und Feld "Mod(ulation) Intensity":* Legen die Intensität der Modulation fest. Ein Wert von 0 deaktiviert die Delay-Modulation.
- *Schieberegler und Feld "Mix":* Bestimmen die Balance zwischen Effektsignal (Wet) und Eingangssignal (Dry).

# <span id="page-236-0"></span>**Space Designer Convolution Reverb 12**

*Space Designer ist ein Faltungshall-Effekt.* Damit lassen sich die Audiosignale so platzieren, dass ein besonders realistisches Abbild realer Schallumgebungen entsteht.

Space Designer erzeugt einen Hall, indem ein Audiosignal mit dem Reverb Sample einer Impulsantwort (IR – Impulse Response) gefaltet oder kombiniert wird. Eine Impulsantwort ist eine Aufnahme der Halleigenschaften eines Raums – genauer gesagt: eine Aufnahme aller Reflexionen in einem bestimmten Raum nach einem Spitzenimpuls eines Signals. Die eigentliche Impulsantwort-Datei ist eine gewöhnliche Audiodatei.

Stellen Sie sich zum besseren Verständnis eine Situation vor, in der Space Designer bei einer Gesangsspur eingesetzt wird. Eine in einem realen Opernhaus aufgenommene IR (Impulsantwort) wird in Space Designer geladen. Diese IR wird mit Ihrer Gesangsspur "gefaltet", das heißt der Sänger wird quasi in das Opernhaus platziert.

Der Faltungseffekt wird verwendet, um Ihr Audiosignal in einen beliebigen Raum zu integrieren, einschließlich Lautsprecherverstärker, Plastikspielzeug, einen Pappkarton usw. Sie brauchen dafür nichts weiter als eine Impulsantwort (IR-Aufnahme) des Raums.

Zusätzlich zum Laden einer Impulsantwort kann Space Designer eigene Impulsantworten synthetisieren. Damit können Sie absolut einzigartige Effekte erzeugen, insbesondere dann, wenn die synthetisierte IR keinen realen Raum darstellt.

Sie können Impulsantworten auch mit Impulse Response Utility aufnehmen und bearbeiten, auf das über das Menü "IR Sample" von Space Designer zugegriffen wird.

Space Designer bietet überdies Features wie Hüllkurven, Filter, EQ und Steuerelemente für Stereo-Balance, mit denen Sie die Dynamik, die Klangfarbe (Timbre) und die Länge des Nachhalls präzise steuern können.

Space Designer arbeitet als Mono-, Stereo- oder True-Stereo-Effekt (das heißt jeder Kanal wird einzeln verarbeitet).

Im vorliegenden Kapitel werden folgende Themen behandelt:

- Die [Oberfläche](#page-237-0) von Space Designer (S. 238)
- Arbeiten mit den [IR-Parametern](#page-238-0) in Space Designer (S. 239)
- Arbeiten mit den [Parametern](#page-242-0) "Envelope" und "EQ" im Space Designer (S. 243)
- Arbeiten mit dem Filter in Space [Designer](#page-249-0) (S. 250)
- Arbeiten mit den globalen [Parametern](#page-251-0) im Space Designer (S. 252)

## <span id="page-237-0"></span>Die Oberfläche von Space Designer

Die Oberfläche von Space Designer umfasst die folgenden Hauptbereiche:

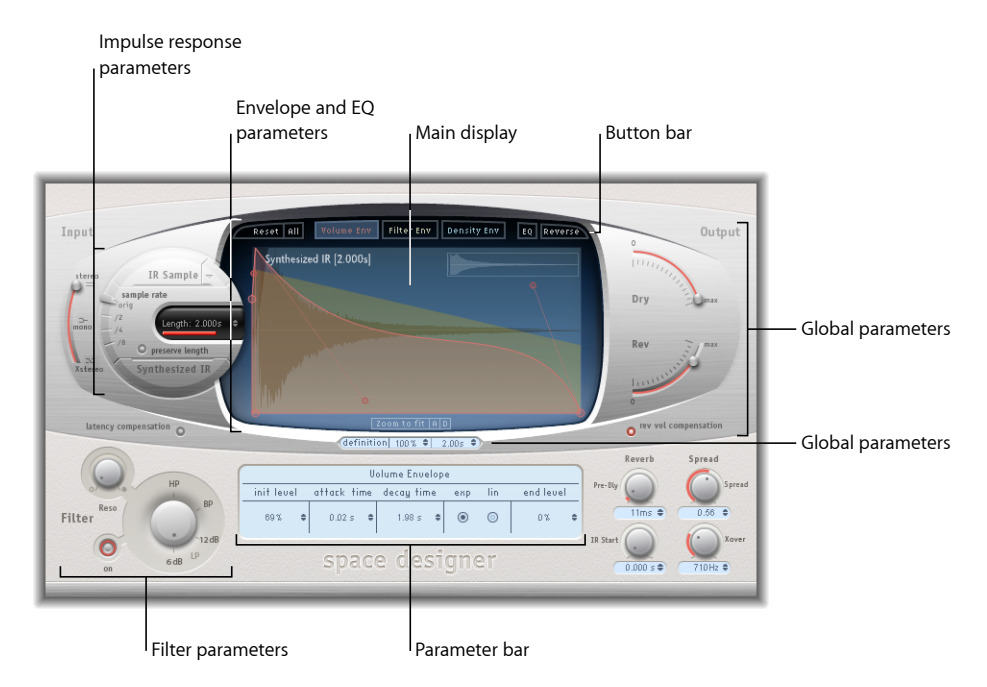

- *Impulsantwort-Parameter:* Diese dienen zum Laden, Sichern oder Manipulieren von (aufgenommenen oder synthetisierten) Impulsantwort-Dateien. Die ausgewählte IR-Datei bestimmt, welche Parameter Space Designer für die Faltung mit Ihrem Audiosignal verwendet. Siehe Arbeiten mit den [IR-Parametern](#page-238-0) in Space Designer.
- *Envelope- und EQ-Parameter:* Mit den Tasten in der Tastenleiste können Sie die Hauptanzeige und die Parameterleiste zwischen der Hüllkurven- und der EQ-Ansicht umschalten. In der Hauptanzeige bearbeiten Sie die angezeigten Parameter grafisch, in der Parameterleiste bearbeiten Sie diese numerisch. Siehe [Arbeiten](#page-242-0) mit den [Parametern](#page-242-0) "Envelope" und "EQ" im Space Designer.
- *Filter-Parameter:* Dienen zum Ändern der Klangfarbe des Halls im Space Designer. Sie können unter mehreren Filtermodi auswählen, die Resonanz anpassen und auch die Filterhüllkurve im Zeitverlauf dynamisch anpassen. Siehe [Arbeiten](#page-249-0) mit dem Filter in Space [Designer.](#page-249-0)

• *Globale Parameter:* Sobald Ihre IR geladen ist, legen Sie mit diesen Parametern fest, wie sich Space Designer auf das Gesamtsignal und die IR auswirkt. Dies umfasst Input- und Output-Parameter, Ausgleich für Delay und Lautstärke, Pre-Delay usw. Siehe [Arbeiten](#page-251-0) mit den globalen [Parametern](#page-251-0) im Space Designer.

## <span id="page-238-0"></span>Arbeiten mit den IR-Parametern in Space Designer

Space Designer kann aufgenommene Impulsantwort-Dateien oder auch die eigenen synthetisierten Impulsantworten (Impulse Response – IR) verwenden. In den runden Bereichen links neben der Hauptanzeige befinden sich die Parameter für die Impulsantwort. Hier können Sie den Modusfür die Impulsantwort festlegen ("IR Sample" oder "Synthesized IR"), Impulsantworten laden oder erzeugen und die Sample-Rate und -Länge festlegen.

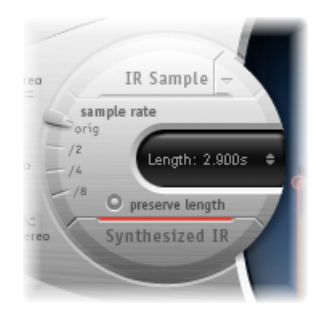

- *Taste "IR Sample" und Menü "IR Sample":* Klicken Sie auf die Taste "IR Sample", um in den Modus"IR Sample" zu wechseln. Im Modus"IR Sample" wird zur Erzeugung des Nachhalls ein Impulsantwort-Muster (Sample) verwendet. Klicken Sie auf den Abwärtspfeil neben der Taste "IR Sample", um das Einblendmenü "IR Sample" zu öffnen. Darin können Sie solche IR-Samplesladen und manipulieren sowie Impulsantworten mit Impulse Response Utility aufnehmen und bearbeiten. Siehe [Arbeiten](#page-239-0) im Modus "IR Sample" von Space [Designer](#page-239-0).
- *Schieberegler "sample rate" und Taste "preserve length":* Der Schieberegler für die Sample-Rate bestimmt die Sample-Rate der geladenen Impulsantwort. Mit der Taste "Preserve Length" können Sie die Länge der Impulsantwort auch bei Änderung der Sample-Rate aufrechterhalten. Siehe Einstellen der IR [Sample-Rate](#page-241-0) von Space Designer.
- *Feld "Length":* Passt die Länge der Impulsantwort an. Siehe [Einstellen](#page-242-1) der Länge der [Impulsantwort](#page-242-1) in Space Designer.
- *Taste "Synthesized IR":* Klicken Sie auf diese Taste, um den Modus "Synthesized IR" zu aktivieren. Es wird eine neue, synthetisierte Impulsantwort generiert. Diese leitet sich aus den Werten für "Length", "Envelope", "Filter", "EQ" und "Spread" ab. Siehe [Arbeiten](#page-240-0) im Modus ["Synthesized](#page-240-0) IR" von Space Designer.

*Hinweis:* Sie können zwischen synthetisierter und geladener Sample-Impulsantwort beliebig wechseln, ohne die jeweiligen Einstellungen einzubüßen. Weitere Informationen hierzu finden Sie unter Arbeiten im Modus ["Synthesized](#page-240-0) IR" von Space Designer.

*Wichtig:* Um Ihre Audiodatei in Echtzeit zu falten, muss Space Designer zunächst die Parameteranpassungen für die Impulsantwort berechnen. Dies kann je nach Parameterbearbeitung einen Moment dauern und wird durch einen blauen Statusbalken angezeigt. Sie können während dieser Parameterverarbeitung den Parameter weiter anpassen. Bei Beginn der Berechnung wird der blaue Balken durch einen roten ersetzt, der Ihnen den Bearbeitungsstatus anzeigt.

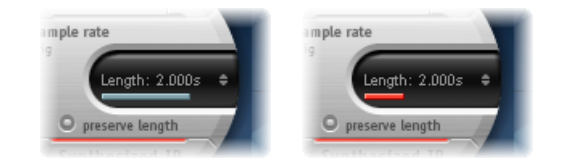

#### <span id="page-239-0"></span>**Arbeiten im Modus "IR Sample" von Space Designer**

Im Modus "IR Sample" lädt und verwendet der Space Designer eine IR-Aufnahme einer akustischen Umgebung. Dieses wird dann mit dem Eingangssignal gefaltet, um es in den vom IR bereitgestellten akustischen Raum zu platzieren.

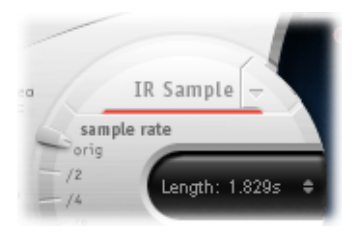

#### **Modus "IR Sample" aktivieren**

■ Klicken Sie auf die Taste "IR Sample" im runden Bereich links von der Hauptanzeige und wählen Sie die gewünschte Impulsantwort-Datei aus einem beliebigen Ordner aus.

*Hinweis:* Wenn bereits eine Impulsantwort-Datei geladen wurde, wechseln Sie durch Klicken auf die Taste "IR Sample" vom Modus "Synthesized IR" in den Modus "IR Sample".

#### **Geladene IR-Datei verwenden**

- Klicken Sie auf den Abwärtspfeil neben der Taste "IR Sample", um ein Einblendmenü mit den folgenden Optionen bzw. Befehlen aufzurufen:
	- *Load IR:* Lädt ein Impulsantwort-Sample ohne Änderung der Hüllkurven.
	- *Load IR & Init:* Lädt ein Impulsantwort-Sample und initialisiert die Hüllkurven.
	- *Show in Finder:* Öffnet ein Finder-Fenster, das den Speicherort der gegenwärtig geladenen IR-Datei zeigt.

• Open IR Utility: Öffnet Impulse Response Utility, sodass Sie Impulsantworten aufnehmen und bearbeiten können. Details zur Verwendung finden Sie im Handbuch *Impulse Response Utility*.

Die mit MainStage gelieferten Impulsantworten sind im folgenden Ordner installiert: /Library/Audio/Impulse Responses/Apple. Deconvolution-Dateien haben die Dateierweiterung .sdir.

Es kann jede Mono- oder Stereo-Datei in den Formaten AIFF, SDII oder WAV als IR-Datei verwendet werden. Außerdem können Surround-Formate bis zu 7.1, einzelne Audiodateien und Audiodateien im B-Format verwendet werden, die eine einzelne Surround-IR beinhalten.

#### <span id="page-240-0"></span>**Arbeiten im Modus "Synthesized IR" von Space Designer**

Im Modus "Synthesizer IR" erzeugt Space Designer eine synthetisierte Impulsantwort auf der Basis von Parameterwerten für Length, Envelope, Filter, EQ und Spread. Um in diesen Modus zu wechseln, klicken Sie auf die Taste "Synthesized IR" im Bereich der Impulsantwort-Parameter.

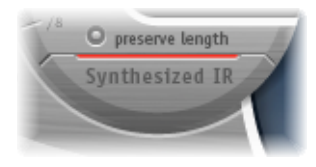

Durch wiederholte Klicks auf die *aktivierte* Taste "Synthesized IR" wird ein zufälliges neues Reflexionsmuster mit leichten Abweichungen erzeugt. Der aktuelle Impulsantwortstatus (einschließlich Parametern und anderer Werte, die die Reflexionsmuster und -eigenschaften des synthetischen IR darstellen) wird in der Einstellungsdatei gespeichert.

*Hinweis:* Wenn Sie sich im Modus "IR Sample" befinden und auf die Taste "Synthesized IR" klicken, wechseln Sie wieder zurück zu der synthetisierten IR, die in der Einstellung gespeichert ist.

#### <span id="page-241-0"></span>**Einstellen der IR Sample-Rate von Space Designer**

Der Schieberegler für die Sample-Rate bestimmt die Sample-Rate (Abtastrate) einer Impulsantwort.

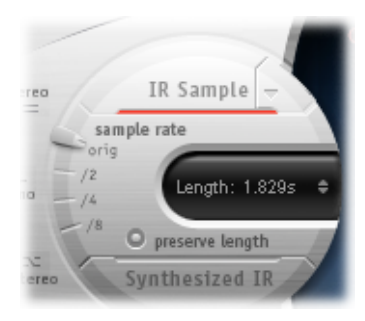

- *Orig:* Space Designer verwendet die aktuelle Sample-Rate des Projekts. Beim Laden einer Impulsantwort konvertiert Space Designer, falls nötig, automatisch die Sample-Rate der Impulsantwort so, dass sie mit der aktuellen Sample-Rate des Projekts übereinstimmt. So kann Space Designer z. B. eine 44,1-kHz-Impulsantwort innerhalb eines 96-kHz-Projekts laden und umgekehrt.
- */2, /4, /8:* Mit dem Sample-Rate-Regler kann die Abtastrate halbiert, durch vier oder durch acht geteilt werden. Beispiel:
	- Wenn die Abtastrate des Projekts 96 kHz beträgt, hat man für die Impulsantwort die Wahl zwischen 48 kHz, 24 kHz und 12 kHz.
	- Wenn die Abtastrate des Projekts 44,1 kHz beträgt, hat man für die Impulsantwort die Wahl zwischen 22,05 kHz, 11,025 kHz und 5.512,5 Hz.

Wenn Sie die Sample-Rate ändern, erhöht sich (nach oben) oder verringert sich (nach unten) die Frequenzantwort (und Länge) der Impulsantwort entsprechend und auch bis zu einem gewissen Grad die gesamte Tonqualität des Halls. Änderungen der Sample-Rate nach oben sind nur dann von Vorteil, wenn das Original-IR-Sample auch wirklich höhere Frequenzen enthält. Wenn Sie die Sample-Rate reduzieren, entscheiden Sie nach Ihrem Gehör, ob die Klangqualität Ihren Anforderungen entspricht.

*Hinweis:* Natürliche Raumflächen weisen – abgesehen von Betonwänden und gekachelten Wänden – meist nur minimale Reflexionen in den höheren Frequenzbereichen auf. Deshalb klingen die IRs bei halber und bei voller Sample-Rate nahezu identisch.

Bei Auswahl der halben Abtastrate wird die Impulsantwort doppelt so lang. Die höchste Frequenz, die verhallt werden kann, wird halbiert. Das Resultat kommt einer Verdoppelung aller Maße eines virtuellen Hallraums gleich. Diesist gleichbedeutend mit der Vergrößerung des Raumvolumens um den Faktor acht.

Durch die Verminderung der Sample-Rate wird außerdem weniger Verarbeitungsleistung benötigt. Die halbe Sample-Rate ist damit eine besonders nützliche Einstellung für große, offene Räume.

Mit der Taste "Preserve Length" können Sie die Länge der Impulsantwort auch bei Änderung der Sample-Rate aufrechterhalten. Wenn Sie diese beiden Parameter nach Ihren Vorstellungen bearbeiten, kann dies zu interessanten Ergebnissen führen.

Die niedrigeren Sample-Raten sind für Spezialeffekte (Tempo, Tonhöhe) und Retro-Sounds interessant.

Wenn Sie Space Designer in einem Projekt verwenden, in dem die Sample-Rate höher als die Impulsantwort ist, sollten Sie die Sample-Rate der Impulsantwort herabsetzen. Achten Sie darauf, dass die Funktion "Preserve Length" aktiviert ist. Sie verringern dadurch die benötigte CPU-Leistung, ohne die Hallqualität zu beeinträchtigen. Die Klangqualität der Impulsantwort profitiert nicht von der höheren Abtastrate des Projekts.

Sie können ähnliche Anpassungen vornehmen, wenn Space Designer im Modus "Synthesized IR" betrieben wird. Typische Hallklänge beinhalten einen relativ geringen Anteil an hohen Frequenzen. Um diese Hallklänge nachzubilden, müsste beispielsweise im 96-kHz-Betrieb ein tief greifendes Lowpass-Filter zum Einsatz kommen. Besser wäre es, zuerst die hohen Frequenzen mithilfe des Sample-Rate-Schiebereglers auf 1/2 oder sogar 1/4 zu reduzieren und dann den Hallklang mit dem Filter zu bearbeiten. Space Designer benötigt so wesentlich weniger CPU-Ressourcen.

#### <span id="page-242-1"></span>**Einstellen der Länge der Impulsantwort in Space Designer**

Mit "Length" bestimmen Sie die Länge (Dauer) der Impulsantwort, ganz gleich ob sie gesampelt oder synthetisiert ist.

Die Hüllkurvenzeiten werden automatisch als Prozentsatz der Gesamtlänge berechnet. Ändert man den Parameter "Length", werden alle Hüllkurven proportional gestaucht oder gestreckt. Sie müssen also nicht alle Hüllkurven manuell anpassen.

<span id="page-242-0"></span>Wenn Sie eine Impulsantwort-Datei verwenden, kann der Wert des Parameters "Length" die Länge des eigentlichen Impulsantwort-*Samples* nicht übersteigen. Längere Impulsantworten (gesampelt oder synthetisiert) beanspruchen mehr CPU-Leistung.

## Arbeiten mit den Parametern "Envelope" und "EQ" im Space **Designer**

Im Hauptbereich der Space Designer-Oberfläche können Sie Hüllkurven- und EQ-Parameter einblenden und bearbeiten. Er setzt sich aus drei Komponenten zusammen: die Tastenleiste oben, die Hauptansicht und die Parameterleiste.

• Die Tastenleiste dient zum Auswählen des aktuellen Anzeige-/Bearbeitungsmodus.

- In der Hauptanzeige können Sie die Hüllkurve oder die EQ-Kurve einblenden und grafisch bearbeiten.
- In der Parameterleiste können Sie die Hüllkurve oder die EQ-Kurve anzeigen und numerisch bearbeiten.

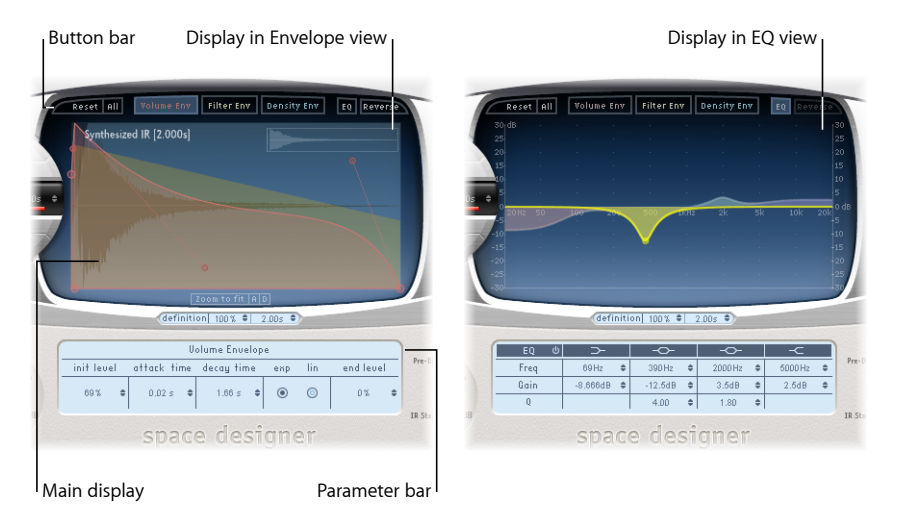

#### **Verwenden der Tastenleiste im Space Designer**

Die Tastenleiste dient zum Umschalten der Hauptanzeige und der Parameterleiste zwischen der Hüllkurven- und der EQ-Ansicht. Sie enthält auch Tasten zum Zurücksetzen der Hüllkurven und des EQ oder auch zum Umkehren der IR.

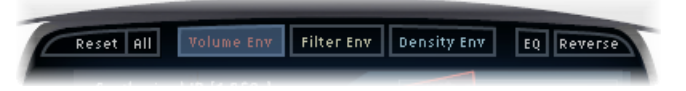

- *Taste "Reset":* Setzt die aktuell angezeigte Hüllkurve oder den EQ auf die Standardwerte zurück.
- *Taste "All":* Setzt alle Hüllkurven und den EQ auf die Standardwerte zurück.
- *Taste "Volume Env":* Zeigt die Pegel-Hüllkurve im Vordergrund der Hauptanzeige. Die anderen Hüllkurven bleiben transparent im Hintergrund sichtbar. Siehe [Arbeiten](#page-246-0) mit der [Pegel-Hüllkurve](#page-246-0) von Space Designer.
- *Taste "Filter Env":* Zeigt die Filter-Hüllkurve im Vordergrund der Hauptanzeige. Die anderen Hüllkurven bleiben transparent im Hintergrund sichtbar. Siehe [Arbeiten](#page-249-0) mit dem Filter in Space [Designer](#page-249-0).
- *Taste "Density Env":* Zeigt die Dichte-Hüllkurve im Vordergrund der Hauptanzeige. Die anderen Hüllkurven bleiben transparent im Hintergrund sichtbar. Siehe [Arbeiten](#page-240-0) im Modus ["Synthesized](#page-240-0) IR" von Space Designer.
- *Taste "EQ":* Zeigt den parametrischen Vier-Bänder-EQ in der Hauptanzeige an. Siehe Arbeiten mit EQ im Space [Designer.](#page-248-0)
- *Taste "Reverse":* Kehrt die Impulsantwort und die Hüllkurven um. Wenn die Impulsantwort umgekehrt wird, arbeiten Sie mit dem Nachhall anstatt mit dem Anfang des Samples. Gegebenenfalls müssen Sie das Pre-Dly und andere Parameterwerte für die Umkehrung ändern.

#### **Zoomen und Navigieren in der Hüllkurvenanzeige von Space Designer**

Bei der Anzeige von Hüllkurven bietet die Hauptanzeige die folgenden Zoom- und Navigationsparameter (in der EQ-Ansicht sind diese nicht enthalten).

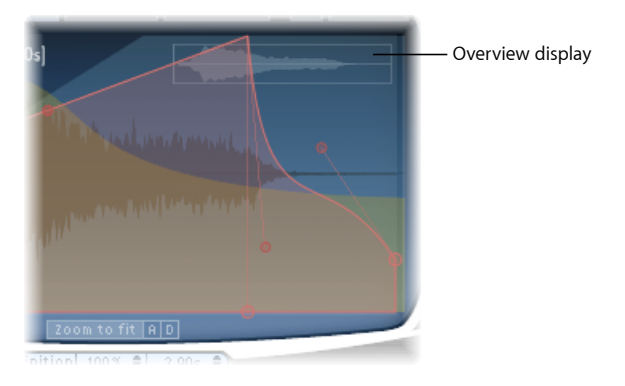

- *Übersichtsleiste:* Zeigt an, welcher Teil der Impulsantwort-Datei in der Hauptanzeige aktuell sichtbar ist, und erleichtert Ihnen damit die Orientierung beim Zoomen.
- *Taste "Zoom to Fit":* Blendet die gesamte Wellenform der Impulsantwort in der Hauptanzeige ein. Änderungen an der Hüllkurvenlänge werden automatisch berücksichtigt.
- <span id="page-244-0"></span>• *Tasten "A" und "D":* Klicken Sie auf diese Tasten, um die Funktion "Zoom to Fit" auf die Attack- und Decay-Bereiche der aktuell ausgewählten, in der Hauptanzeige dargestellten Hüllkurve zu begrenzen. Die Tasten "A" und "D" stehen nur bei Anzeige der Pegel- und Filter-Hüllkurven zur Verfügung.

#### **Einstellen der Hüllkurven-Parameter im Space Designer**

Sie können sowohl die Pegel- und Filter-Hüllkurven von allen IRs bearbeiten als auch die Dichte-Hüllkurve von synthetisierten IRs. Alle Hüllkurven können grafisch in der Hauptanzeige und numerisch in der Parameterleiste bearbeitet werden.

Während einige Parameter auf bestimmte Hüllkurven beschränkt sind, verfügen alle Hüllkurven über die Parameter "Attack Time" und "Decay Time": Die kombinierte Summe aus den Parametern "Attack Time" und "Decay Time" ist gleich der Gesamtlänge der synthetisierten oder gesampelten Impulsantwort, sofern die Decay-Zeit nicht reduziert wurde. Siehe Einstellen der Länge der [Impulsantwort](#page-242-1) in Space Designer.

Die großen Knotenpunkte reflektieren die Werte der Parameter in der Parameterleiste unten: "Init Level", "Attack Time", "Decay Time" usw. Wenn Sie einen numerischen Wert in der Parameterleiste bearbeiten, bewegt sich der entsprechende Punkt in der Hauptansicht.

#### **Hüllkurvenknoten im Space Designer grafisch bewegen**

■ Bewegen Sie den Punkt in eine der möglichen Richtungen.

Wenn Sie den Zeiger über einen Punkt in der Hauptanzeige bewegen, zeigen zwei eingeblendete Pfeile die jeweils möglichen Bewegungsrichtungen an.

#### **Hüllkurvenform im Space Designer grafisch ändern**

- **1** Bewegen Sie die Hüllkurve in die Hauptanzeige.
- **2** Bewegen Sie die kleinen Punkte am Ende einer Linie zur Feineinstellung der Hüllkurven. Diese Punkte sind mit der Hüllkurve selbst verbunden und können somit als Hüllkurven-Aktivpunkte betrachtet werden.

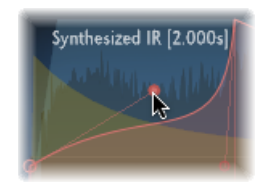

Move the nodes vertically or horizontally to change the shape of the envelope curve.

#### <span id="page-246-0"></span>**Arbeiten mit der Pegel-Hüllkurve von Space Designer**

Mit der Pegel-Hüllkurve (Volume Envelope) können Sie den anfänglichen Pegel des Halls festlegen und die Veränderung der Lautstärke im Zeitverlauf anpassen. Sie können alle Parameter für Pegel-Hüllkurven numerisch bearbeiten. Viele Parameter lassen sich auch grafisch bearbeiten (siehe Einstellen der [Hüllkurven-Parameter](#page-244-0) im Space Designer).

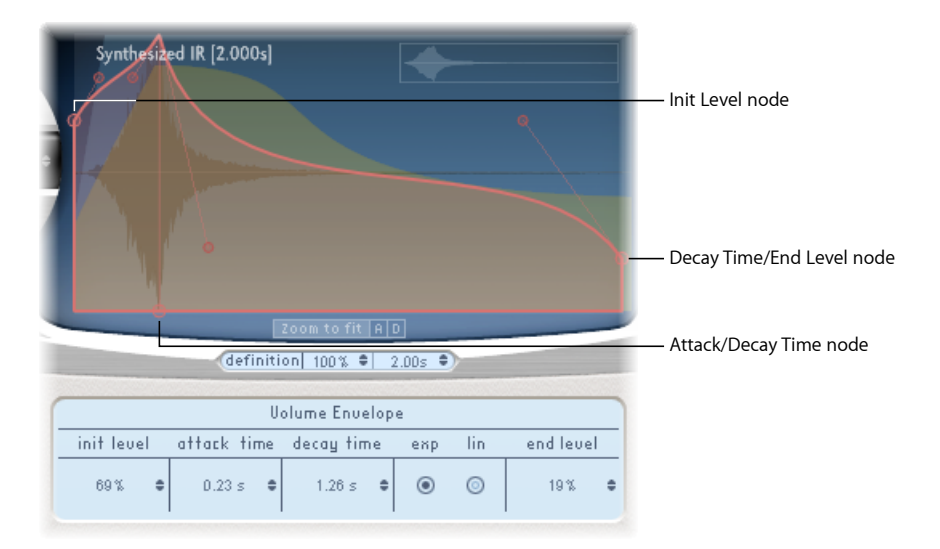

- *Feld "Init Level":* Legt den anfänglichen Lautstärkepegel für die Attack-Phase der Impulsantwort fest. Er wird in Prozent der Maximallautstärke der Impulsantwort-Datei angezeigt. Die Attack-Phase (Einschwingphase) ist im Allgemeinen der lauteste Teil der Impulsantwort. Setzen Sie "Init Level" auf 100 %, um die Maximallautstärke der frühen Reflexionen zu gewährleisten.
- *Feld "Attack Time":* Bestimmt die Dauer vor dem Start der Decay-Phase der Pegel-Hüllkurve.
- *Feld "Decay Time":* Legt die Länge der Decay-Phase fest.
- *Tasten für Pegel-Decay-Modus:* Legen den Kurventyp für die Pegel-Decay-Phase fest.
	- *Exp:* Die Pegel-Hüllkurve wird von einem exponentiellen Algorithmus geformt, um einen möglichst natürlichen Nachhall zu erzeugen.
	- *Lin:* Der Pegel-Decay wird hierdurch linearer (und klingt weniger natürlich).
- *Feld "End Level":* Legt das Ende der Pegel-Hüllkurve fest. Es wird in Prozent des Maximalwerts der Pegel-Hüllkurve angegeben.
	- Bei einer Einstellung auf 0 % können Sie das Ende ausblenden.
	- Bei einer Einstellung auf 100 % kann das Ende nicht ausgeblendet werden, und der Nachhall stoppt abrupt (sofern der Endpunkt innerhalb des Hall-Endbereichs liegt).

• Liegt die Endezeit außerhalb des Hall-Endbereichs, hat der Parameter "End Level" keine Auswirkung.

#### **Verwenden der Dichte-Hüllkurve im Space Designer**

Mit der Dichte-Hüllkurve können Sie die Dichte der synthetisierten Impulsantwort im Zeitverlauf steuern. Sie können die Dichte-Hüllkurve in der Parameterleiste numerisch anpassen. Die Parameter für "Init Level", "Ramp Time" und "End Level" können mithilfe der unter Einstellen der [Hüllkurven-Parameter](#page-244-0) im Space Designer beschriebenen Techniken bearbeitet werden.

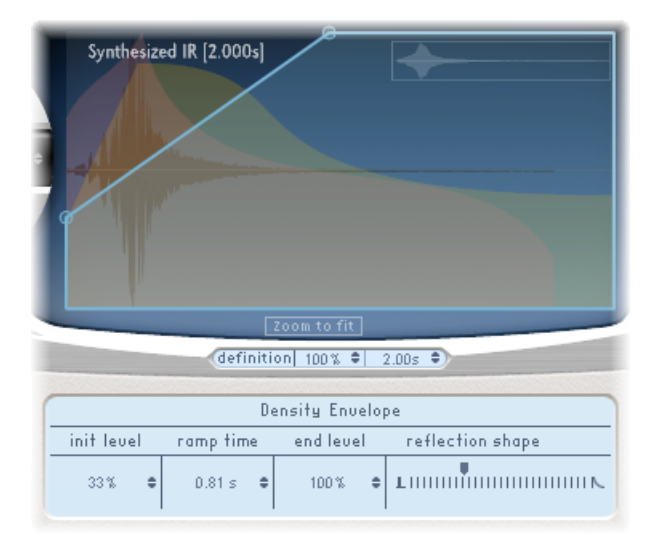

*Hinweis:* Die Dichte-Hüllkurve ist nur im Modus *Synthesized IR* verfügbar.

- *Feld "Init Level":* Legt die anfängliche Dichte (die durchschnittliche Anzahl Reflexionen über eine festgelegte Zeitdauer) des Halls fest. Mit abnehmender Dichte sind Raumreflexionen mehr und mehr hörbar, bis hin zu einzelnen Echos.
- *Feld "Ramp Time":* Passt die Zeit an, die zwischen "Init Level" und "End Level" verstreicht.
- *Feld "End Level":* Legt die Dichte des Nachhalls fest. Ein zu niedriger End Level-Wert führt zu einem rauen Klangbild des Nachhalls. Auch das Stereo-Spektrum ist möglicherweise instabil.

• *Schieberegler "Reflection Shape":* Bestimmt die Steilheit (den Verlauf) der frühen Reflexions-Cluster. Sie entstehen durch Reflexionen von den umgebenden Wänden, der Decke, vom Boden, vom Mobiliar und den Vorhängen des virtuellen Raums. Niedrige Werte erzeugen Cluster in einer scharfen Kontur, während hohe Werte einen exponentiell abfallenden Pegel und einen sanfteren Klang erzeugen. Dieser Parameter wird benötigt, wenn Sie Räume mit unterschiedlichen Materialien rekonstruieren möchten. Mit "Reflection Shape" in Verbindung mit den entsprechenden Einstellungen für Hüllkurve, Dichte und frühe Reflexionen können Sie fast jede Raumform und Innenausstattung nachbilden.

#### <span id="page-248-0"></span>**Arbeiten mit EQ im Space Designer**

Space Designer umfasst einen 4-Band-EQ, der aus zwei parametrischen mittleren Bändern und zwei Shelving-Filtern besteht (ein tiefes Shelving-Filter und ein hohes Shelving-Filter). Die EQ-Parameter können numerisch in der Parameterleiste oder grafisch in der Hauptansicht bearbeitet werden.

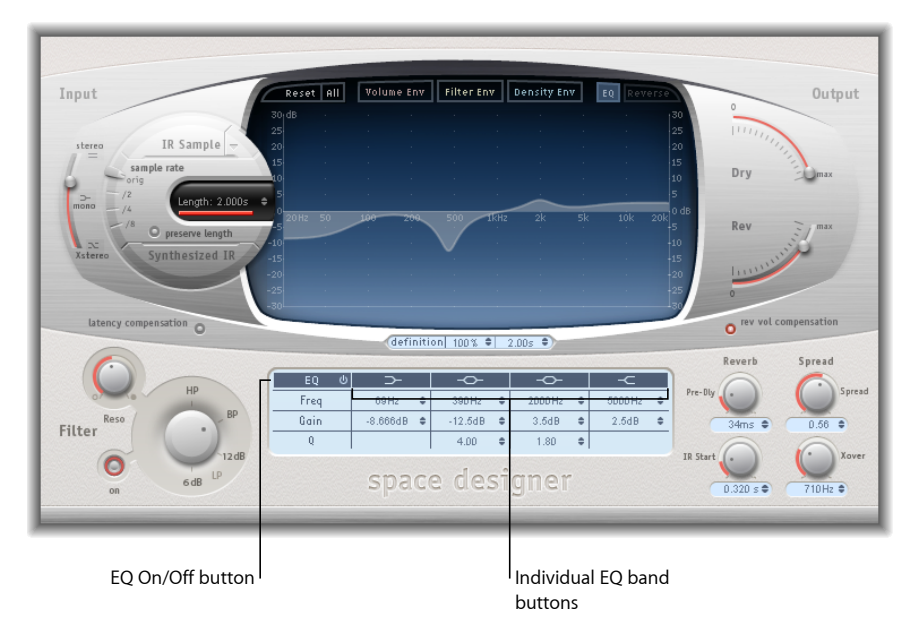

- *Taste "EQ On/Off":* Aktiviert oder deaktiviert den gesamten EQ-Abschnitt.
- *Tasten für einzelne EQ-Bänder:* Aktivieren oder Deaktivieren einzelner EQ-Bänder.
- *Felder "Frequency":* Legen die Frequenz für das ausgewählte EQ-Band fest.
- *Felder "Gain":* Passen die Aussteuerung oder Verstärkung für das ausgewählte EQ-Band an.
- *Felder "Q":* Legen den Q-Faktor für die zwei parametrischen Bänder fest. Der Q-Faktor kann zwischen 0,1 (sehr schmal) und 10 (sehr breit) festgelegt werden.

#### **EQ-Kurve im Space Designer grafisch bearbeiten**

- **1** Aktivieren Sie den EQ und ein oder mehrere Bänder mit den Tasten "EQ On/Off" und "EQ band" in der oberen Reihe in der Parameterleiste.
- **2** Bewegen Sie den Zeiger horizontal über die Hauptanzeige. Befindet sich der Mauszeiger über dem Regelbereich eines Frequenzbands, werden das Band und seine numerischen Parameter automatisch farbig hervorgehoben. Außerdem wird ein dazugehöriger Markierungspunkt angezeigt.

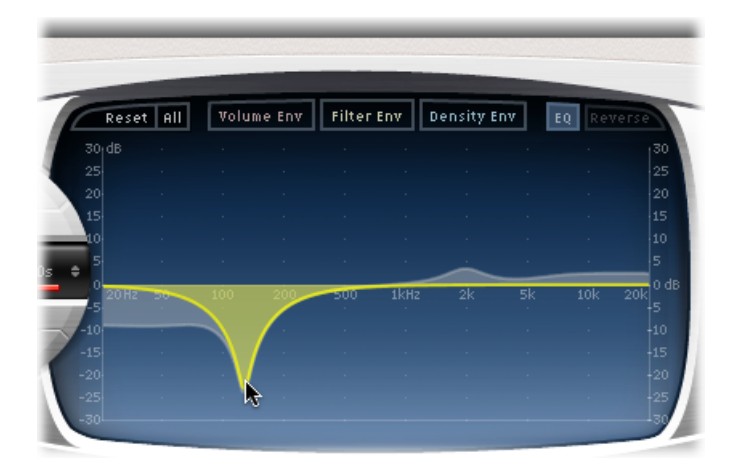

- **3** Durch horizontales Bewegen wird die Frequenz des Bandes angepasst.
- **4** Durch vertikales Bewegen wird der Gain-Wert des betreffenden Bandes erhöht oder reduziert.
- <span id="page-249-0"></span>**5** Durch vertikales Bewegen des(beleuchteten) Ankerpunkt eines parametrischen EQ-Bands wird der Q-Wert erhöht oder reduziert.

## Arbeiten mit dem Filter in Space Designer

Mit dem Filter in Space Designer können Sie die Klangfarbe des Halls steuern.

Es stehen verschiedene Filtertypen zur Auswahl. Für den Filterverlauf ist eine eigene, von der Pegel-Hüllkurve unabhängige Hüllkurve verfügbar. Änderungen der Filtereinstellungen resultieren in einer Neuberechnung der Impulsantwort. Es geht hier also nicht um die unmittelbare Veränderung des Klangs, der durch den Reverb-Filter geleitet wird.

#### **Verwenden der Parameter des Hauptfilters im Space Designer**

Die Hauptfilter-Parameter befinden sich in der linken unteren Ecke der Oberfläche.

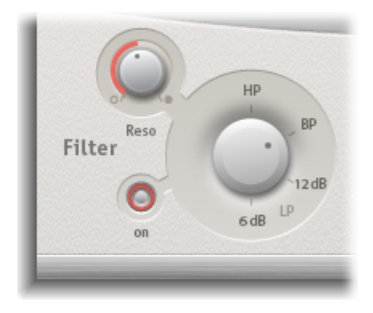

- *Taste "Filter On/Off":* Schaltet den Filter-Bereich ein bzw. aus.
- *Drehregler "Filter Mode":* Legt den Filtermodus fest.
	- *6 dB (LP):* Diese Flankensteilheit nimmt weniger drastische Eingriffe vor. Dies ist wünschenswert, wenn die Höhen nur dezent zurückgenommen werden sollen.
	- *12 dB (LP):* Diese Flankensteilheit bietet eine wärmere,stärkere Dämpfung der Höhen im Verlauf des Halls. Damit bekommen Sie einen zu höhenlastigen Hall in den Griff.
	- BP: Bandpass mit einer Flankensteilheit von 6 dB/Oktave. Reduziert das tiefe und das hohe Ende des Signals, wobei die Frequenzen im Bereich der Cutoff-Frequenz intakt bleiben.
	- *HP:* Der Hochpass arbeitet mit einer Flankensteilheit von 12 dB/Oktave. Er reduziert den Pegel von Frequenzen, die unterhalb der Filterfrequenz (Cutoff) liegen.
- *Drehregler "Reso(nance)":* Verstärkt die Frequenzen über, unter oder in der Nähe der Cutoff-Frequenz. Die Auswirkung des Resonanzreglers auf den Klang hängt in hohem Maße vom ausgewählten Filtermodus ab. Steilere Filtermodi führen zu stärker ausgeprägten klanglichen Veränderungen.

#### **Verwenden der Filter-Hüllkurve im Space Designer**

Die Filter-Hüllkurve erscheint in der Hauptanzeige, wenn die Taste "Filter Env" aktiviert ist. Damit können Sie die Filter-Cutoff-Frequenz im Zeitverlauf steuern. Alle Parameter der Filter-Hüllkurve können mithilfe der unter Einstellen der [Hüllkurven-Parameter](#page-244-0) im Space [Designer](#page-244-0) beschriebenen Techniken entweder numerisch in der Parameterleiste oder grafisch in der Hauptansicht angepasst werden.

#### *Hinweis:* Durch Aktivieren der Filter-Hüllkurve wird automatisch der Hauptfilter aktiviert.

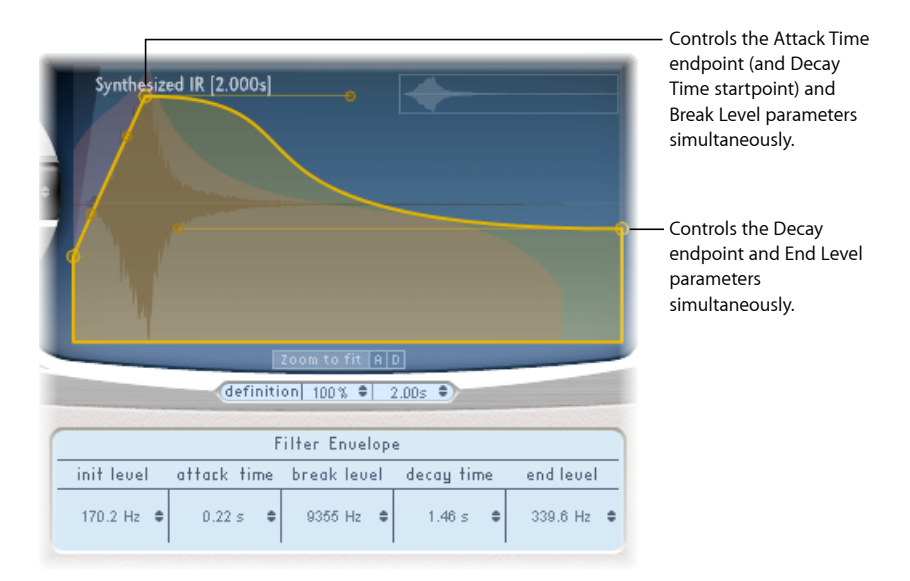

- *Feld "Init Level":* Legt die anfängliche Cutoff-Frequenz der Filter-Hüllkurve fest.
- *Feld "Attack Time":* Bestimmt die Zeit, die bis zum Erreichen des "Break Level" (siehe unten) vergeht.
- *Feld "Break Level":* Legt die maximale Filter-Cutoff-Frequenz fest, die die Hüllkurve erreicht. Diese Frequenz wird am Trennpunkt zwischen den Attack- und Decay-Phasen der Filter-Hüllkurve erreicht. Nach Ablauf der Attack-Phase setzt die Decay-Phase ein. Sie können interessante Filtersweeps erzeugen, indem Sie den Wert für "Break Level" niedriger einstellen als den Wert für "Init Level".
- *Feld "Decay Time":* Bestimmt die Zeit, die die Filter-Hüllkurve benötigt, um vom "Break Level" zum "End Level" zu gelangen.
- <span id="page-251-0"></span>• *Feld "End Level":* Legt die Cutoff-Frequenz am Ende der Decay-Phase der Filter-Hüllkurve fest.

## Arbeiten mit den globalen Parametern im Space Designer

Die globalen Parameter von Space Designer beeinflussen die Gesamtausgabe oder das Verhalten des Effekts. Die globalen Parameter sind in zwei Abschnitte unterteilt – diejenigen um die Hauptanzeige herum und diejenigen unterhalb der Hauptanzeige.
#### **Globale Parameter des Space Designer: Oberer Bereich**

Diese Parameter sind um die Hauptanzeige herum platziert.

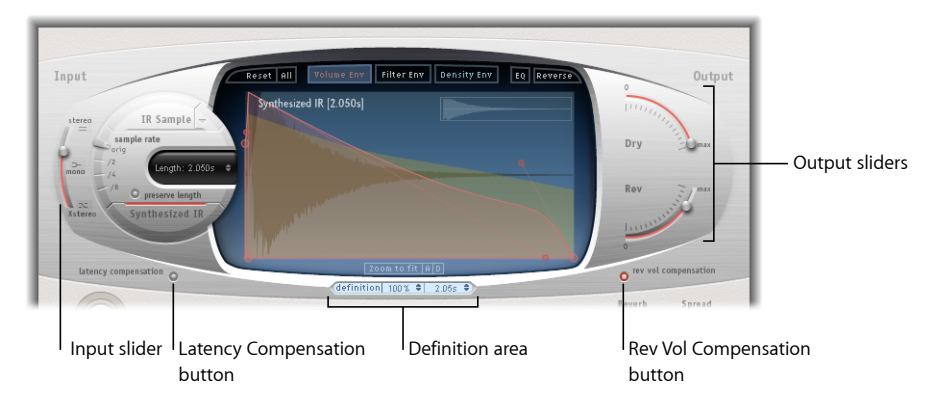

- *Schieberegler"Input":* Bestimmt die Verarbeitung eines Stereo-Input-Signals durch Space Designer. Weitere Informationen hierzu finden Sie unter Verwenden des [Schiebereglers](#page-253-0) "Input" im Space [Designer](#page-253-0).
- *Taste "Latency Compensation":* Aktiviert bzw. deaktiviert den internen Latenzausgleich in Space Designer. Siehe Verwenden der Funktion für [Latenzausgleich](#page-253-1) im Space Designer.
- *Bereich "Definition":* Hier können Sie zu einer weniger definierten Impulsantwort wechseln, um eine Reverb-Diffusion nachzubilden und CPU-Ressourcen zu sparen. Siehe Verwenden des [Definition-Parameters](#page-254-0) im Space Designer.
- *Taste "Rev Vol Compensation":* Aktiviert die Space Designer-Funktion zum Ausgleich des internen Impulsantwort-Pegels. Siehe Verwenden der "Rev Vol [Compensation"](#page-255-0) in Space [Designer](#page-255-0).
- *Schieberegler "Output":* Passt die Ausgangspegel an. Siehe [Verwenden](#page-255-1) der [Output-Schieberegler](#page-255-1) im Space Designer.

**Globale Parameter des Space Designer: Unterer Bereich** Diese Parameter befinden sich unterhalb der Hauptanzeige.

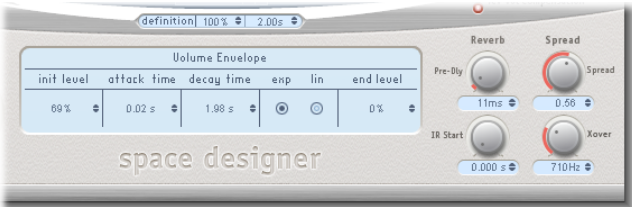

• *Drehregler "Pre-Dly":* Legt die Pre-Delay-Zeit des Halls oder die Zeit zwischen Originalsignal und ersten Reflexionen vom Hall fest. Siehe [Arbeiten](#page-255-2) mit Pre-Dly [\(Pre-Delay\)](#page-255-2) in Space Designer.

- *Drehregler"IR Start":* Legt den Anfangspunkt der Wiedergabe im Impulsantwort-Sample fest. Siehe [Verwenden](#page-256-0) des Parameters "IR-Start" im Space Designer.
- *Drehregler"Spread" und "Xover" (nur beisynthetisierten IRs):* Der Parameter "Spread" passt die wahrgenommene Breite des Stereo-Felds an. Xover legt die Crossover-Frequenz in Hertz fest. Der Parameter "Spread" wirkt sich auf jede Frequenz einer synthetisierten Impulsantwort aus, die unter diesen Wert fällt. Siehe Verwenden der [Spread-Parameter](#page-256-1) im Space [Designer.](#page-256-1)

## <span id="page-253-0"></span>**Verwenden des Schiebereglers "Input" im Space Designer**

Der Input-Regler wird nicht in Mono- oder Mono-zu-Stereo-Instanzen verwendet.

Der Input-Regler bestimmt, wie das Stereo-Signal verarbeitet wird..

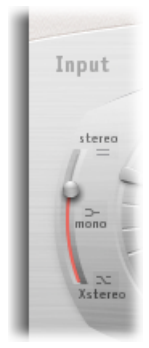

- *Stereo-Einstellung (obere Seite des Reglers):* Das Signal wird auf beiden Kanälen bearbeitet, wobei die Stereo-Balance des Originalsignals beibehalten wird.
- *Mono-Einstellung (Mitte des Reglers):* Das Signal wird im Mono-Modus bearbeitet.
- *XStereo-Einstellung (untere Seite des Reglers):* Das Signal wird invertiert, und die beiden Kanäle werden über Kreuz vertauscht.
- <span id="page-253-1"></span>• *Zwischenpositionen:* In diesen Zwischenpositionen wird eine Mischung aus Stereo-zu-Mono-Crossfeed-Signalen erzeugt.

## **Verwenden der Funktion für Latenzausgleich im Space Designer**

Die komplexen Berechnungen von Space Designersind zeitaufwändig. Dadurch entsteht zwischen dem direkten Eingangssignal (Input) und dem verarbeiteten Effektsignal (Output) eine Verzögerung oder *Latenz*. Wenn der Parameter für Latenzausgleich aktiviert ist, verzögert er das Eingangssignal (im Output-Bereich) so, dass es der Verzögerungszeit des Effektsignals entspricht.

*Hinweis:* Dies steht in keinem Zusammenhang mit dem Latenzausgleich im Host-Programm. Dieser Ausgleich erfolgt *ausschließlich innerhalb* von Space Designer.

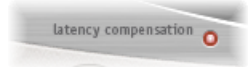

Bei der Original-Sample-Rate beträgt die Latenz in Space Designer 128 Samples. Sie verdoppelt sich jeweils bei niedrigeren Sample-Raten. Wenn Sie den Sample-Rate-Regler in Space Designer auf "/2" setzen, erhöht sich die Latenz auf 256 Samples. Die Latenzverarbeitung erhöht sich nicht bei Sample-Raten über 44,1 kHz.

## <span id="page-254-0"></span>**Verwenden des Definition-Parameters im Space Designer**

Der Parameter "Definition" emuliert die Verteilung natürlicher Hall-Muster. Bei Verwendung mit Werten unter 100 % reduziert der Parameter auch die CPU-Anforderungen.

*Hinweis:* Die Definition-Stufen sind nur dann unterhalb der Hauptanzeige sichtbar, wenn Sie CPU-intensive synthetisierte IRs geladen haben.

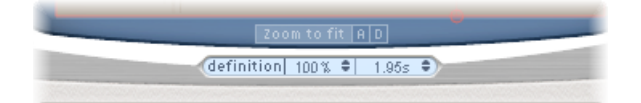

Natürliche Reverbs enthalten den größten Teil ihrer Rauminformationen in den ersten Millisekunden. Gegen Ende des Nachhalls wird das Muster der Reflexionen – also die von Wänden usw. reflektierten Signale – immer diffuser. Anders ausgedrückt: Die reflektierten Signale werden leiser und immer weniger richtungsgebunden, sodass sie damit auch deutlich weniger räumliche Informationen liefern.

Um dieses Phänomen nachzubilden und weniger CPU-Leistung zu verbrauchen, können Sie Space Designer so konfigurieren, dass die komplette IR-Auflösung lediglich bei Eingang des Reverbs verwendet wird und eine verringerte IR-Auflösung zum Ende des Reverbs hin angewendet wird.

Der Definition-Parameter definiert den Crossover-Punkt, also die Stelle, an der der Wechsel zur verringerten IR-Auflösung stattfindet. Er wird in Millisekunden (Zeitpunkt des Crossovers) und Prozent angezeigt (100 % entspricht der Länge der kompletten IR-Auflösung).

## <span id="page-255-0"></span>**Verwenden der "Rev Vol Compensation" in Space Designer**

Die Rev Vol Compensation (Reverb Volume Compensation) versucht, die wahrgenommenen (nicht die tatsächlichen) Lautstärkeunterschiede zwischen verschiedenen Impulsantwort-Dateien auszugleichen.

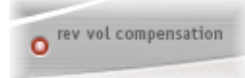

Dieser Parameter ist standardmäßig aktiviert. Bei manchen Impulsantworten führt der Ausgleich jedoch nicht zum gewünschten Ergebnis. In solchen Fällen sollte diese Funktion deaktiviert und Input- und Output-Pegel entsprechend angepasst werden.

## <span id="page-255-1"></span>**Verwenden der Output-Schieberegler im Space Designer**

Mit den Output-Parametern können Sie die Balance zwischen Eingangssignal (Dry) und verarbeitetem Signal anpassen. Die jeweils verfügbaren Parameter richten sich nach der Input-Konfiguration in Space Designer.

Wenn Space Designer als Mono-, Mono-zu-Stereo- oder Stereo-Effekt eingeschleift ist, sind zwei Output-Regler verfügbar: einer für das Direktsignal und einer für das Hallsignal.

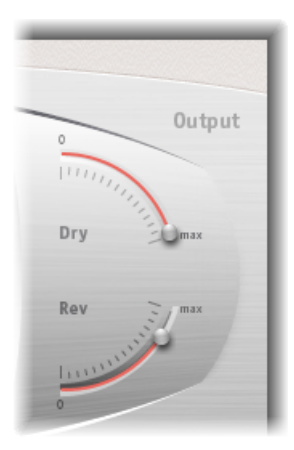

- <span id="page-255-2"></span>• *Schieberegler "Dry":* Legt den Pegel des unbearbeiteten Signals (Dry) fest. Wenn Space Designer in einem Bus eingeschleift ist, wählt man grundsätzlich den Wert "0" (Mute). Dieser Wert empfiehlt sich auch, wenn Sie Space Designer als Lautsprechersimulator oder als einen virtuellen Resonanzkörper in einen einzelnen Kanalzug einschleifen.
- *Schieberegler "Rev(erb)":* Passt den Output-Pegel des Effektsignals (Wet) an.

## **Arbeiten mit Pre-Dly (Pre-Delay) in Space Designer**

Pre-Delay ist die Zeit, die zwischen dem Originalsignal und den frühen Reflexionen der Hallsignale verstreicht.

Bei einem beliebig großen und geformten Raum bestimmt Pre-Delay den Abstand zwischen Zuhörer und Wand, Decke und Boden. Sie können in Space Designer diesen Parameter unabhängig vom Pre-Delay einstellen und ihm einen größeren Wertebereich zuordnen, als er beim Pre-Delay unter natürlichen Umständen hätte.

In der Praxisführen extrem kurze Pre-Delay-Zeiten manchmal zu einer ungenauen Ortung der Signalquelle. Dies kann außerdem zu Klangverfärbungen des Originalsignals führen. Übertrieben lange Pre-Delay-Zeiten werden hingegen als unnatürliches Echo wahrgenommen. Sie können auch zu einem Auseinanderfallen von Originalsignal und frühen Reflexionen führen. Dies verursacht eine hörbare Pause zwischen Originalsignal und Nachhall-Signal.

Die ideale Pre-Delay-Einstellung für unterschiedliche Klangvarianten hängt von den Eigenschaften, oder genauer gesagt von der Hüllkurve des Originalsignals ab. Perkussive Signale erfordern in der Regel kürzere Einstellungen als sanft einschwingende Signale, also etwa bei Streichern. Die bewährte Methode lautet etwa: Stellen Sie das Pre-Delay so lang wie möglich ein, ohne dass Sie unerwünschte Nebeneffekte (ein hörbares Echo) wahrnehmen.

<span id="page-256-0"></span>Diese Richtlinien sollen Ihnen helfen, natürlich klingende Räume zu gestalten, die sich für unterschiedliche Signale eignen. Wenn Sie aber mit Space Designer unnatürlich klingende Klangkonstruktionen oder"außerirdische" Reverbs und Echos erzeugen möchten, experimentieren Sie nach Belieben mit dem Pre-Delay-Parameter.

#### **Verwenden des Parameters "IR-Start" im Space Designer**

Der Parameter "IR Start" ermöglicht das Verschieben des Startpunkts für die Wiedergabe der Impulsantwort. Der Anfang der Impulsantwort wird dabei abgeschnitten.

Dies kann nützlich sein, um Pegelspitzen am Anfang des Impulsantwort-Samples zu eliminieren. Die Verwendung dieses Parameters bietet auch eine Reihe kreativer Optionen, besonders in Verbindung mit der Funktion "Reverse". Siehe Verwenden der [Tastenleiste](#page-243-0) im Space [Designer.](#page-243-0)

<span id="page-256-1"></span>*Hinweis:* Der Parameter "IR Start" ist im Modus"Synthesized IR" nicht verfügbar und auch nicht erforderlich, da der Length-Parameter prinzipbedingt die gleiche Funktion erfüllt.

## **Verwenden der Spread-Parameter im Space Designer**

Die Drehregler für Spread und Xover erhöhen die wahrgenommene Signalbreite, ohne die Richtungsinformationen des Eingangssignals einzubüßen, die normalerweise hauptsächlich in den Höhen zu finden sind. Die tieffrequenten Anteile werden auf die Seiten gelegt und vermindern somit eine Anhäufung von verhalltem Bassmaterial in der Mitte. Dadurch fügt sich der Nachhall besser in den Mix ein und hat einhüllenden Charakter. Die Drehregler "Spread" und "Xover" sind nur im Modus "Synthesized IR" funktionsfähig.

*Hinweis:* Da diese Parameter die Stereo-Bearbeitung anpassen, haben sie *keine* Auswirkung bei der Verwendung von Space Designer als Mono-Plug-In.

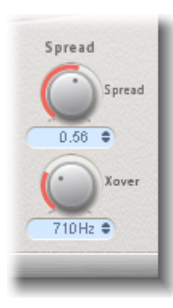

- *Drehregler und Feld "Spread":* Dieser Parameter erweitert die Stereo-Basisbreite auf Frequenzen unterhalb der mit Xover (Crossover) definierten Frequenz.
	- Wenn Sie für "Spread" den Wert "0.00" wählen, werden keine Stereo-Informationen hinzugefügt. Die Stereo-Informationen des Quellsignals und des Nachhalls bleiben erhalten.
	- Beim Wert "1.00" weichen der linke und rechte Kanal maximal voneinander ab.
- *Drehregler und Feld "Xover":* Legen die Crossover-Frequenz in Hertz fest. Der Parameter "Spread" wirkt sich auf jede Frequenz einer synthetisierten Impulsantwort aus, die unter diesen Wert fällt (bei Werten über 0).

# **Spezielle Effekte und Plug-Ins 13**

MainStage enthält spezielle Effekte und Plug-Ins, die für bestimmte Anforderungen bei der Audioproduktion konzipiert sind. Hier einige Beispiele, wo diese hilfreich sein können: Denoiser entfernt oder reduziert Rauschen unterhalb eines bestimmten Pegels. Enhance Timing optimiert das Timing von Audioaufnahmen. Exciter kann Ihren Aufnahmen Lebendigkeit verleihen, indem künstliche hochfrequente Anteile generiert werden. Grooveshifter bietet die Möglichkeit, rhythmische Variationen in Ihren Aufnahmen zu erzeugen. SubBass generiert ein künstliches Bass-Signal, das aus dem Eingangssignal abgeleitet wird.

Im vorliegenden Kapitel werden folgende Themen behandelt:

- [Denoiser](#page-258-0) (S. 259)
- [Enhance](#page-261-0) Timing (S. 262)
- [Exciter](#page-262-0) (S. 263)
- [Grooveshifter](#page-263-0) (S. 264)
- Speech [Enhancer](#page-264-0) (S. 265)
- <span id="page-258-0"></span>• [SubBass](#page-265-0) (S. 266)

## Denoiser

Der Denoiser entfernt oder reduziert Rauschen unterhalb eines bestimmten Pegels. Der Denoiser nutzt die FFT-Analyse (Fast Fourier Transform) zum Erkennen von Frequenzbändern mit geringerer Lautstärke und weniger komplexer harmonischer Struktur. Anschließend reduziert er diese leisen, wenig komplexen Frequenzbänder auf den geeigneten dB-Pegel. Siehe [Hauptparameter](#page-259-0) von Denoiser.

Bei einem zu intensiven Einsatz des Denoiser erzeugt der Algorithmus allerdings Artefakte, die in der Regel noch störender sind als das Rauschen, das eigentlich eliminiert werden sollte. Sollten beim Verwenden des Denoisers diese Artefakte entstehen, können Sie sie mithilfe der drei Smoothing-Drehregler reduzieren oder entfernen. Siehe [Smoothing-Parameter](#page-260-0) von Denoiser.

#### **Verwenden des Denoiser**

- **1** Suchen Sie einen Bereich Ihres Audiomaterials, wo nur Rauschen zu hören ist und legen Sie den Schwellenwert so fest, dass nur Signale um oder unterhalb dieses Pegels gefiltert werden.
- **2** Geben Sie das Audiosignal wieder und stellen Sie den Wert "Reduce" so ein, dass die Rauschunterdrückung optimal ist, das entsprechende Signal aber nur geringfügig reduziert wird.
- **3** Wenn Sie Artefakte feststellen, verwenden Sie die Smoothing-Parameter.

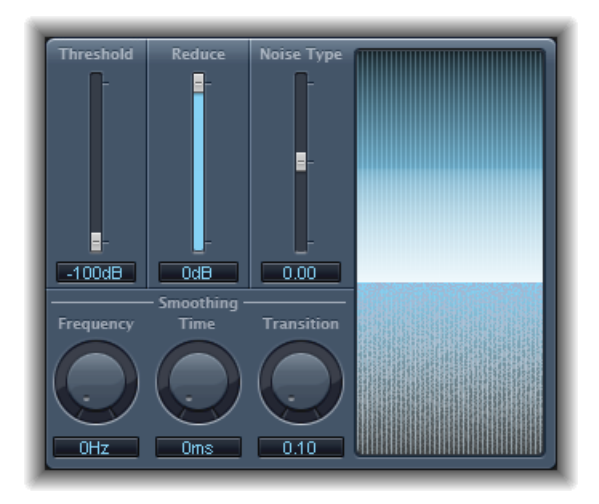

## <span id="page-259-0"></span>**Hauptparameter von Denoiser**

Der Denoiser bietet die folgenden Hauptparameter:

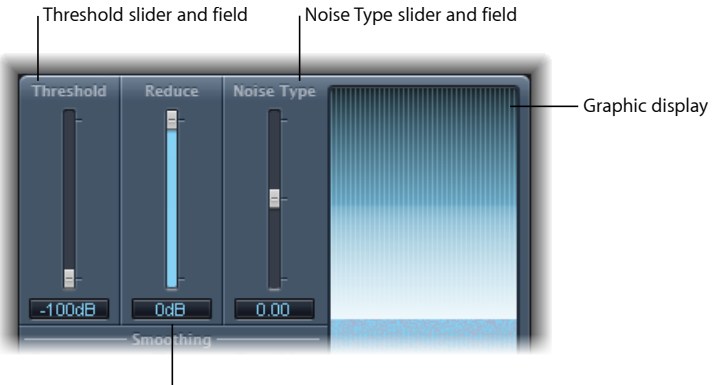

Reduce slider and field

• *Schieberegler und Feld "Threshold":* Stellt den Schwellenpegel ein. Signale, die unter diesen Pegel fallen, werden vom Denoiser reduziert.

• *Schieberegler und Feld "Reduce":* Bestimmen die Höhe der Rauschreduktion, die auf Signale unterhalb des Schwellenwerts angewendet wird. Bedenken Sie dabei, dass jedes Reduzieren um 6 dB einem Halbieren des Lautstärkepegels gleichkommt (und jedes Erhöhen um 6 dB einem Verdoppeln des Lautstärkepegels entspricht).

*Hinweis:* Wenn der Rauschteppich Ihrer Aufnahmen sehr präsent ist (mehr als –68 dB), genügt es, den Pegel auf –83 bis –78 dB zu reduzieren, sofern dadurch keine Nebengeräusche hörbar werden. Eine Rauschreduktion um mehr als 10 dB halbiert etwa den Pegel der Originallautstärke.

- *Schieberegler und Feld "Noise Type":* Bestimmen die Art des zu reduzierenden Rauschens.
	- Der Wert 0 steht für "Weißes Rauschen" (gleichmäßige Verteilung).
	- Bei Werten über 0 entfernen Sie das "Rosa Rauschen" (harmonisches Rauschen, stärkerer Bassanteil).
	- Bei Werten unter 0 entfernen Sie das hell zischende "Blaue Rauschen", also Rauschen mit starkem Höhenanteil.
- <span id="page-260-0"></span>• *Grafik-Anzeige:* Zeigt an, wie die niedrigsten Lautstärkepegel Ihres Audiomaterials – komplett oder hauptsächlich aus Rauschen bestehend – reduziert werden. Beobachten Sie die Grafik, da Parameteränderungen hier sofort angezeigt werden.

## **Smoothing-Parameter von Denoiser**

Der Denoiser bietet die folgenden Smoothing-Parameter:

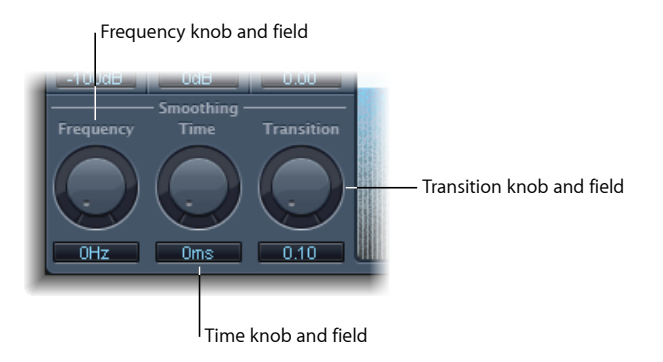

- *Drehregler und Feld "Frequency":* Beeinflusst das auf benachbarte Frequenzen angewendete Smoothing. Wenn der Denoiser erkennt, dass nur in einem bestimmten Frequenzband Rauschen vorhanden ist, gilt Folgendes:Je höher der Frequenzparameter eingestellt ist, desto mehr werden auch die benachbarten Frequenzbänder beeinflusst, um ein "Glasrauschen" zu vermeiden.
- *Drehregler und Feld "Time":* Bestimmen die Zeit, die der Denoiser zum maximalen Auslenken bzw. Zurückregeln benötigt. Die zeitliche Glättung ist die einfachste Form der Glättung.

• *Drehregler und Feld "Transition":* Beeinflusst das auf benachbarte Lautstärkepegel angewendete Smoothing. Wenn der Denoiser erkennt, dass nur in einem bestimmten Pegelbereich Rauschen vorhanden ist, gilt Folgendes: Je höher der Transition-Parameter eingestellt ist, desto mehr werden auch ähnliche Pegelwerte beeinflusst, um ein "Glasrauschen" zu vermeiden.

# <span id="page-261-0"></span>Enhance Timing

Enhance Timing wurde entwickelt, um nicht genau auf den Schlag gespielte Audioaufnahmen zu verbessern. Es kann für unterschiedliche Materialien verwendet werden und arbeitet in Echtzeit.

Die Funktion ist zwar bei der Anwendung auf geeignetes Material auch effektiv, diese Art der Echtzeit-Quantisierung hat aber auch ihre Grenzen. Bei weit neben dem Schlag eingespielten Aufnahmen kann auch der Enhance-Timing-Effekt keine Wunder bewirken. Dasselbe gilt für sehr komplexe, geschichtete Schlagzeugspuren.

Der Effekt erzielt jedoch spürbare Timing-Verbesserungen bei einigermaßen auf den Schlag gespieltem perkussivem und melodischem Material (gespielt als Achtel- oder Viertelnoten). Wenn starke Timing-Korrekturen anfallen und die Transienten sehr weit bewegt werden, können Audioartefakte auftreten. Versuchen Sie deshalb, das Gleichgewicht zwischen Klangqualität und Timing-Korrektur zu finden.

*Wichtig:* Aus technischen Gründen arbeitet das Plug-In "Enhance Timing" nur auf Audio-Channel-Strips und muss im *obersten* Insert-Slot eingesetzt werden.

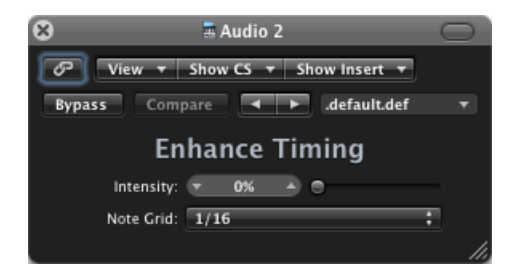

- *Schieberegler und Feld "Intensity":* Bestimmt den Grad der Timing-Korrektur. Audiotransienten, die nicht auf die Rastereinheiten fallen (diese werden durch den im Einblendmenü "Note Grid" gewählten Wert bestimmt), werden korrigiert.
- *Einblendmenü "Note Grid":* Bietet eine Auswahl zwischen vier Rastereinheiten. Die Rastereinheiten dienen als Referenzposition für die Timing-Korrektur. Versuchen Sie es bei Achteltriolen am besten mit der Einstellung auf "1/12" Noten.

## <span id="page-262-0"></span>Exciter

Der Exciter erzeugt hochfrequente Komponenten, die nicht Bestandteil des Originalsignals sind. Dazu nutzt er einen nichtlinearen Verzerrungsprozess, der Ähnlichkeit mit Übersteuerungs- und Verzerrungseffekten aufweist.

Im Gegensatz zu diesen Effekten leitet der Exciter das Input-Signal durch ein Hochpass-Filter bevor esin den Verzerrungsgenerator gespeist wird. Diesführt dazu, dass eine künstliche Harmonik zum Originalsignal hinzugefügt wird. Diese hinzugefügte Harmonik enthält Frequenzen, die mindestens eine Oktave über dem Schwellenwert des Highpass-Filters liegen. Das verzerrte Signal wird anschließend dem Originalsignal (Dry) zugemischt.

Der Exciter kann Aufnahmen auch zu einer gewissen Lebendigkeit verhelfen. Er eignet sich besonders für Audiospuren mit einem schwachen Frequenzbereich im Diskant. Außerdem ist der Exciter auch allgemein ein nützliches Werkzeug bei der Optimierung von Gitarrenspuren.

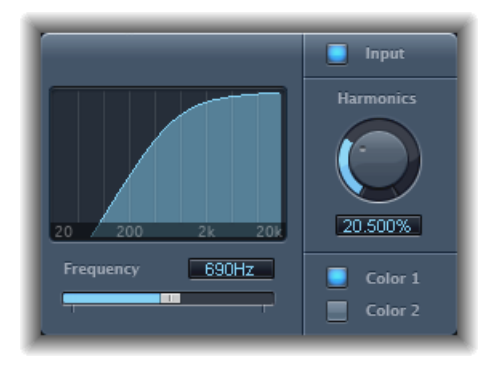

- *Frequency-Anzeige:* Zeigt den Frequenzbereich an, der als Quellsignal für den Excite-Prozess genutzt wird.
- *Schieberegler und Feld "Frequency":* Bestimmen die Cutoff-Frequenz des Highpass-Filters (in Hertz). Das Input-Signal passiert den Filter vor der (harmonischen) Verzerrung.
- *Taste "Input":* Wenn die Taste "Input" aktiviert ist, wird das Originalsignal (das Signal vor dem Effekt) dem Effektsignal zugemischt. Wenn Input deaktiviert ist, ist nur das Effektsignal hörbar.
- *Drehregler und Feld "Harmonics":* Stellt das Verhältnis zwischen dem Effektsignal und dem Originalsignal ein (Angabe als Prozentwert). Ist die Input-Taste ausgeschaltet, hat dieser Parameter keine Auswirkung.

*Hinweis:* Grundsätzlich sind hohe Einstellungen für Frequency und Harmonics zu empfehlen, da bei sehr hohen Frequenzen das menschliche Gehör nicht so gut zwischen synthetischen und natürlichen Frequenzbereichen unterscheiden kann.

• *Tasten "Color 1" und "Color 2":* "Color 1" erzeugt ein etwas weniger dichtes harmonisches Verzerrerspektrum. "Color 2" generiert eine intensivere Harmonieverzerrung. Mit "Color 2" entstehen allerdings auch höhere (unerwünschte) Intermodulationsverzerrungen.

# <span id="page-263-0"></span>Grooveshifter

Mit dem Grooveshifter können Sie rhythmische Audioaufnahmen variieren, indem Sie z. B. Ihrem Eingangssignal ein Swing-Feeling verleihen. Stellen Sie sich ein Gitarrensolo vor, dasin geraden Achtzehntel- oder Sechzehntelnoten gespielt wird. Mit dem Grooveshifter machen Sie aus diesem Solo ein Swing-Solo.

Das Bezugstempo des Grooveshifters ist das Projekttempo. Der Grooveshifter reagiert automatisch auf alle Tempowechsel im Projekt.

*Hinweis:* Damit das Grooveshifter-Plug-In korrekt arbeitet, müssen Sie das Projekttempo genau auf das Tempo der Aufnahme abstimmen. Temposchwankungen gehen zulasten der Präzision des Effekts.

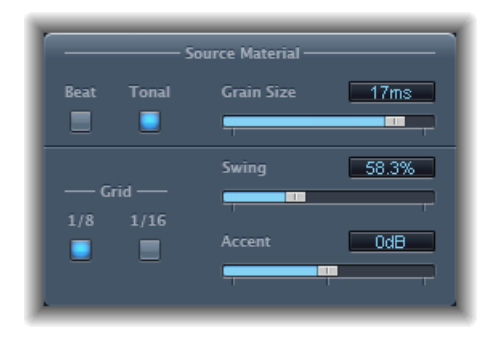

#### **Parameter "Source Material" von Grooveshifter**

- *Tasten "Beat" und "Tonal":* Hiermit wechseln Sie zwischen zwei Algorithmen, die für verschiedene Audiomaterialien optimiert sind.
	- *Beat-Algorithmus:* Ist auf perkussives Input-Material zugeschnitten. Bei Auswahl von "Beat" hat der Schieberegler "Grain Size" keine Wirkung.
	- *Tonal-Algorithmus:* Ist auf tonales Input-Material zugeschnitten. Da dieser Algorithmus auf granularer Synthese basiert, umfasst er auch einen zusätzlichen Schieberegler "Grain Size".
- *Schieberegler und Feld "Grain Size":* Bestimmen die Größe der Körnung technisch gesehen also die Genauigkeit der Analyse. Die Einstellung "Auto" (der Standardwert) leitet automatisch eine geeignete Körnungsgröße aus dem Eingangssignal ab.

#### **Grooveshifter-Swing-Parameter**

- *Grid-Tasten:* Bestimmen die Beat-Aufteilung, die der Algorithmus als Referenz für die Analyse verwenden soll.
	- Wählen Sie "1/8", wenn das Audiomaterial vornehmlich aus Achtelnoten besteht, und "1/16", wenn darin hauptsächlich Sechzehntelnoten vorkommen.
- *Schieberegler und Feld "Swing":* Bestimmt den Wert, um den die geraden Zählzeiten verkürzt werden. 50 % bedeutet "kein Swing" und ist typisch für die Rhythmik der meisten Pop- und Rocktitel. Je höher der Wert, desto stärker ist der Swing-Effekt.
- *Schieberegler und Feld "Accent":* Hebt den Pegel der geraden Zählzeiten an bzw. senkt ihn ab und setzt dabei Akzente. Solche Akzente sind für viele Stile typisch, für bestimmte Swing-Rhythmen ebenso wie für Reggae.

# <span id="page-264-0"></span>Speech Enhancer

Mit dem Speech Enhancer können Sie die mit Ihrem integrierten Mikrofon aufgenommenen Sprachaufnahmen verbessern. Er kombiniert Rauschunterdrückung, fortgeschrittenes Microphone Frequency Remodeling und Multiband-Komprimierung.

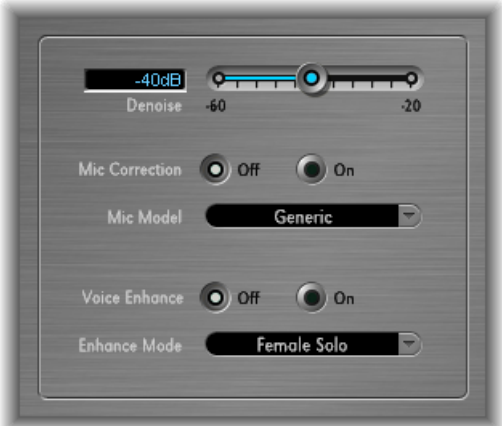

- *Schieberegler und Feld "Denoiser":* Bestimmt den Rauschteppich (Ihre Einschätzung) in Ihren Aufnahmen und somit den Anteil des zu entfernenden Rauschens. Bei Einstellungen um 100 dB passiert mehr Rauschen. Bei Einstellungen um 0 dB wird Hintergrundrauschen zunehmend unterdrückt, aber die Bildung von Artefakten wird auch proportional erhöht.
- *Tasten "Mic Correction":* Aktivieren Sie die Taste "On", um die Frequenzantwort von Aufnahmen zu verbessern, die mit Ihrem eingebauten Mikrofon erstellt wurden. Dies erweckt den Eindruck, dass ein Mikrofon der gehobenen Preisklasse verwendet wurde.
- *Einblendmenü "MicModel":* Bietet eine Auswahl unter mehreren Mikrofonmodellen, die tonale Eigenschaften bestimmter integrierter Macintosh-Mikrofone kompensieren.

*Hinweis:* Sie können den Speech-Enhancer-Effekt auch mit anderen Mikrofonen verwenden, aber Mikrofone zur Mikrofonkorrektur werden nur für integrierte Macintosh-Mikrofone und iSight angeboten. Wird ein anderes Modell als ein Apple-Mikrofon verwendet, erzielen Sie die besten Ergebnisse, wenn "Mic Correction" auf "Generic" eingestellt ist.

- *Taste "Voice Enhance" und Einblendmenü "Enhance Mode":* Diese Taste aktiviert die Multiband-Kompression des Speech Enhancer. Wenn diese aktiviert ist, können Sie unter vier Einstellungen wählen, die die aufgenommene Stimme lauter und besser verständlich klingen lassen. Wählen Sie die Einstellung, die Ihrer Aufnahme am ehesten entspricht.
	- *(Female/Male) Solo:* Wird verwendet, wenn das aufgenommene Signal nur eine Stimme umfasst.
	- *(Female/Male) Voice Over:* Wird verwendet, wenn das aufgenommene Signal eine stimmliche Darbietung und einen musikalischen oder atmosphärischen Hintergrund umfasst.

## <span id="page-265-0"></span>SubBass

Das Plug-In "SubBass" erzeugt harmonische Signalanteile in Frequenzbereichen, die tiefer sind als das Originalsignal, d. h. es entstehen "künstliche Bässe".

Die einfachste Anwendung des SubBass ist ein Octave Divider, also ein Octaver wie er als Effektpedal für die Bassgitarre gebräuchlich ist. Während solche Pedale lediglich ein monophones Eingangssignal mit klar definierter Frequenz bearbeiten können, kann SubBass auch komplexe Summensignale der Bearbeitung zuführen. Siehe [Verwenden](#page-267-0) von [SubBass.](#page-267-0)

SubBass erzeugt zwei Bass-Signale, die aus zwei separaten Frequenzbereichen des Eingangssignals abgeleitet werden. Diese werden über die High- und Low-Parameter definiert. Siehe [Parameter](#page-266-0) von SubBass.

*Achtung:* SubBass kann extrem laute Ausgangssignale erzeugen! Stellen Sie die Abhörlautstärke niedrig ein und verwenden Sie nur Lautsprecher, die für die Tiefpasswiedergabe vorgesehen sind. Versuchen Sie nicht, die Wiedergabe tiefer Frequenzen mit Equalizern zu erzwingen!

#### <span id="page-266-0"></span>**Parameter von SubBass**

Der SubBass verfügt über die folgenden Parameter:

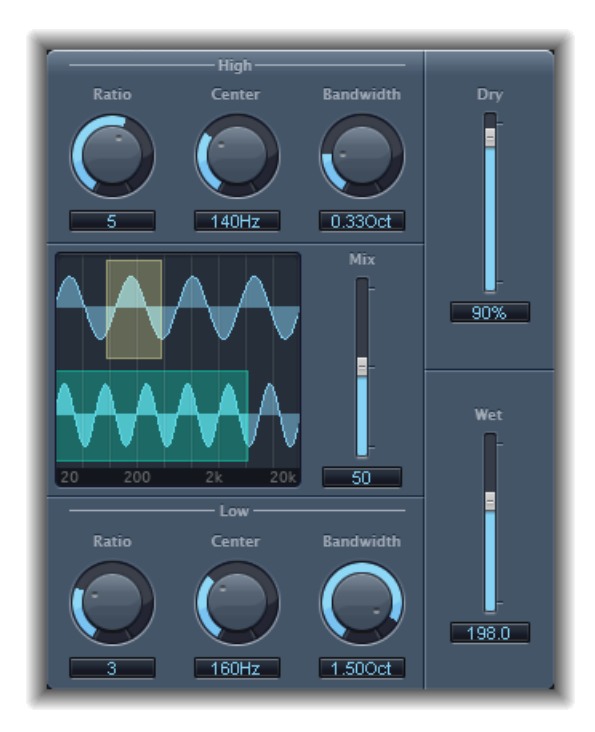

- *Drehregler und Feld "High Ratio":* Bestimmen das Verhältnis zwischen erzeugtem Signal und Originalsignal des oberen Bands.
- *Drehregler und Feld "High Center":* Regelt die Mittenfrequenz des oberen Bands.
- *Drehregler und Feld "High Bandwidth":* Steuern die Bandbreite des oberen Bands.
- *Grafik-Anzeige:* Zeigt die ausgewählten oberen und unteren Frequenzbänder an.
- *Schieberegler und Feld "Freq. Schieberegler und Feld "Mix":* Bestimmen das Mischungsverhältnis zwischen oberen und unteren Frequenzbändern.
- *Drehregler und Feld "Low Ratio":* Bestimmen das Verhältnis zwischen erzeugtem Signal und Originalsignal des unteren Bands.
- *Drehregler und Feld "Low Center":* Regelt die Mittenfrequenz des unteren Bands.
- *Drehregler und Feld "Low Bandwidth":* Steuern die Bandbreite des unteren Bands.
- *Schieberegler und Feld "Dry":* Legen den Anteil des unbearbeiteten Originalsignals (Dry) fest.
- *Schieberegler und Feld "Wet":* Legen den Anteil des bearbeiteten Effektsignals(Wet) fest.

#### <span id="page-267-0"></span>**Verwenden von SubBass**

Die Wellenform des von SubBass erzeugten Signals hat anders als beim Pitch Shifter keine Ähnlichkeit mit dem Originalsignal, sondern ist sinusförmig, das heißt sie verwendet eine Sinuswelle. Da sich Sinuswellen in komplexen Mischungen selten gut anhören, können Sie die Höhe des erzeugten Signals und des Originalsignals – und die Balance zwischen diesen Signalen – mithilfe der Dry- und Wet-Schieberegler steuern.

Mit den Parametern "High" und "Low" definieren Sie die zwei Frequenzbänder, die der SubBass zum Erzeugen von Tönen verwendet. "High Center" und "Low Center" bestimmen die Mittenfrequenz der Bänder. "High Bandwidth" und "Low Bandwidth" bestimmen die Bandbreite der Frequenzbänder.

Die Drehregler "High Ratio" und "Low Ratio" bestimmen den Umfang der Transponierung des erzeugten Signals in jedem Band. Dies wird als ein Verhältnis des Originalsignals angezeigt. "Ratio = 2" transponiert z. B. das Signal um eine Oktave nach unten.

*Wichtig:* Innerhalb jedes Frequenzbereichs sollte das gefilterte Signal eine eindeutig erkennbare Grundfrequenz aufweisen, damit die Analyse korrekt funktioniert.

In der Praxis führen oft sehr schmale Bandbreiten zu den besten Ergebnissen, da Intermodulationen so am ehesten vermieden werden. Ordnen Sie "High Center" etwa eine Quinte höher an als"Low Center", also bei einer um den Faktor 1,5 höheren Frequenz für die Mittenfrequenz. Es empfiehlt sich, den SubBass aus dem vorhandenen Tiefpass zu gewinnen und nur um eine Oktave in beiden Bändern (Ratio = 2) nach unten zu transponieren. Achten Sie darauf, den Prozess nicht zu übersteuern, sodass keine Verzerrungen auftreten. Wenn bei bestimmten Tönen Lücken auftreten, bewegen Sie die Center-Drehregler oder erhöhen Sie die Bandbreite (Bandwidth) einer oder beider Frequenzen etwas.

*Tipp:* Bewahren Sie beim Einsatz von SubBass Augenmaß und vergleichen Sie den Tiefbassanteil Ihres Mix mit dem anderer Produktionen, damit Sie keine unerwünschten Ergebnisse erhalten.

# **Utilities und Werkzeuge**

Die Werkzeuge in der Kategorie "Utility" helfen Ihnen bei Routinearbeiten und in Situationen, die bei der Produktion immer wieder vorkommen können, z. B. die folgenden: Mit den Plug-Ins"Gain" werden der Pegel oder die Phase von Eingangssignalen angepasst. Mit der I/O Utility können Sie externe Audioeffekte in das Mischpult Ihres Host-Programms integrieren. Der Test Oscillator generiert eine statische Frequenz oder einen Sinus-Sweep.

Im vorliegenden Kapitel werden folgende Themen behandelt:

- [Plug-In](#page-268-0) "Gain" (S. 269)
- $\cdot$  I/O [Utility](#page-269-0) (S. 270)
- <span id="page-268-0"></span>• Test [Oscillator](#page-271-0) (S. 272)

# Plug-In "Gain"

Mithilfe von Gain können Sie das Signal um einen definierten Dezibel-Betrag verstärken (oder dämpfen). Das ist sehr hilfreich für schnelle Pegelanpassungen beim Arbeiten mit automatisierten Spuren in der Nachbearbeitung – etwa wenn Sie einen anderen Effekt eingefügt haben, der keinen eigenen Gain-Regler bietet, oder wenn Sie die Lautstärke einer Spur für eine Remix-Version ändern müssen.

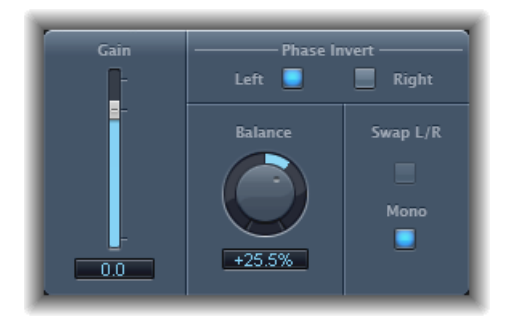

- *Schieberegler und Feld "Gain":* Stellen den Gain-Hub ein.
- *Tasten "Phase Invert Left/Right":* Invertiert die Phasen des linken bzw. rechten Kanals.
- *Drehregler und Feld "Balance":* Stellen die Balance des anliegenden Signals zwischen dem linken und dem rechten Kanal ein.
- *Taste "Swap L/R (Left/Right)":* Vertauscht die linken und rechten Ausgangskanäle. Das Vertauschen erfolgt hinter dem Balance-Parameter im Signalfluss.
- *Taste "Mono":* Gibt das summierte Monosignal über den linken und rechten Kanal aus.

*Hinweis:* Das Plug-In "Gain" ist in den Instanzen "Mono", "Mono to Stereo" und "Stereo" verfügbar. In den Modi "Mono" und "Mono to Stereo" ist nur jeweils eine Taste "Phase Invert" verfügbar. In der Mono-Version sind die Parameter "Stereo Balance", "Swap Left/Right" und "Mono" deaktiviert.

## **Verwenden der Phasenumkehrung**

Das Umkehren der Phase ist hilfreich bei Problemen mit Laufzeitunterschieden, die besonders bei der gleichzeitigen Aufnahme mit mehreren Mikrofonen auftreten können. Wenn Sie die Phase eines Signals umkehren, das Sie einzeln abhören, werden Sie keinen Unterschied zum Original feststellen. In Kombination mit den anderen Signalen kann die Umkehrung der Phase allerdings unter Umständen deutlich zu hören sein. Wenn Sie beispielsweise Mikrofone über und unter einer Snaredrum platzieren, werden Sie ggf. feststellen, dass durch Umkehren der Phase eines der Mikrofone der Klang optimiert (oder auch ruiniert) werden kann. Wie immer gilt: Verlassen Sie sich auf Ihr Gehör.

## <span id="page-269-0"></span>I/O Utility

Das I/O Utility ermöglicht die Verwendung externer Audioeffektgeräte, ähnlich der Verwendung von Effekten in MainStage.

*Hinweis:* Das funktioniert in der Praxis allerdings nur dann sinnvoll, wenn Sie über ein Audio-Interface mit mehreren separaten Ein- und Ausgängen (analog oder digital) verfügen, über die Sie Signale auf die externen Audioeffektgeräte führen und von dort abgreifen können.

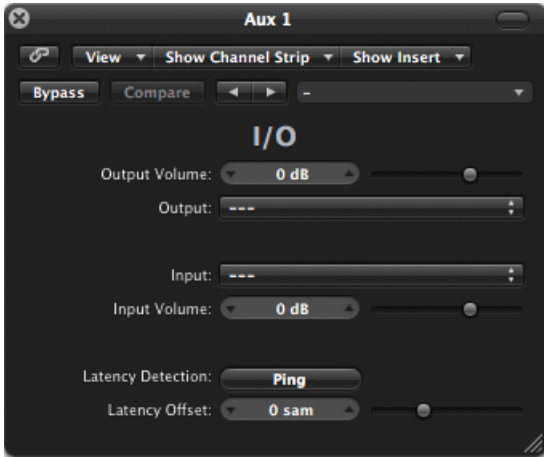

- *Feld und Schieberegler "Output Volume":* Hier legen Sie den Pegel des Ausgangssignals fest.
- *Einblendmenü "Output":* Hier weisen Sie den gewünschten Ausgang (oder Ausgangspaar) Ihrer Audiohardware zu.
- *Einblendmenü "Input":* Hier weisen Sie den gewünschten Eingang (oder Eingangspaar) Ihrer Audiohardware zu.

*Hinweis:* Das Einblendmenü "Input" ist nur zu sehen, wenn ein Audio-Interface mit mehreren Eingängen aktiv ist.

- *Feld und Schieberegler "Input Volume":* Hier legen Sie den Pegel des Eingangssignals fest.
- *Taste "LatencyDetection (Ping)":* Hier ermitteln Sie die Verzögerung oder Latenz zwischen dem gewählten Ausgang und Eingang und kompensieren sie entsprechend.

*Hinweis:* Indem Sie Plug-Ins auf der Spur umgehen, die Latenzen auslösen, erhalten Sie die genaueste Analyse.

• *Schieberegler und Feld "Latency Offset":* Hier wird der Wert für die ermittelte Latenz zwischen dem gewählten Ausgang und Eingang angezeigt. Außerdem können Sie hier die Latenz manuell versetzen.

#### **Integrieren und Verwenden eines externen Effektgeräts mit der I/O Utility**

**1** Verbinden Sie einen Ausgang (oder Ausgangspaar) Ihres Audio-Interfaces mit dem Eingang(spaar) Ihres Effektgeräts. Verbinden Sie den Ausgang (oder Ausgangspaar) Ihres Effektgeräts mit einem Eingang(spaar) Ihres Audio-Interfaces.

*Hinweis:* Dabei kann essich wahlweise um eine analoge oder digitale Verbindung handeln, wenn Ihr Audio-Interface und Effektgerät über entsprechende Schnittstellen verfügen.

- **2** Klicken Sie auf einen Insert-Slot eines Aux-Channel-Strips(der als Bus Send/Return genutzt wird) und wählen Sie "Utility" > "I/O".
- **3** Wählen Sie im Fenster "I/O" die Ausgänge und Eingänge (Outputs/Inputs) Ihrer Audiohardware aus (an die Ihr Effektgerät angeschlossen ist).
- **4** Leiten Sie die Signale aller Channel-Strips, die verarbeitet werden sollen, an den in Schritt 3 ausgewählten Bus (Aux-Channel-Strip), und stellen Sie die entsprechenden Send-Pegel ein.
- **5** Passen Sie die Input- oder Output-Lautstärke entsprechend der Erfordernisse im Fenster "I/O" an.
- **6** Klicken Sie auf die Taste "Latency Detection (Ping)", wenn Sie Latenzen zwischen dem gewählten Ausgang und Eingang ermitteln und kompensieren möchten.

<span id="page-271-0"></span>Wenn Sie die Wiedergabe starten, werden die Signale aller Channel-Strips, die an den Aux-Kanal (in Schritt 3 ausgewählt) geleitet werden, vom externen Effektgerät verarbeitet.

# Test Oscillator

Der Test Oscillator ist nützlich, um Studioausrüstung und Instrumente zu testen, den Signalfluss zu überprüfen und kann sowohl als Instrument als auch als Effekt-Plug-In eingesetzt werden. Er arbeitet in zwei Modi und erzeugt entweder eine statische Frequenz oder einen Sinus-Sweep.

Im ersten Modus (Standardmodus) generiert der Test Oscillator das Testsignal sofort nach dem Einsetzen. Sie können es deaktivieren, indem Sie es auf Bypass schalten. Im zweiten Modus (dieser wird aktiviert durch Klicken auf "Sine Sweep") generiert der Test Oscillator einen benutzerdefinierten Frequenzspektrums-Sinus-Sweep – nach dem Auslösen mit der Taste "Trigger".

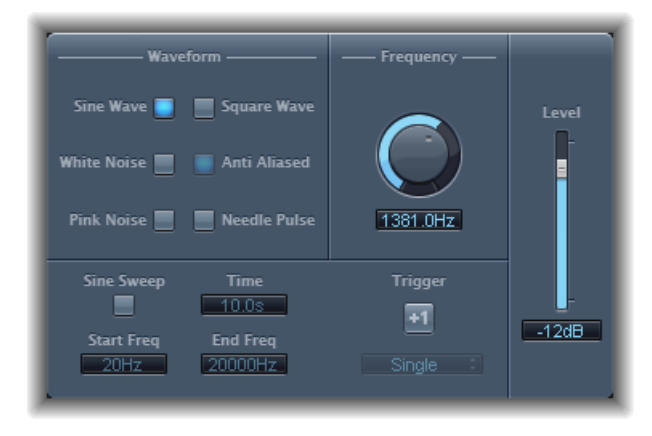

- *Tasten "Waveform":* Wählen den Wellenformtyp für den Testton aus.
	- Die Wellenformen "Square Wave" und "Needle Pulse" sind in Alias- oder in Anti-Alias-Version verfügbar – letztere Version bei Verwendung in Verbindung mit der Taste "Anti Aliased".
	- Bei dem "Needle Pulse" handelt es sich um eine einzelne Nadelimpuls-Wellenform.
	- Wenn die Taste "Sine Sweep" aktiviert ist, werden die Optionen zur Ausgabe eines fixen Oszillatorsignals im Bereich "Waveform" deaktiviert.
- *Drehregler und Feld "Frequency":* Hier stellen Sie die Frequenz des Oszillators ein (Voreinstellung: 1 kHz).
- *Taste "Sine Sweep":* Erzeugt einen Sinuswellen-Sweep (des Frequenzspektrums, das Sie in den Feldern "Start Freq" und "End Freq" definieren).
- *Feld "Time":* Stellt die Dauer des Sinuswellen-Sweep ein.
- *Felder "Start Freq" und "End Freq":* Definieren durch vertikales Bewegen die Oszillatorfrequenzen zu Beginn und Ende des Sinus-Sweep.
- *Einblendmenü "Sweep Mode" (erweiterte Parameter):* Wählen Sie für den Verlauf (der Sweep-Kurve) "Linear" oder "Logarithmic".
- *Taste und Einblendmenü "Trigger":* Die Taste "Trigger" löst den Sinus-Sweep aus. Das Verhalten der Trigger-Taste steuern Sie über das Einblendmenü:
	- *Single:* Der Sweep wird ein Mal ausgelöst.
	- *Continuous:* Der Sweep wird kontinuierlich ausgelöst.

• *Schieberegler und Feld "Level":* Stellen den Ausgangspegel des Test Oscillator ein.